# ahah **CISCO.**

# **Cisco BroadWorks**

# **Partner Configuration Guide**

Cisco Multi-Platform Phones

June 2024 Document Version 1.34

## **Copyright Notice**

Copyright© 2024 Cisco Systems, Inc. All rights reserved.

Cisco and the Cisco logo are trademarks or registered trademarks of Cisco and/or its affiliates in the U.S. and other countries. To view a list of Cisco trademarks, go to this URL: [https://www.cisco.com/c/en/us/about/legal/trademarks.html.](https://www.cisco.com/c/en/us/about/legal/trademarks.html) Third-party trademarks mentioned are the property of their respective owners. The use of the word partner does not imply a partnership relationship between Cisco and any other company. (1721R)

Any Internet Protocol (IP) addresses and phone numbers used in this document are not intended to be actual addresses and phone numbers. Any examples, command display output, network topology diagrams, and other figures included in the document are shown for illustrative purposes only. Any use of actual IP addresses or phone numbers in illustrative content is unintentional and coincidental.

## **Document Revision History**

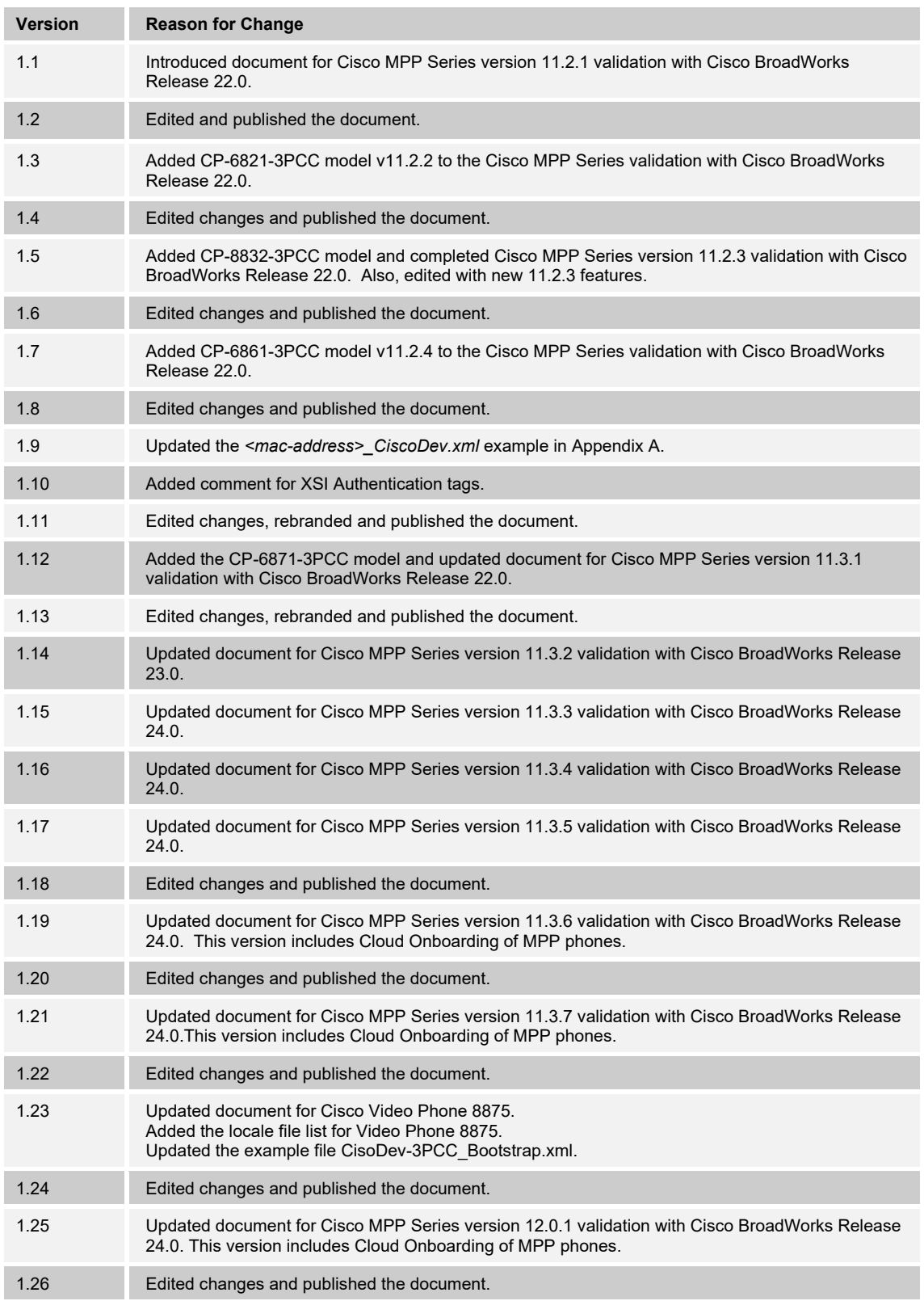

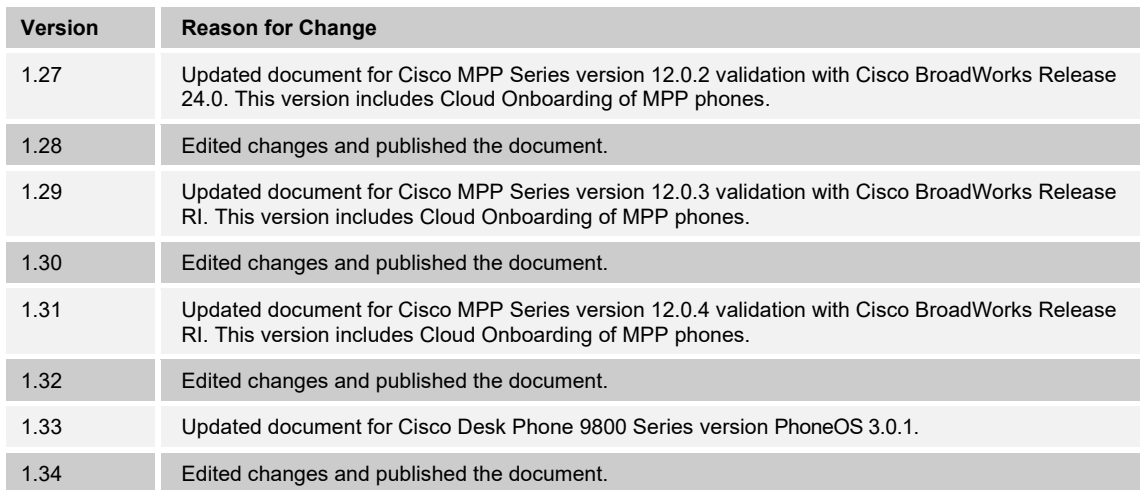

# 

### **Table of Contents**

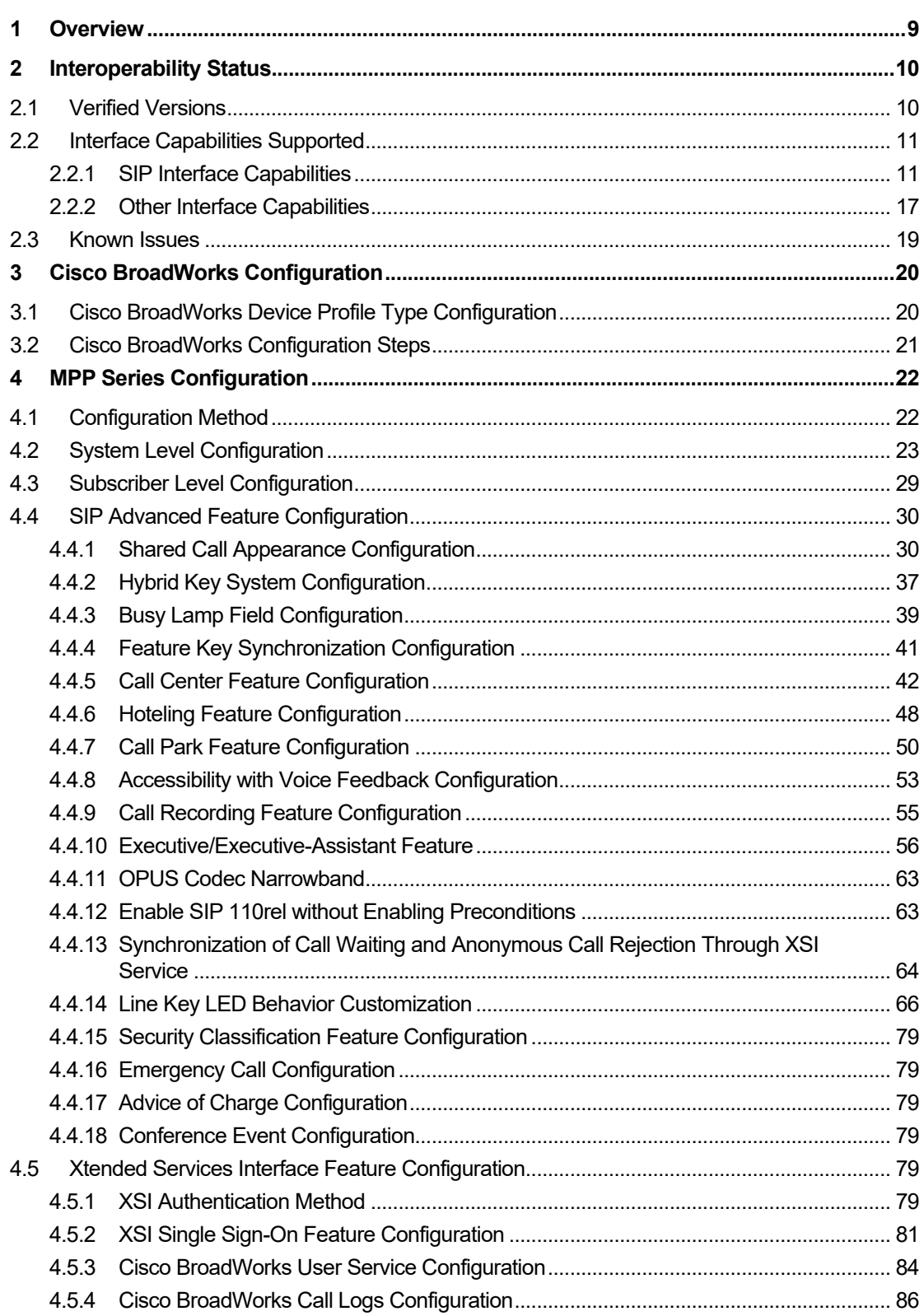

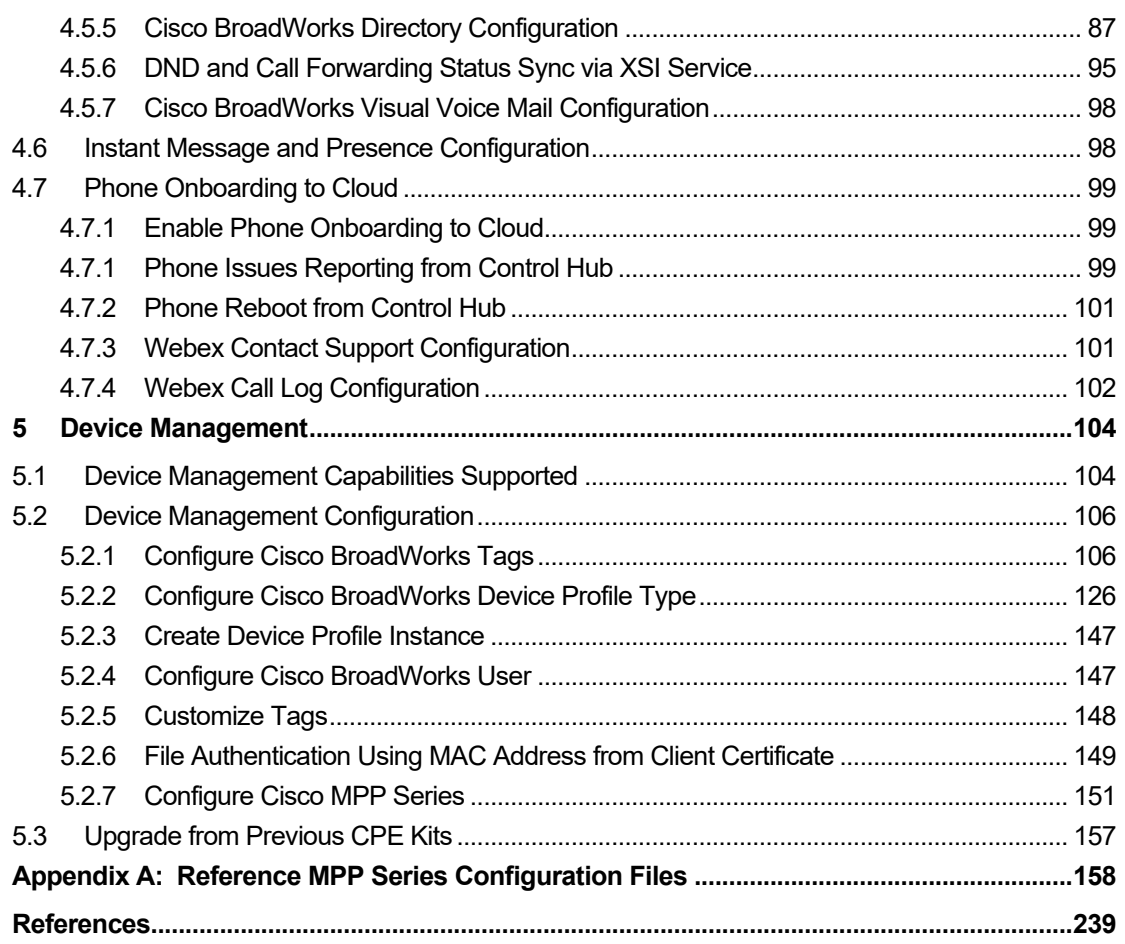

# **Table of Figures**

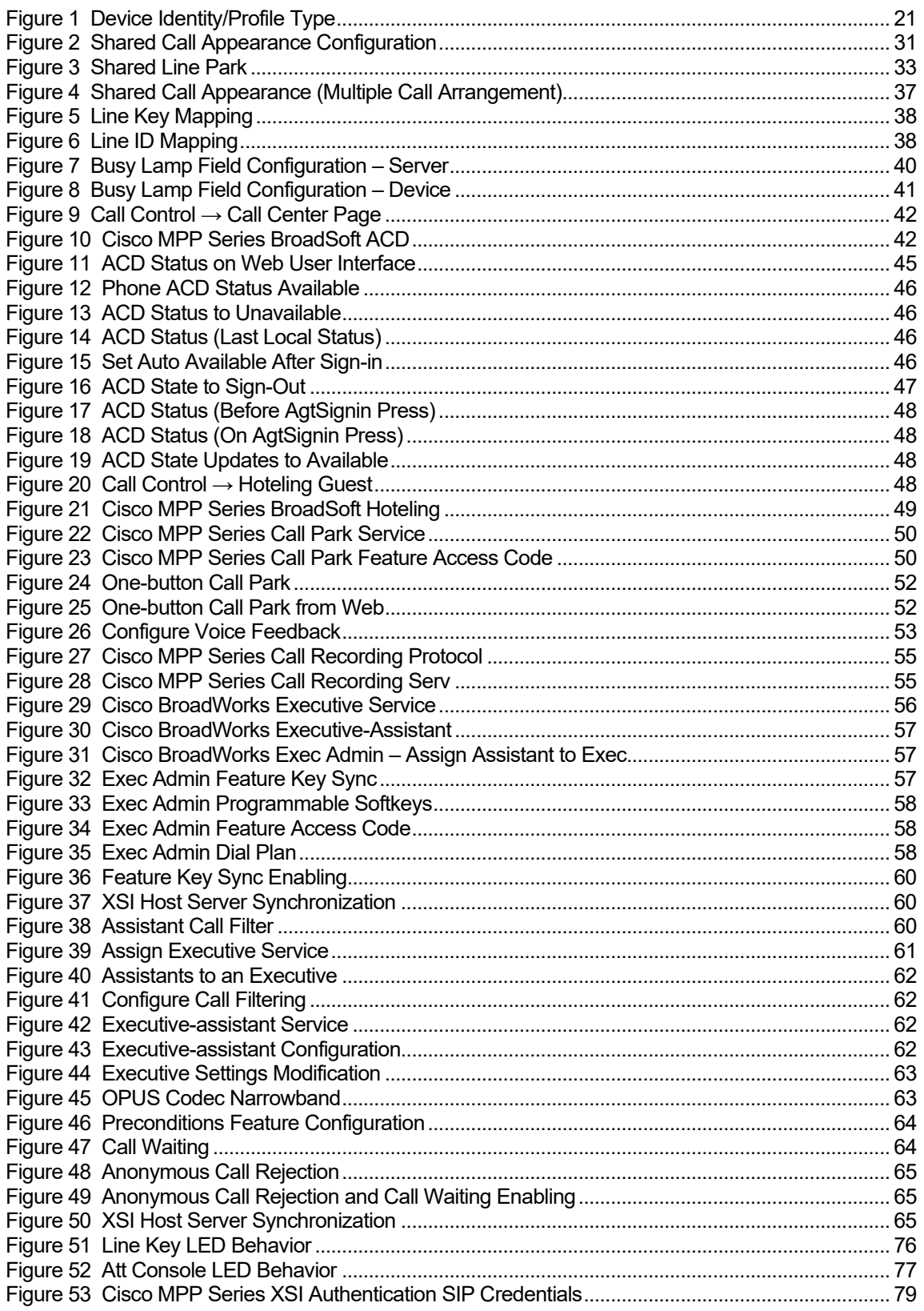

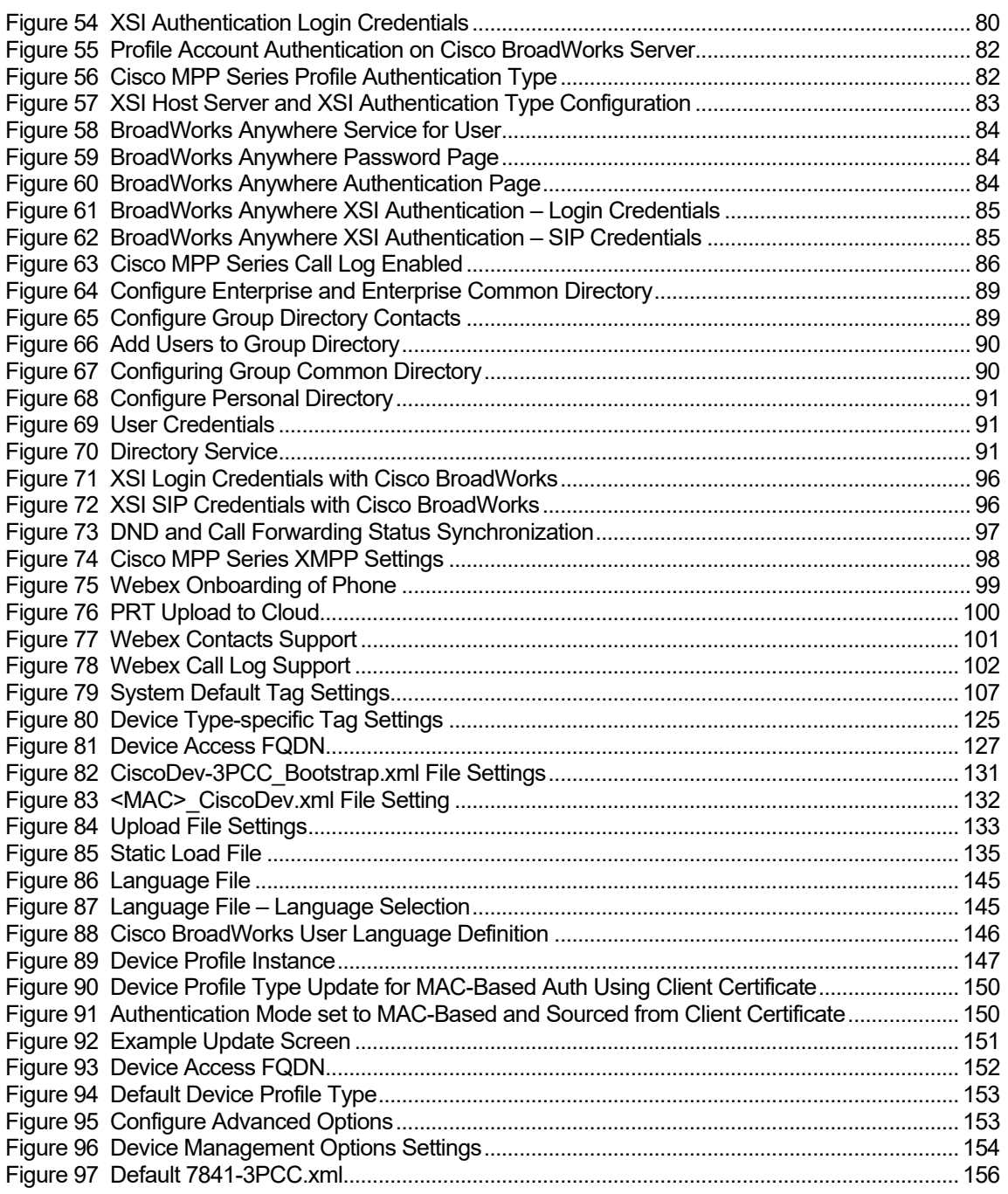

#### <span id="page-8-0"></span>**1 Overview**

This guide describes the configuration procedures required for the Cisco MultiPlatform Phones (MPP) Series to be interoperable with Cisco BroadWorks. This includes the following MPP Series phone models:

- CP-6821-3PCC
- CP-6841-3PCC
- CP-6851-3PCC
- CP-6861-3PCC
- CP-6871-3PCC
- CP-7811-3PCC
- CP-7821-3PCC
- CP-7832-3PCC
- CP-7841-3PCC
- CP-7861-3PCC
- CP-8811-3PCC
- CP-8841-3PCC
- CP-8845-3PCC
- CP-8851-3PCC
- CP-8861-3PCC
- CP-8865-3PCC
- CP-8875
- CP-8832-3PCC
- DP-9841
- **DP-9851**

The MPP Series uses the Session Initiation Protocol (SIP) to communicate with Cisco BroadWorks for call control.

This guide describes the specific configuration items that are important for use with Cisco BroadWorks. It does not describe the purpose and use of all configuration items on the MPP Series. For those details, see the *Cisco IP Desk Phone with Multiplatform Firmware (MPP)* - *Administration Guide, Cisco IP Conference Phone Multiplatform Phone Administration Guide, and Help articles for IP Phone 9800 Series from [https://help.webex.com/en-us/landing/ld-n0mkkj8-](https://help.webex.com/en-us/landing/ld-n0mkkj8-CiscoDeskPhone9800Series/BroadWorks) [CiscoDeskPhone9800Series/BroadWorks](https://help.webex.com/en-us/landing/ld-n0mkkj8-CiscoDeskPhone9800Series/BroadWorks)* supplied by Cisco Systems.

### <span id="page-9-0"></span>**2 Interoperability Status**

This section provides the known interoperability status of the Cisco MPP Series with Cisco BroadWorks. This includes the version(s) tested, the capabilities supported, and known issues.

Interoperability testing validates that the device interfaces properly with Cisco BroadWorks via the SIP interface. Qualitative aspects of the device or device capabilities not affecting the SIP interface such as display features, performance, and audio qualities are not covered by interoperability testing. Requests for information and/or issues regarding these aspects should be directed to Cisco.

#### <span id="page-9-1"></span>**2.1 Verified Versions**

The following table identifies the verified Cisco MPP Series and Cisco BroadWorks versions and the month/year the testing occurred. If the device has undergone more than one test cycle, versions for each test cycle are listed, with the most recent listed first.

*Compatible Versions* in the following table identify specific MPP Series versions that the partner has identified as compatible so should interface properly with Cisco BroadWorks. Generally, maintenance releases of the validated version are considered compatible and may not be specifically listed here. For any questions concerning maintenance and compatible releases, contact Cisco.

**NOTE**: Interoperability testing is usually performed with the latest generally available (GA) device firmware/software and the latest GA Cisco BroadWorks release and service pack at the time the testing occurs. If there is a need to use a non-verified mix of Cisco BroadWorks and device software versions, customers can mitigate their risk by self-testing the combination themselves using the *BroadWorks SIP Phone Interoperability Test Plan*.

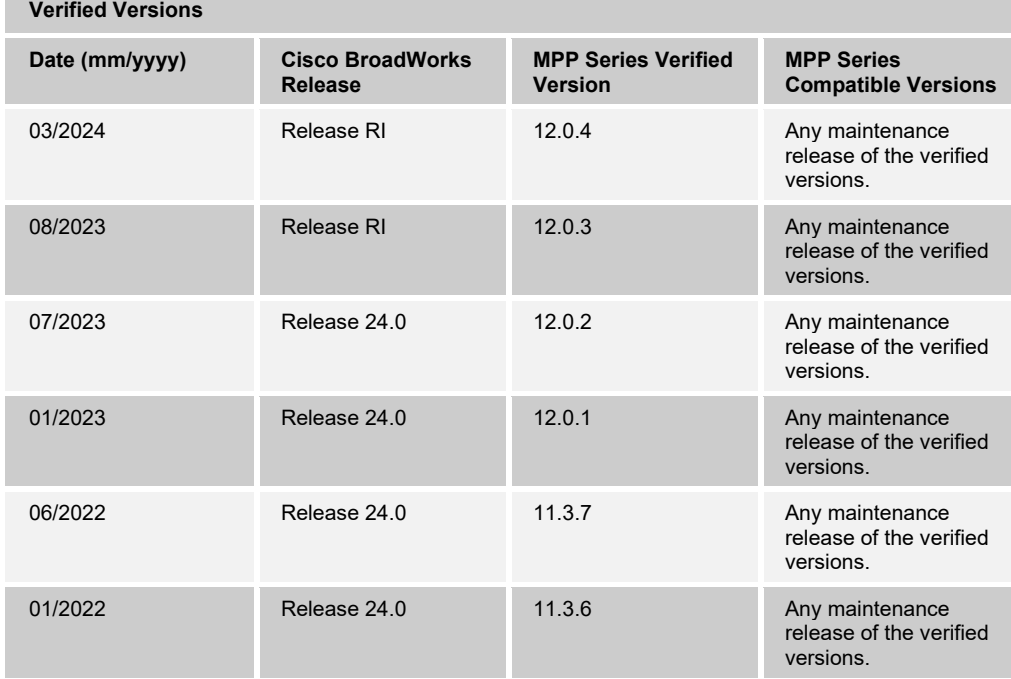

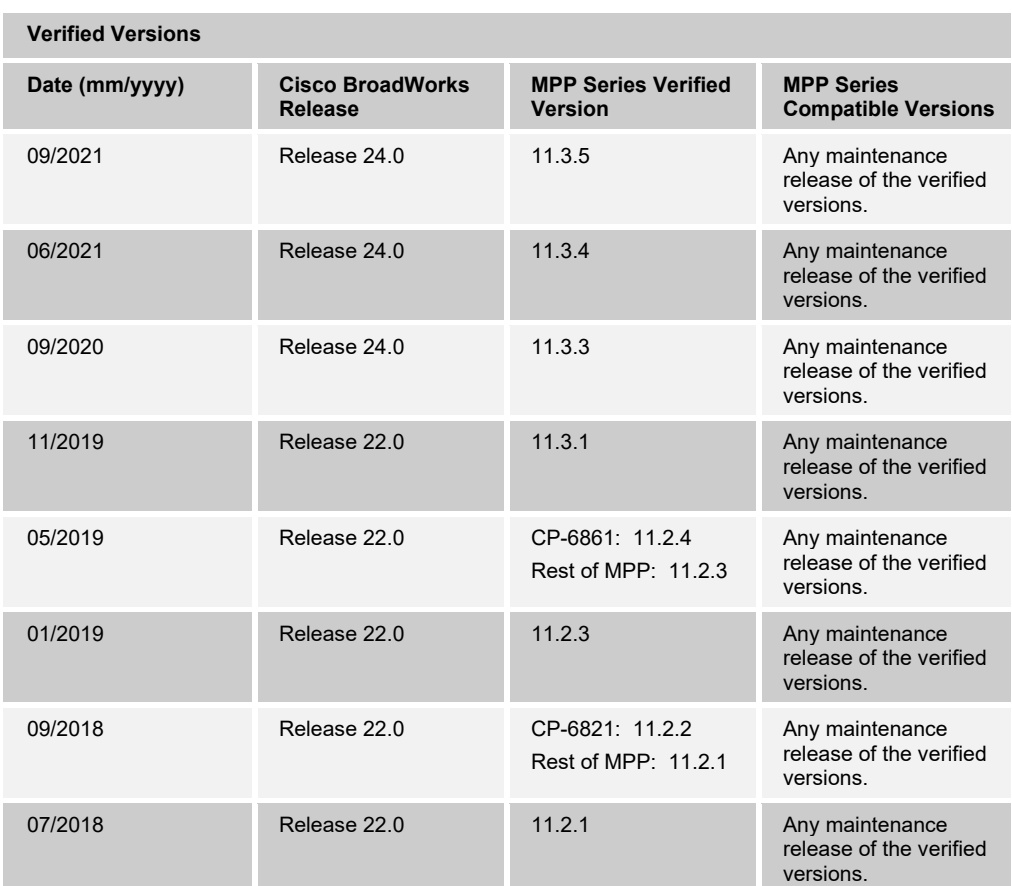

#### <span id="page-10-0"></span>**2.2 Interface Capabilities Supported**

This section identifies interface capabilities that have been verified through testing as supported by Cisco MPP Series.

The *Supported* column in the tables in this section identifies the Cisco MPP Series' support for each of the items covered in the test plan, with the following designations:

- Yes Test item is supported.
- No Test item is not supported.
- NA Test item is not applicable to the device type.
- NT Test item was not tested.
- Yes<sup>\*</sup> Test item may differ from Cisco BroadWorks feature design.

Caveats and clarifications are identified in the *Comments* column.

#### <span id="page-10-1"></span>**2.2.1 SIP Interface Capabilities**

The Cisco MPP Series has completed interoperability testing with Cisco BroadWorks using the *BroadWorks SIP Phone Interoperability Test Plan*. The results are summarized in the following table.

The Cisco BroadWorks test plan is composed of packages, each covering distinct interoperability areas, such as "Basic" call scenarios and "Redundancy" scenarios. Each package is composed of one or more test items, which in turn are composed of one or more test cases. The test plan exercises the SIP interface between the device and Cisco BroadWorks with the intent to ensure interoperability sufficient to support the Cisco BroadWorks feature set.

**NOTE**: *DUT* in the following table refers to the *Device Under Test,* which in this case is the Cisco MPP Series.

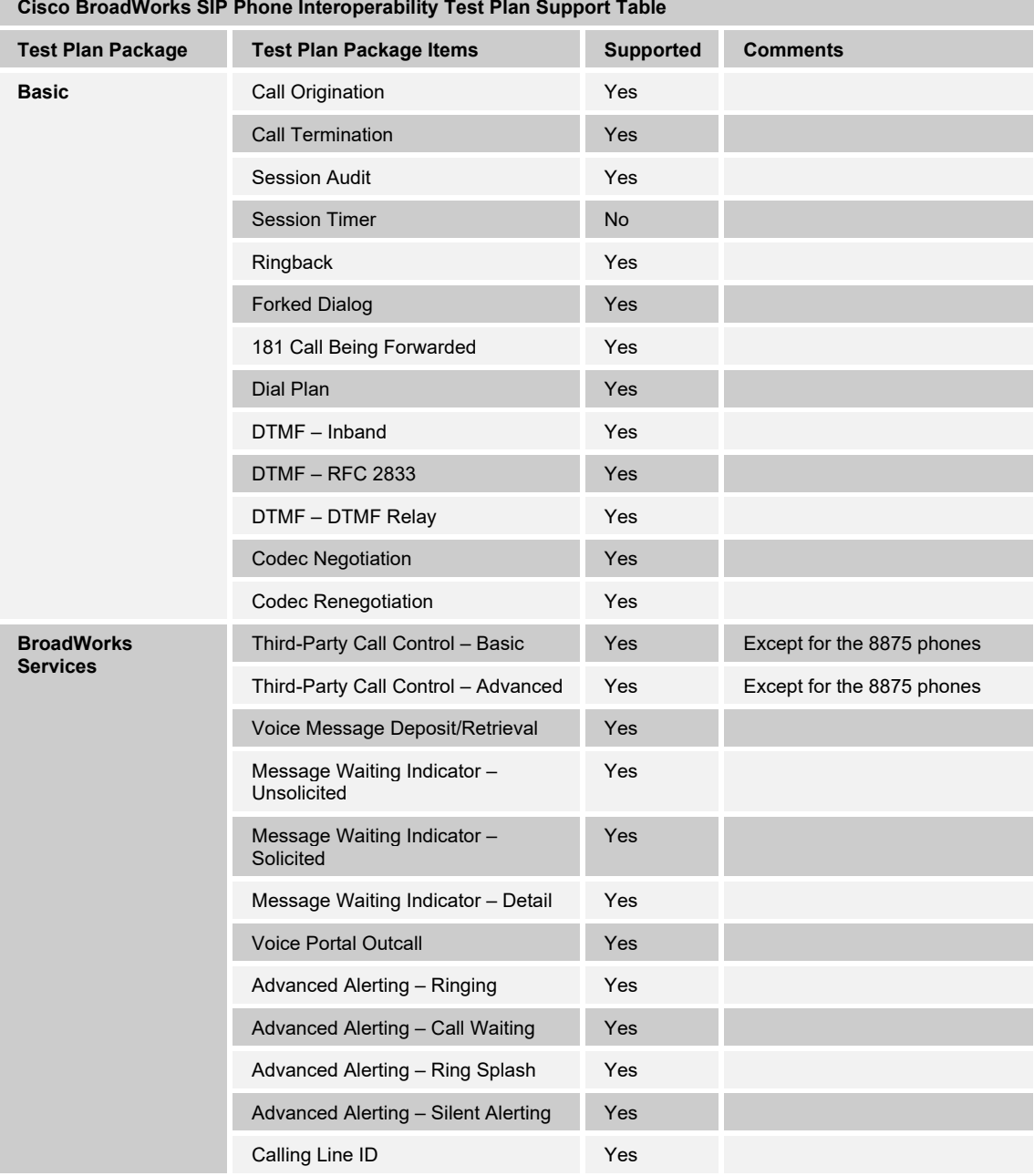

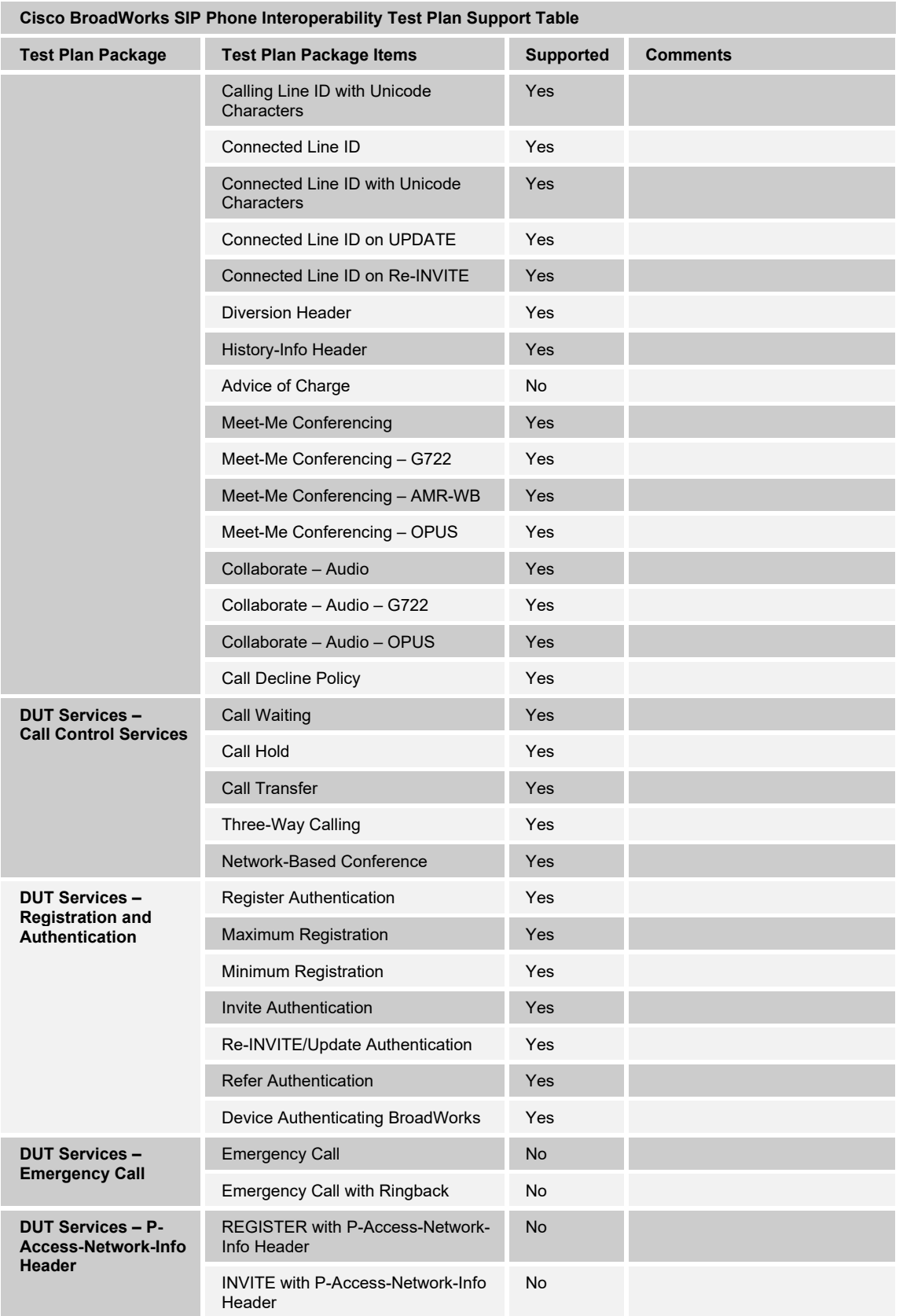

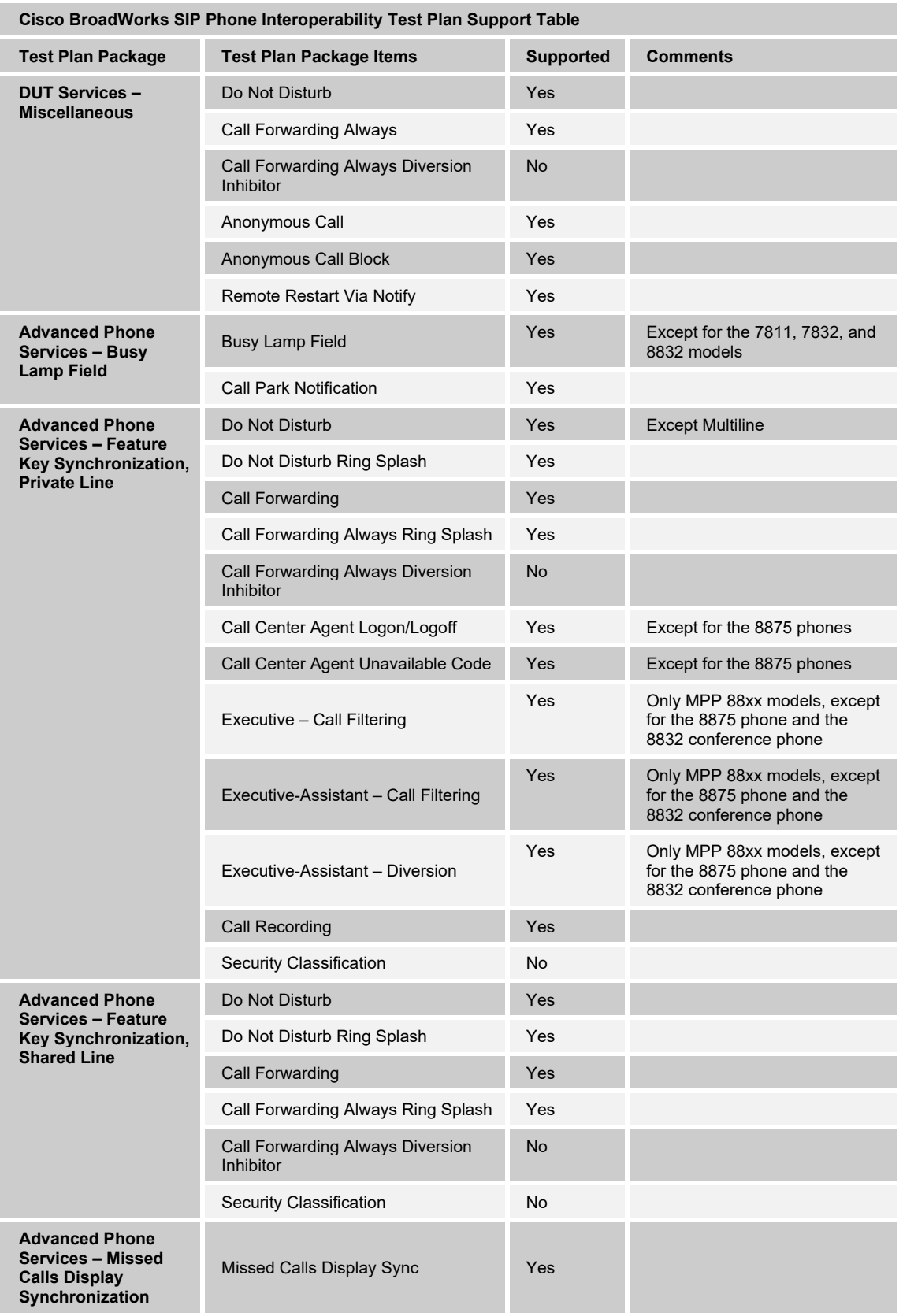

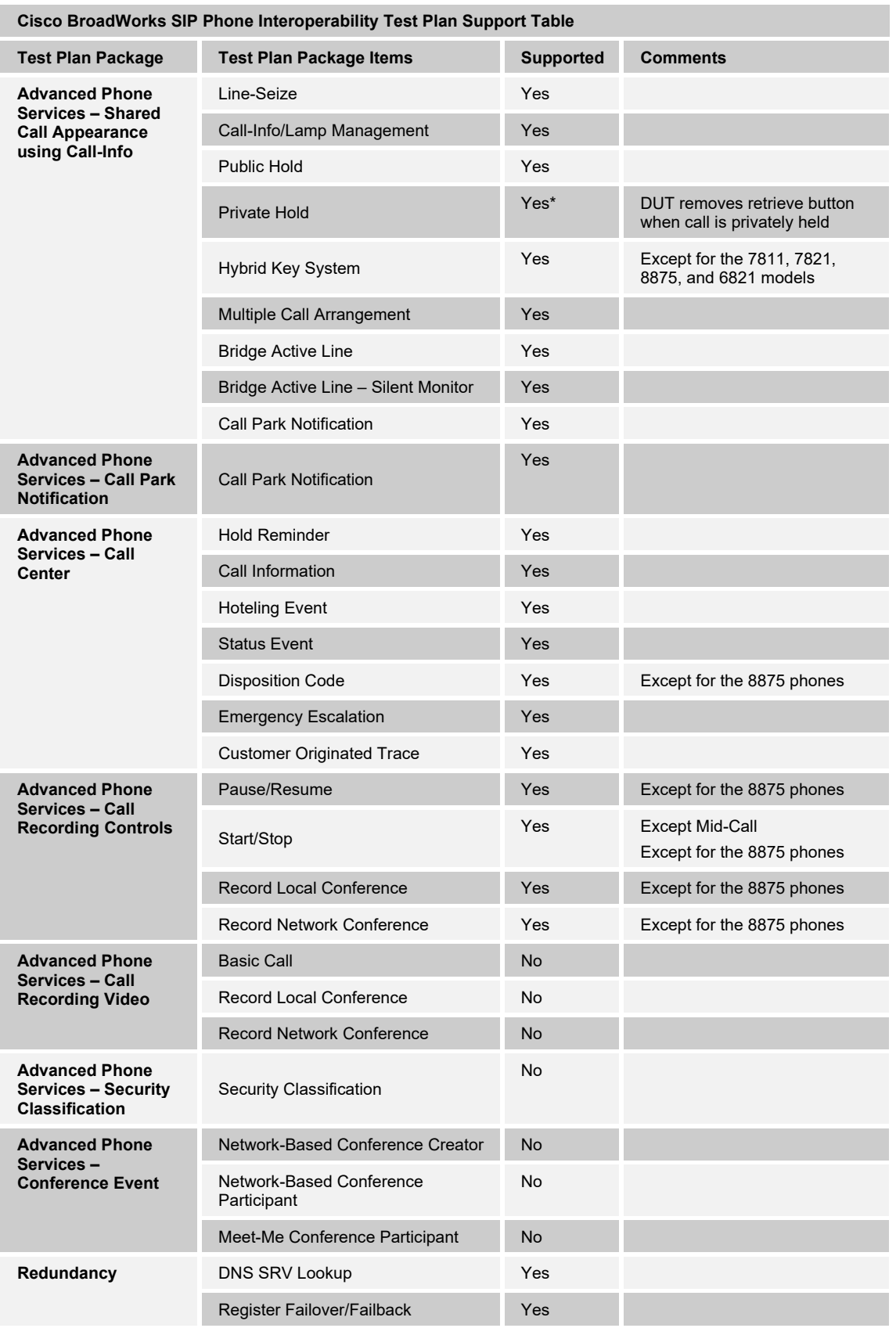

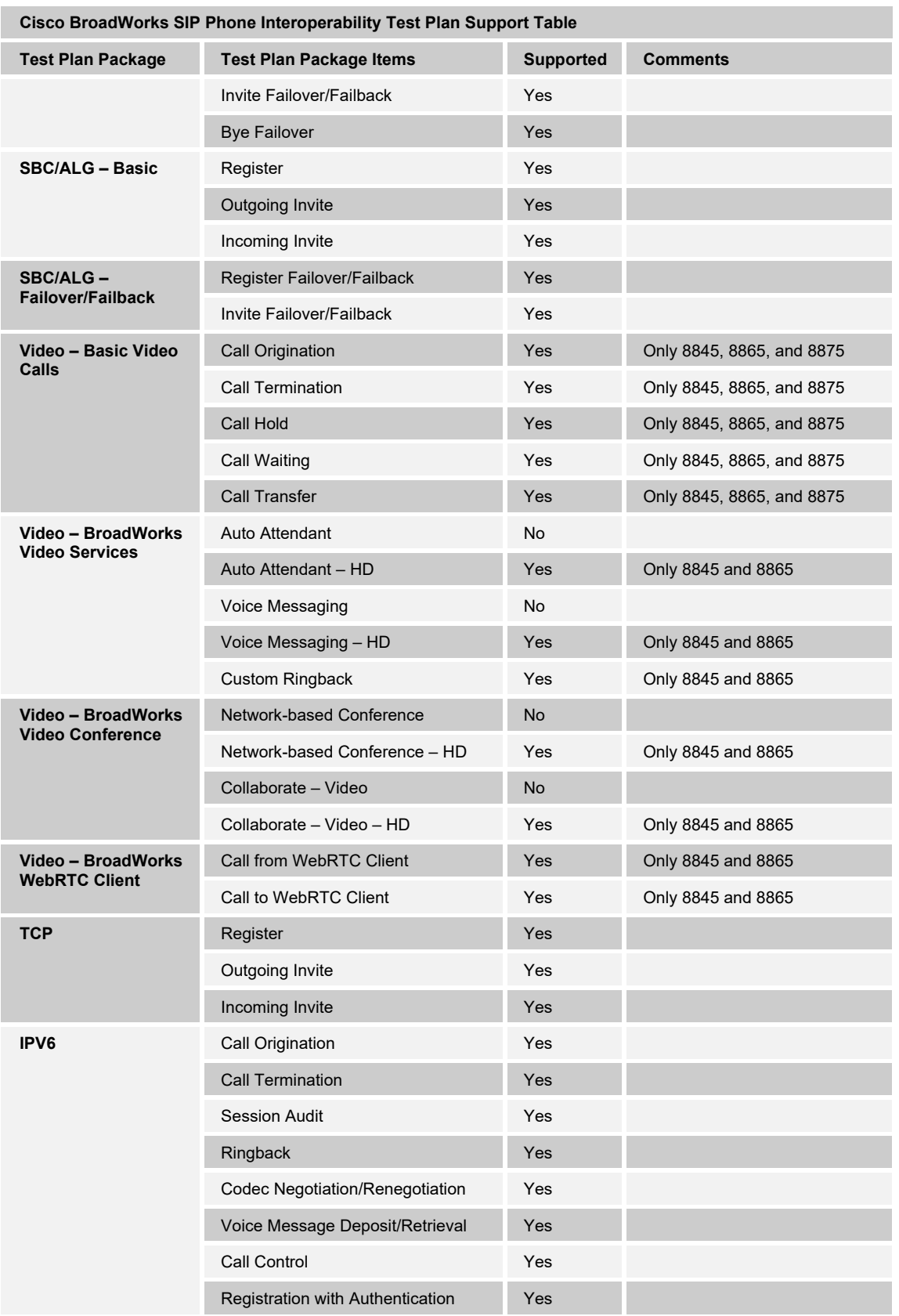

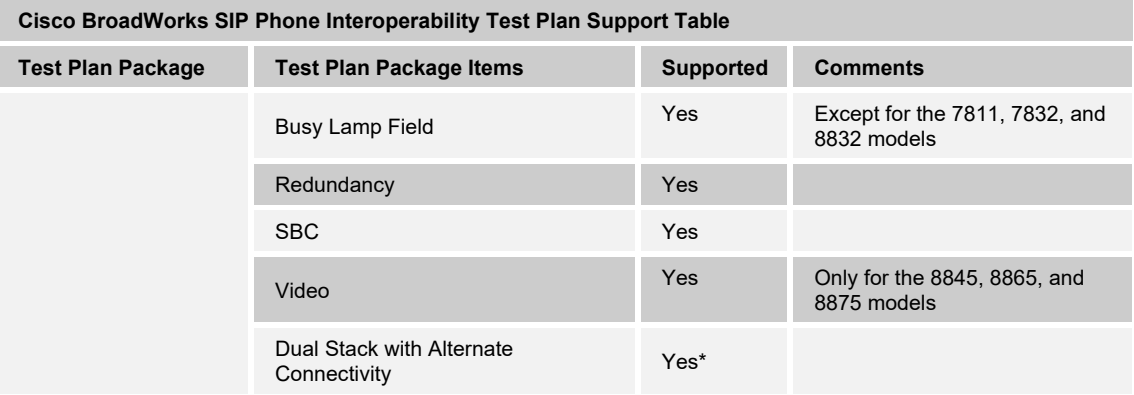

#### <span id="page-16-0"></span>**2.2.2 Other Interface Capabilities**

This section identifies whether the Cisco MPP Series has implemented support for the following:

- Cisco BroadWorks Xtended Services Interface (Xsi)
- Extensible Messaging and Presence Protocol (XMPP) (BroadCloud/Cisco BroadWorks Collaborate Instant Messaging and Presence [IM&P])

Support for these interfaces is demonstrated by completing the *Cisco BroadWorks SIP Phone Xsi and XMPP Test Plan*. Support for these interfaces is summarized in the following table.

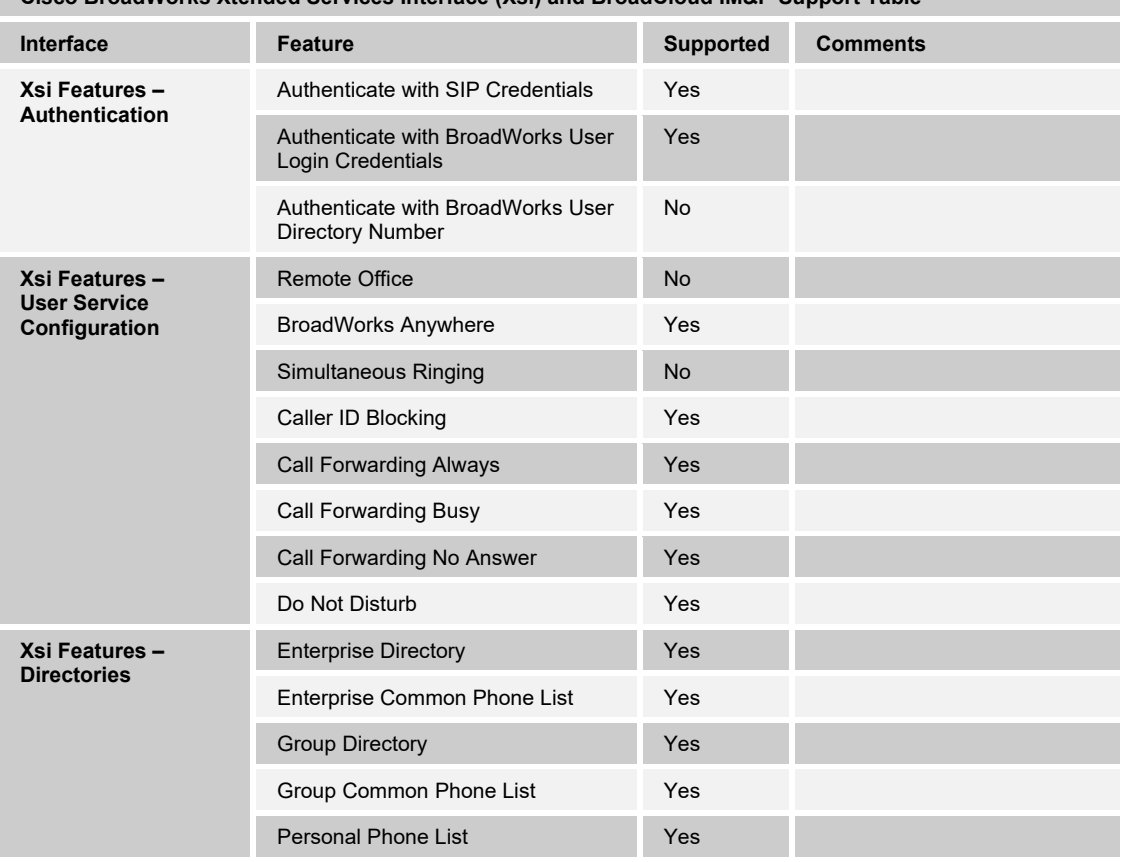

#### **Cisco BroadWorks Xtended Services Interface (Xsi) and BroadCloud IM&P Support Table**

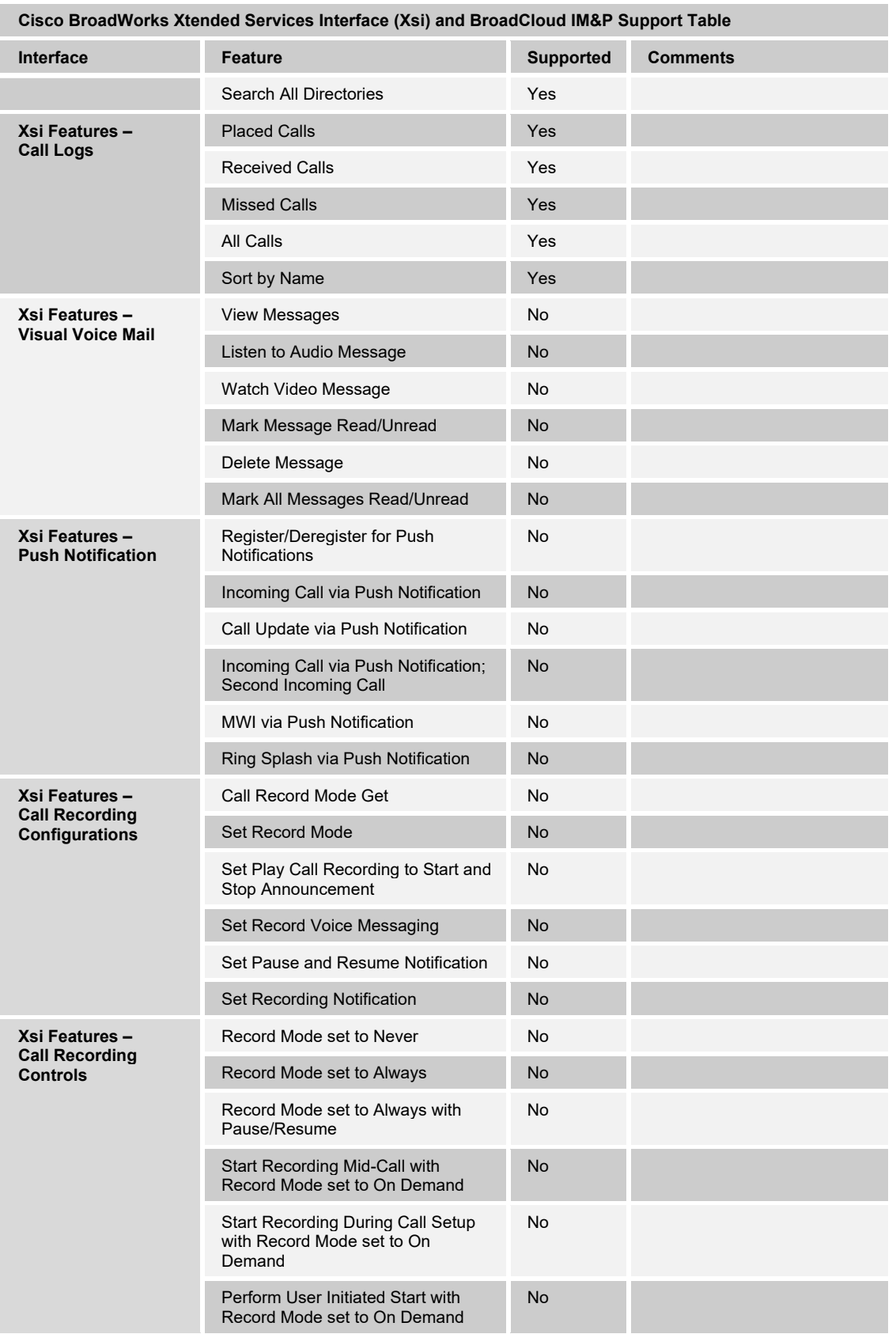

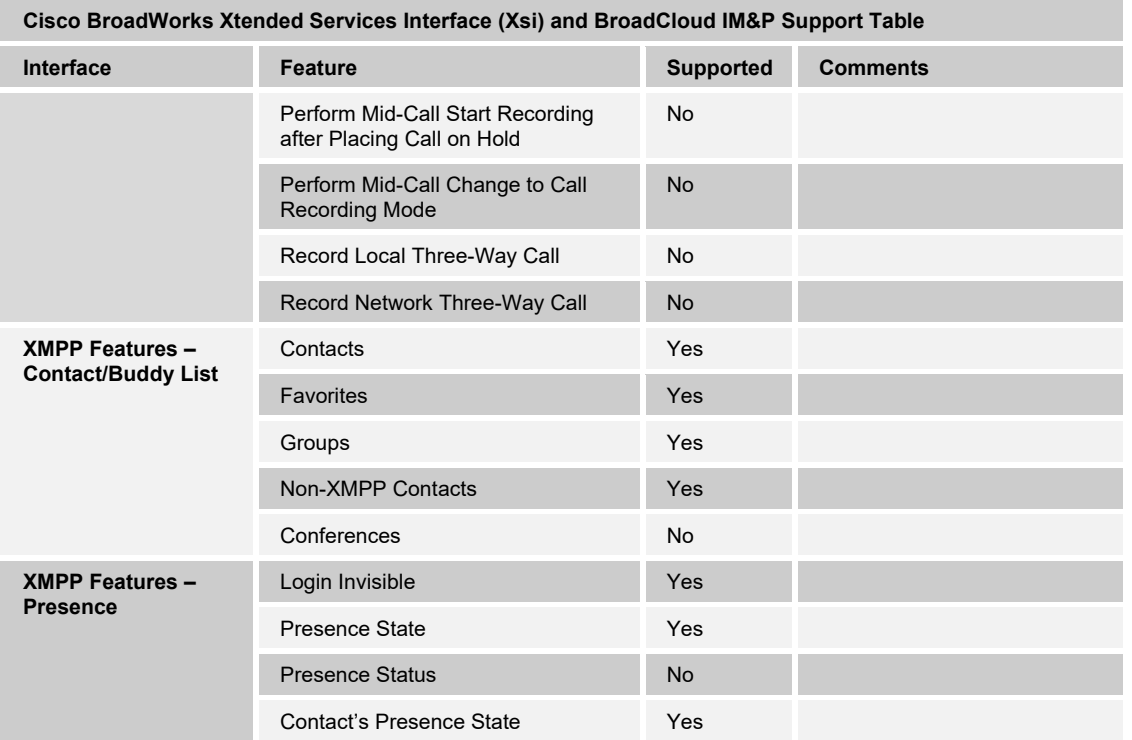

#### <span id="page-18-0"></span>**2.3 Known Issues**

This section lists the known interoperability issues between Cisco BroadWorks and specific partner release(s). Issues identified during interoperability testing and known issues identified in the field are listed.

The following table provides a description of each issue and, where possible, identifies a workaround. The verified partner device versions are listed with an "X" indicating that the issue occurs in the specific release. The issues identified are device deficiencies or bugs and are typically not Cisco BroadWorks release dependent.

The *Issue Number* is a tracking number for the issue. If it is a Cisco issue, the issue number is from Cisco's tracking system. If it is a Cisco BroadWorks issue, the issue number is from Cisco's tracking system.

For more information on any issues related to the particular partner device release, see the partner release notes*.* 

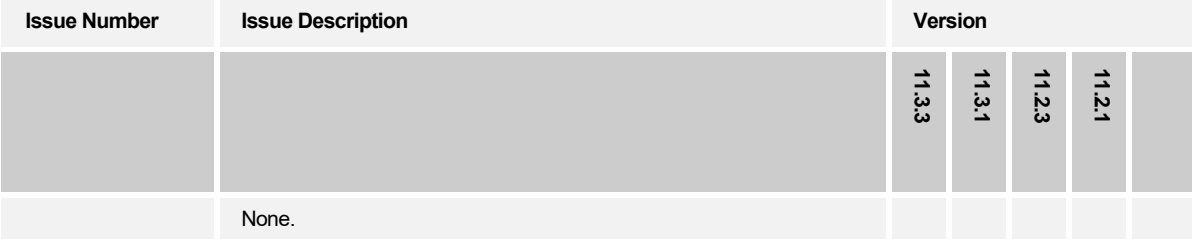

### <span id="page-19-0"></span>**3 Cisco BroadWorks Configuration**

This section identifies the required Cisco BroadWorks device profile type for the Cisco MPP Series as well as any other unique Cisco BroadWorks configuration required for interoperability with the MPP Series models listed previously.

#### <span id="page-19-1"></span>**3.1 Cisco BroadWorks Device Profile Type Configuration**

This section identifies the device profile type settings to use when deploying the Cisco MPP Series with Cisco BroadWorks.

Create a Common PhoneOS-MPP(98-88-78-68xx) device profile type for the Cisco MPP Series with settings as shown in the following example. Common IDT removes the need for separate device profile type to be created for each Cisco MPP Series model. The settings shown are recommended for use when deploying the Cisco MPP-3PCC with Cisco BroadWorks. For an explanation of the profile parameters, see the *Cisco BroadWorks Device Management Configuration Guide* [\[2\].](#page-238-1)

The device profile type shows the *Number of Ports* (number of SIP lines) setting for Common Cisco MPP-3PCC models. The number of SIP lines for MPP Series per model is as shown in the following table.

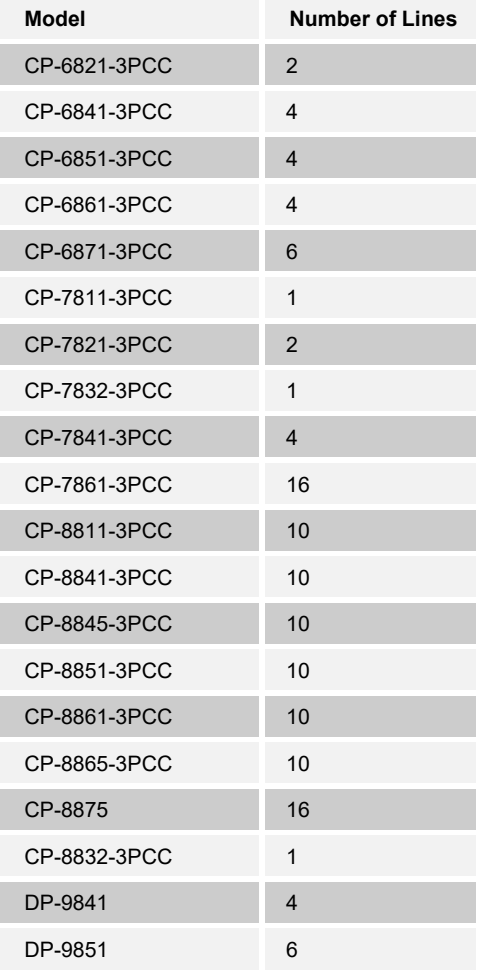

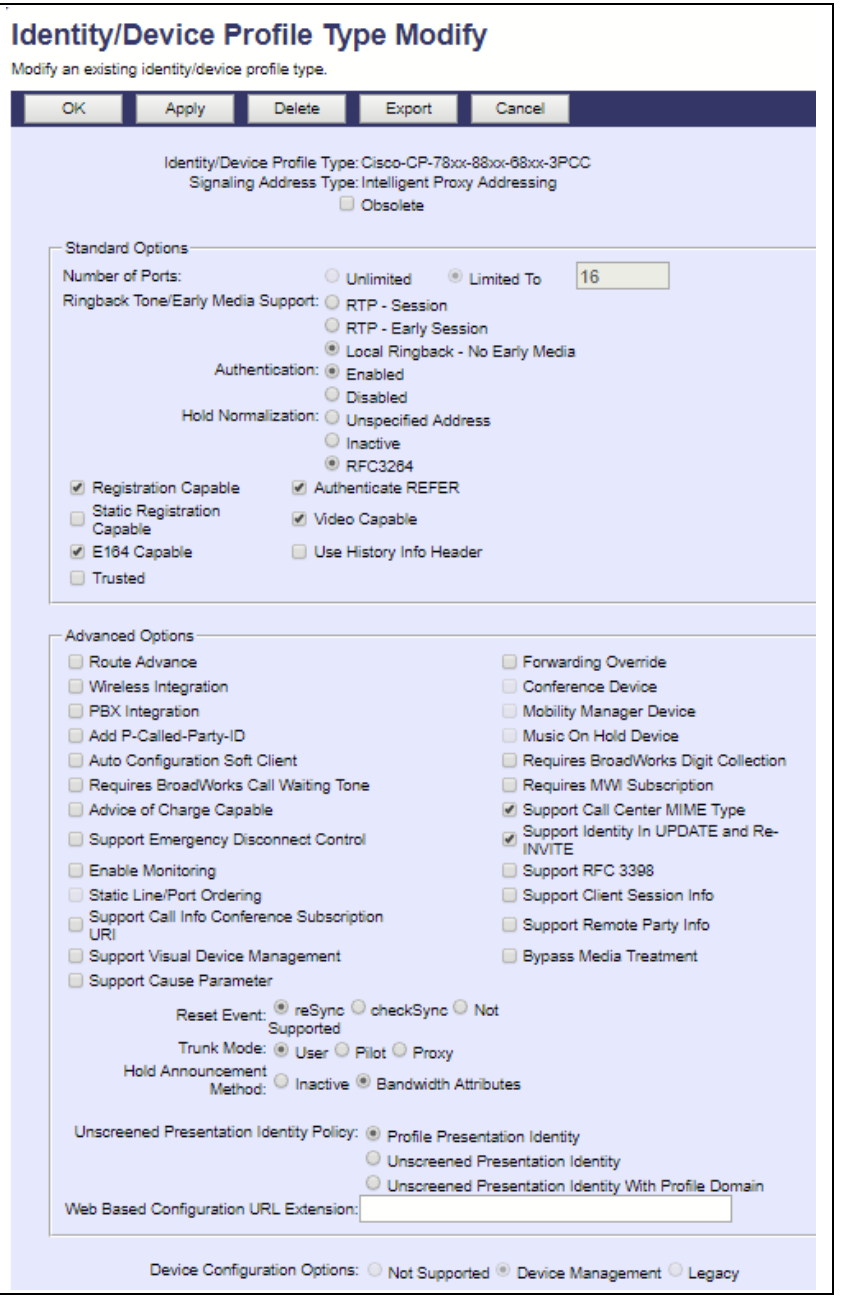

Figure 1 Device Identity/Profile Type

### <span id="page-20-1"></span><span id="page-20-0"></span>**3.2 Cisco BroadWorks Configuration Steps**

No other steps are needed on Cisco BroadWorks for setting up the device*.*

### <span id="page-21-0"></span>**4 MPP Series Configuration**

This section describes the configuration settings required for the MPP Series integration with Cisco BroadWorks, primarily focusing on the SIP interface configuration. The MPP Series configuration settings identified in this section have been derived and verified through interoperability testing with Cisco BroadWorks. For configuration details not covered in this section, see the *Cisco Multiplatform IP Phones Administration Guide* [\[1\]](#page-238-2)  for the appropriate MPP Series.

### <span id="page-21-1"></span>**4.1 Configuration Method**

### **Configuration Files**

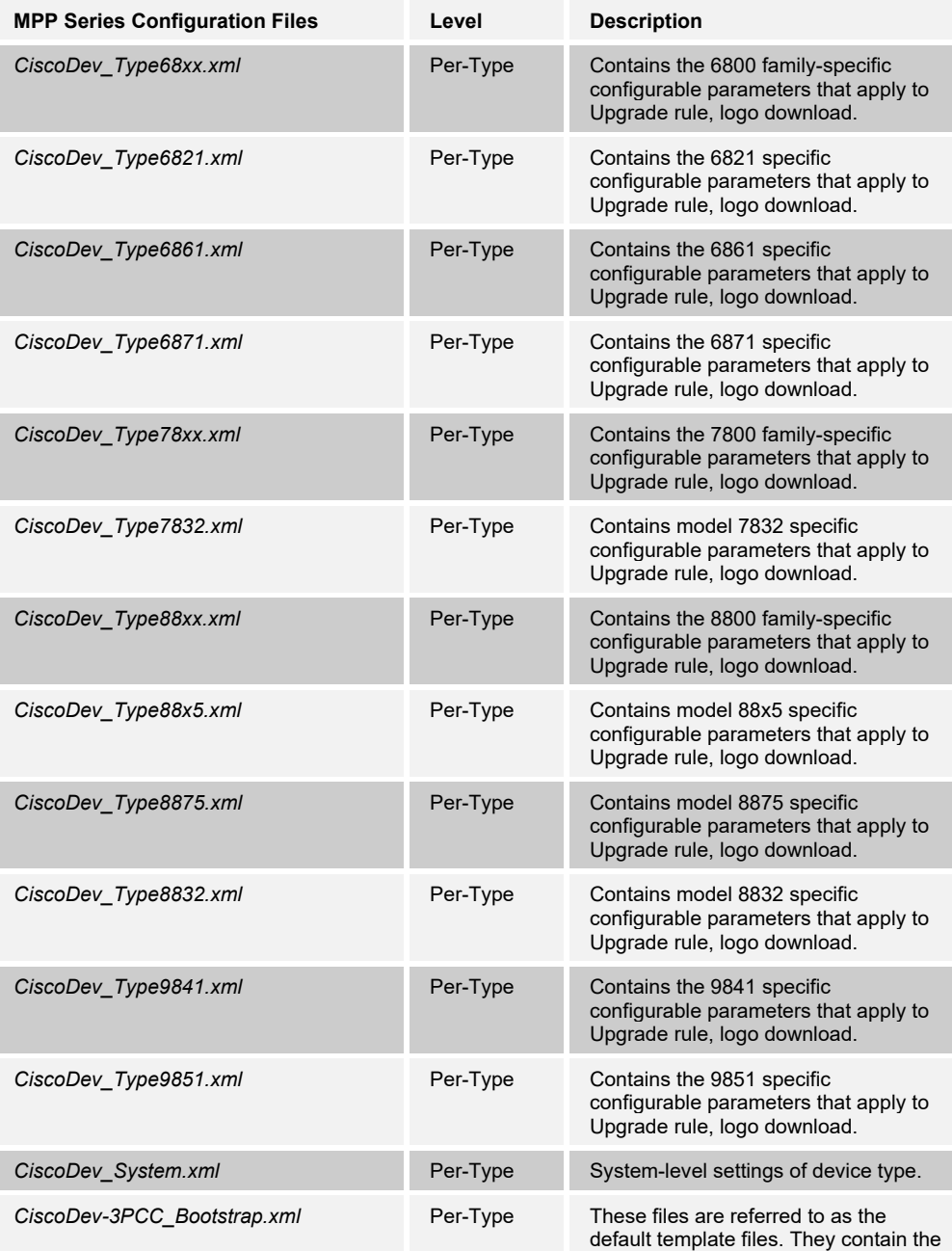

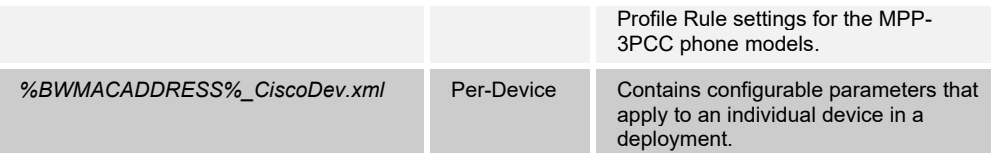

### <span id="page-22-0"></span>**4.2 System Level Configuration**

This section describes system-wide configuration items that are generally required for each MPP Series to work with Cisco BroadWorks. Subscriber-specific settings are described in the next section.

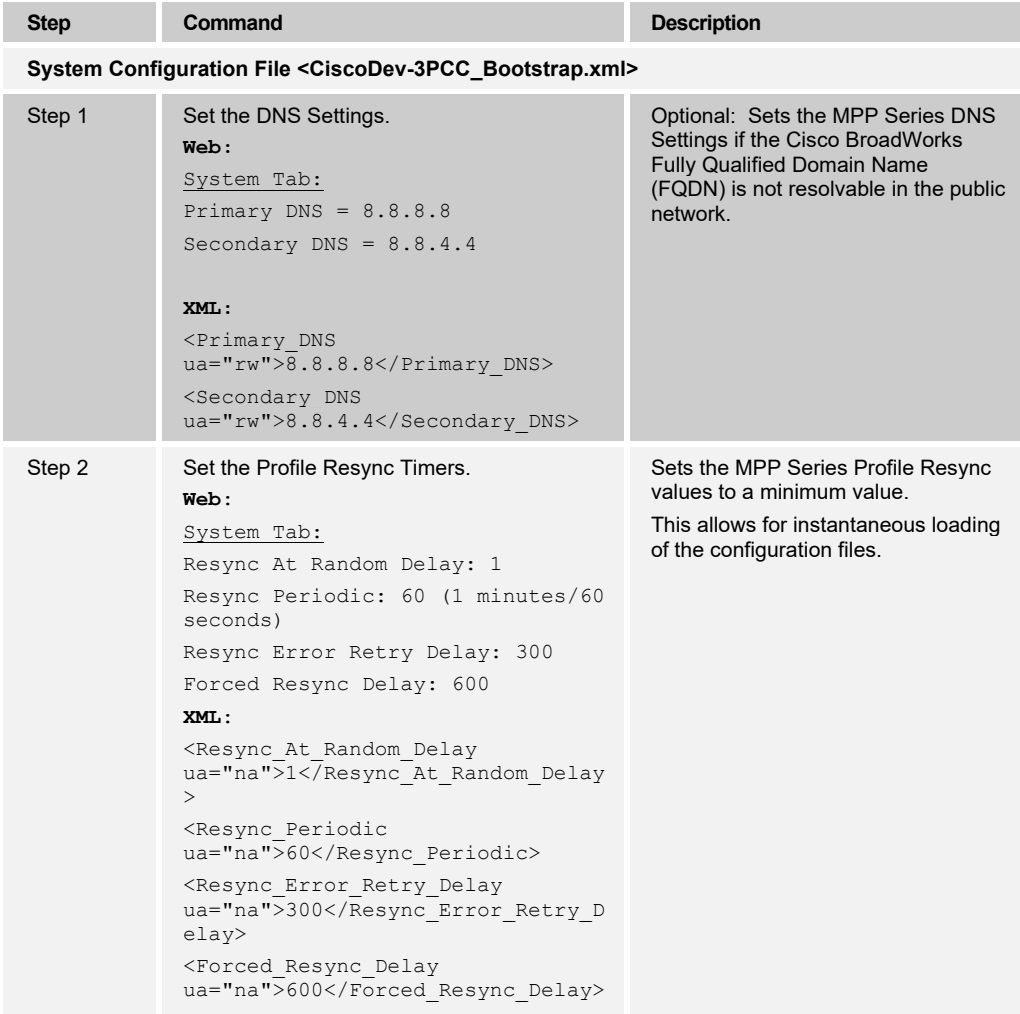

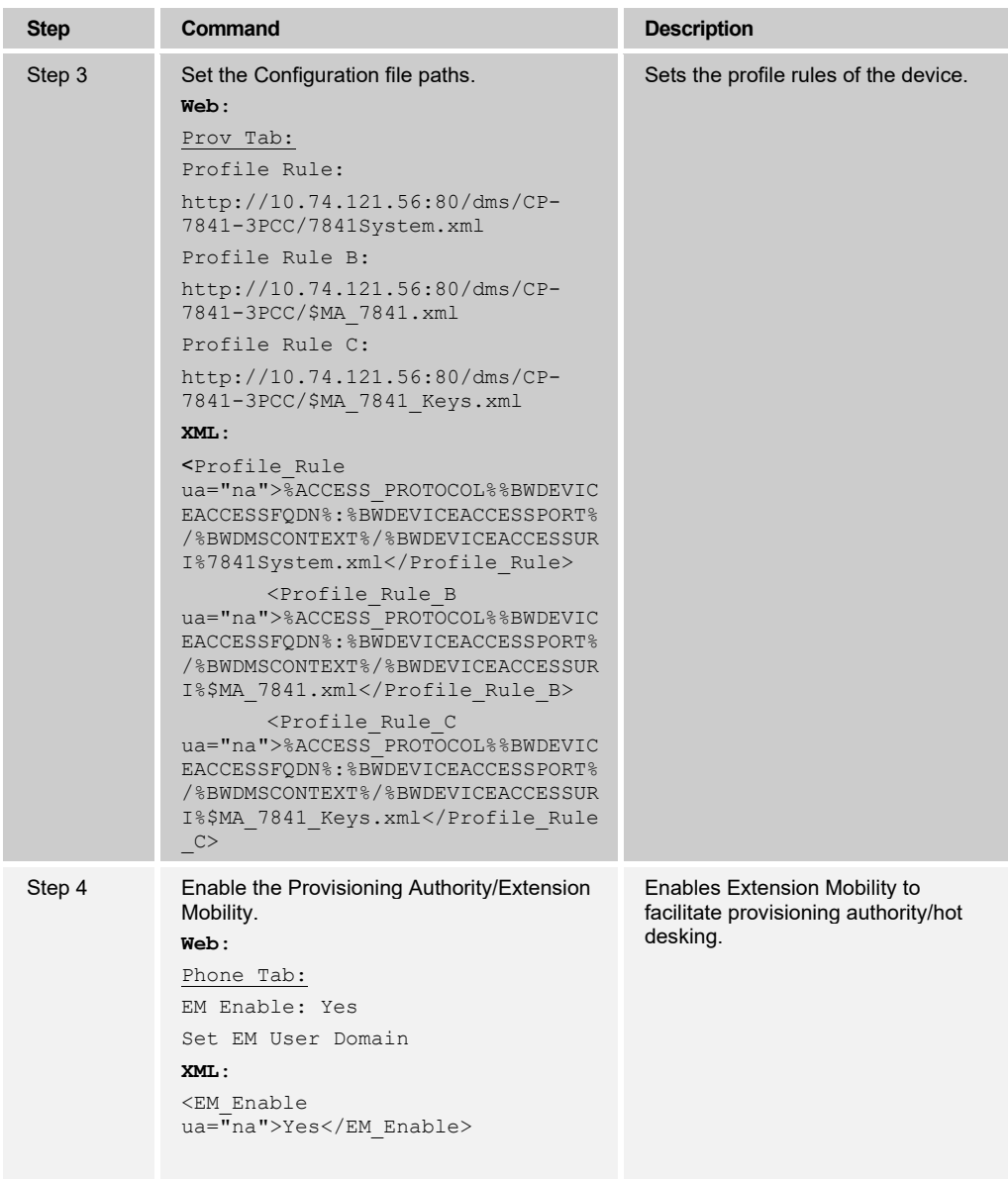

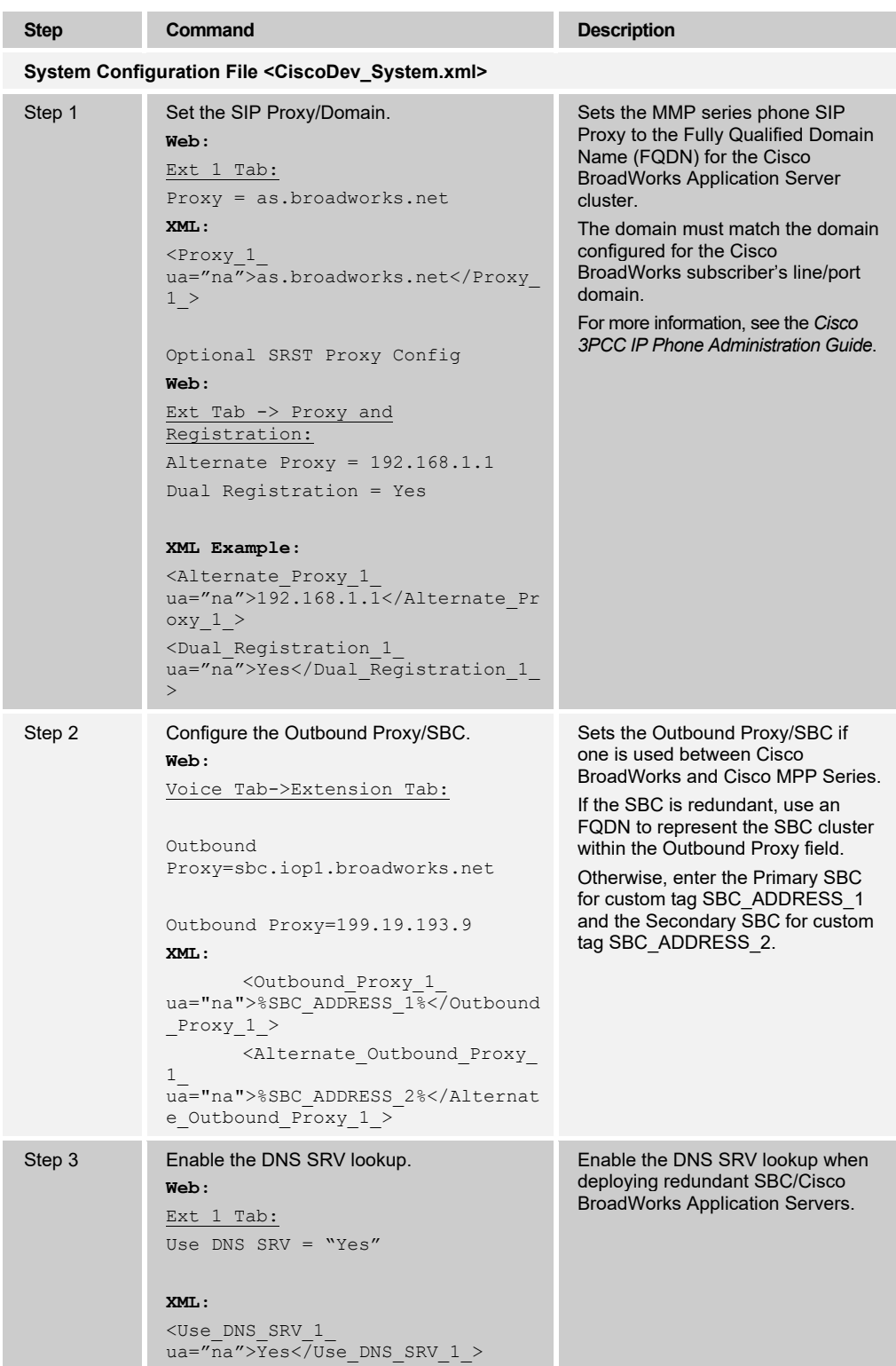

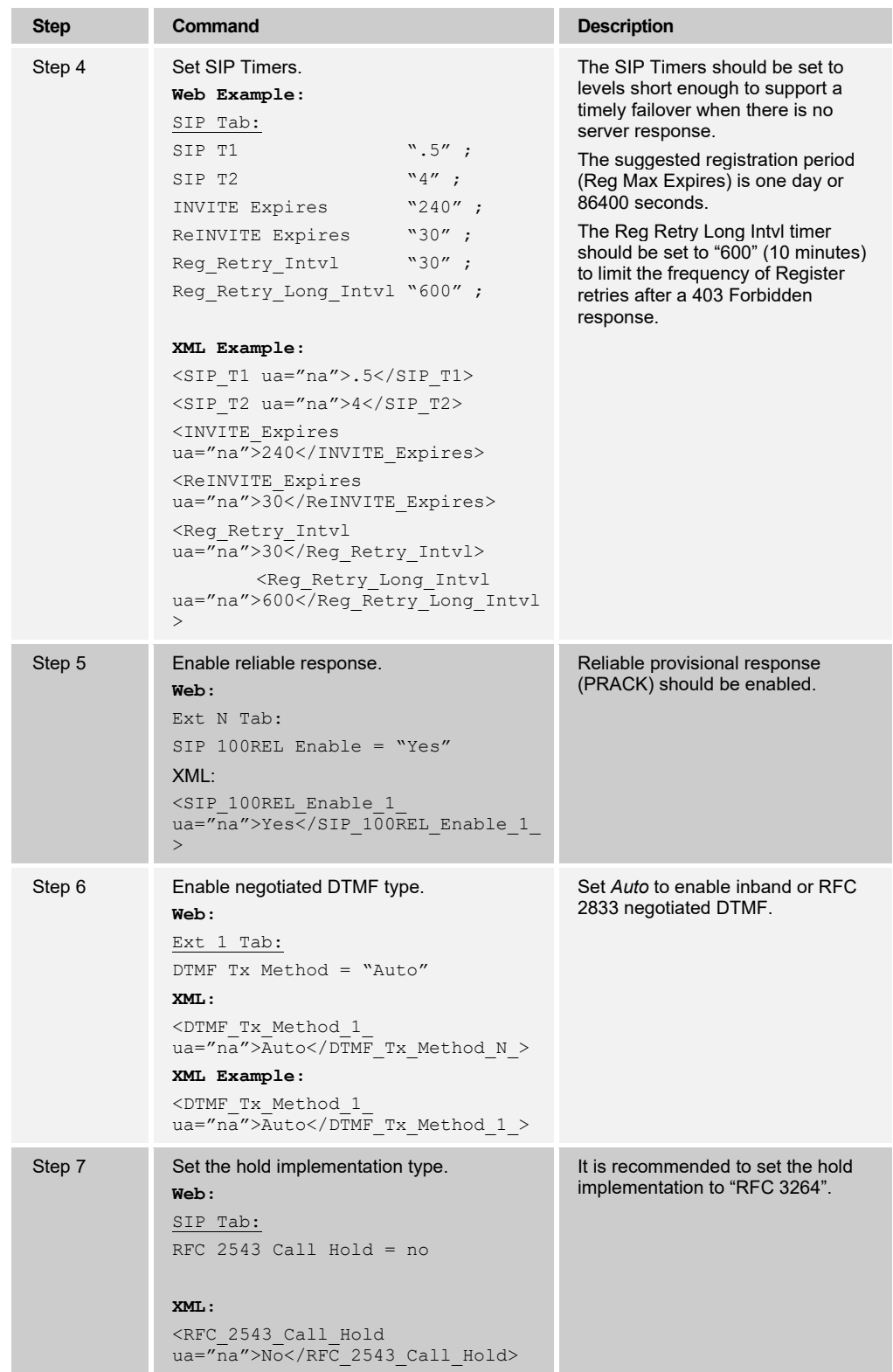

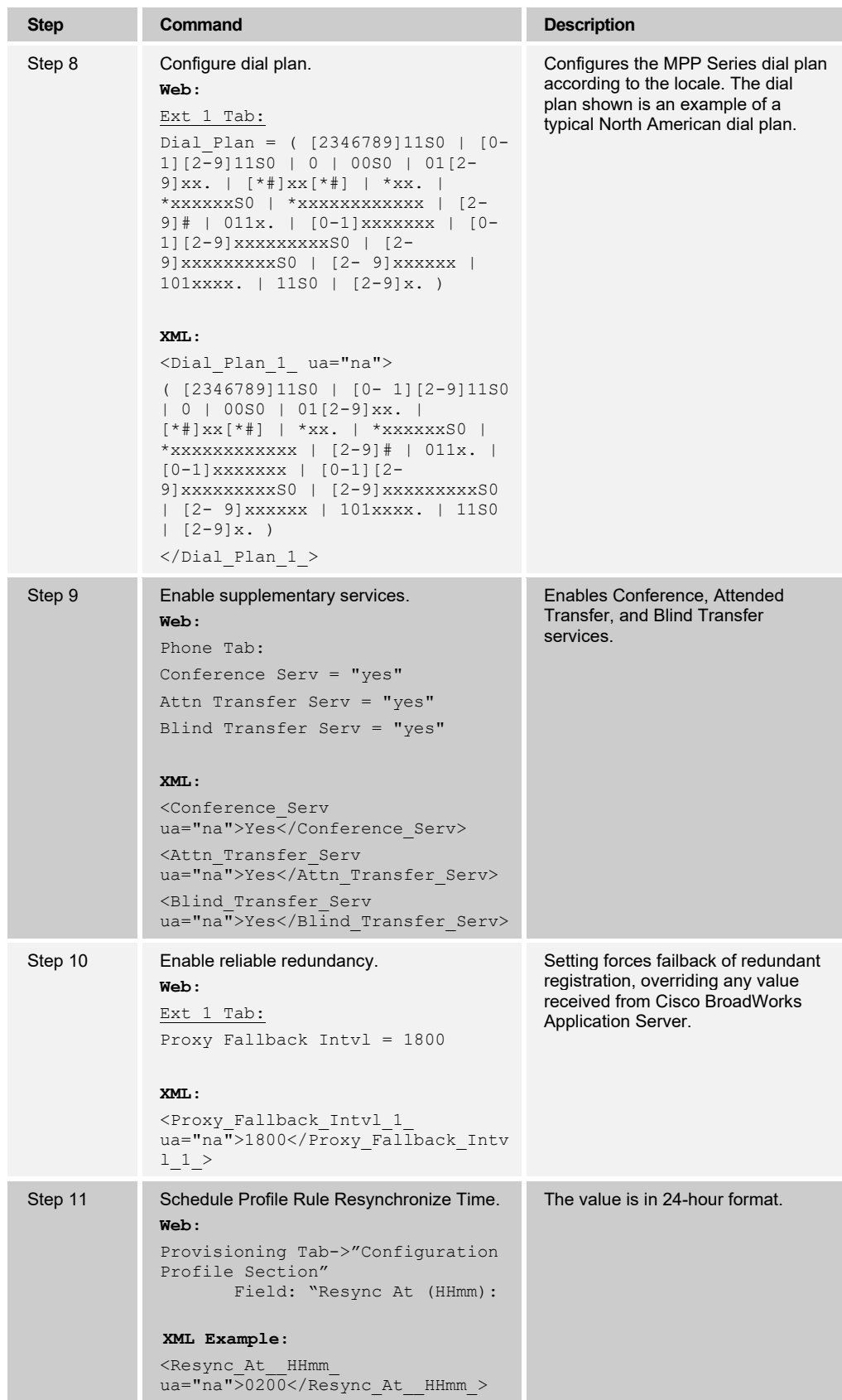

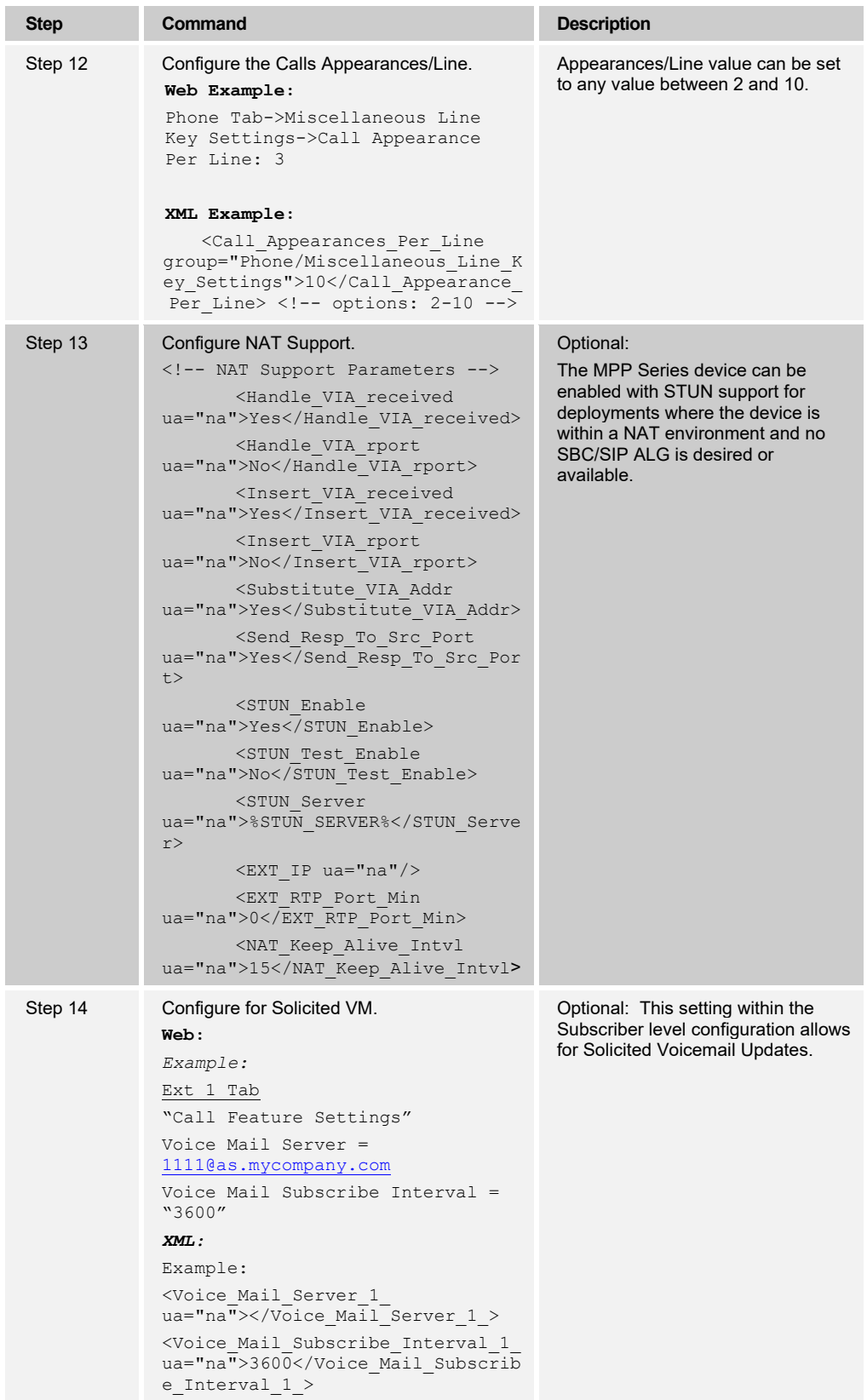

### <span id="page-28-0"></span>**4.3 Subscriber Level Configuration**

This section identifies the device-specific parameters, including registration and authentication. These settings must be unique across devices to be matched with the settings for a Cisco BroadWorks SIP trunk or subscriber. SIP Registration requires that a unique address of record (AoR) be provisioned on Cisco BroadWorks and the device.

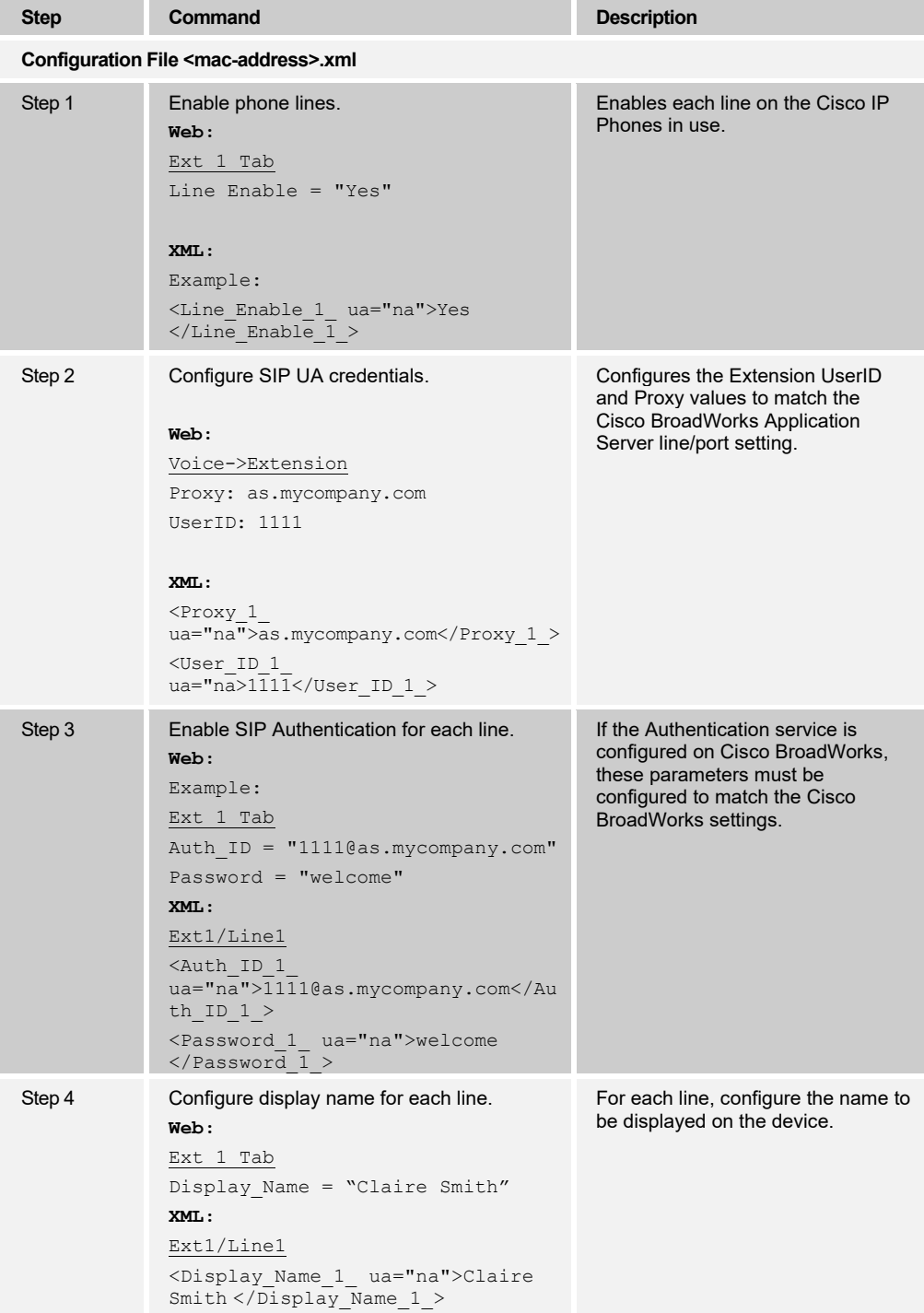

## ahaha CISCO.

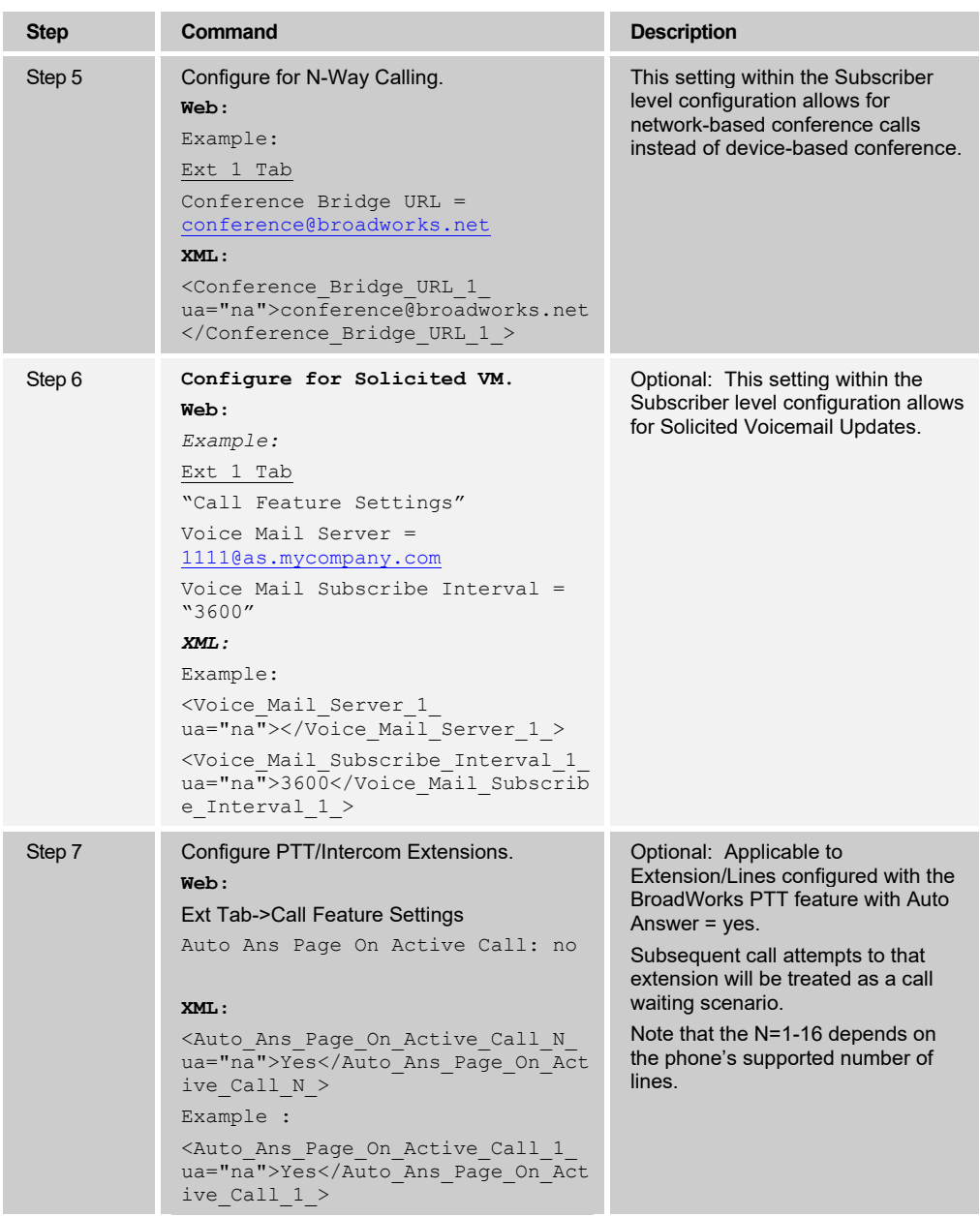

### <span id="page-29-0"></span>**4.4 SIP Advanced Feature Configuration**

This section provides configuration instructions for advanced SIP features supported by the phone including but not limited to Shared Call Appearance, Busy Lamp Field, Feature Key Synchronization, Call Center, Emergency Call, Advice of Charge, Call Recording, and Security Classification.

#### <span id="page-29-1"></span>**4.4.1 Shared Call Appearance Configuration**

The Shared Call Appearance (SCA) feature allows the administrator to add multiple locations to a given line. Any of the locations can be used to originate or receive calls.

When a call comes into an idle line, all the provisioned locations for that line are alerted. The first location to answer the call is connected to the originator. If the line is already active in a call, only the active location is alerted.

A subscriber can originate calls from any of the configured locations. All other locations are unable to originate calls until all calls are released.

It is recommended to use the phone number plus an index  $\langle$  <phoneNumber>  $\langle$  <index>) when provisioning the unique AoR for each shared line, for example: 2405551111\_2. If a phone number does not exist, use the Media Access Control (MAC) address plus an index (<macAddress>\_<index>).

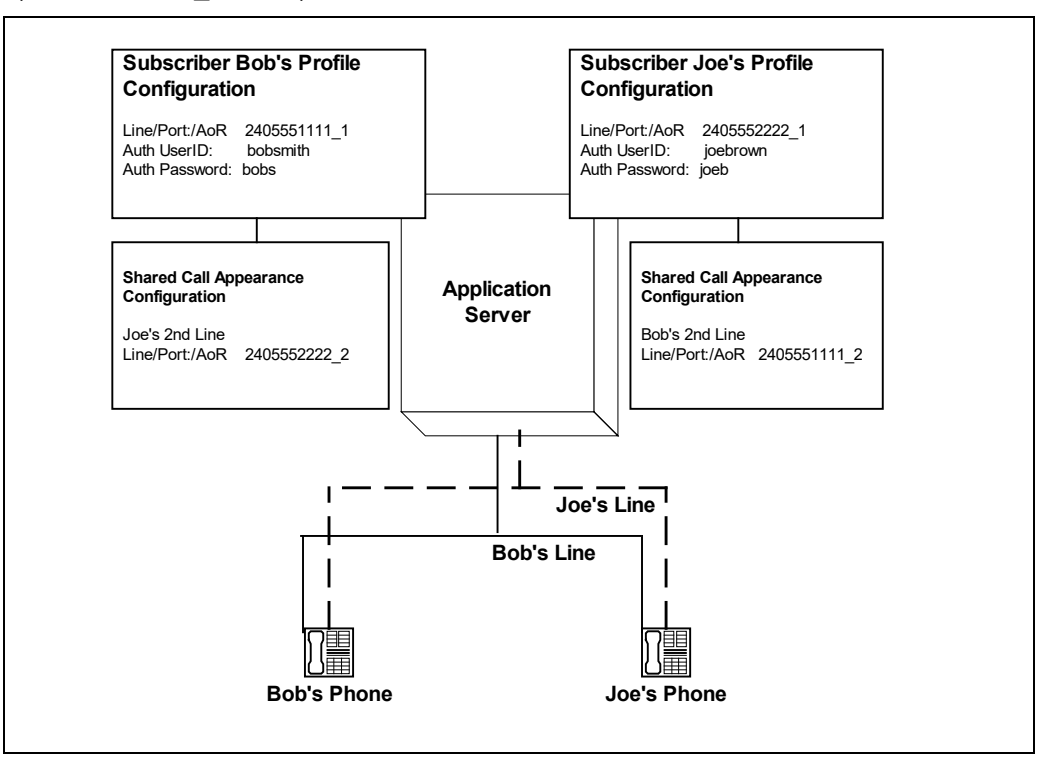

<span id="page-30-0"></span>Figure 2 Shared Call Appearance Configuration

*Figure 2* shows that Bob and Joe each have two lines and that Bob shares a line with Joe and Joe shares a line with Bob. The figure also shows the applicable Subscriber Profile and Shared Call Appearance configuration data for subscribers Bob and Joe.

When Bob (2405551111) is called, Bob's first line and Joe's second line ring. When Joe (2405552222) is called, Joe's first line and Bob's second line ring.

The following steps show how to configure both phones for this Shared Call Appearance configuration.

### 4.4.1.1 Bob's Phone Configuration – <mac-address\_CiscoDev.xml>

The following steps are used to configure line 1 for Bob's phone. This line rings when Bob is called, and it has Bob's authentication information.

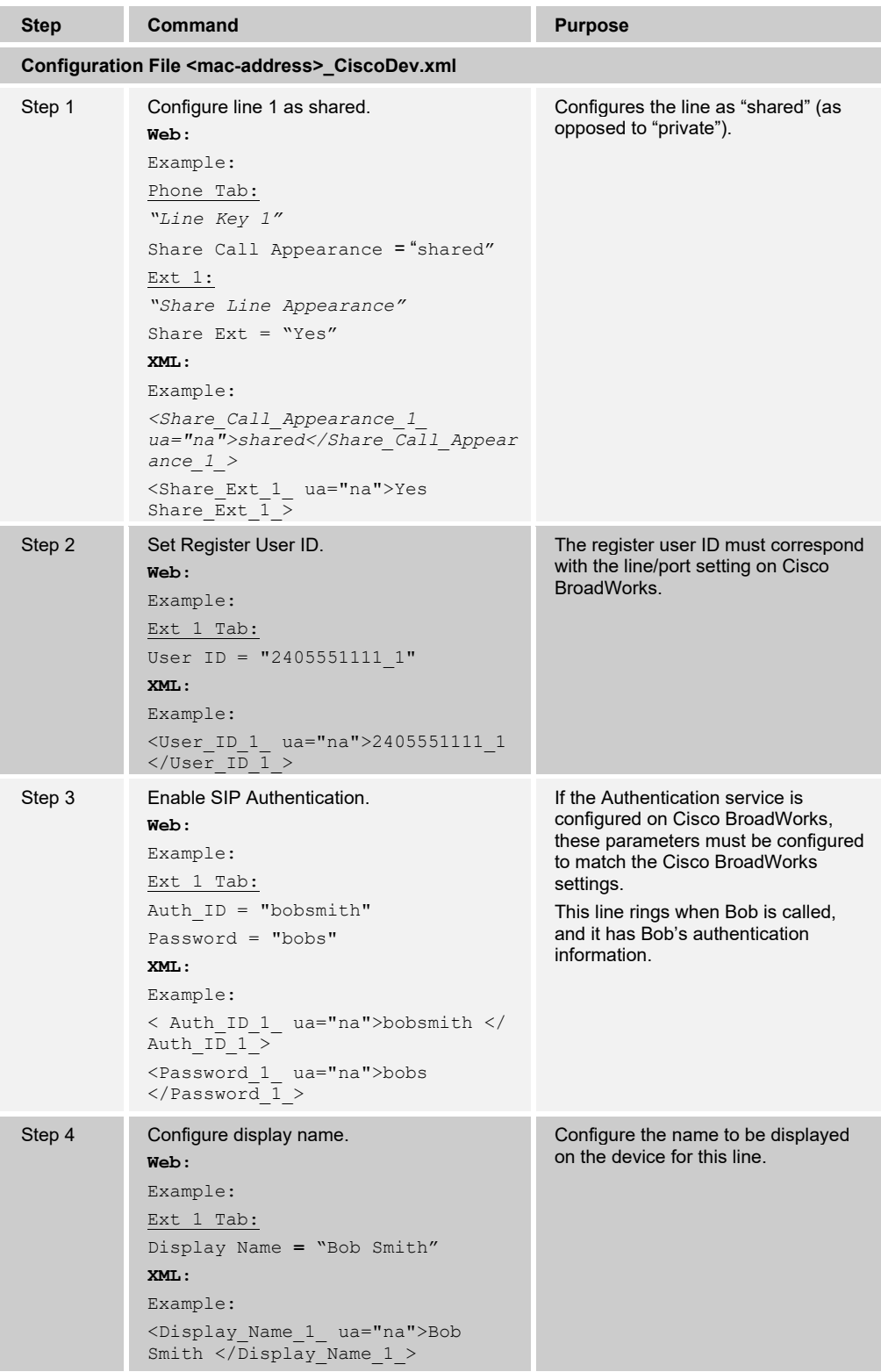

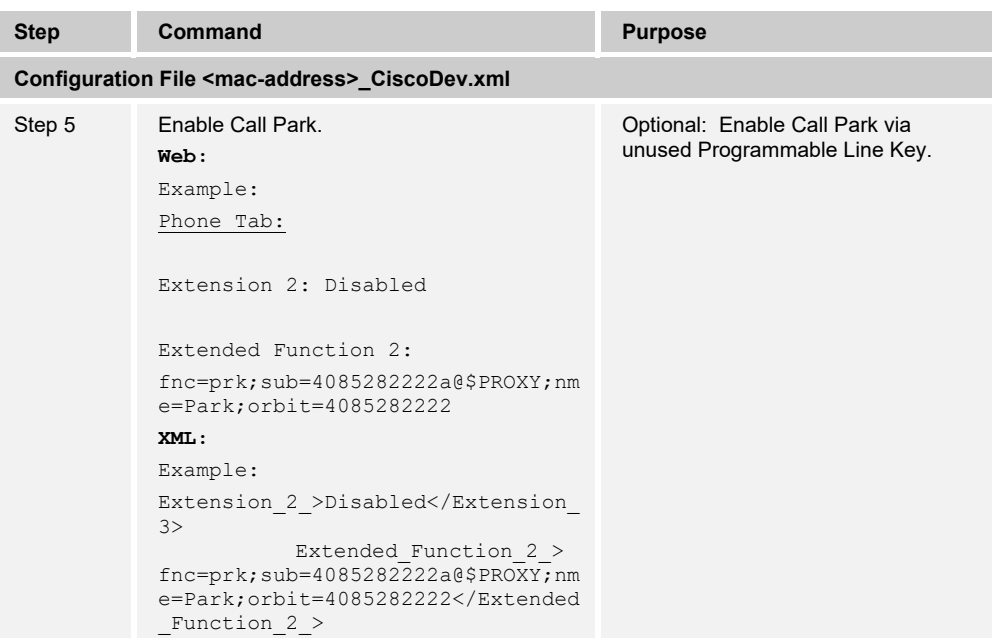

On the phone, validate the data so the values match. Go to *Voice → Phone Tab → Line Key2*.

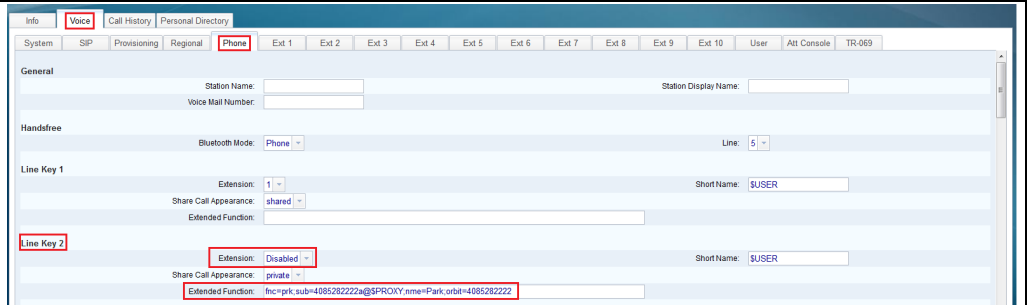

<span id="page-32-0"></span>Figure 3 Shared Line Park

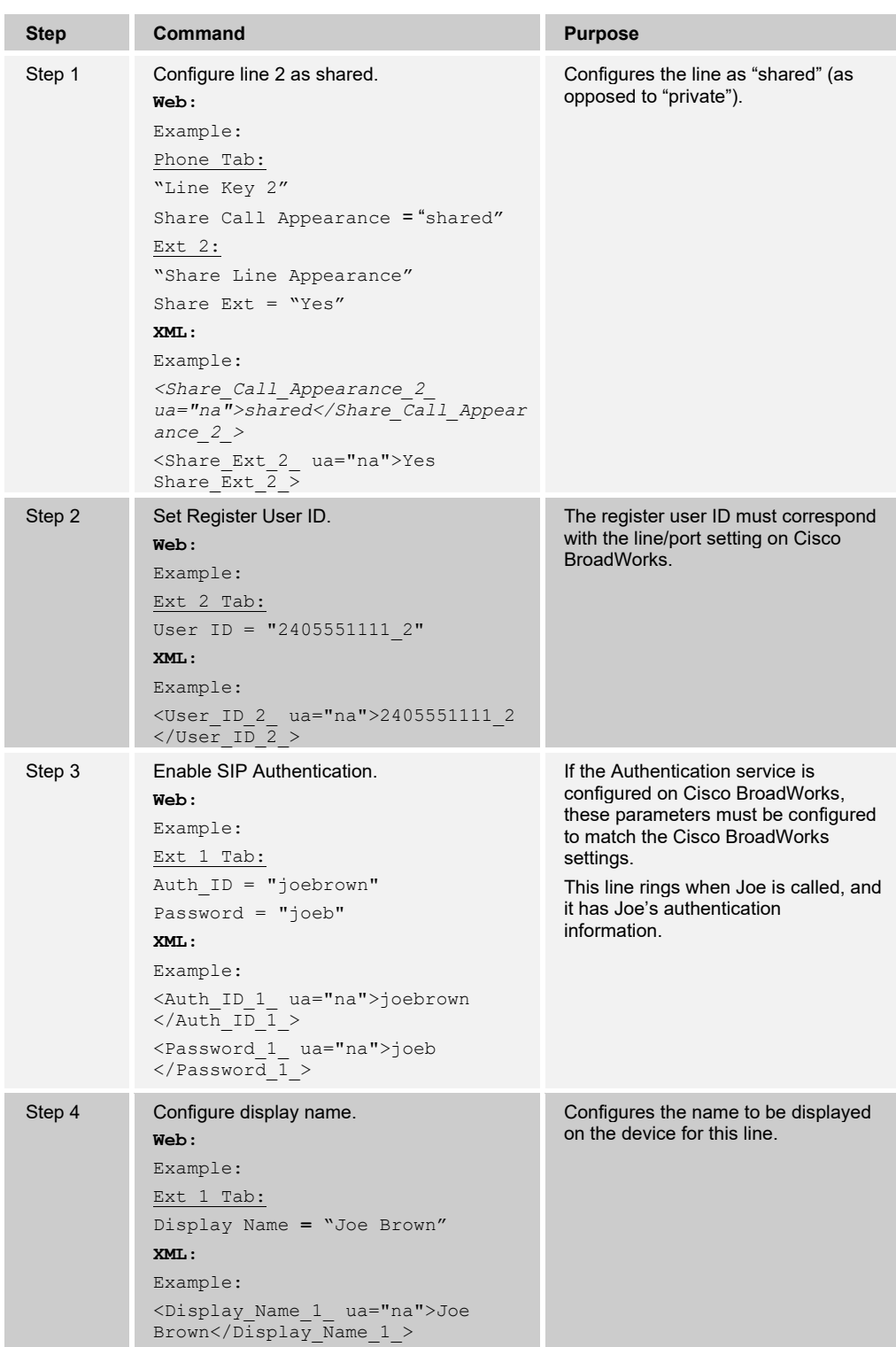

The following steps are used to configure line 2 for Bob's phone. This line rings when Joe is called, and it has Joe's authentication information.

# 

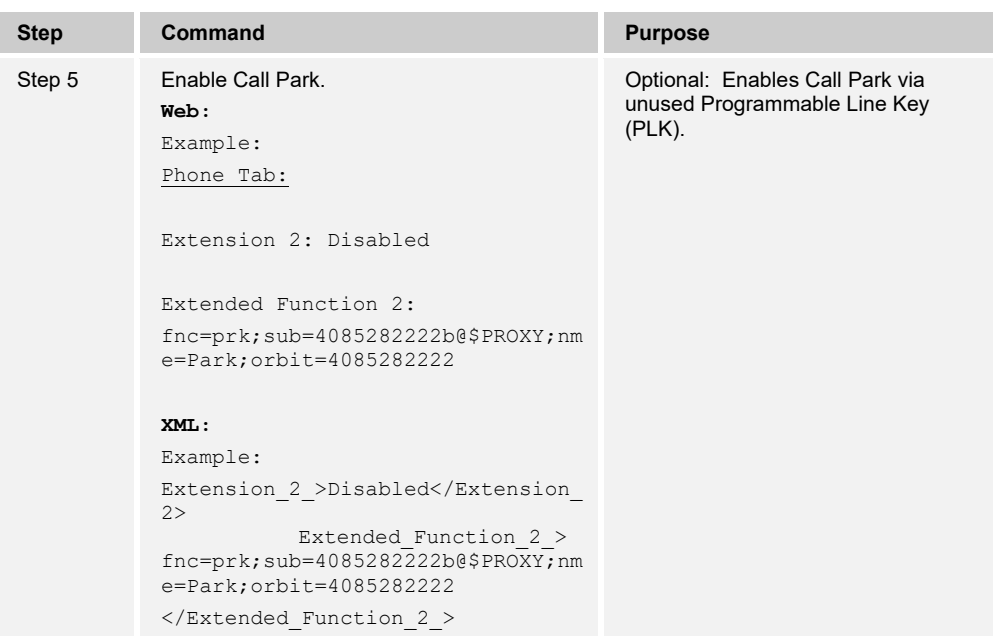

### 4.4.1.2 Joe's Phone Configuration – <mac-address\_CiscoDev.xml>

The following steps are used to configure line 1 for Joe's phone. This line rings when Joe is called, and it has Joe's authentication information.

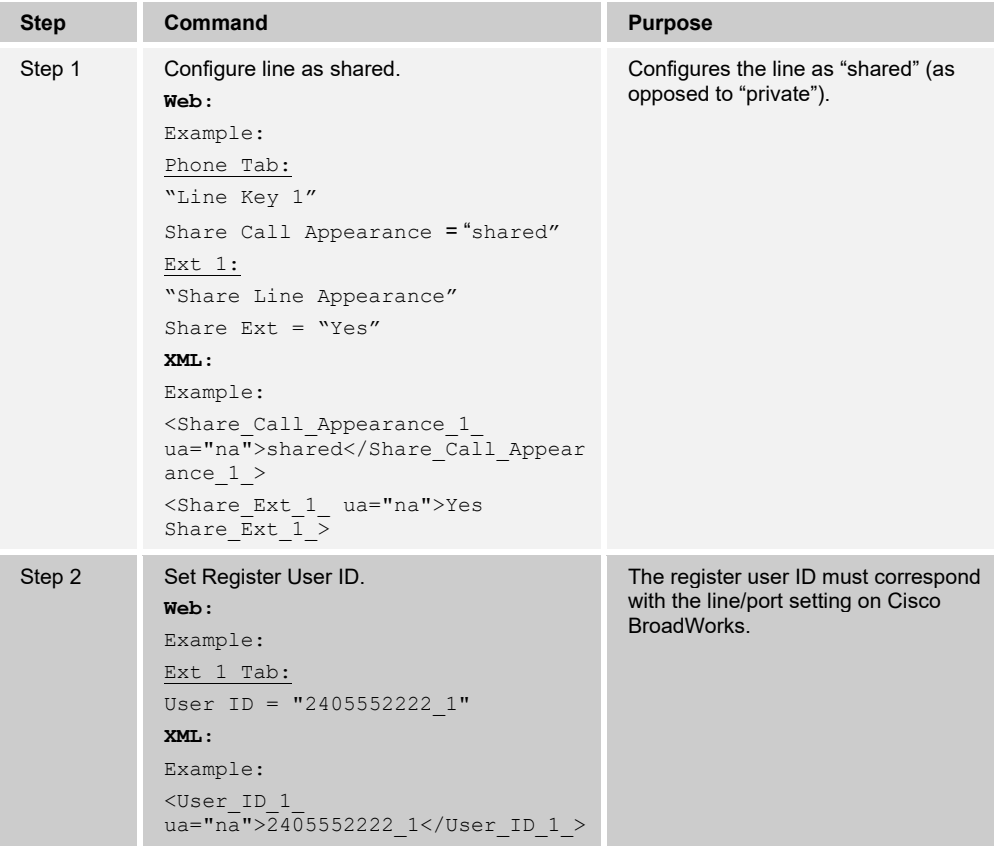

# 

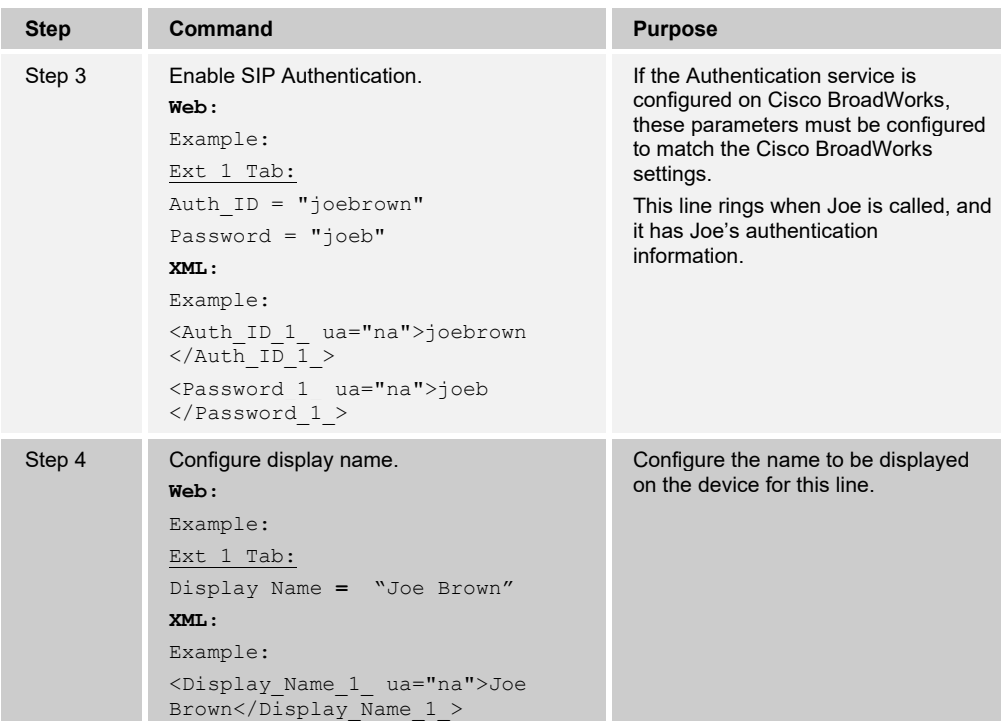

The following steps are used to configure line 2 for Joe's phone. This line rings when Bob is called, and it has Bob's authentication information.

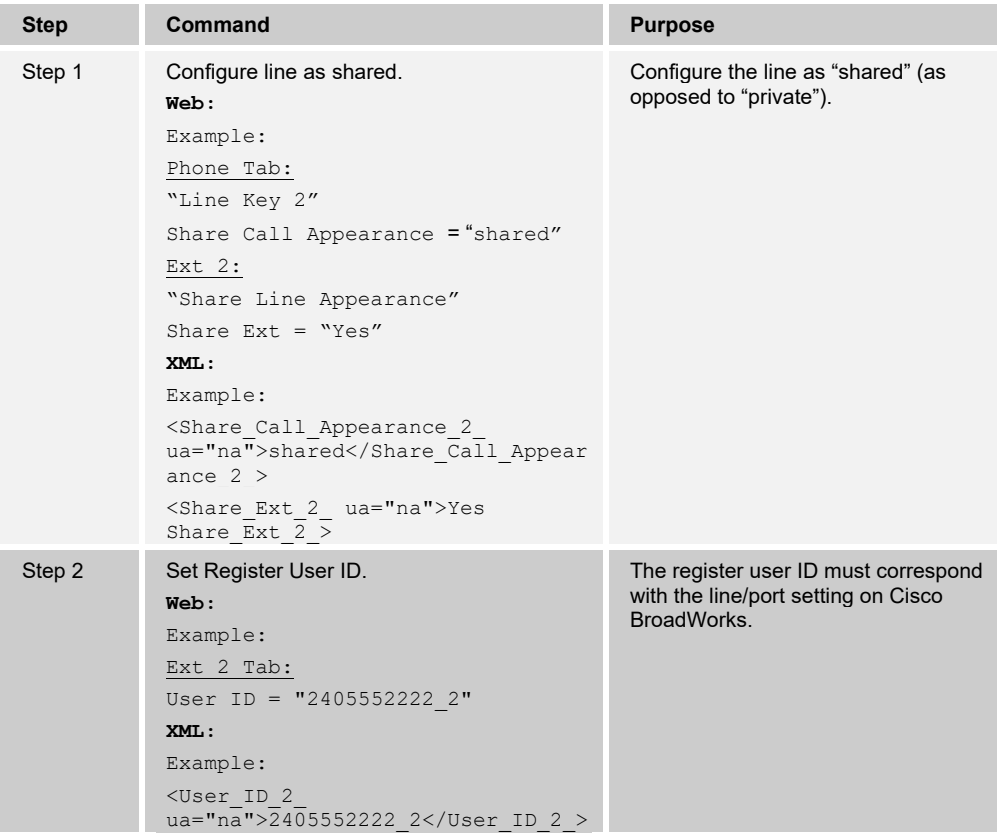
# ahah **CISCO**

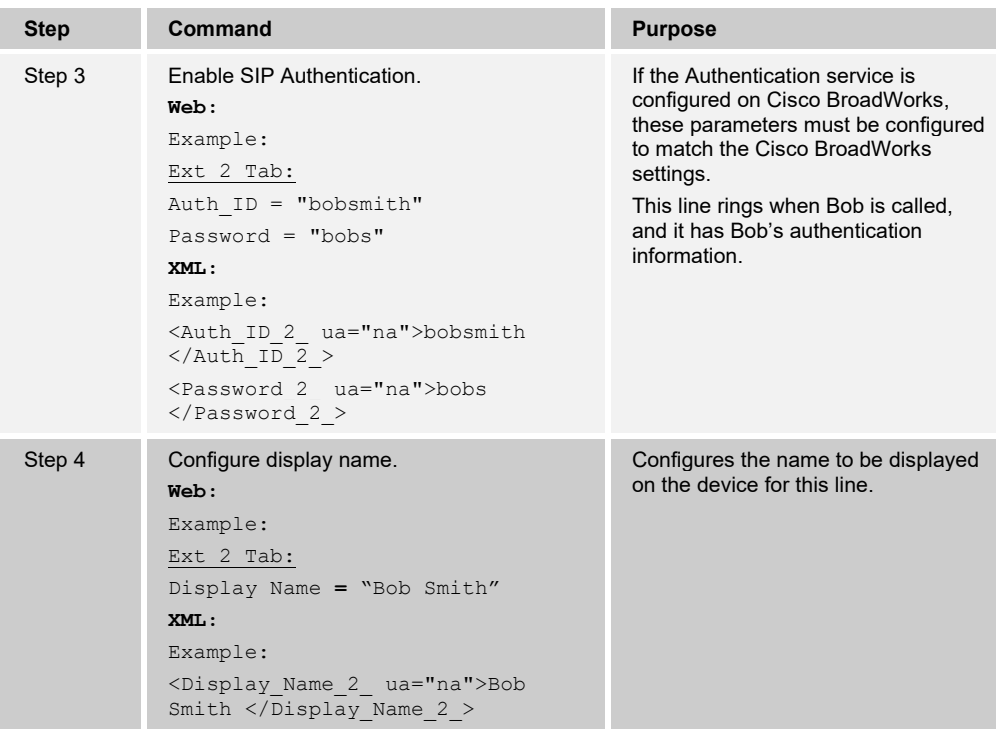

## **4.4.2 Hybrid Key System Configuration**

Hybrid Key System emulation requires the phone to support assignment of multiple line keys to a single registering line on the phone. It also requires the phone to limit each line key to a single call appearance or provide the configurability to roll a new call over to the next free line key. Any of the locations can be used to originate or receive calls.

From the Shared Call Appearance configuration web page, select Add to add a second appearance.

|                                                                                                    |        |                                                                                                    |                                                                                                    |                     | <b>Welcome CISCO MPP ADMIN [Legout]</b> |
|----------------------------------------------------------------------------------------------------|--------|----------------------------------------------------------------------------------------------------|----------------------------------------------------------------------------------------------------|---------------------|-----------------------------------------|
| Options:<br>Profile<br><b>Incoming Calls</b><br>Outgoing Calls                                                    |        | <b>Shared Call Appearance</b><br>Cancel<br>Add<br><b>Apply</b>                                                                                                    | Shared Call Appearance allows administrators to allocate additional devices or lines to you. These devices or lines also ring just like your primary phone. Define the line policy on Device Policies page. |                     |                                         |
| Call Control<br><b>Client Applications</b><br>Messaging<br>Service Scripts<br>Collaborate<br>Meet-Me Conferencing |        | Nert all appearances for Click-to-Dial calls<br>Nert all appearances for Group Paging calls<br>Allow Call Retrieve from another location<br>Multiple Call Arrangement @ On C Off                                       |                                                                                                    |                     |                                         |
| Utilities                                                                                                    |        | V Allow bridging between locations<br>Enable Call Park notification<br>Bridge Warning tone: C None<br>Barge-in only<br><sup>9</sup> Barge-in and repeat every 30 seconds<br>Device Policies: Configure device policies |                                                                                                    |                     |                                         |
|                                                                                                    | Delete | Identity Device Profile Type A                                                                                                    | <b>Identity Device Profile Name</b>                                                                                                    | <b>Line/Port</b>    | Edit                                    |
|                                                                                                    | 四      | Cisco-5x5                                                                                                    | SPA5x5-U2313A (Group)                                                                                                    | 2413332311_2@as.io  | Edit                                    |
|                                                                                                    | 目      | Cisco-CP-8851-3PCC                                                                                                    | 8851_IOT (Group)                                                                                                    | 2311a@as.iop2.broa. | Edit                                    |
|                                                                                                    |        |                                                                                                    | [Page 1 of 1]                                                                                                    |                     |                                         |

Figure 4 Shared Call Appearance (Multiple Call Arrangement)

Enable Hybrid Key System on phone.

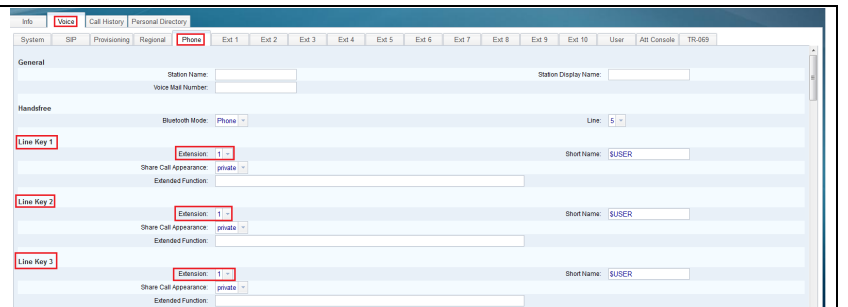

#### Figure 5 Line Key Mapping

Enable Line ID mapping (Vertical/Horizontal) on phone.

| Info   | Voice | Call History Personal Directory        |                                   |       |       |       |       |       |       |       |       |                                |                      |      |                    |  |  |
|--------|-------|----------------------------------------|-----------------------------------|-------|-------|-------|-------|-------|-------|-------|-------|--------------------------------|----------------------|------|--------------------|--|--|
| System | SIP   | Provisioning Regional                  | Phone                             | Ext 1 | Ext 2 | Ext 3 | Ext 4 | Ext 5 | Ext 6 | Ext 7 | Ext 8 | Ext 9                          | Ext 10               | User | Att Console TR-069 |  |  |
|        |       | <b>Miscellaneous Line Key Settings</b> |                                   |       |       |       |       |       |       |       |       |                                |                      |      |                    |  |  |
|        |       |                                        | Line ID Mapping: Horizontal First |       |       |       |       |       |       |       |       |                                | SCA Barge-In Enable: | No.  |                    |  |  |
|        |       |                                        | SCA Sticky Auto Line Seize: No v  |       |       |       |       |       |       |       |       | Call Appearances Per Line: 2 v |                      |      |                    |  |  |
|        |       |                                        |                                   |       |       |       |       |       |       |       |       |                                |                      |      |                    |  |  |

Figure 6 Line ID Mapping

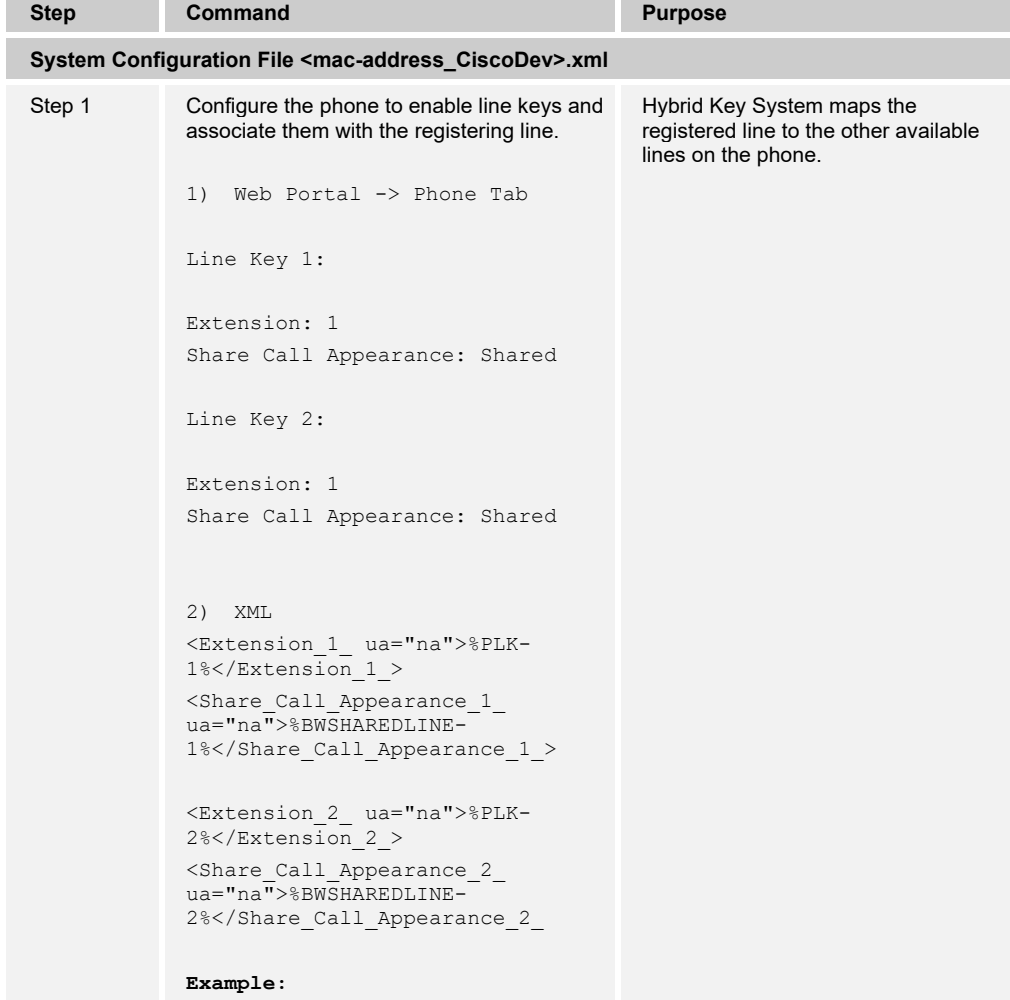

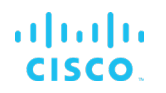

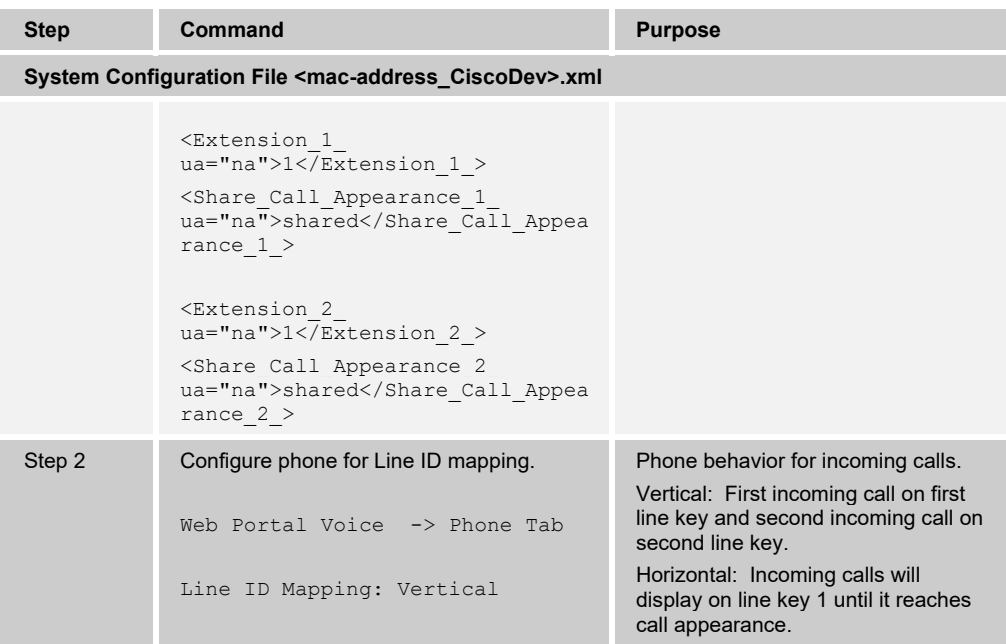

## **4.4.3 Busy Lamp Field Configuration**

The Busy Lamp Field implementation provides an attendant console function. Configuration of the phone to enable Busy Lamp Field is described in the following table.

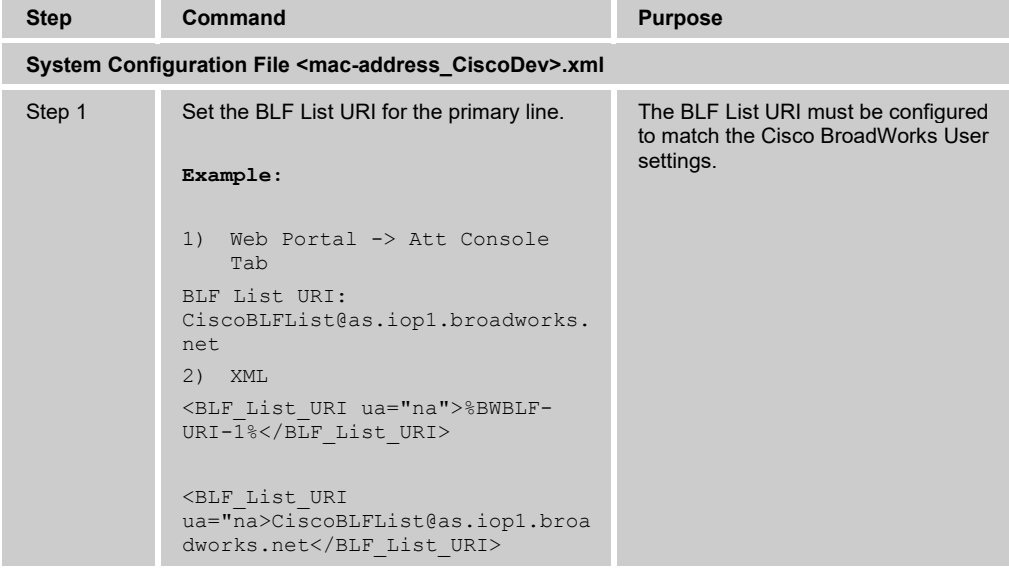

On the Cisco BroadWorks server, configure as follows:

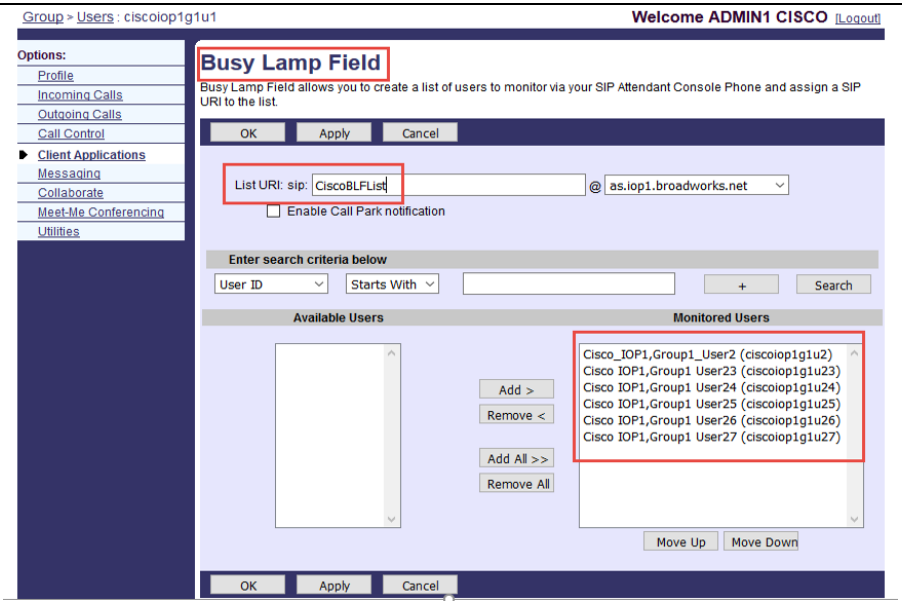

Figure 7 Busy Lamp Field Configuration – Server

| <b>Step</b> | Command                                                                 | <b>Purpose</b>                                                                         |
|-------------|-------------------------------------------------------------------------|----------------------------------------------------------------------------------------|
| Step 2      | Set the BLF Call Pickup Codes.<br>Example:                              | The BLF List URI must be configured<br>to match the Cisco BroadWorks User<br>settings. |
|             | 1) Web Portal -> Att Console Tab<br>Call Pickup: *97                    |                                                                                        |
|             | 2) XML                                                                  |                                                                                        |
|             | <call code<br="" pickup="">ua="rw"&gt;%BWFAC-CALL-PICKUP-<br/>x%</call> |                                                                                        |
|             | Example)<br><call code<br="" pickup="">ua="rw&gt;*97</call>             |                                                                                        |

On the phone, validate that the data values match. Go to *Voice → Attendant Console*.

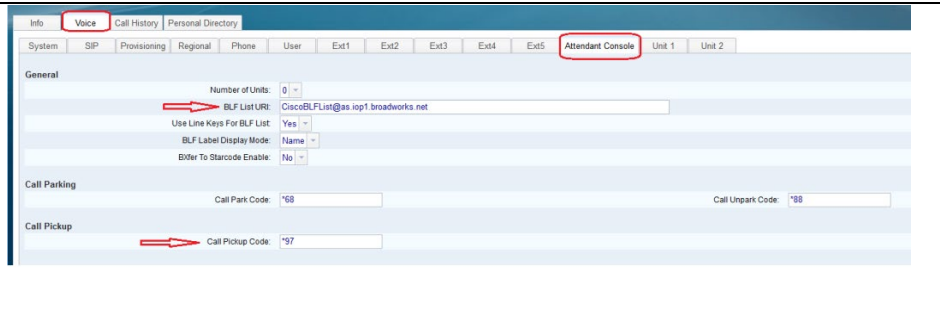

Figure 8 Busy Lamp Field Configuration – Device

## **4.4.4 Feature Key Synchronization Configuration**

The Feature Key Synchronization provides synchronization of phone services, such as Call Forwarding and Do Not Disturb, with the settings on Cisco BroadWorks for the analogous services. Configuration of the phone to enable Feature Key Synchronization is described as shown in the following table.

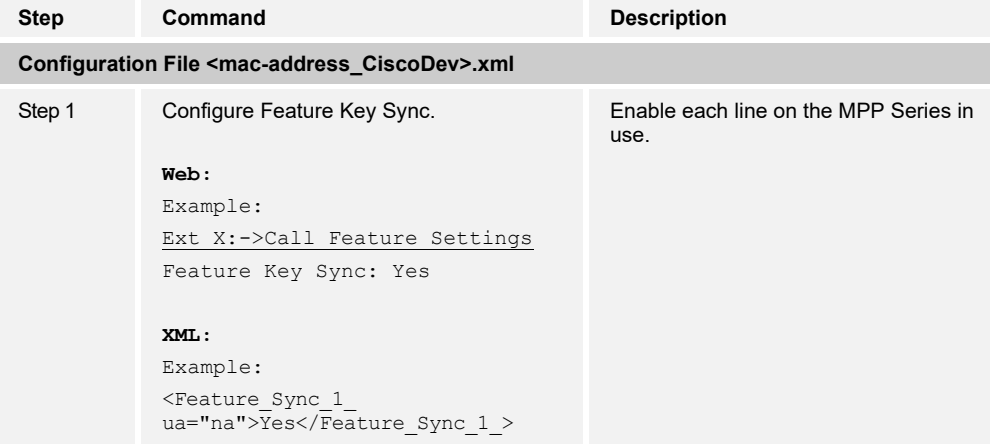

### **4.4.5 Call Center Feature Configuration**

**NOTE**: The Cisco Desk Phone 9800 Series does not support this feature.

This section provides configuration instructions to configure the phone to enable integration with Call Center features including but not limited to call information and status.

1) Browse to the *Call Centers* configuration page.

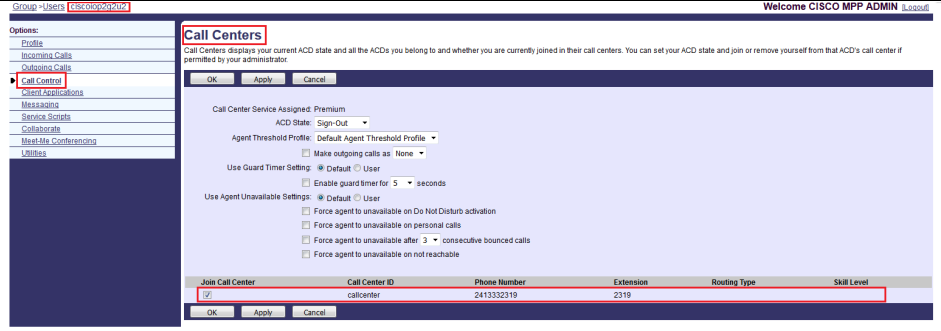

Figure 9 Call Control → Call Center Page

2) Enable the Call Center feature on the phone. Then go to *Voice → Ext Tab → ACD Settings.*

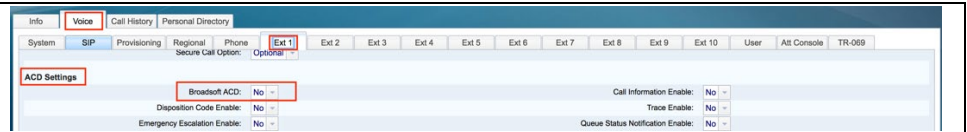

Figure 10 Cisco MPP Series BroadSoft ACD

3) To configure the Call Center features, use the list in the following table.

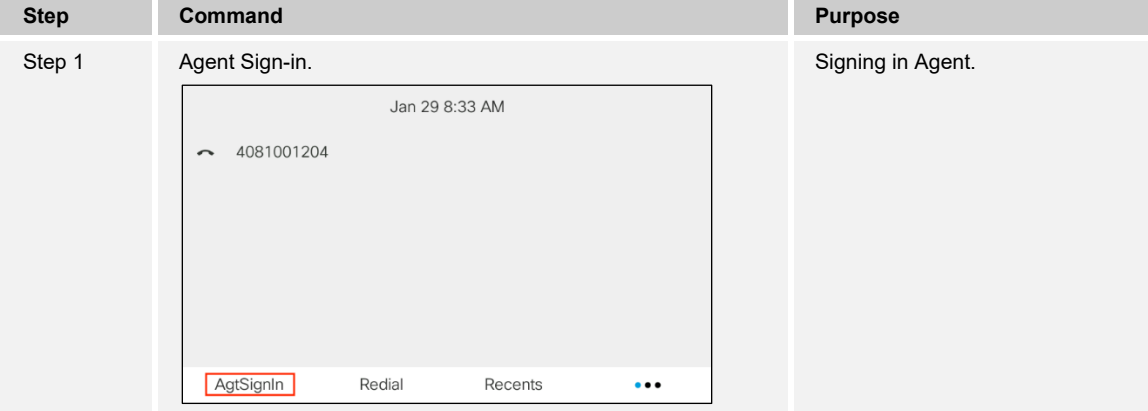

# $\frac{d\ln\ln}{d\log\log n}$

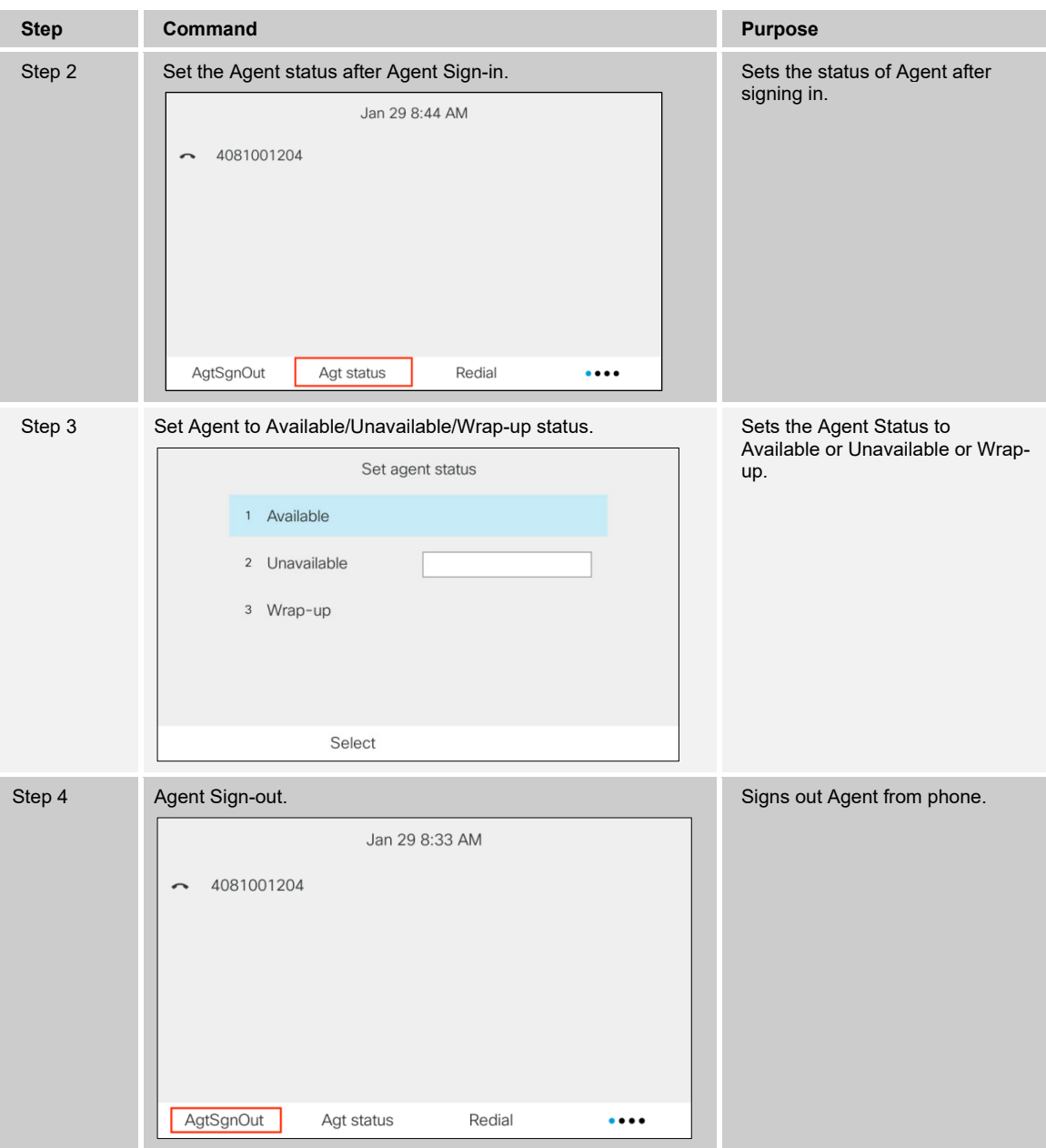

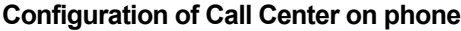

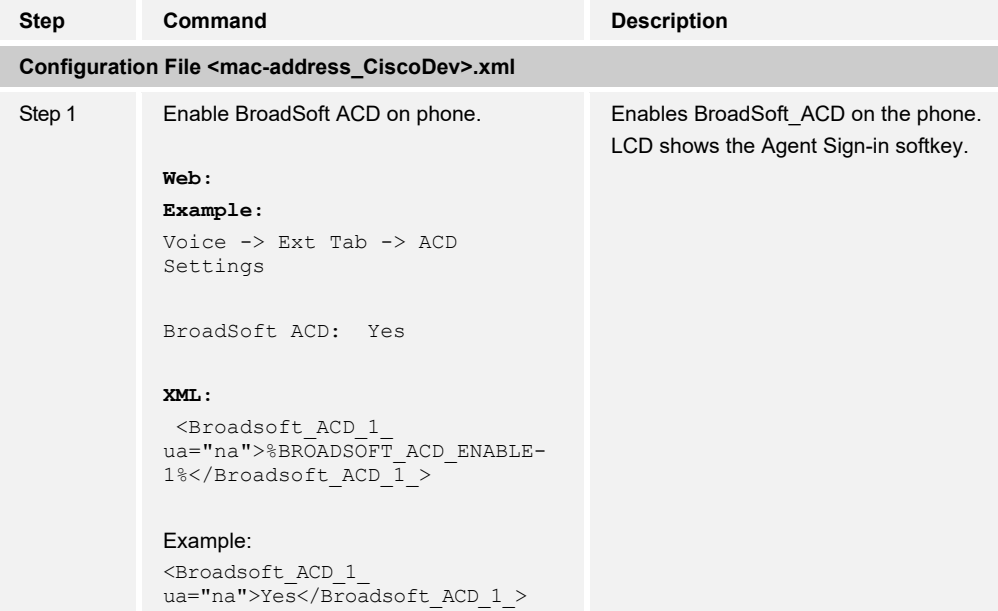

#### 4.4.5.1 ACD Status Synchronization

This section provides information on how to enable a phone to restore the ACD status to the last value that is used before the reboot of the phone.

To configure the ACD Status Sync from the web user interface, see the following figure.

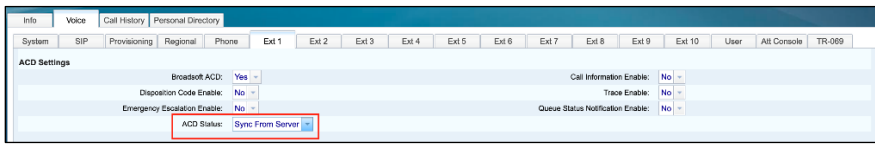

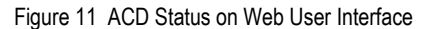

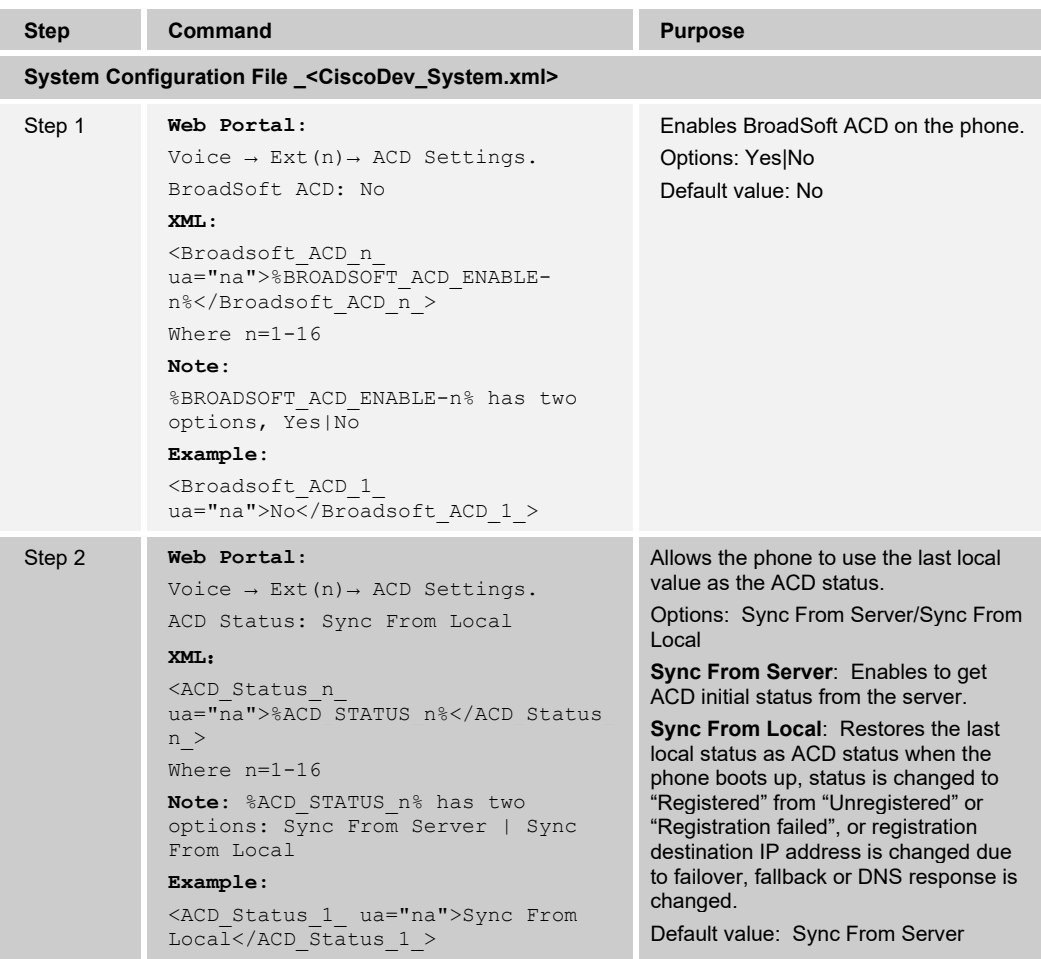

To use the feature:

- 1) On the web user interface, go to *Voice → Ext(n) → ACD Settings* and set BroadSoft ACD to "Yes" and ACD Status to "Sync From Local".
- 2) Make sure the current status of the phone is "Available".

The following figure shows the current status of the phone when available.

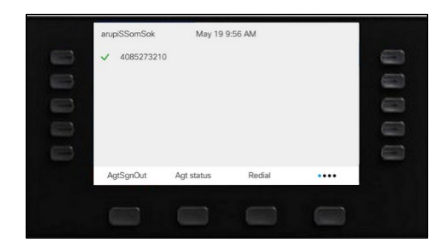

Figure 12 Phone ACD Status Available

- 3) Power down the phone.
- 4) On the Cisco BroadWorks server, browse to the *Call Center*s configuration page as follows and set *Call Centers ACD* State to "Unavailable".

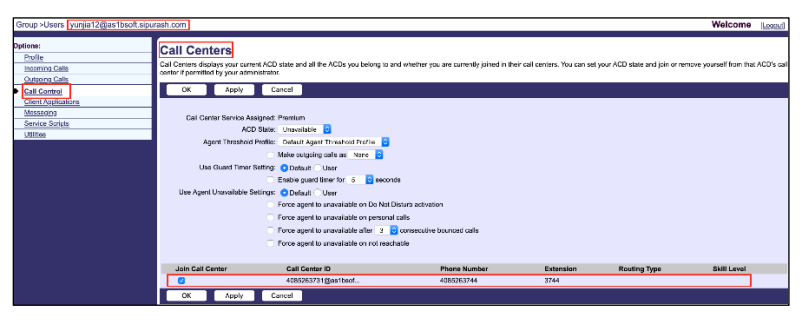

Figure 13 ACD Status to Unavailable

5) Power up the phone.

The phone uses the last local status as the ACD initial value.

| arupiSSomSok<br>4085273210 | May 19 9:56 AM |        | ⋍ |
|----------------------------|----------------|--------|---|
| AgtSgnOut                  | Agt status     | Redial |   |
|                            |                |        |   |

Figure 14 ACD Status (Last Local Status)

4.4.5.2 ACD Status Set Automatically to Available

This section provides information on how to automatically set the ACD status to "Available" after the phone signs in.

To configure the ACD status and set to "Available" from the web user interface, see the following figure.

| Provisioning Regional<br>Ext 2<br>Ext 5<br>Ext 6<br>Ext 7<br>Ext 8<br>SIP<br>Ext 3<br>Ext 4<br>Ext 9<br>Ext 10<br>TR-069<br>System<br>Phone<br>Ext 1<br>User<br>Att Console<br><b>ACD Settings</b><br>Yes<br>Broadsoft ACD:<br>No<br>Call Information Enable:<br>No<br>Disposition Code Enable:<br>Trace Enable:<br>No<br>No<br>Emergency Escalation Enable:<br>Queue Status Notification Enable:<br>No<br>No<br>ACD Status:<br>Sync From Server<br>Auto Available After Sign-In: | Call History   Personal Directory<br>Info<br>Voice |  |
|----------------------------------------------------------------------------------------------------|----------------------------------------------------|--|
|                                                                                                    |                                                    |  |
|                                                                                                    |                                                    |  |
|                                                                                                    |                                                    |  |
|                                                                                                    |                                                    |  |
|                                                                                                    |                                                    |  |
|                                                                                                    |                                                    |  |

Figure 15 Set Auto Available After Sign-in

# ahaha CISCO.

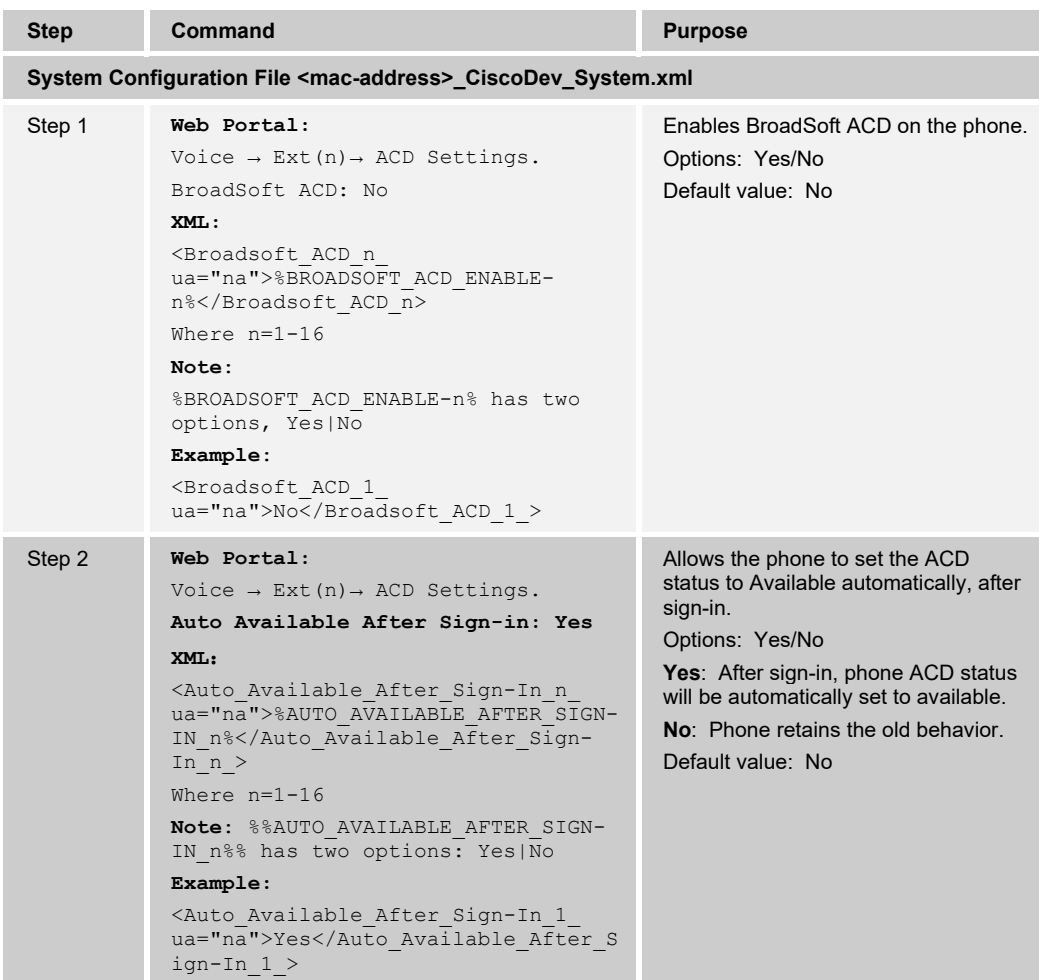

## Usage of the Feature:

- 1) On the web user interface, go to *Voice → Ext (n) → ACD Settings* and set *BroadSoft ACD* to "Yes" and *Auto Available After Sign-in* to "Yes".
- 2) On the Cisco BroadWorks server, browse to the Call Center*s* configuration page and set *ACD State* to "Sign-out".

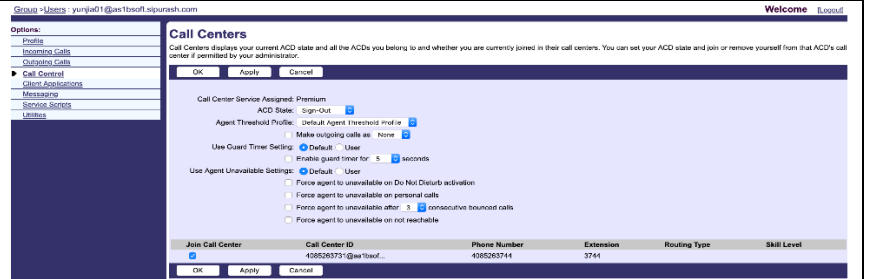

Figure 16 ACD State to Sign-Out

3) On the phone, press the **AgtSignIn** softkey. The ACD status is set to available.

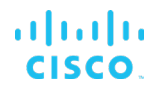

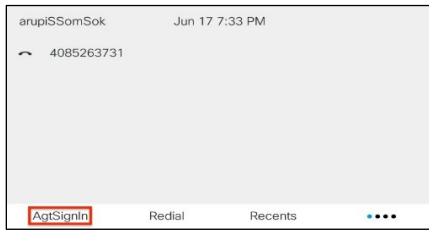

Figure 17 ACD Status (Before AgtSignin Press)

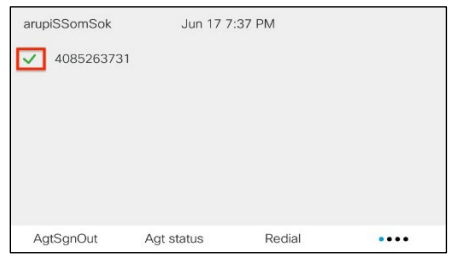

Figure 18 ACD Status (On AgtSignin Press)

The following figure shows that the ACD State value on the Cisco BroadWorks server updates to "Available".

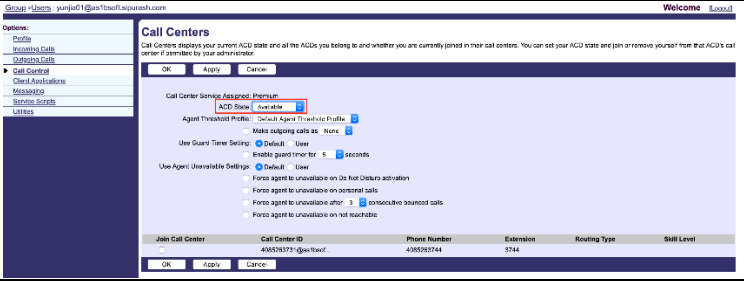

Figure 19 ACD State Updates to Available

# **4.4.6 Hoteling Feature Configuration**

Cisco BroadWorks provides the capability to synchronize the hoteling guest user address between the phone and Cisco BroadWorks. This enables the phone to display hoteling guest identity on the phone as well as provides the signaling basis for the phone to allow a hoteling guest to log in via the phone interface.

1) Browse to the *Hoteling Guest* page.

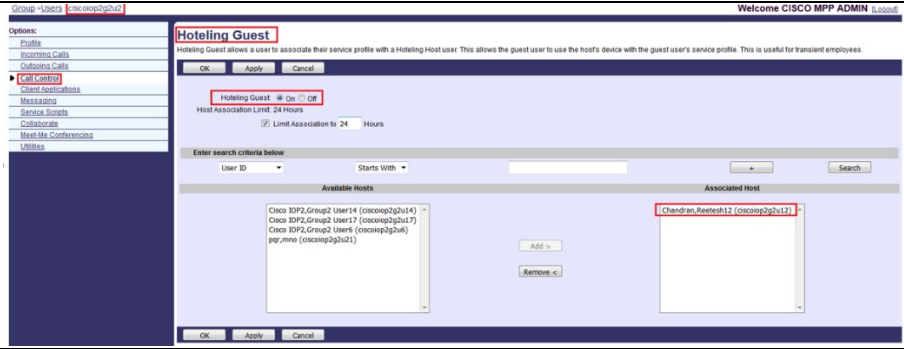

Figure 20 Call Control → Hoteling Guest

## Enable Hoteling on phone.

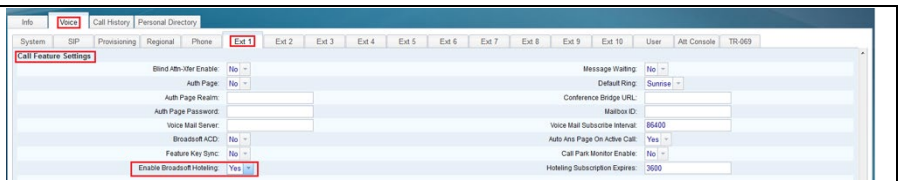

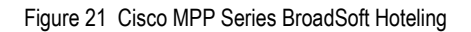

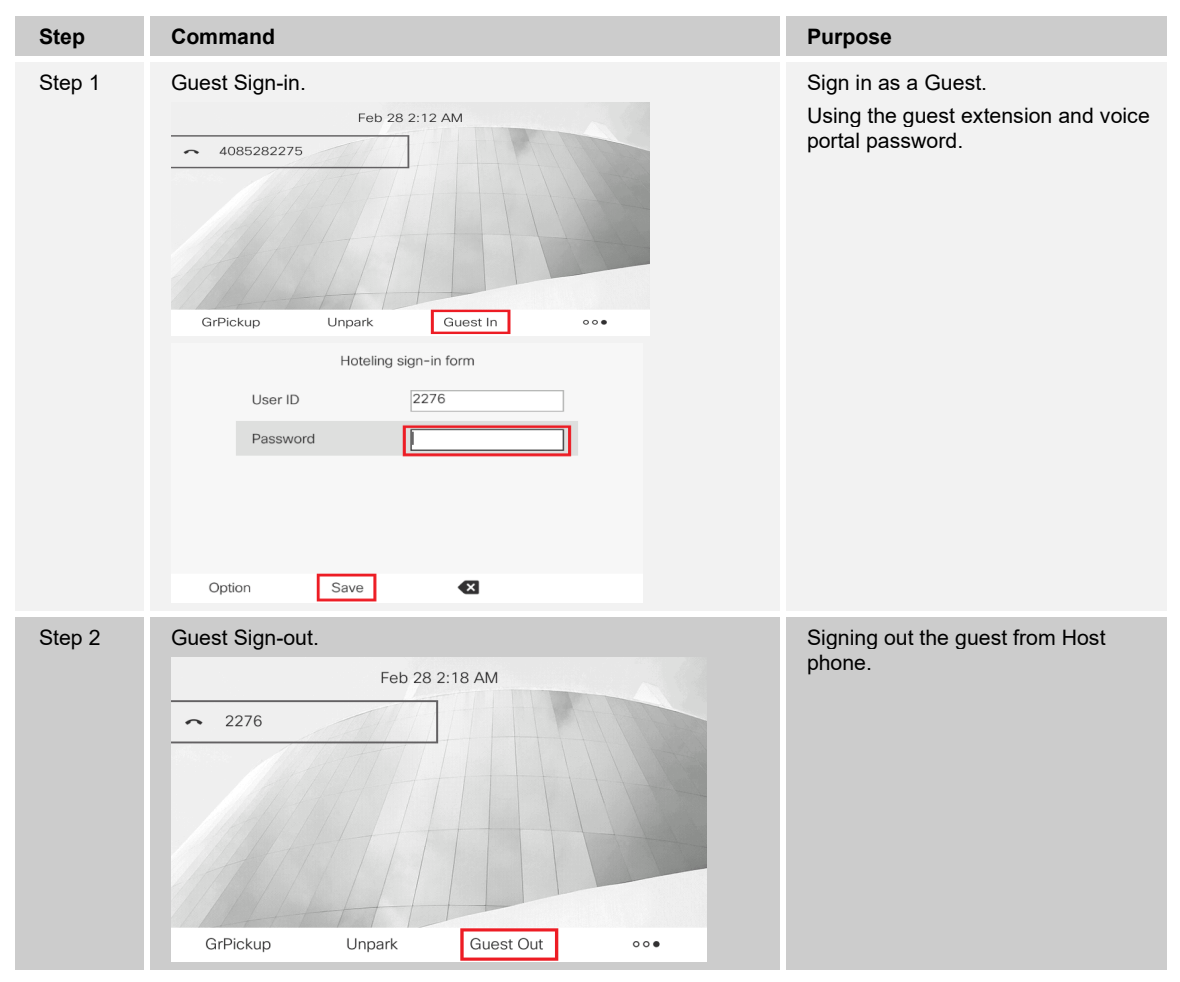

2) To configure BroadSoft Hoteling feature.

Configuration of Hoteling feature on phone.

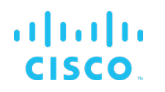

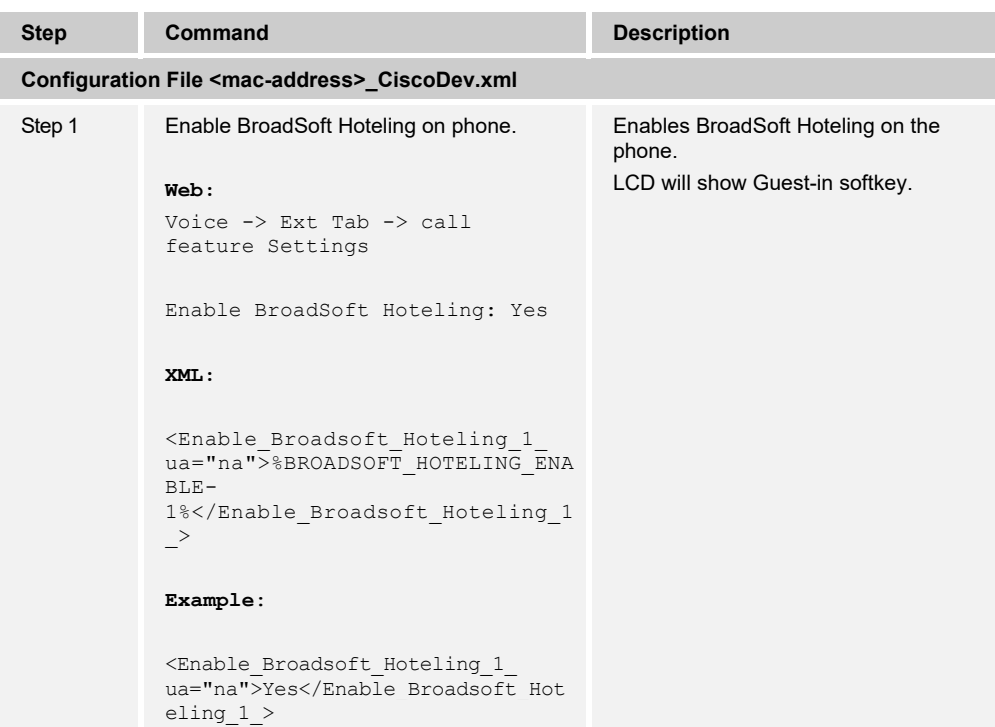

## **4.4.7 Call Park Feature Configuration**

This section provides configuration instructions to configure the phone to enable integration with Cisco BroadWorks Call Park feature.

Enable Call Park service on phone (default value is "Yes").

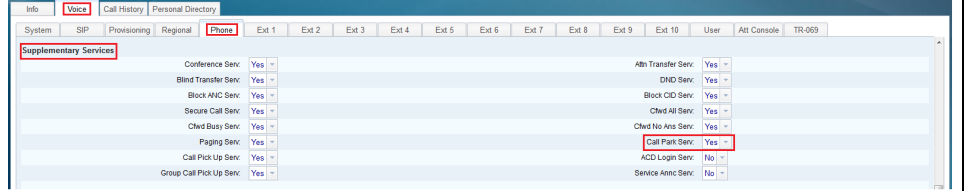

Figure 22 Cisco MPP Series Call Park Service

4.4.7.1 Configure Call Park Feature Access Code

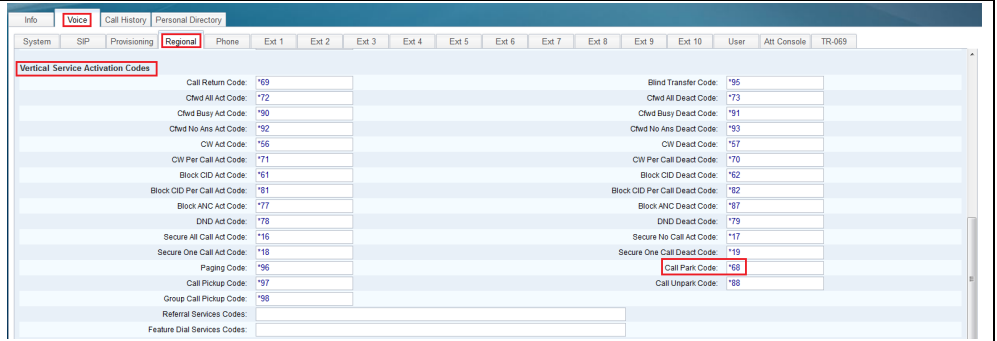

Figure 23 Cisco MPP Series Call Park Feature Access Code

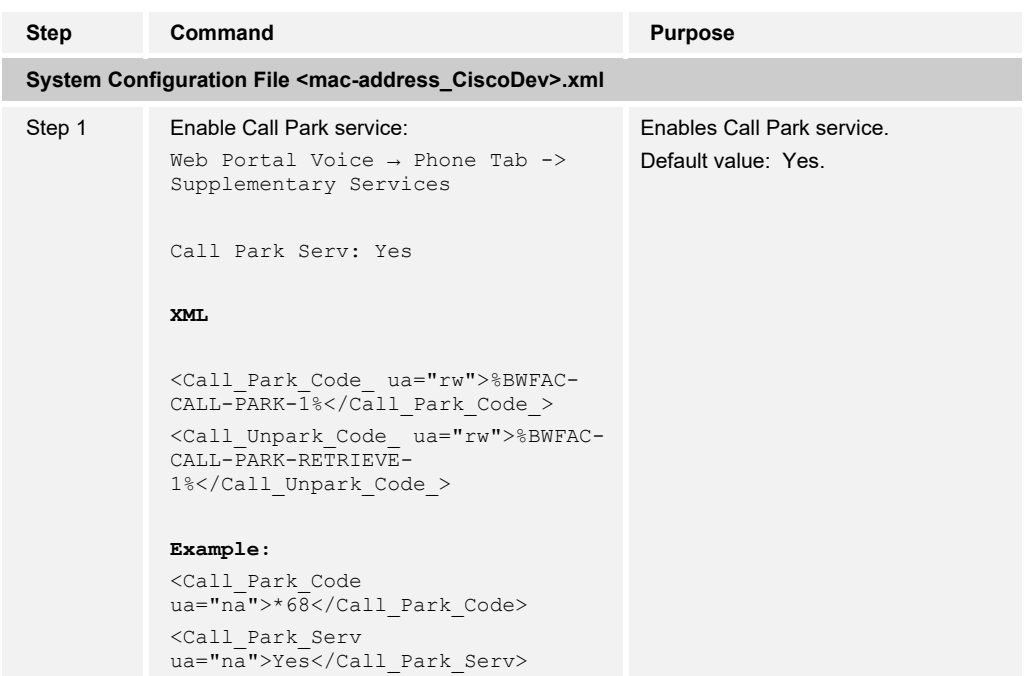

#### 4.4.7.2 Configure One-button Call Park

This section provides information on how to configure One-button Call Park feature that allows a user to park an active call to a specific extension by pressing a line key that monitors the extension. Users can retrieve a parked call from any phone or any extension. With One-button Call Park, there is no need to enter a combination of keystrokes for parking and unparking a call.

To unpark a call, users can do one of three things:

- **Press the monitored extension PLK** that displays the parked call.
- **Press the extension line key, then press the monitored extension PLK that displays** the parked call.
- Use the navigation button to focus on the extension line key, then press the monitored extension PLK that displays the parked call.

To configure One-button Call Park on the Cisco BroadWorks server, see the following figure.

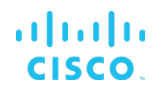

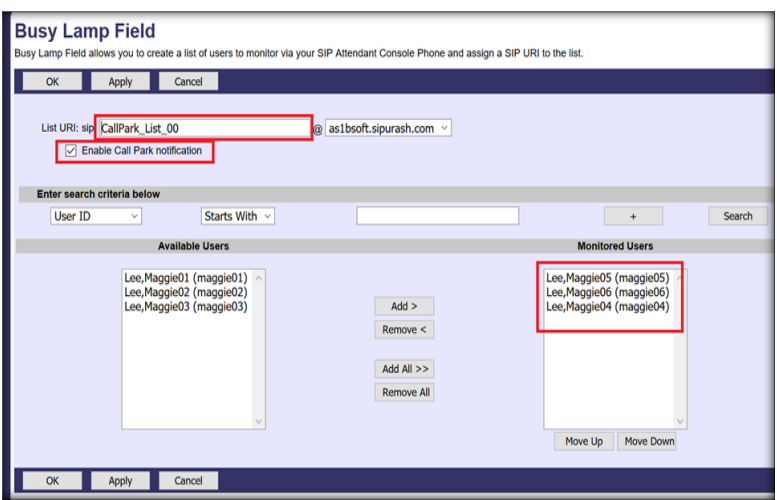

Figure 24 One-button Call Park

- 1) Log in with a group account and access *User → Client Applications → Busy Lamp Field*.
- 2) Configure the *BLF List URI*.
- 3) Select the *Enable Call Park notification* to enable Call Park notification on the Cisco BroadWorks server.

To configure the One-button Call Park from the web user interface, see the following figure.

| Voice<br><b>Call History</b><br>Info  | Personal Directory         |                         |       |       |       |       |       |                                   |               |         |             |
|---------------------------------------|----------------------------|-------------------------|-------|-------|-------|-------|-------|-----------------------------------|---------------|---------|-------------|
| Regional<br>Ext 1<br>4 oning<br>Phone | Ext 2                      | Ext 3                   | Ext 4 | Ext 5 | Ext 6 | Ext 7 | Ext 8 | Ext 9                             | <b>Ext 10</b> | User    | Att Console |
| General                               |                            |                         |       |       |       |       |       |                                   |               |         |             |
| Subscribe Expires:                    | 60                         |                         |       |       |       |       |       | Subscribe Retry Interval:         | 30            |         |             |
| Number of Units:                      | $3 -$                      |                         |       |       |       |       |       | Subscribe Delay:                  |               |         |             |
| Server Type:                          |                            | Broadsoft -             |       |       |       |       |       | <b>KEM Type:</b>                  |               | BEKEM - |             |
| <b>BLF List URI:</b>                  |                            | CallPark List 00@SPROXY |       |       |       |       |       |                                   |               |         |             |
| <b>BLF List Feature Options:</b>      | prk                        |                         |       |       |       |       |       |                                   |               |         |             |
| Use Line Keys For BLF List:           | $No -$                     |                         |       |       |       |       |       |                                   |               |         |             |
| Customizable PLK Options:             |                            | blf,sd,cp,prk           |       |       |       |       |       |                                   |               |         |             |
|                                       | Show -<br><b>BLF List:</b> |                         |       |       |       |       |       |                                   |               |         |             |
| Call Pickup Audio Notification:       | N <sub>o</sub>             |                         |       |       |       |       |       | Attendant Console LCD Brightness: | 12            |         |             |

Figure 25 One-button Call Park from Web

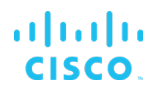

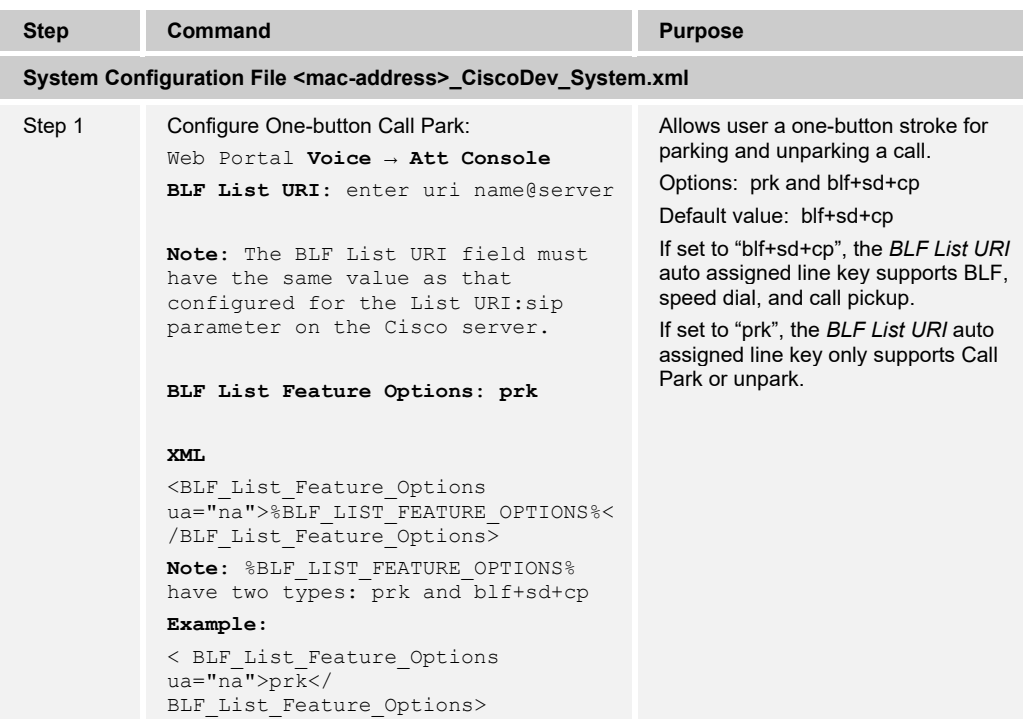

### **4.4.8 Accessibility with Voice Feedback Configuration**

**NOTE**: Only Cisco IP Phone 8800 Series Multiplatform Phones support this feature. The Cisco IP Phone 8832 Multiplatform Phone does not support this feature.

**NOTE**: The Cisco Desk Phone 9800 Series does not support this feature.

This section provides configuration instructions to configure voice feedback on Cisco IP Phone 8800 Series Multiplatform Phones. Voice feedback helps people who have trouble seeing use their Cisco IP phone. When enabled, a voice prompt helps the user navigate phone buttons and use and configure phone features. The voice feedback also reads incoming caller IDs, displayed screens, settings, and button functions.

| Call History   Personal Directory<br>Voice<br>Info |                |                  |                    |       |                              |           |       |        |       |        |
|----------------------------------------------------|----------------|------------------|--------------------|-------|------------------------------|-----------|-------|--------|-------|--------|
| SIP<br>System<br>Provisioning Regional<br>$\left($ | Phone<br>Ext 1 | Ext 2            | Ext 3<br>Ext 4     | Ext 5 | Ext 6<br>Ext 7               | Ext 8     | Ext 9 | Ext 10 | User: | $AB =$ |
| Audio Compliance                                   |                |                  |                    |       |                              |           |       |        |       |        |
| Compliant Standard: TIA -                          |                |                  |                    |       |                              |           |       |        |       |        |
| Voice Feedback (English only)                      |                |                  |                    |       |                              |           |       |        |       |        |
| Voice Feedback Enable:                             | Yes -          |                  |                    |       | Voice Feedback Speed:        | Faster -  |       |        |       |        |
| Key Again Reset Time:                              | 801            |                  |                    |       | Key Double Press Time:       | 200       |       |        |       |        |
| Key Triple Press Time:                             | 400            |                  |                    |       |                              |           |       |        |       |        |
| Screen                                             |                |                  |                    |       |                              |           |       |        |       |        |
| Screen Saver Enable:                               | $No =$         |                  |                    |       | Screen Saver Type:           | $Check -$ |       |        |       |        |
| Screen Saver Wait:                                 | 300            |                  |                    |       | Screen Saver Refresh Period: | 10        |       |        |       |        |
| Back Light Timer:                                  | $5m -$         |                  |                    |       | Display Brightness:          | 15        |       |        |       |        |
| Boot Display:                                      | <b>Default</b> |                  |                    |       | Text Display:                |           |       |        |       |        |
| Phone Background:                                  | Default        |                  |                    |       |                              |           |       |        |       |        |
| Picture Download URL:                              |                |                  |                    |       |                              |           |       |        |       |        |
| Logo URL:                                          |                |                  |                    |       |                              |           |       |        |       |        |
|                                                    |                | Undo All Changes | Submit All Changes |       |                              |           |       |        |       |        |

Figure 26 Configure Voice Feedback

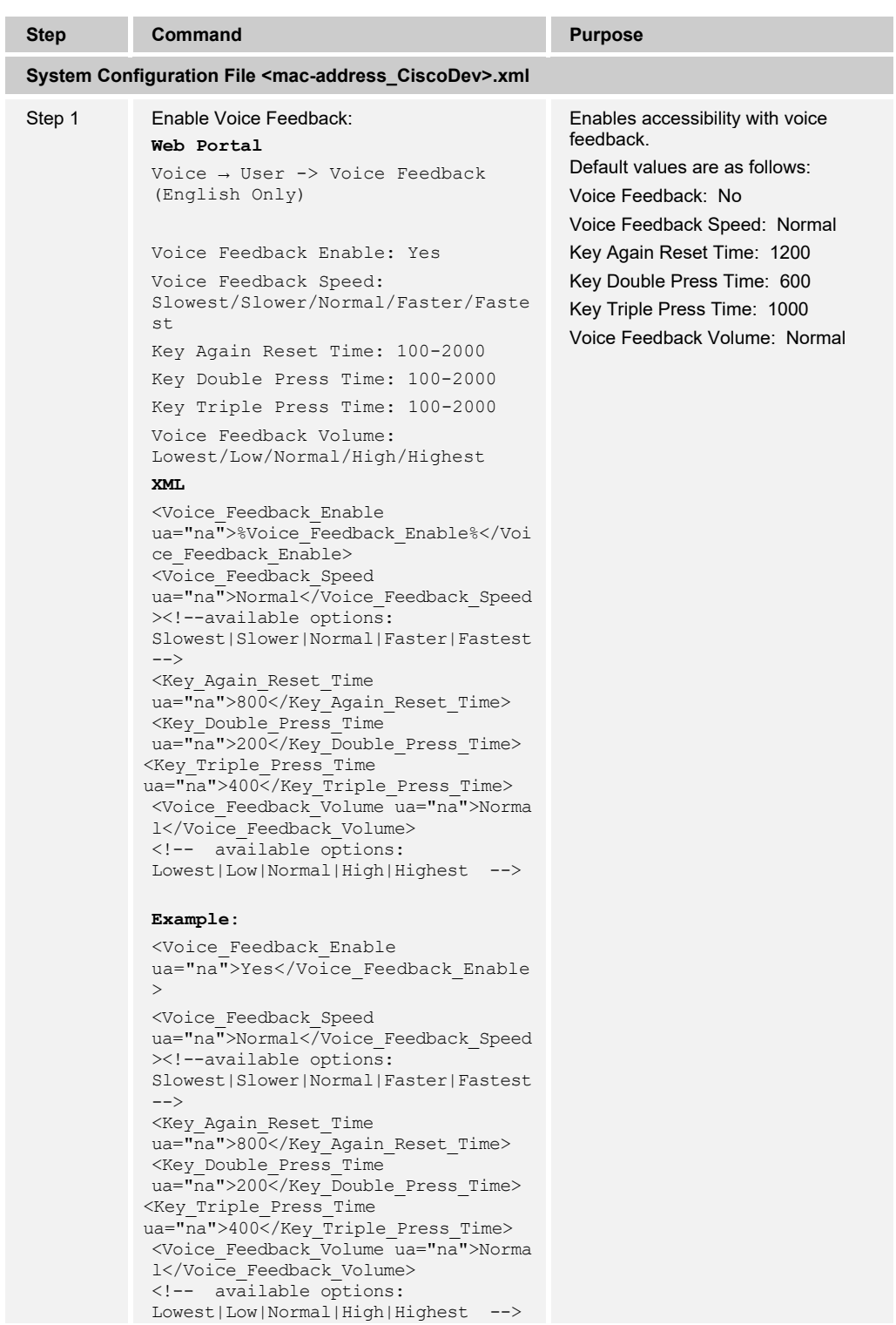

# **4.4.9 Call Recording Feature Configuration**

This section provides configuration instructions to configure the phone to enable integration with Call Recording features including but not limited to Call Recording controls.

| Call History Personal Directory<br>Info<br>Voice   |                                                                               |                                         |
|----------------------------------------------------|-------------------------------------------------------------------------------|-----------------------------------------|
| SIP<br>Provisioning<br>Regional<br>Phone<br>System | Ext 1<br>Ext 4<br>Ext 2<br>Ext 3<br>Ext 5<br>Ext 7<br>Ext 8<br>Ext 9<br>Ext 6 | Ext 10<br>TR-069<br>Att Console<br>User |
| <b>SIP Settings</b>                                |                                                                               |                                         |
| SIP Transport:                                     | <b>UDP</b><br>SIP Port:                                                       | 5060                                    |
| SIP 100REL Enable:                                 | <b>No</b><br>EXT SIP Port:                                                    | $\circ$                                 |
| Auth Resync-Reboot:                                | Yes<br>SIP Proxy-Require:                                                     |                                         |
| SIP Remote-Party-ID:                               | Referor Bye Delay:<br>No                                                      |                                         |
| Refer-To Target Contact:                           | Referee Bye Delay:<br>No                                                      | $\circ$                                 |
| Refer Target Bye Delay:                            | Sticky 183:<br>$\overline{0}$                                                 | No                                      |
| Auth INVITE:                                       | No<br>Ntfy Refer On 1xx-To-Inv:                                               | Yes                                     |
| Set G729 annexb:                                   | Set ILBC mode:<br>yes                                                         | 20                                      |
| Voice Quality Report Address:                      | Voice Quality Report Interval:                                                | $\circ$                                 |
| User Equal Phone:                                  | $No -$<br>Call Recording Protocol:                                            | SIPREC                                  |

Figure 27 Cisco MPP Series Call Recording Protocol

| Call History   Personal Directory<br>Voice<br>Info |       |       |       |       |       |       |       |       |                         |               |      |                    |  |
|----------------------------------------------------|-------|-------|-------|-------|-------|-------|-------|-------|-------------------------|---------------|------|--------------------|--|
| SIP<br>Provisioning Regional<br>Phone<br>System    | Ext 1 | Ext 2 | Ext 3 | Ext 4 | Ext 5 | Ext 6 | Ext 7 | Ext 8 | Ext 9                   | Ext 10        | User | Att Console TR-069 |  |
| <b>Supplementary Services</b>                      |       |       |       |       |       |       |       |       |                         |               |      |                    |  |
| Conference Serv: Yes                               |       |       |       |       |       |       |       |       | Attn Transfer Serv: Yes |               |      |                    |  |
| Blind Transfer Serv:                               | Yes   |       |       |       |       |       |       |       |                         | DND Serv: Yes |      |                    |  |
| Block ANC Serv:                                    | Yes   |       |       |       |       |       |       |       | Block CID Serv: Yes     |               |      |                    |  |
| Secure Call Serv: Yes                              |       |       |       |       |       |       |       |       | Cfwd All Serv: Yes      |               |      |                    |  |
| Cfwd Busy Serv:                                    | Yes   |       |       |       |       |       |       |       | Cfwd No Ans Serv:       | Yes           |      |                    |  |
| Paging Serv: Yes                                   |       |       |       |       |       |       |       |       | Call Park Serv: Yes     |               |      |                    |  |
| Call Pick Up Serv:                                 | Yes   |       |       |       |       |       |       |       | ACD Login Serv:         | No.           |      |                    |  |
| Group Call Pick Up Serv: Yes                       |       |       |       |       |       |       |       |       | Service Annc Serv: No   |               |      |                    |  |
| Call Recording Serv: No -                          |       |       |       |       |       |       |       |       |                         |               |      |                    |  |

Figure 28 Cisco MPP Series Call Recording Serv

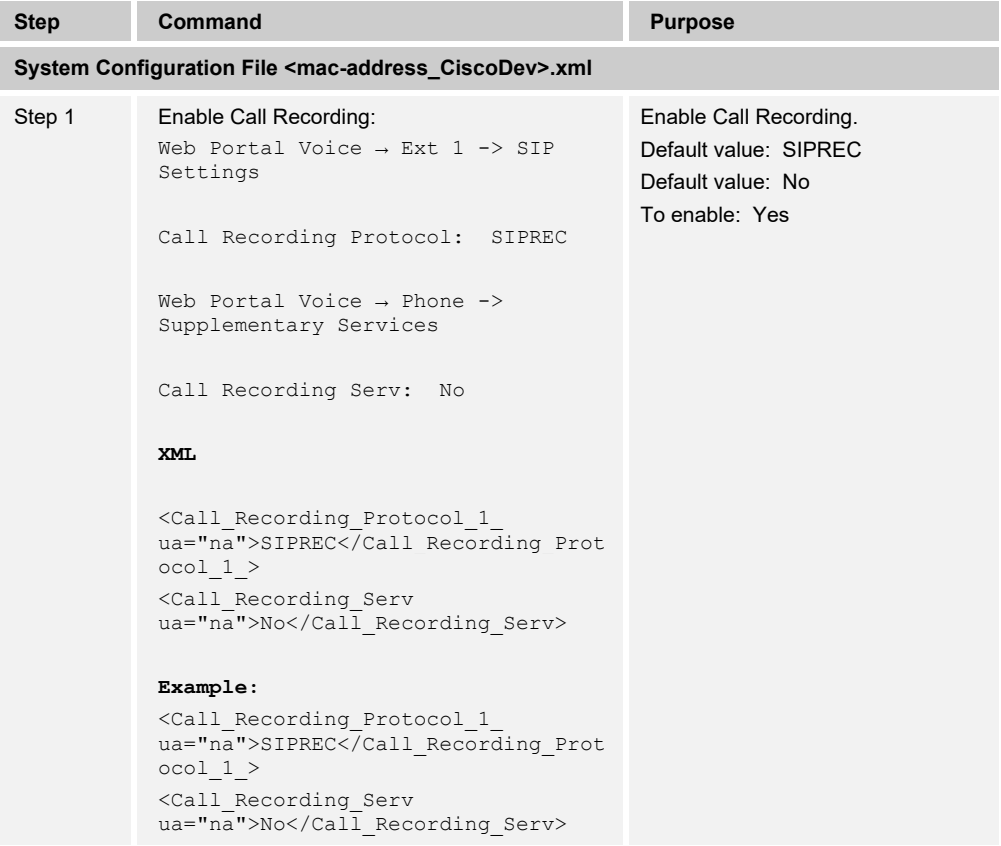

#### **4.4.10 Executive/Executive-Assistant Feature**

**NOTE**: Feature is supported by MPP 88x1, 8845, 8865, and 6871 models only.

**NOTE**: The Cisco Desk Phone 9800 Series does not support this feature.

This section provides configuration instructions for configuration of Executive/Executive-Assistant feature supported by the MPP Series phone.

This feature enables an assistant device to:

- Receive executive calls
- $\blacksquare$  Initiate/push calls for executives
- Divert executive calls

Executive device can Retrieve/Bridge-In into calls received/placed by assistant on filtered line. Call Filtering should be enabled on the line for this feature to work. Call Filtering can be enabled/disabled either from Cisco BroadWorks portal or device LCD user interface (UI). Executive can enable/disable call screening from Cisco BroadWorks portal.

## **Cisco BroadWorks configuration for the feature**

1) Configure *Executive* service for the user.

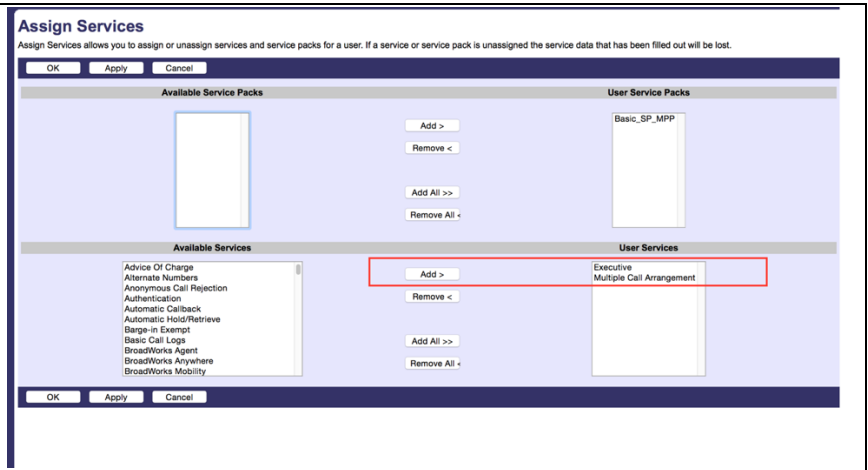

Figure 29 Cisco BroadWorks Executive Service

2) Configure Executive-Assistant service for the user.

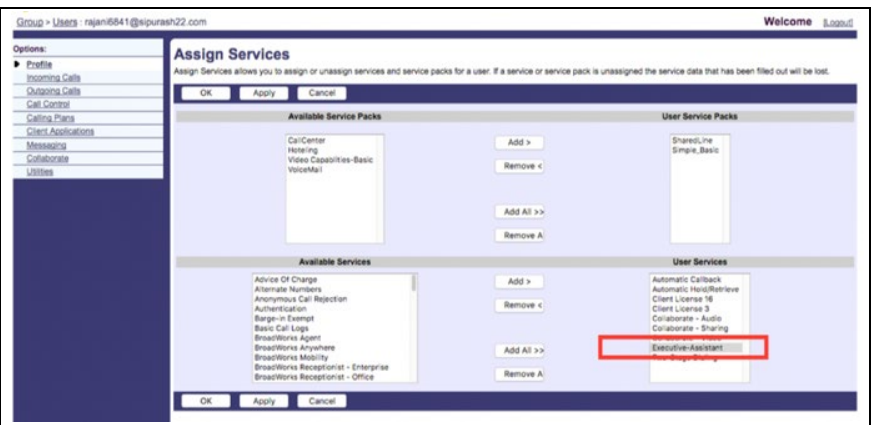

Figure 30 Cisco BroadWorks Executive-Assistant

3) Configure Assistant to an Executive.

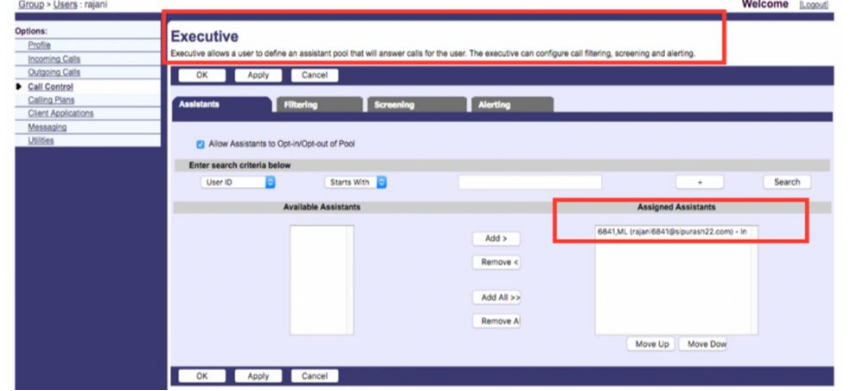

Figure 31 Cisco BroadWorks Exec Admin – Assign Assistant to Exec

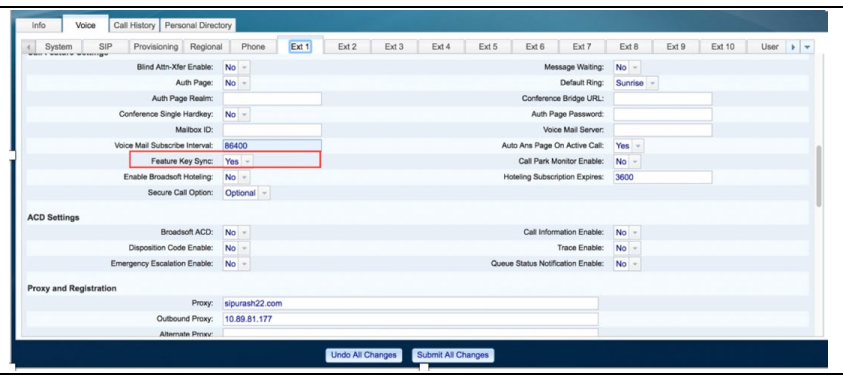

Figure 32 Exec Admin Feature Key Sync

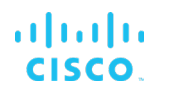

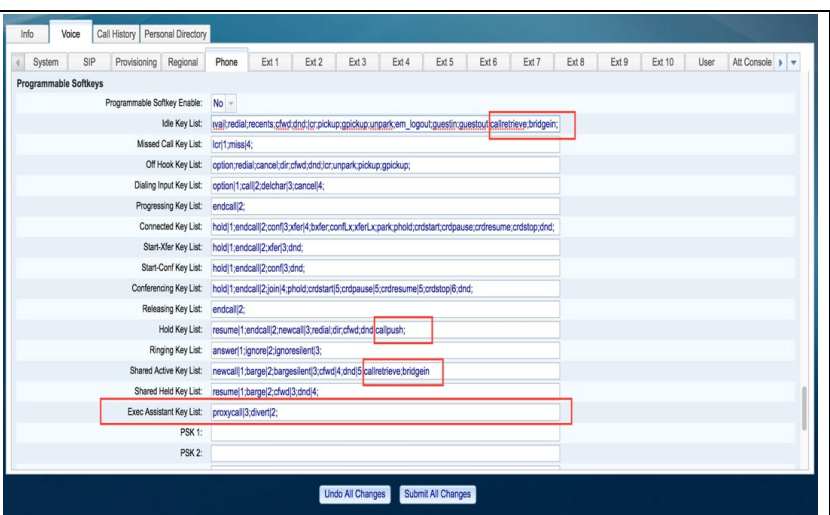

Figure 33 Exec Admin Programmable Softkeys

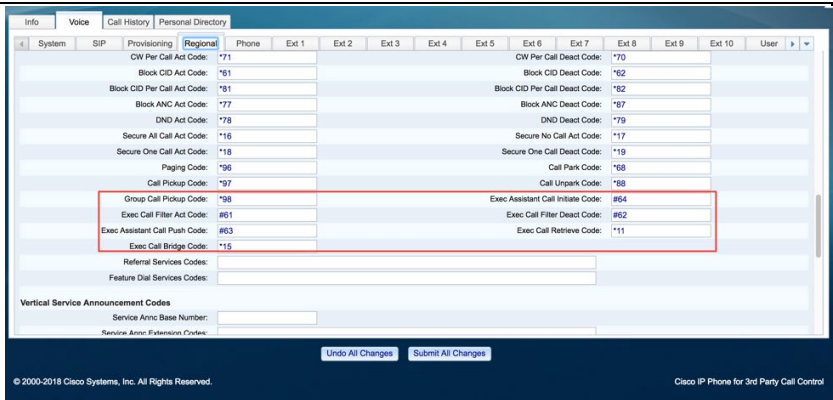

Figure 34 Exec Admin Feature Access Code

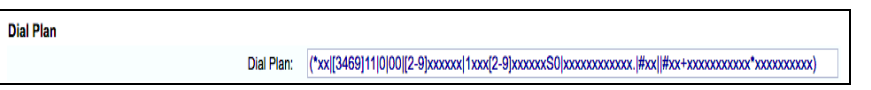

Figure 35 Exec Admin Dial Plan

| <b>Step</b> | Command                                                                                                    | <b>Purpose</b>                                                  |
|-------------|----------------------------------------------------------------------------------------------------|-----------------------------------------------------------------|
|             | System Configuration File <mac-address ciscodev="">.xml</mac-address>                                                                                                    |                                                                 |
| Step 1      | Enable Feature Key Sync.<br>Web Portal Voice $\rightarrow$ Ext 1 -> Call<br>Feature Settings<br>Feature Key Sync: Yes<br>Example:<br><feature 1<br="" key="" sync="">ua="na"&gt;Yes</feature><br>For PLK setup<br>Voice $\rightarrow$ Phone $\rightarrow$ Line Key $\langle$ #> $\rangle$<br>Extended Function | Enable Feature Key Sync.<br>Default value: No<br>To enable: Yes |
|             |                                                                                                    |                                                                 |

# $\frac{\mathrm{d}\ln\ln}{\mathrm{c}(\mathrm{SCO})}$

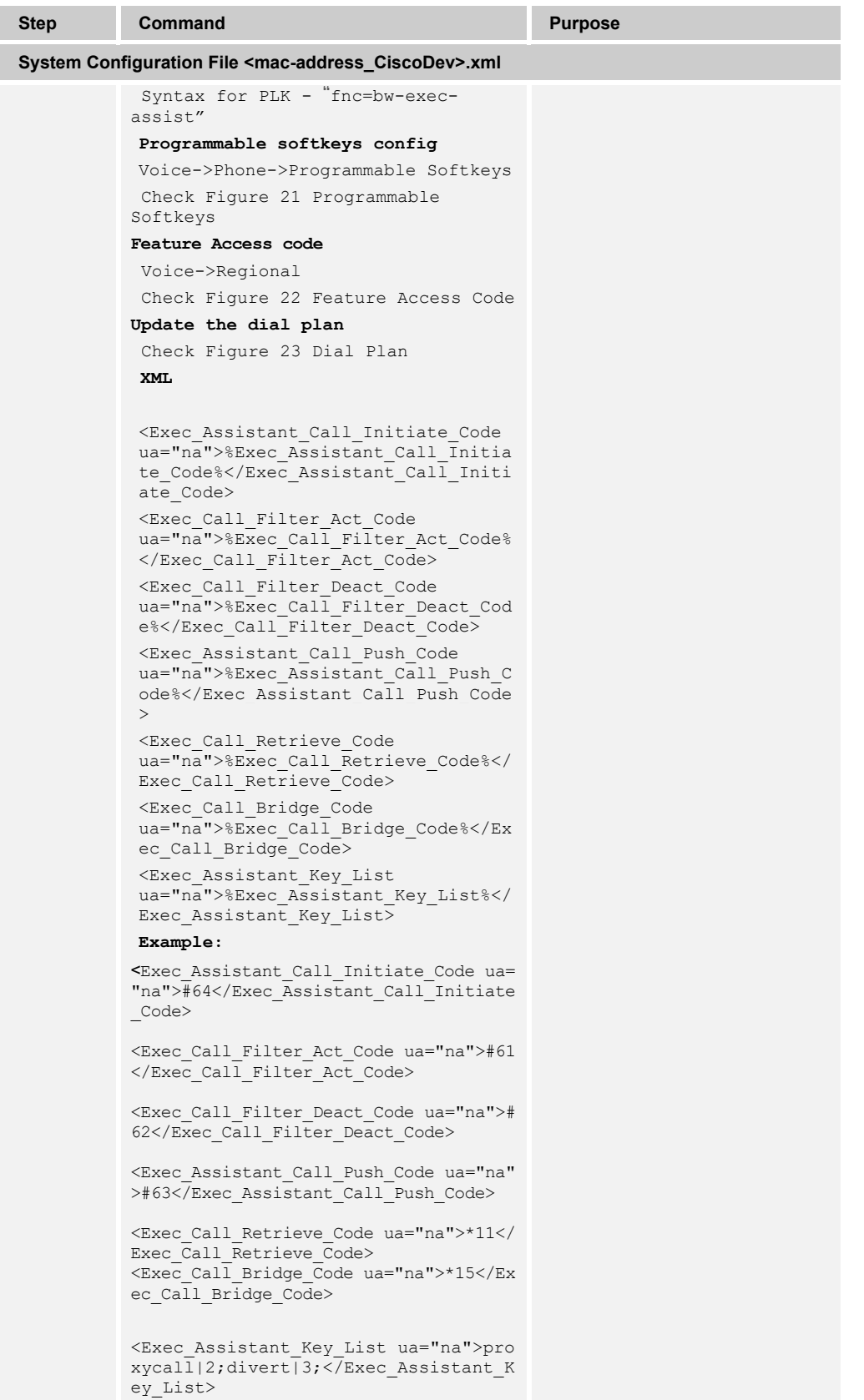

# ahah **CISCO**

#### 4.4.10.1 Assistant Call Filter

You can show or hide the Call filter menu item on the phone for the users of the assistant role using the *Assistant Call Filter* menu.

To configure the Assistant Call Filter from the web user interface:

1) Enable Feature Key Sync:

| Info<br>Voice<br>Call History  | Personal Directory                    |                |                                       |                |                          |
|--------------------------------|---------------------------------------|----------------|---------------------------------------|----------------|--------------------------|
| SIP<br>System                  | Provisioning<br>Regional              | Ext 1<br>Phone | Ext 2                                 | Ext 3<br>Ext 4 | Ext 5                    |
| <b>Call Feature Settings</b>   |                                       |                |                                       |                |                          |
| Blind Attn-Xfer Enable:        | <b>No</b>                             |                | Message Waiting:                      | $No -$         |                          |
| Auth Page:                     | <b>No</b><br>$\overline{\phantom{a}}$ |                | Default Ring:                         | <b>Sunrise</b> | $\overline{\phantom{a}}$ |
| Auth Page Realm:               |                                       |                | Conference Bridge URL:                |                |                          |
| Conference Single Hardkey:     | $No -$                                |                | Auth Page Password:                   |                |                          |
| Mailbox ID:                    |                                       |                | Voice Mail Server:                    |                |                          |
| Voice Mail Subscribe Interval: | 86400                                 |                | Auto Ans Page On Active Call:         | $Yes -$        |                          |
| Feature Key Sync:              | <b>Yes</b><br>$\mathbf{v}$            |                | Call Park Monitor Enable:             | $No -$         |                          |
| Enable Broadsoft Hoteling:     | <b>No</b>                             |                | <b>Hoteling Subscription Expires:</b> | 3600           |                          |
| Secure Call Option:            | Optional -                            |                | Feature Activation Code Sync:         | $No -$         |                          |

Figure 36 Feature Key Sync Enabling

#### 2) Synchronize XSI host server.

| System | SIP                     | Provisioning<br>Regional | Phone | Ext 1 | Ext 2                           | Ext 3                    | Ext 4                                 | Ext 5 |
|--------|-------------------------|--------------------------|-------|-------|---------------------------------|--------------------------|---------------------------------------|-------|
|        |                         |                          |       |       |                                 |                          |                                       |       |
|        | <b>XSI Host Server:</b> | 10.89.81.183             |       |       | <b>XSI Authentication Type:</b> |                          | <b>Login Credentials</b>              |       |
|        | Login User ID:          | 4081005339@as1bsoft22.   |       |       |                                 | Login Password:          |                                       |       |
|        | Anywhere Enable:        | <b>No</b>                |       |       |                                 | <b>Block CID Enable:</b> | <b>No</b><br>$\overline{\phantom{a}}$ |       |

Figure 37 XSI Host Server Synchronization

3) Control Executive-Assistant menu and enable Assistant Call Filter menu.

| Voice<br>Info<br>Call History | Personal Directory       |                |                               |                                 |       |
|-------------------------------|--------------------------|----------------|-------------------------------|---------------------------------|-------|
| <b>SIP</b><br>System          | Provisioning<br>Regional | Ext 1<br>Phone | Ext 3<br>Ext 2                | Ext 4                           | Ext 5 |
| <b>Menu Visibility</b>        |                          |                |                               |                                 |       |
| Accessibility:                | $Yes -$                  |                | <b>Speed Dials:</b>           | $Yes -$                         |       |
| <b>Executive Assistant:</b>   | Yes                      |                | <b>Assistant Call Filter:</b> | Yes                             |       |
| User Preferences:             | Yes                      |                | Bluetooth:                    | Yes<br>$\overline{\phantom{a}}$ |       |
| Network Configuration:        | Yes                      |                | Device Administration:        | <b>Yes</b><br>÷                 |       |
| Status:                       | Yes<br>٠                 |                | Report Problem:               | Yes<br>$\overline{\phantom{a}}$ |       |

Figure 38 Assistant Call Filter

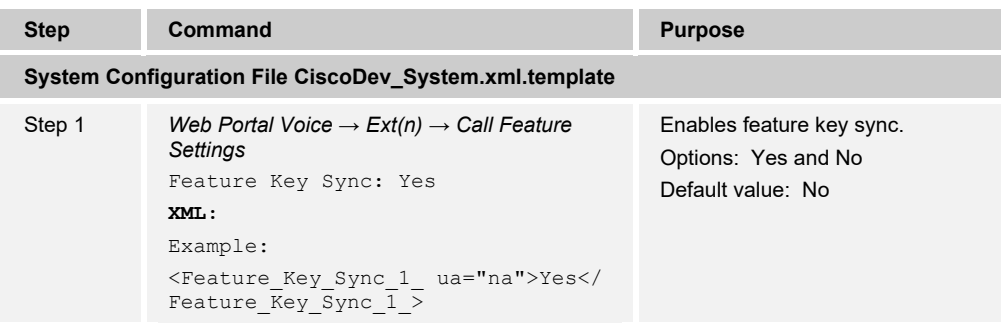

# ahahi **CISCO**

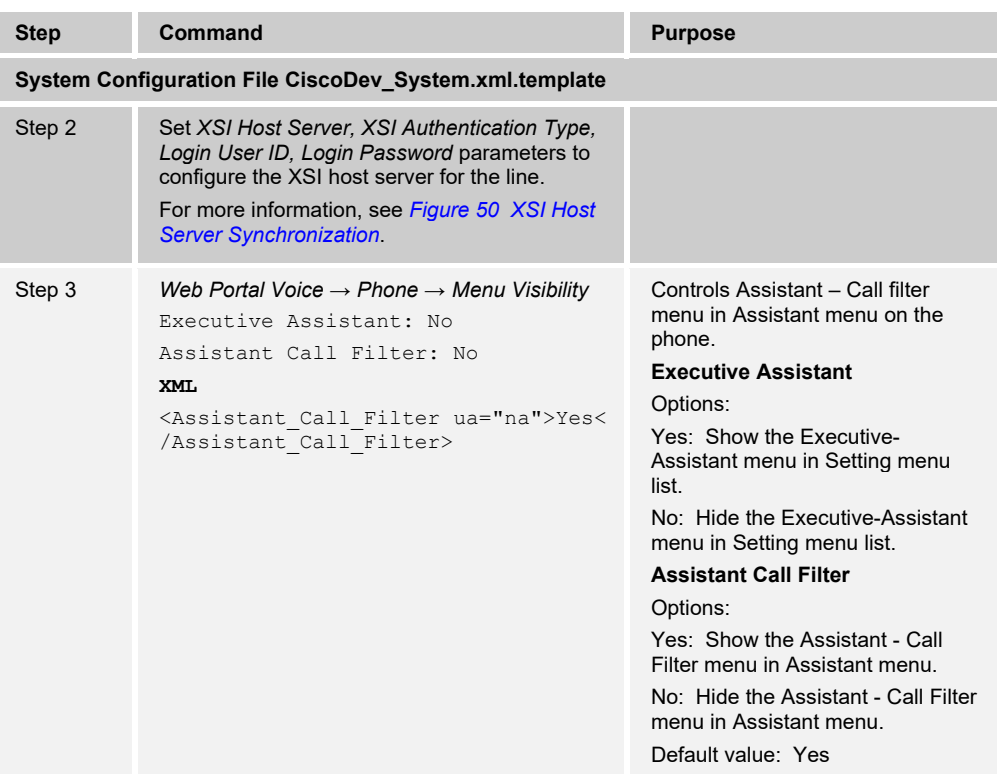

To configure the feature for an executive from Cisco BroadWorks, see the following.

1) Assign executive service to a user. Select a User and navigate to *Profile → Assign Services* as described in *[Figure 39](#page-60-0)*.

| <u>Group</u> > <u>Users</u> : 4061005336@as1bsoft22.sipurash.com |                                   |                                                                                                    |                                                                                                    | <b>AAGICOLUS [Fogon</b>             |  |
|------------------------------------------------------------------|-----------------------------------|----------------------------------------------------------------------------------------------------|----------------------------------------------------------------------------------------------------|-------------------------------------|--|
| Options:<br>Profile<br>Incoming Calls                            | <b>Assign Services</b>            |                                                                                                    | Assign Services allows you to assign or unassign services and service packs for a user. If a service or service pack is unassigned the service data that has been filled out will be lost. |                                     |  |
| Outgoing Calls                                                   | OK<br>Apply                       | Cancel                                                                                                    |                                                                                                    |                                     |  |
| Call Control                                                     |                                   |                                                                                                    |                                                                                                    |                                     |  |
| Calling Plans                                                    |                                   | <b>Available Service Packs</b>                                                                                                    |                                                                                                    | <b>User Service Packs</b>           |  |
| <b>Client Applications</b>                                       |                                   | CallCenter                                                                                                    |                                                                                                    | Basic SP MPP                        |  |
| Messaging                                                        |                                   | Hoteling                                                                                                    | $Add \geq$                                                                                                    | SharedLine                          |  |
| Utilities                                                        |                                   | Video Capablities-Basic                                                                                                    | Remove <                                                                                                    | Simple_Basic<br>VoiceMail           |  |
|                                                                  |                                   |                                                                                                    | Add All >><br>Remove All                                                                                                    |                                     |  |
|                                                                  |                                   | <b>Available Services</b>                                                                                                    |                                                                                                    | <b>User Services</b>                |  |
|                                                                  | Authentication<br>Basic Call Logs | Advice Of Charge<br>Alternate Numbers<br>Anonymous Call Rejection<br>Automatic Callback<br>Automatic Hold/Retrieve<br>Barge-in Exempt | $Add \geq$<br>Remove <<br>Add All >>                                                                                                    | Executive<br>Shared Call Appearance |  |
|                                                                  | $\overline{\alpha}$<br>Annly      | <b>BroadWorks Agent</b><br><b>BroadWorks Anywhere</b><br><b>BroadWorks Mobility</b><br>Cancel                                         | Remove All                                                                                                    |                                     |  |

<span id="page-60-0"></span>Figure 39 Assign Executive Service

2) Configure a list of assistants for an executive and assign the permission.

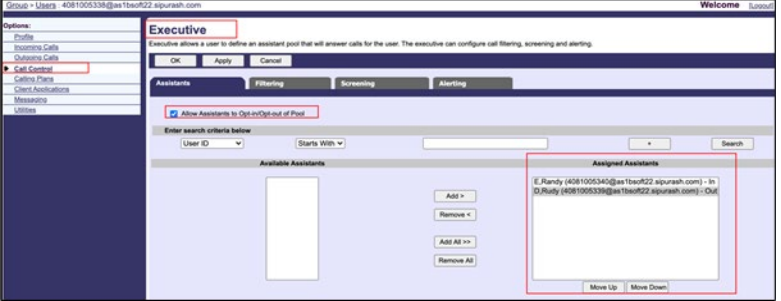

Figure 40 Assistants to an Executive

3) Configure call filtering.

| Group > Users: 4081005338@as1bsoft22.sipurash.com                                                                             |                                                                                                    | Welcome | [Logout] |
|----------------------------------------------------------------------------------------------------|----------------------------------------------------------------------------------------------------|---------|----------|
| Options:<br>Profile<br>Incoming Calls<br><b>Outgoing Calls</b><br>Call Control<br>Calling Plans<br><b>Client Applications</b> | <b>Executive</b><br>Executive allows a user to define an assistant pool that will answer calls for the user. The executive can configure call filtering, screening and alerting.<br>Cancel<br>Add<br>OK<br>Apply<br><b>Assistants</b><br>Filtering<br><b>Screening</b><br>Alerting<br>ı<br>ı |         |          |
| Messaging<br><b>Utilities</b>                                                                                                 | Call Filtering: Con O Off<br>Call Filtering Mode: C Simple<br>Filter Type: <sup>@</sup> All Calls<br>All Internal Calls<br>All External Calls<br>Advanced<br>Call Filtering Criteria Used in Advanced Mode:                                                                                  |         |          |
|                                                                                                    | Filter<br>Calls from<br>Description<br>Calls to<br>Active<br>No Entries Present                                                                                                    | Edit    |          |
|                                                                                                    | Add<br>Cancel<br>Apply                                                                                                    |         |          |

Figure 41 Configure Call Filtering

To configure the feature for an assistant level from Cisco BroadWorks, see the following.

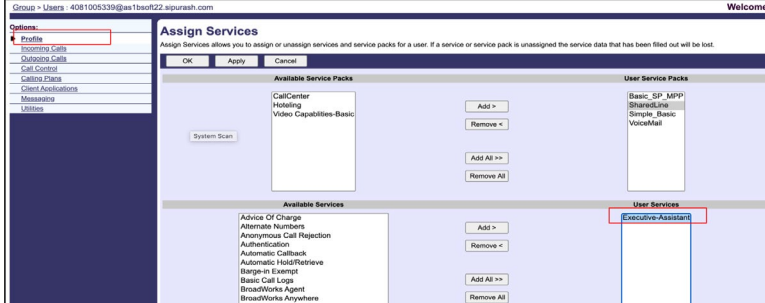

4) Assign the executive – assistant service to a user.

Figure 42 Executive-assistant Service

5) Configure executive – assistant feature.

| Group > Users : 4081005339@as1bsoft22.sipurash.com                                                  |                                                                                            |                                                                                                    |                            | Welcome | [Logout] |  |  |  |
|----------------------------------------------------------------------------------------------------|--------------------------------------------------------------------------------------------|----------------------------------------------------------------------------------------------------|----------------------------|---------|----------|--|--|--|
| Options:<br>Profile<br>Incoming Calls<br>Outgoing Calls                                             |                                                                                            | <b>Executive-Assistant</b><br>Display which executive pools the assistant is assigned to. The assistant can view and configure the executive's setting. |                            |         |          |  |  |  |
| <b>Call Control</b><br><b>Calling Plans</b><br>Client Applications<br>Messaging<br><b>Utilities</b> | Cancel<br>Apply<br>œ<br>Divert: Oon Oom<br>* Divert to Phone Number / SIP-URI: 12345622122 |                                                                                                    |                            |         |          |  |  |  |
|                                                                                                    | Opt-in                                                                                     | <b>Executive First Name</b>                                                                                                    | <b>Executive Last Name</b> | Edit    |          |  |  |  |
|                                                                                                    | ø                                                                                          | Regina                                                                                                    | c                          | Edit    |          |  |  |  |
|                                                                                                    |                                                                                            | Ruby                                                                                                    | $\mathsf{R}$               | Edit    |          |  |  |  |
|                                                                                                    |                                                                                            | Randy                                                                                                    | A                          | Edit    |          |  |  |  |
|                                                                                                    | Apply                                                                                      | Cancel                                                                                                    |                            |         |          |  |  |  |

Figure 43 Executive-assistant Configuration

**NOTE**: The Opt-in box is non-editable when the executive does not allow assistant to opt-in or opt-out. Only list the executive which had select it as his assistant.

6) Change executive settings by assigning assistants. Select *Call Control → Executive Assistant*, then select an executive and select **Edit**.

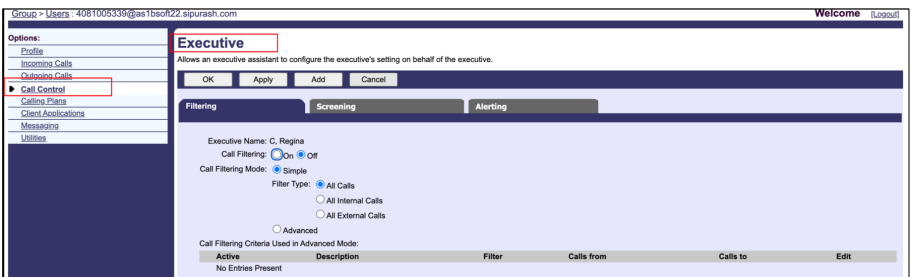

Figure 44 Executive Settings Modification

### **4.4.11 OPUS Codec Narrowband**

To improve bandwidth in your network, you can set up your phones to use the narrowband OPUS codec. The narrowband codec does not conflict with the wideband codec.

To configure the OPUS codec narrowband support from the web user interface, see the following figure.

| <b>SIP Settings</b>           |                                           |                |
|-------------------------------|-------------------------------------------|----------------|
| SIP Transport:                | $UDP -$<br>SIP Port: 5060                 |                |
| SIP 100REL Enable:            | $No -$<br>EXT SIP Port: 0                 |                |
| Auth Resync-Reboot:           | Yes<br>SIP Praxy-Require:                 |                |
| SIP Remote-Party-ID:          | $No -$<br>Referor Bye Delay: 4            |                |
| Refer-To Target Contact:      | $No -$<br>Referee Bye Delay: 0            |                |
| Refer Target Bye Delay: 0     | Sticky 183: No                            |                |
| Auth INVITE:                  | $No -$<br>Nify Refer On 1xx-To-Inv:       | Yes            |
| Set G729 annexb:              | Yes<br>Use low-bandwidth OPUS:            | N <sub>o</sub> |
| Voice Quality Report Address: | Voice Quality Report Interval:            | ю              |
| User Equal Phone:             | $No -$<br>Call Recording Protocol:        | <b>SIPREC</b>  |
| Privacy Header:               | <b>Disabled</b><br>P-Early-Media Support: | $No =$         |

Figure 45 OPUS Codec Narrowband

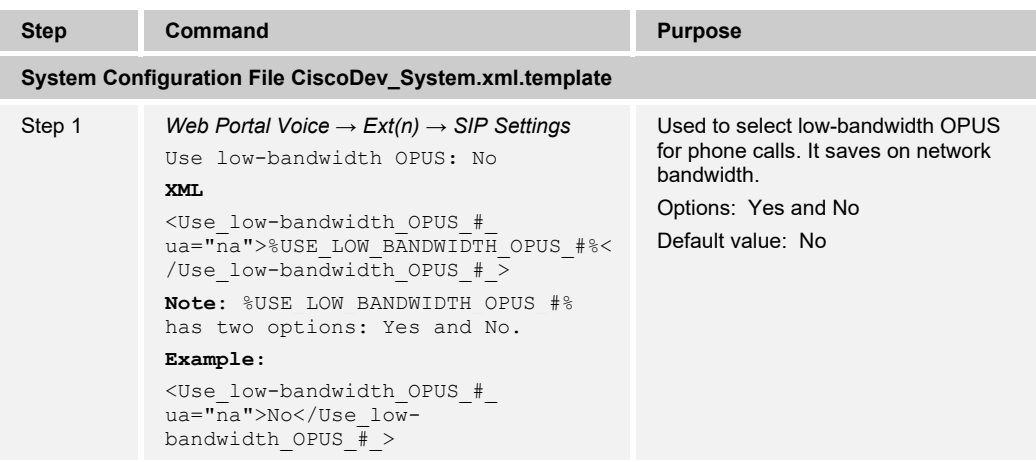

### **4.4.12 Enable SIP 110rel without Enabling Preconditions**

You can enable the phone to control the precondition tag (defined in *RFC 3312*) in the Supported header field. This helps to work normal calls well.

To configure preconditions, feature from the web user interface, see the following figure.

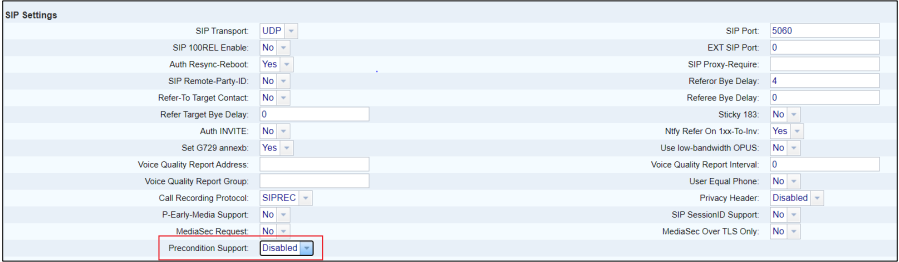

Figure 46 Preconditions Feature Configuration

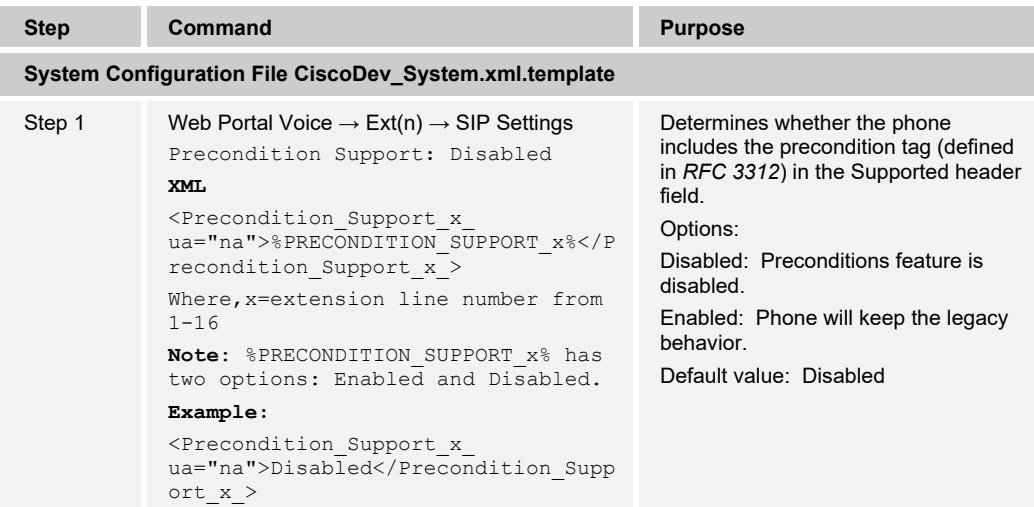

### **4.4.13 Synchronization of Call Waiting and Anonymous Call Rejection Through XSI Service**

**NOTE**: The Cisco Desk Phone 9800 Series does not support this feature.

You can enable synchronization of the Call Waiting and the Anonymous Call Rejection functions between a specific line and a Cisco BroadWorks server.

To enable Call Waiting and Anonymous Call Rejection on the Cisco BroadWorks server, see the following figures.

| Group > Users: 4081005517@as1bsoft22.sipurash.com |                                                                                                    | Welcome<br>[Logout]                                                                                                    |
|---------------------------------------------------|----------------------------------------------------------------------------------------------------|----------------------------------------------------------------------------------------------------|
| Options:<br>Profile<br><b>TERMITTERS</b> CRITIS   | <b>Assign Services</b>                                                                                                    | Assign Services allows you to assign or unassign services and service packs for a user. If a service or service pack is unassigned the service data that has been filled out will be lost. |
| Outgoing Calls<br>Call Control                    | OK<br>Apply<br>Cancel                                                                                                    |                                                                                                    |
| Calling Plans                                     | <b>Available Service Packs</b>                                                                                                    | <b>User Service Packs</b>                                                                                                    |
| <b>Client Applications</b>                        |                                                                                                    |                                                                                                    |
| Messaging<br>Collaborate<br>Utilities             | CallCenter<br>Hoteling<br><b>Video Capablities-Basic</b>                                                                                                    | Basic SP_MPP ^<br><b>SharedLine</b><br>$Add$ ><br>Simple Basic<br>VoiceMail<br>Remove <<br>Add All $>>$<br>Remove All                                                                      |
|                                                   | <b>Available Services</b>                                                                                                    | <b>User Services</b>                                                                                                    |
|                                                   | BroadWorks Receptionist - Small Business ^<br><b>BroadWorks Supervisor</b><br><b>Business Communicator Desktop</b><br>Business Communicator Desktop - Audio<br>Business Communicator Desktop - Video<br><b>Business Communicator Mobile</b><br>Business Communicator Mobile - Audio | Call Me Now<br>Call Notify<br>$Add$ ><br>Call Recording<br><b>Call Return</b><br>Remove $\leq$<br><b>Call Transfer</b><br><b>Call Waiting</b><br><b>Charge Number</b>                      |

Figure 47 Call Waiting

| Group > Users : 4081005517@as1bsoft22.sipurash.com                                                                                                    |                                                                                                    | Welcome [Logout]                                                                                                    |
|----------------------------------------------------------------------------------------------------|----------------------------------------------------------------------------------------------------|----------------------------------------------------------------------------------------------------|
| Options:<br>Profile<br><b>Incoming Calls</b><br>Outgoing Calls<br>Call Control<br><b>Calling Plans</b><br><b>Client Applications</b><br>Messaging<br>Collaborate<br><b>Utilities</b> | <b>Assign Services</b><br>Assign Services allows you to assign or unassign services and service packs for a user. If a service or service pack is unassigned the service data that has been filled out will be lost.<br>OK<br>Cancel<br>Apply<br><b>Available Service Packs</b><br>CallCenter<br>Hoteling<br>Add ><br>Video Capablities-Basic<br>Remove <<br>Add All >><br><b>Remove All</b> | <b>User Service Packs</b><br>Basic SP_MPP /<br>SharedLine<br>Simple Basic<br>VoiceMail                                                                                                    |
|                                                                                                    | <b>Available Services</b>                                                                                                    | <b>User Services</b>                                                                                                    |
|                                                                                                    | Authentication<br><b>BroadWorks Agent</b><br>$Add$ ><br><b>BroadWorks Anywhere</b><br><b>BroadWorks Mobility</b><br>Remove <<br><b>BroadWorks Receptionist - Enterprise</b><br><b>BroadWorks Receptionist - Office</b><br><b>RroadMorke Decentioniet - Small Rueinere</b>                                                                                                    | <b>Advice Of Charge</b><br>Alternate Numbers<br><b>Anonymous Call Rejection</b><br><b>Automatic Callback</b><br><b>Automatic Hold/Retrieve</b><br><b>Barge-in Exempt</b><br><b>Basic Call Lone</b> |

Figure 48 Anonymous Call Rejection

- 1) Log in with a group account and access User.
- 2) Select a user and navigate *Profile → Assign Services.*
- 3) In the Assign Services window, Select *Call Waiting* and *Anonymous Call Rejection*  from the Available Services list and add to the User Services list.
- 4) Click **OK**.

To enable Call Waiting and Anonymous Call Rejection from the phone web interface, see the following figures.

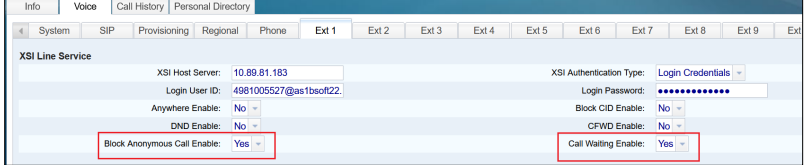

Figure 49 Anonymous Call Rejection and Call Waiting Enabling

| Info                    | Voice<br>Call History   |              | Personal Directory     |       |       |                                 |                   |                          |       |  |
|-------------------------|-------------------------|--------------|------------------------|-------|-------|---------------------------------|-------------------|--------------------------|-------|--|
| System                  | <b>SIP</b>              | Provisioning | Regional               | Phone | Ext 1 | Ext 2                           | Ext 3             | Ext 4                    | Ext 5 |  |
| <b>XSI Line Service</b> |                         |              |                        |       |       |                                 |                   |                          |       |  |
|                         | <b>XSI Host Server:</b> | 10.89.81.183 |                        |       |       | <b>XSI Authentication Type:</b> |                   | <b>Login Credentials</b> |       |  |
|                         | Login User ID:          |              | 4081005339@as1bsoft22. |       |       |                                 | Login Password:   |                          |       |  |
|                         | Anywhere Enable:        | $No -$       |                        |       |       |                                 | Block CID Enable: | $No -$                   |       |  |
|                         |                         |              |                        |       |       |                                 |                   |                          |       |  |

<span id="page-64-0"></span>Figure 50 XSI Host Server Synchronization

# ahah **CISCO**

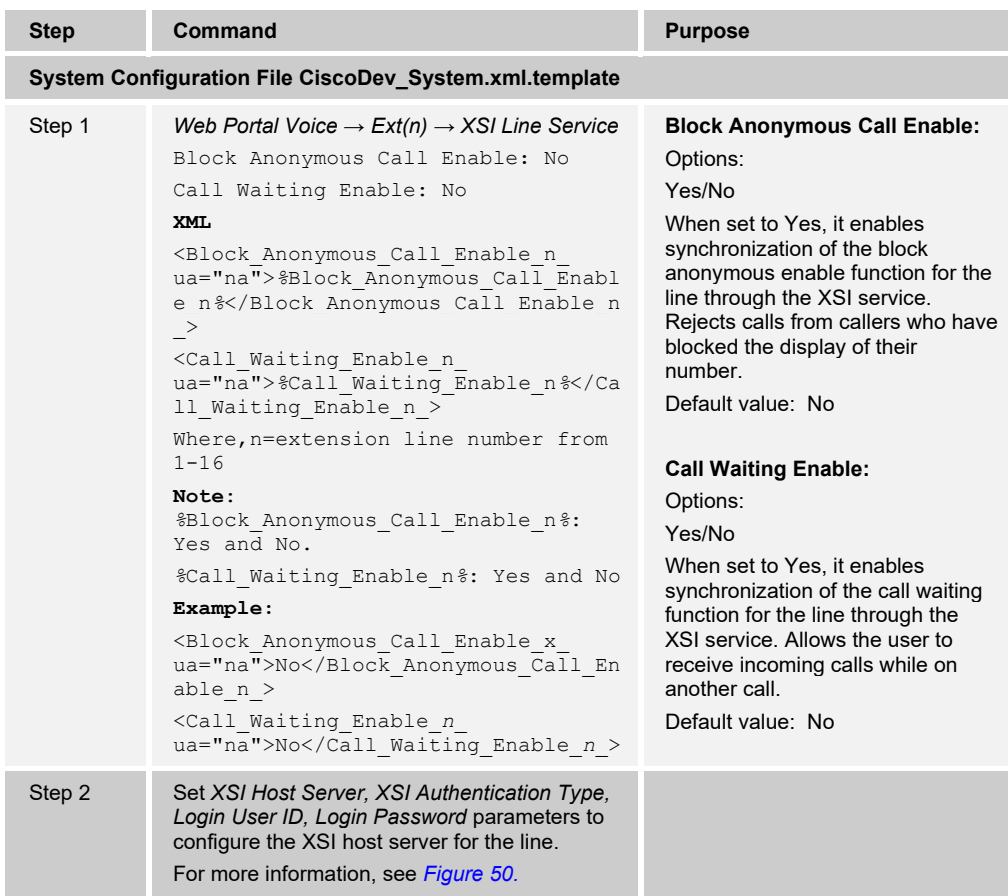

# **4.4.14 Action Button Configuration**

**NOTE**: The Cisco Desk Phone 9800 Series supports this feature.

Action button allows phone users to quickly access the designated service, such as emergency service. You can associate the button with a service for users. The Action button can be found as the red button located at the top-right of the phone.

To configure the Action button from the web user interface, see the following figure.

| Voice<br>Call History<br>Personal Directory<br>Info                 |                                                                                                    |        |
|---------------------------------------------------------------------|----------------------------------------------------------------------------------------------------|--------|
| SIP<br>Provisioning<br>Regional<br>$\left  \cdot \right $<br>System | Ext 1<br>Ext 2<br>Ext 8<br>Ext 9<br>Phone<br>Ext 3<br>Ext 4<br>Ext 5<br>Ext 6<br>Ext 7<br>Ext 10<br>Ext 11 | Ext 12 |
| Quick Number 7:                                                     | Name 7:                                                                                                    |        |
| Quick Number 8:                                                     | Name 8:                                                                                                    |        |
| Quick Number 9:                                                     | Name 9:                                                                                                    |        |
| <b>Action Button</b>                                                |                                                                                                    |        |
| Action Button Function:                                             | $Off -$                                                                                                    |        |
| Action Button Service Destination:                                  |                                                                                                    |        |
| Service Trigger:                                                    | <b>Single Press</b><br>Dial Out Delay: 5                                                                   |        |
| Silent Emergency Call:                                              | Disabled -                                                                                                 |        |

Figure 51: Action Button Configuration

# $\frac{d\ln\ln}{d\log\log n}$

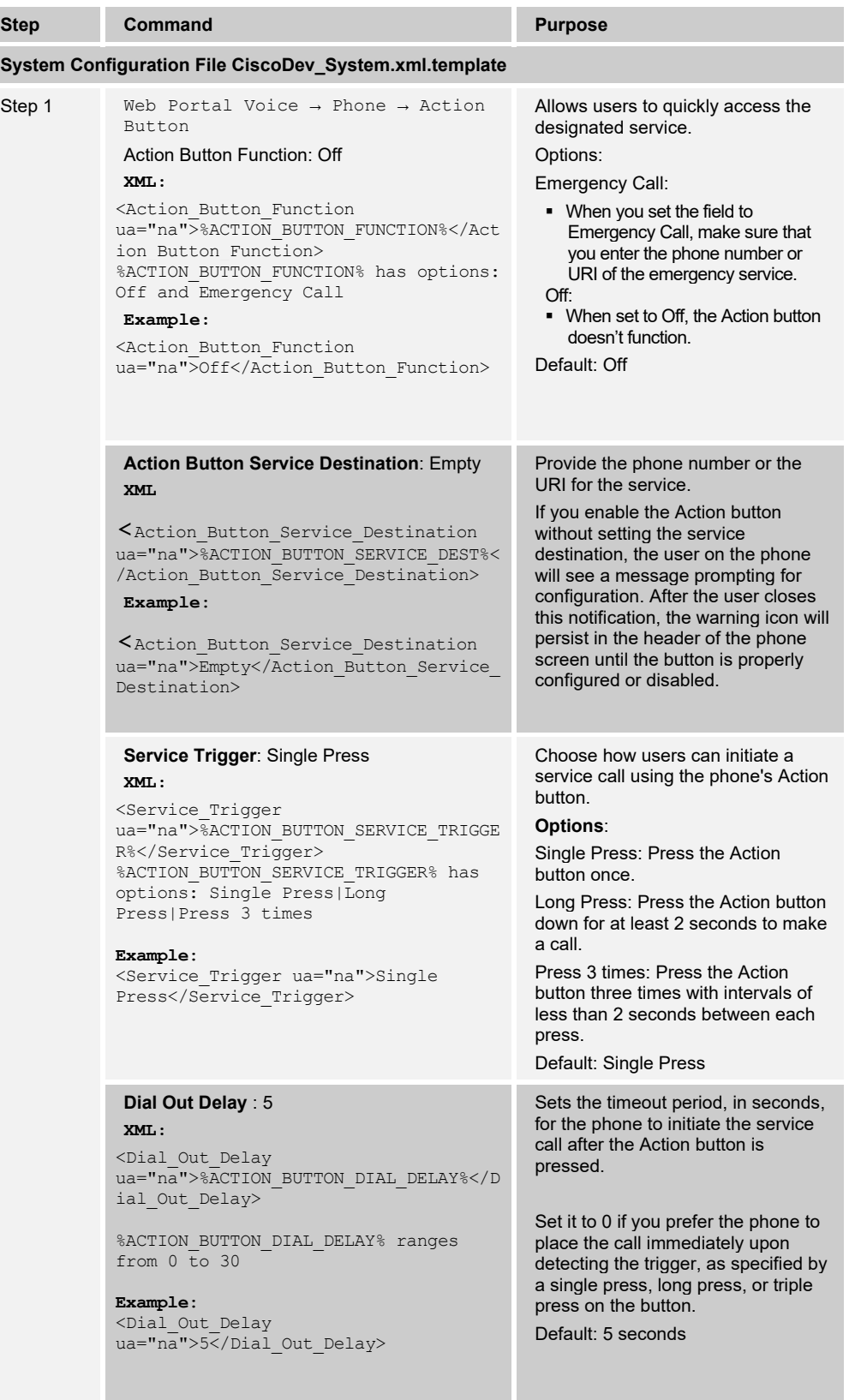

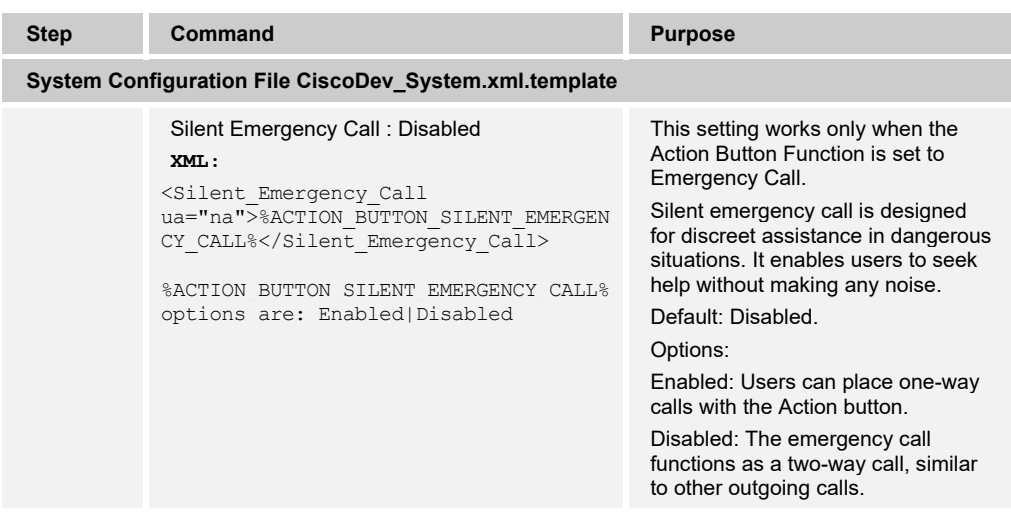

### **4.4.15 Power Saving Configuration (Office Hours)**

**NOTE**: The Cisco Desk Phone 9800 Series supports this feature.

To reduce power consumption during periods of inactivity, two power-saving options available on the phone.

- Deep Sleep Mode
- **Display-Off Mode**

By default, the Office Hours feature is enabled on your phone. The default office hours are set to 7:00 to 19:00 from Monday to Friday. The phone turns off the screen outside of the designated hours. You can customize working hours, workdays, and the power-saving mode outside of office hours.

To customize working hours and workdays to reflect the business hours of your users, configure the Office hours from the web user interface, see the following figure.

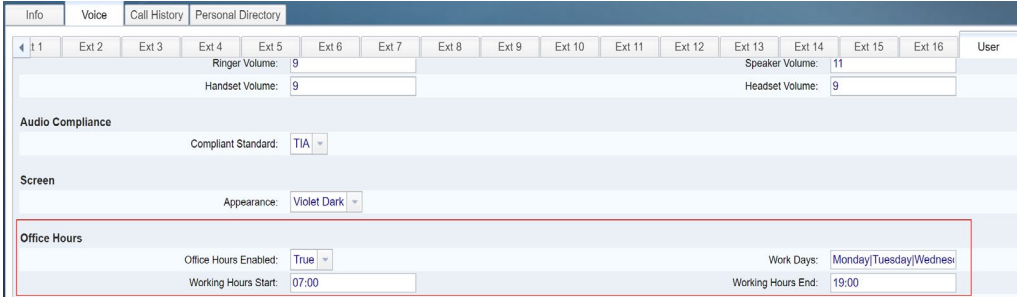

Figure 52: Office Hours Enable

# $\frac{d\ln\ln}{d\log\log n}$

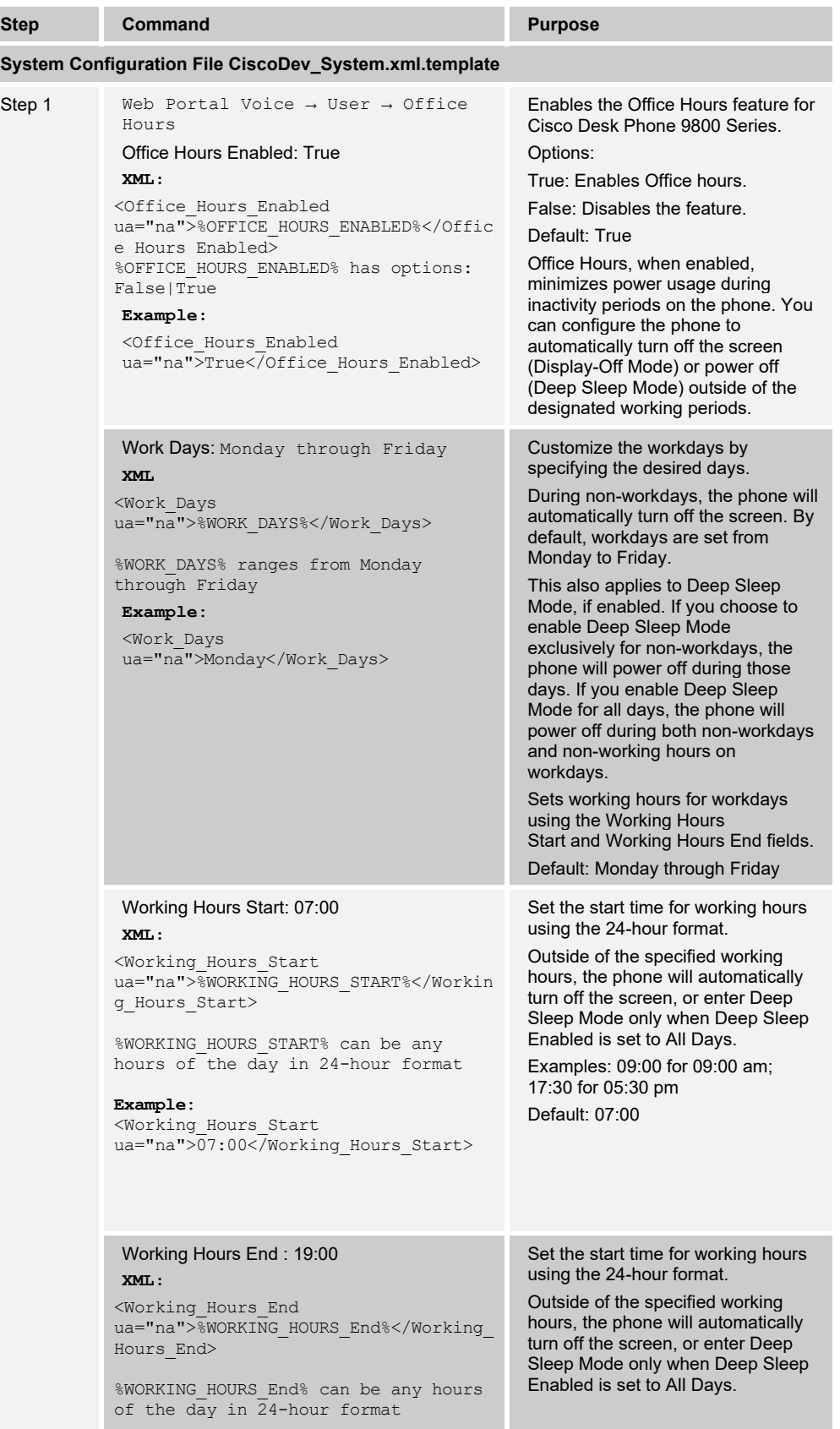

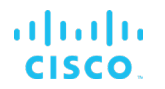

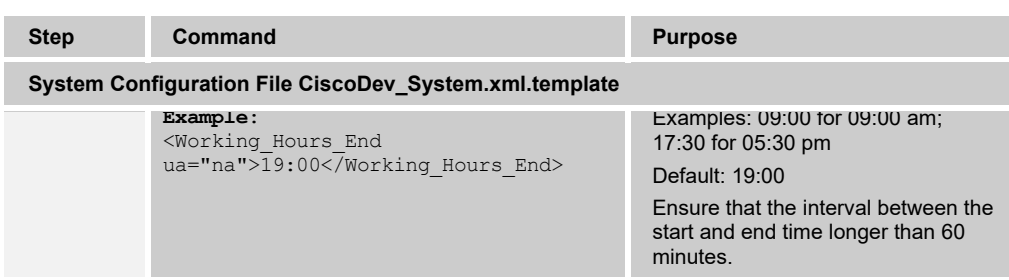

4.4.15.1 Outside Office Hours (Deep Sleep) Configuration

You can customize the settings for non-working hours. You can customize the Deep Sleep Mode settings as needed.

To configure Outside Office Hours from the web user interface, see the following figure.

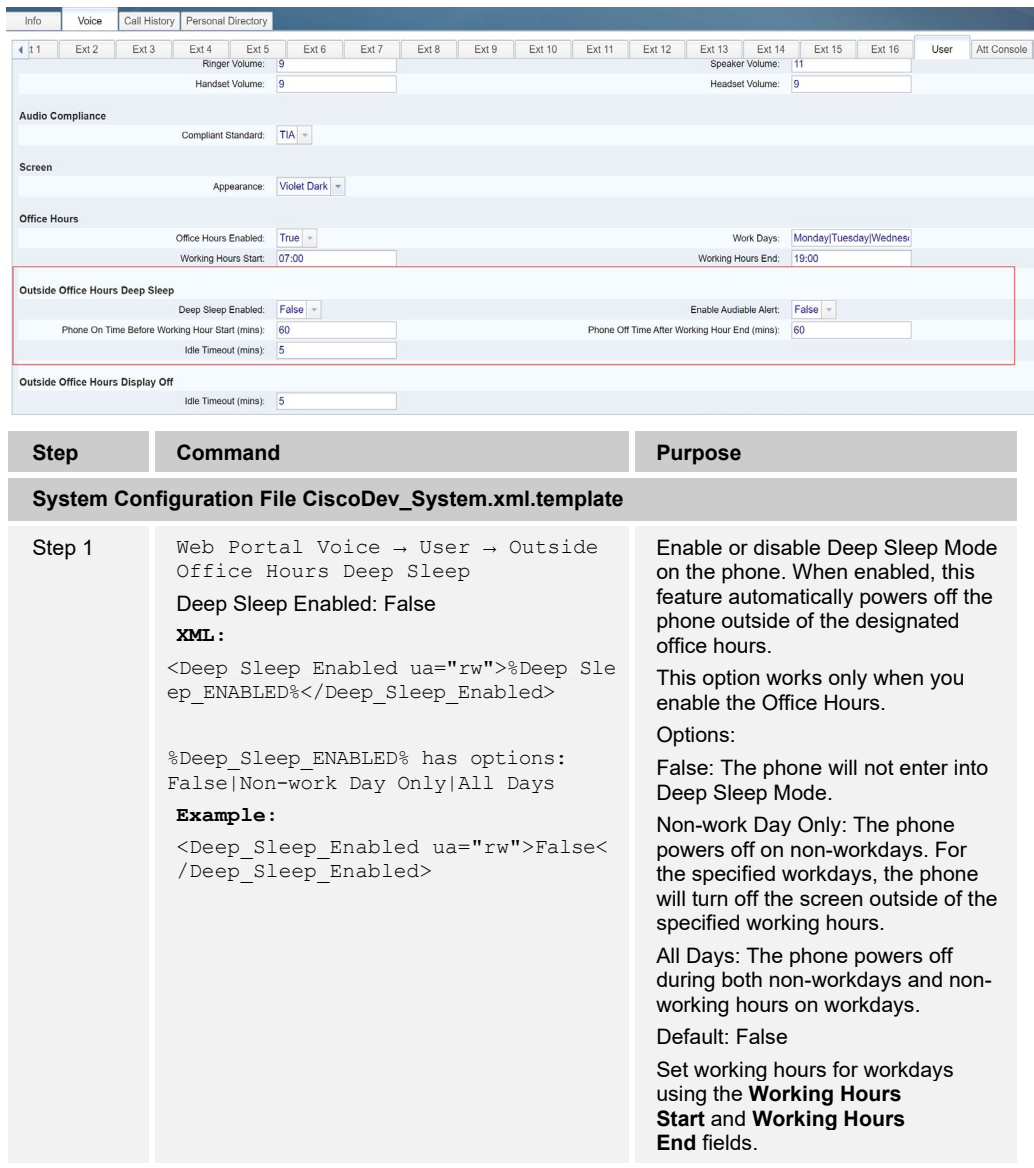

# $\frac{d\ln\ln}{d\log\log n}$

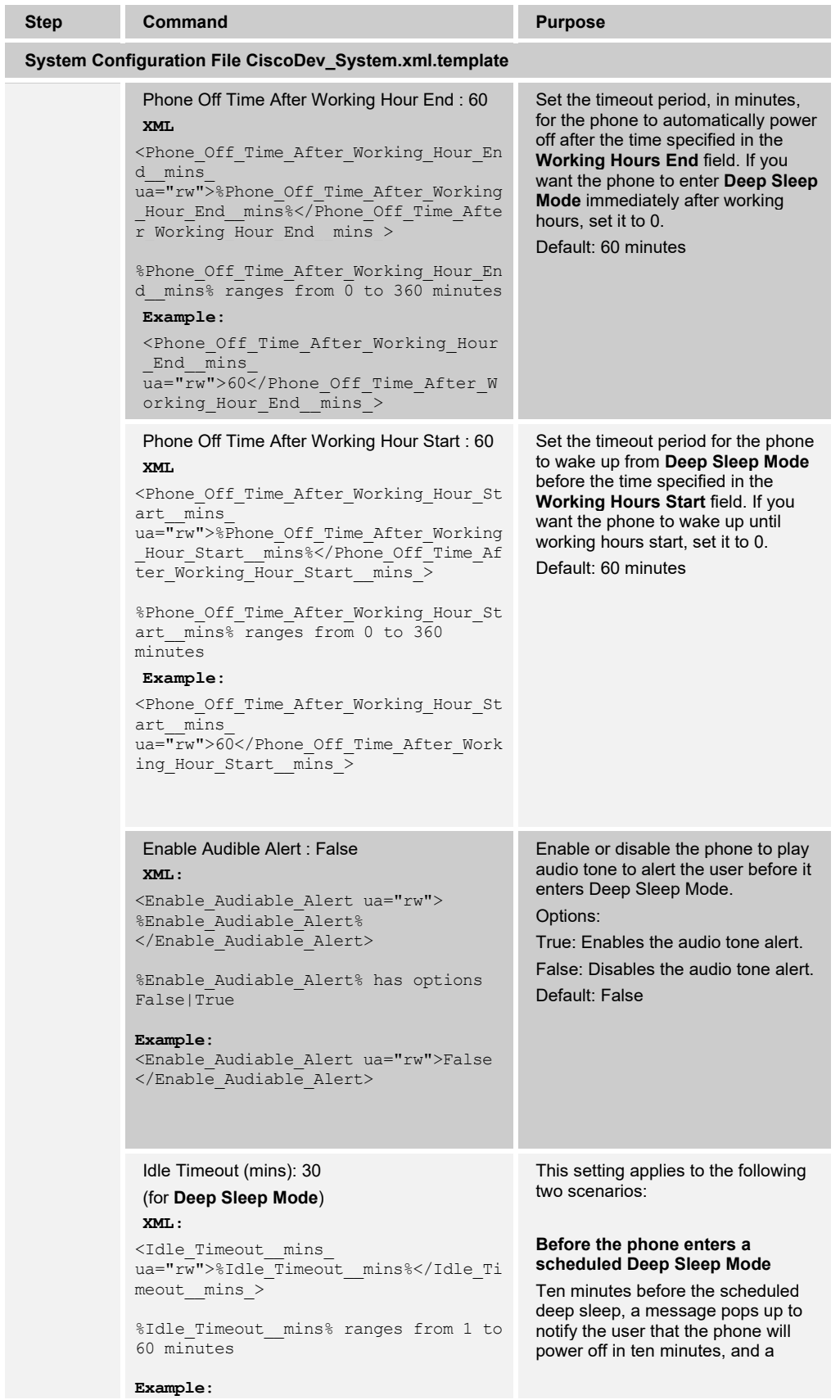

# 

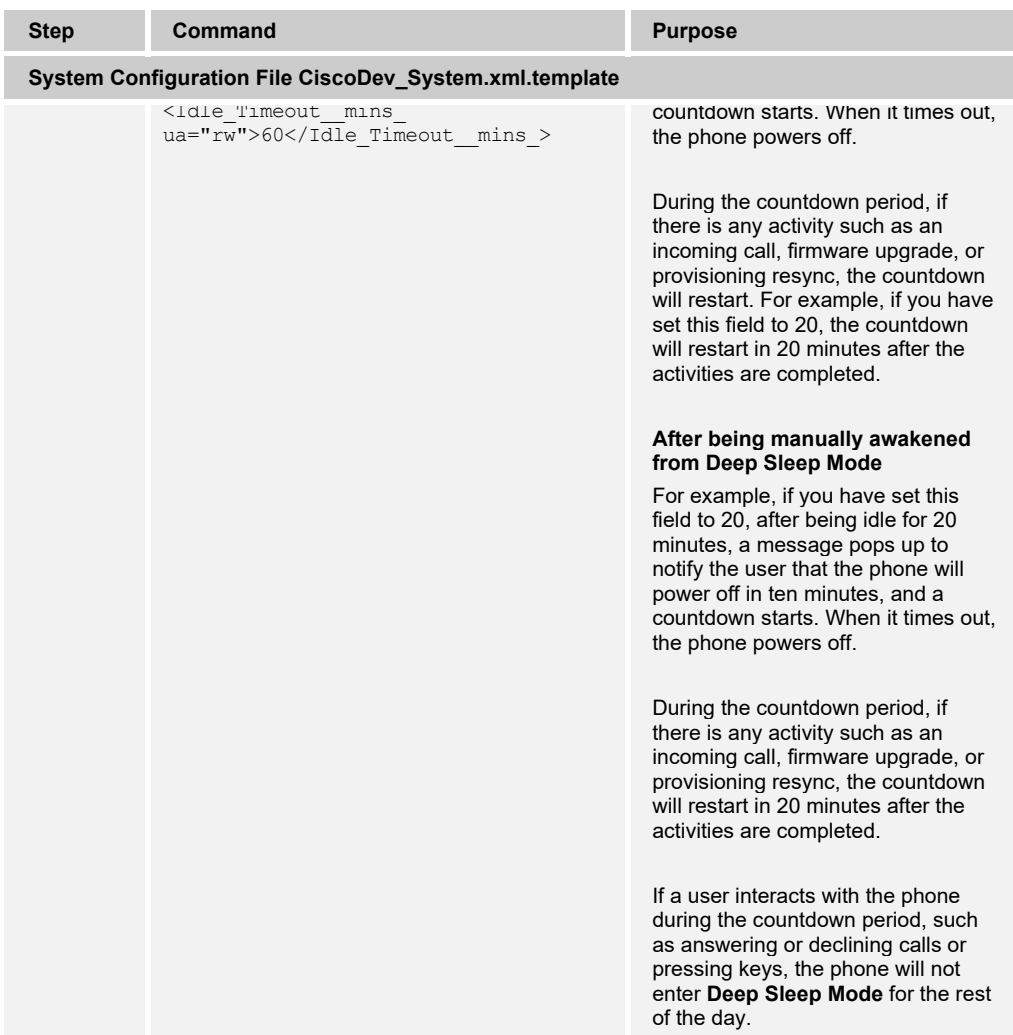

# 4.4.15.2 Outside Office Hours Display Off Configuration

You can set up the idle timeout for Display-Off Mode.

To configure Outside Office Hours for display-off mode from the web user interface, see the following figure.

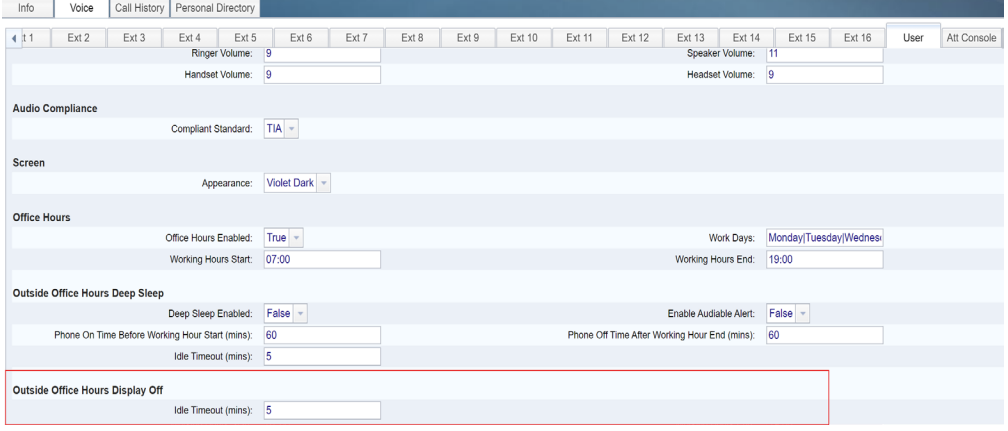
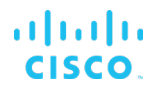

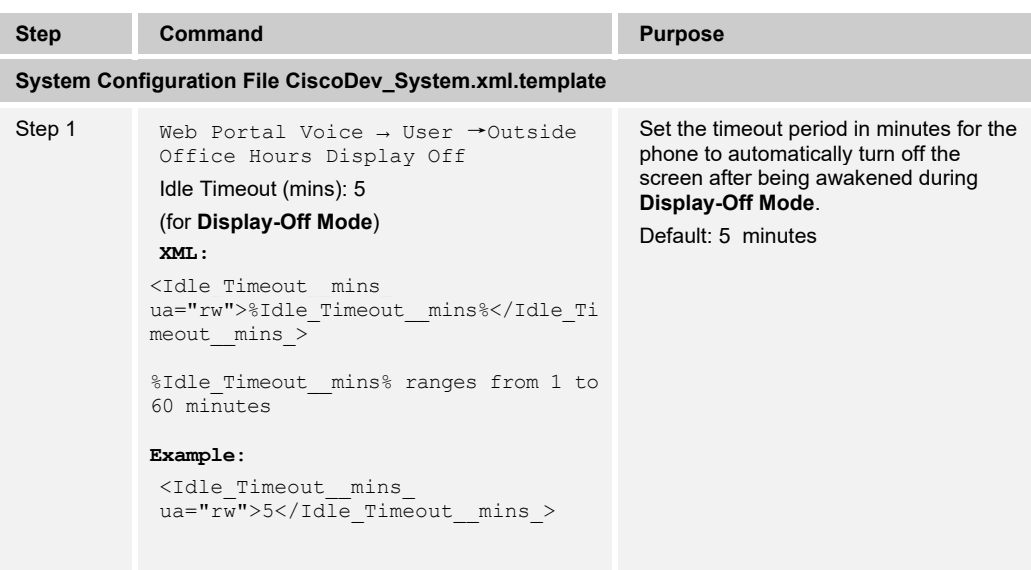

# **4.4.16 Help Desk Configuration**

This feature enables users to quickly dial out the quick numbers by using the Favorite button.

To configure Help Desk from the web user interface, see the following figure.

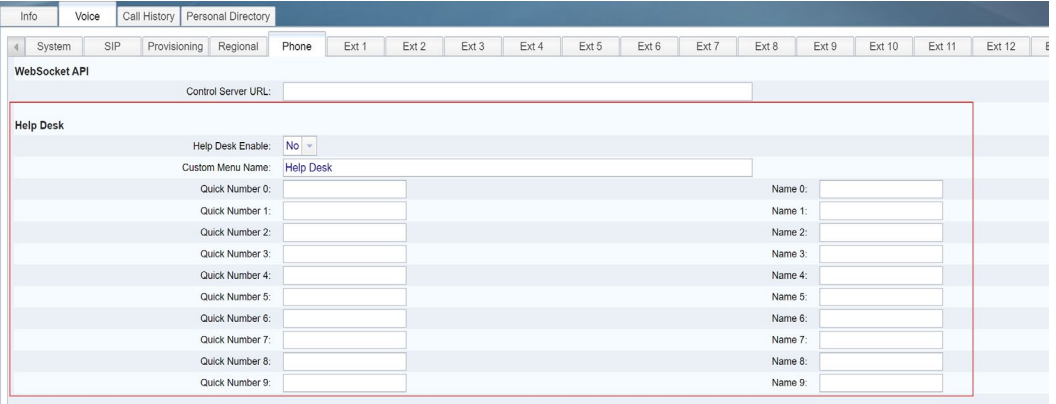

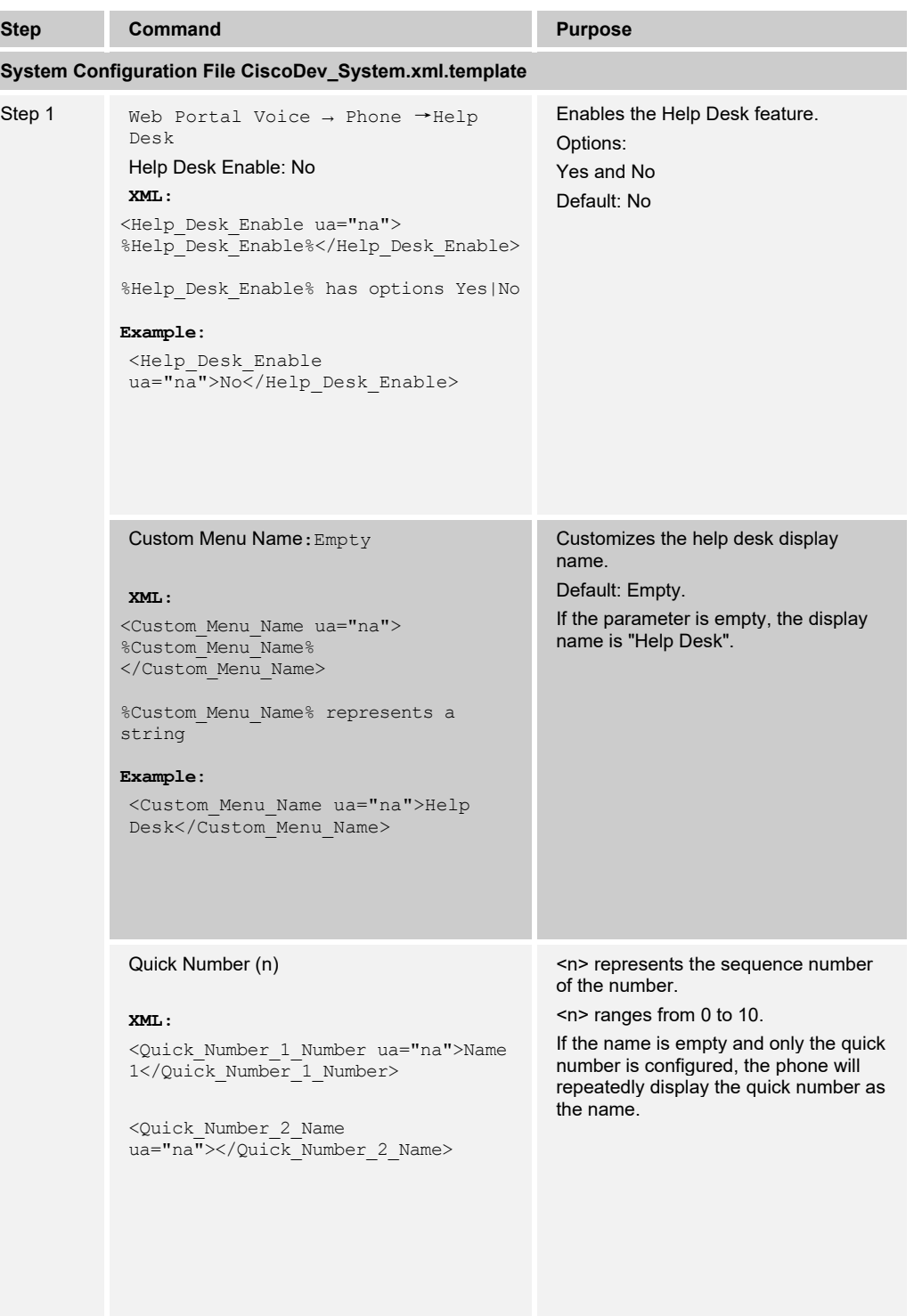

#### **4.4.17 Header and Line Session Display**

**NOTE**: The Cisco Desk Phone 9800 Series supports this feature.

You can customize the phone to display the header and the line label.

To customize the behavior from the web user interface, see the following figure.

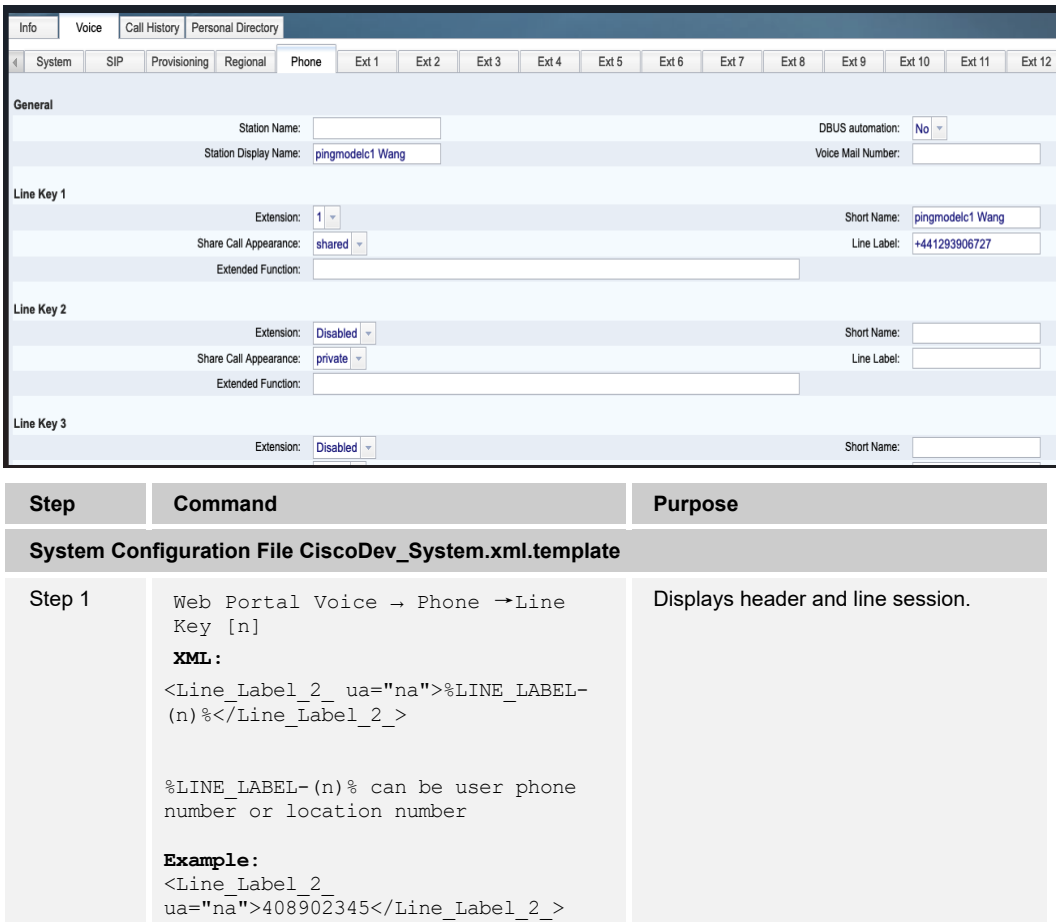

#### **4.4.18 Line Key LED Behavior Customization**

**NOTE**: The Cisco Desk Phone 9800 Series does not support this feature.

You can customize line key LED behavior. You can choose one of the following options:

- **Default**
- **Preset 1**

#### **Custom**

To customize the line key LED behavior from the web user interface, see the following figure.

| <b>Line Key LED Pattern</b>   |                                     |                            |               |
|-------------------------------|-------------------------------------|----------------------------|---------------|
| <b>Custom LED Type:</b>       | Preset 1<br>$\overline{\mathbf{v}}$ | Disabled LED:              | $c = 0$       |
| Idle LED:                     | $c = 0$                             | Remote Undefined LED:      | $c = 0$       |
| Local Seized LED:             | $c = q$                             | Remote Seized LED:         | $c=r$         |
| <b>Local Progressing LED:</b> | $c = q$                             | Remote Progressing LED:    | $c=r$         |
| <b>Local Ringing LED:</b>     | $c=a$ ; $p=b$                       | <b>Remote Ringing LED:</b> | $c=a$ ; $p=b$ |
| <b>Local Active LED:</b>      | $c = q$                             | Remote Active LED:         | $c=r$         |
| Local Held LED:               | $c = q$ ; $p = b$                   | Remote Held LED:           | $c=r$ ; $p=b$ |
| <b>Register Failed LED:</b>   | $c = 0$                             | <b>Registering LED:</b>    | $c = 0$       |

Figure 53 Line Key LED Behavior

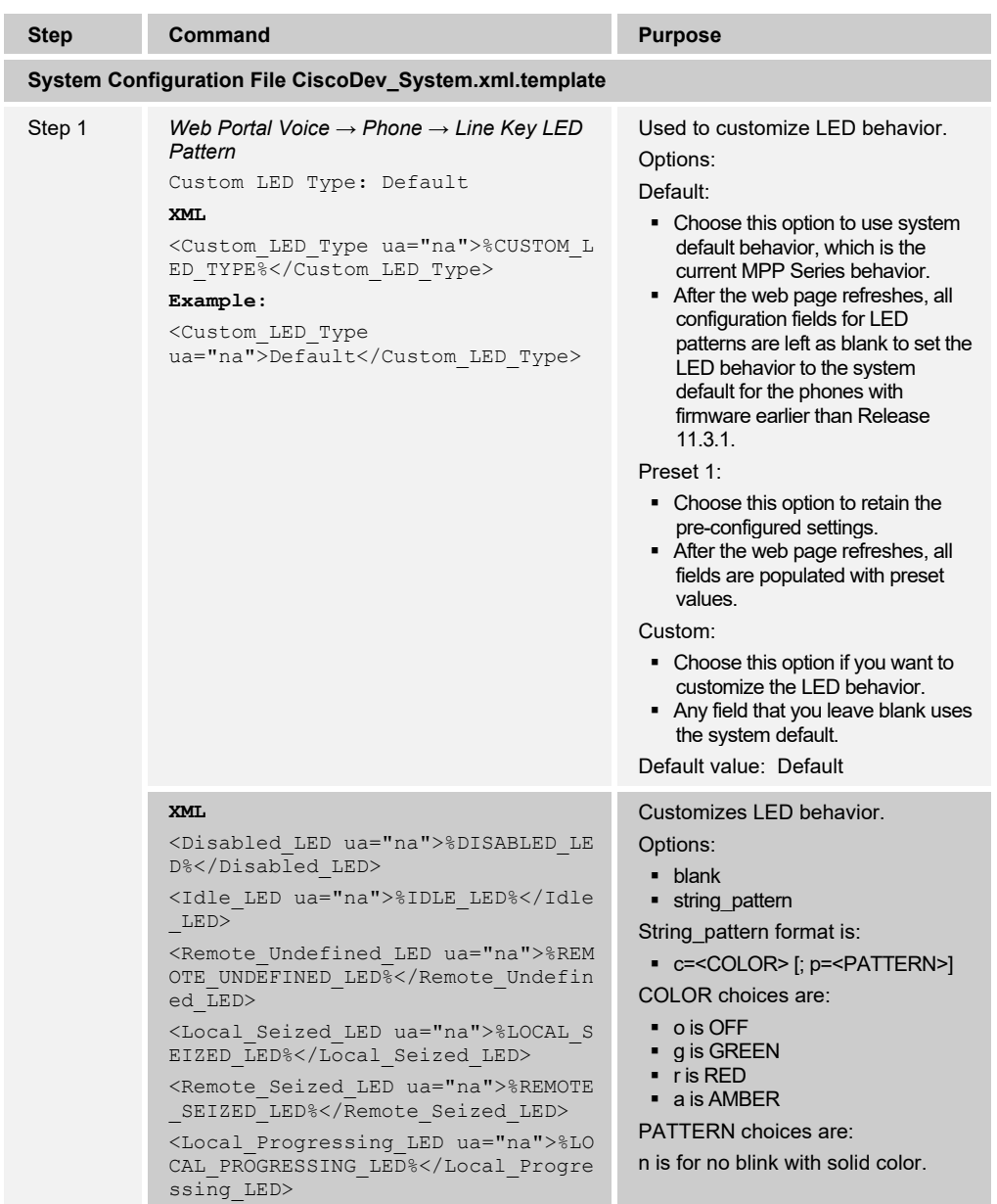

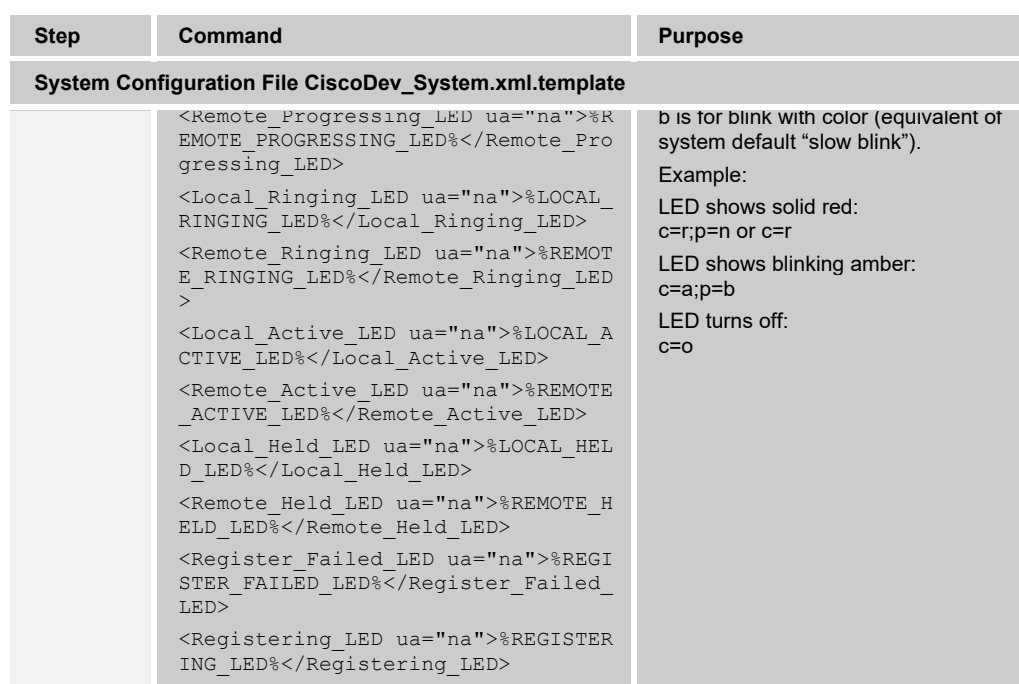

#### 4.4.18.1 Attendant Console LED Behavior

When you make your selection in the Custom LED Type drop-down list, changes also occur in the Att Console tab. This only happens when you configure simultaneous LED behavior for phone line keys and key expansion module line keys.

To view the key expansion module LED behavior from the web user interface, see the following figure.

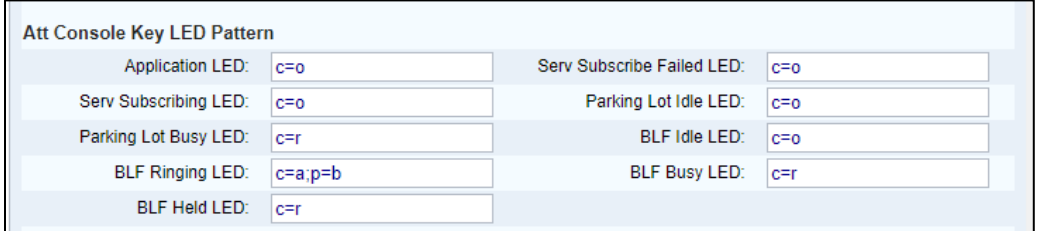

Figure 54 Att Console LED Behavior

| <b>Step</b> | Command                                                                                        | <b>Purpose</b>                                                |
|-------------|------------------------------------------------------------------------------------------------|---------------------------------------------------------------|
|             | System Configuration File CiscoDev System.xml.template                                         |                                                               |
| Step 1      | Web Portal Voice $\rightarrow$ Att Console $\rightarrow$ Att Console<br><b>Key LED Pattern</b> | Used to view key expansion module<br>LED behavior.            |
|             | Custom LED Type: Default                                                                       | Options:                                                      |
|             | XML                                                                                            | $\blacksquare$ blank                                          |
|             | <application led<="" th=""><th>string pattern</th></application>                               | string pattern                                                |
|             | ua="na">%APPLICATION LED% <th>String pattern format is:</th>                                   | String pattern format is:                                     |
|             | ion LED>                                                                                       | $\bullet$ c= <color> [; p=<pattern>]</pattern></color>        |
|             | <serv failed="" led<br="" subscribe="">ua="na"&gt;%SERV SUBSCRIBE FAILED LED%</serv>           | COLOR choices are:                                            |
|             |                                                                                                | $\bullet$ o is OFF<br>$q$ is GREEN<br>$\blacksquare$ r is RED |

# ahah **CISCO**

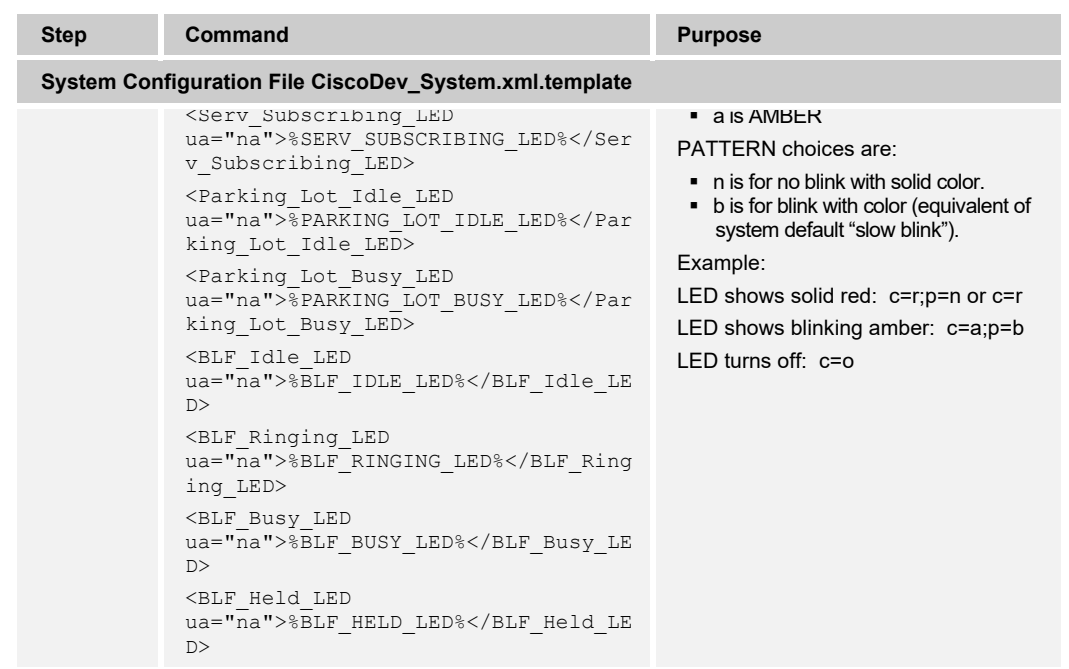

4.4.18.2 Assign an Extension Number to a Key Expansion Module Line Key (8800 only)

You can assign an extension number to a key expansion module line key so that the line key can be used as a SIP line. For a line key, you can enable an extension number that ranges from 1 to 16. You can use this line key for phone features such as make a call, answer a call, or add more than one person to a conference call. Only audio key expansion module and video key expansion module support this feature.

Phone line keys support 16 extensions.

To assign an extension number to KEM Line Key from the web user interface, see the following figure:

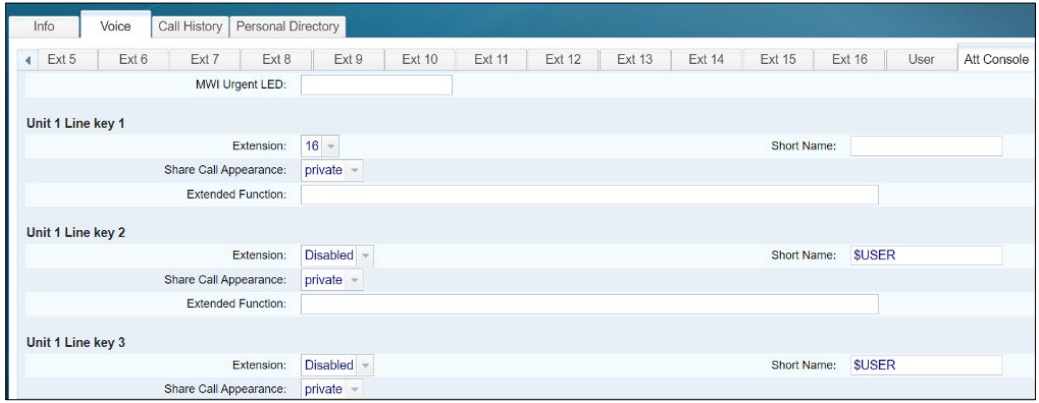

Figure 54 KEM Key

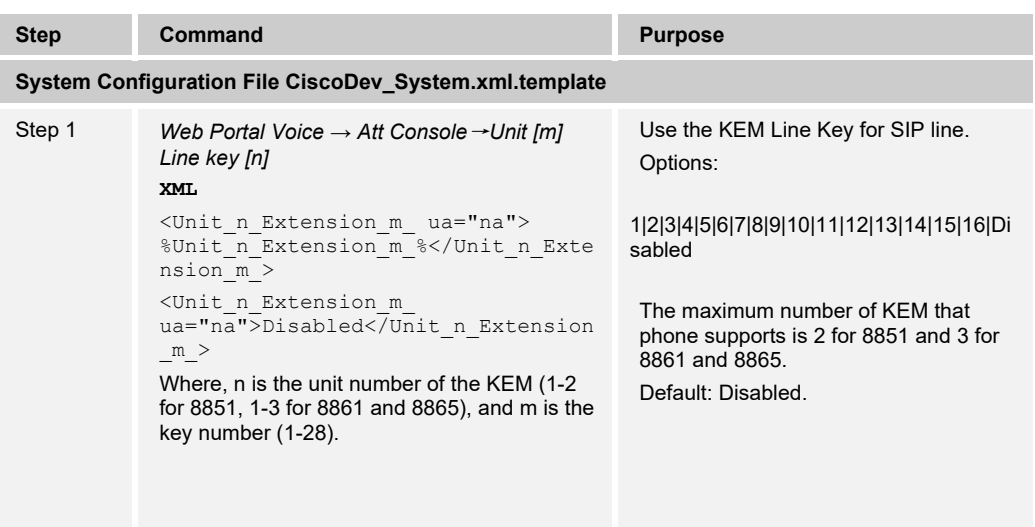

#### **4.4.19 Security Classification Feature Configuration**

Cisco MPP Series currently does not support this feature.

#### **4.4.20 Emergency Call Configuration**

Cisco MPP Series currently does not support this feature.

#### **4.4.21 Advice of Charge Configuration**

Cisco MPP Series currently does not support this feature.

#### **4.4.22 Conference Event Configuration**

Cisco MPP Series currently does not support this feature.

#### **4.5 Xtended Services Interface Feature Configuration**

This section provides configuration instructions for configuration of Xtended Services Interface (Xsi) features supported by the phone, including but not limited to Cisco BroadWorks Directory and Cisco BroadWorks Call Logs.

#### **4.5.1 XSI Authentication Method**

The phone must authenticate with the Xsi interface to access the available features. This section identifies the authentication method(s) supported by the phone and the configuration required.

<span id="page-78-0"></span>1) Authenticate with SIP Authentication Credentials.

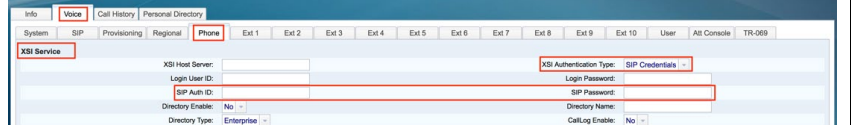

Figure 55 Cisco MPP Series XSI Authentication SIP Credentials

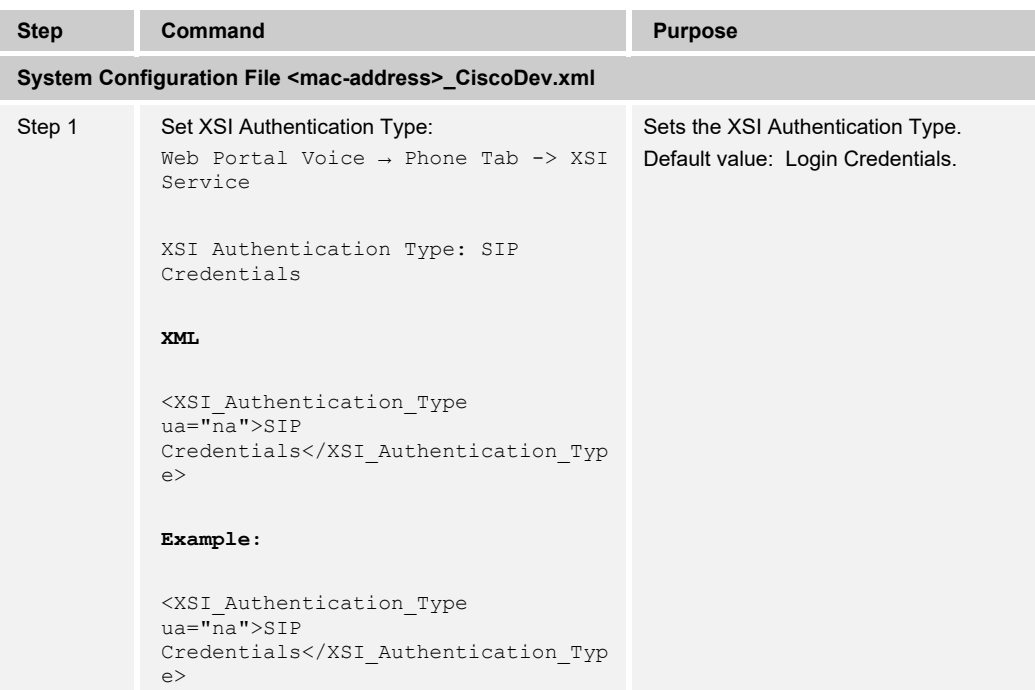

<span id="page-79-0"></span>2) Authenticate with Cisco BroadWorks User Login Credentials.

| Info        | Voice | Call History Personal Directory |                  |                      |                            |       |       |       |       |       |       |       |                          |        |                   |             |        |
|-------------|-------|---------------------------------|------------------|----------------------|----------------------------|-------|-------|-------|-------|-------|-------|-------|--------------------------|--------|-------------------|-------------|--------|
| System      | SIP   | Provisioning Regional           |                  | Phone                | Ext 1                      | Ext 2 | Ext 3 | Ext 4 | Ext 5 | Ext 6 | Ext 7 | Ext 8 | Ext 9                    | Ext 10 | User              | Att Console | TR-069 |
| XSI Service |       |                                 |                  |                      |                            |       |       |       |       |       |       |       |                          |        |                   |             |        |
|             |       |                                 | XSI Host Server: |                      |                            |       |       |       |       |       |       |       | XSI Authentication Type: |        | Login Credentials |             |        |
|             |       |                                 |                  | Login User ID:       |                            |       |       |       |       |       |       |       | Login Password:          |        |                   |             |        |
|             |       |                                 |                  | SIP Auth ID:         |                            |       |       |       |       |       |       |       | SIP Password:            |        |                   |             |        |
|             |       |                                 |                  | Directory Enable: No |                            |       |       |       |       |       |       |       | Directory Name:          |        |                   |             |        |
|             |       |                                 |                  |                      | Directory Type: Enterprise |       |       |       |       |       |       |       | CallLog Enable:          | No     |                   |             |        |

Figure 56 XSI Authentication Login Credentials

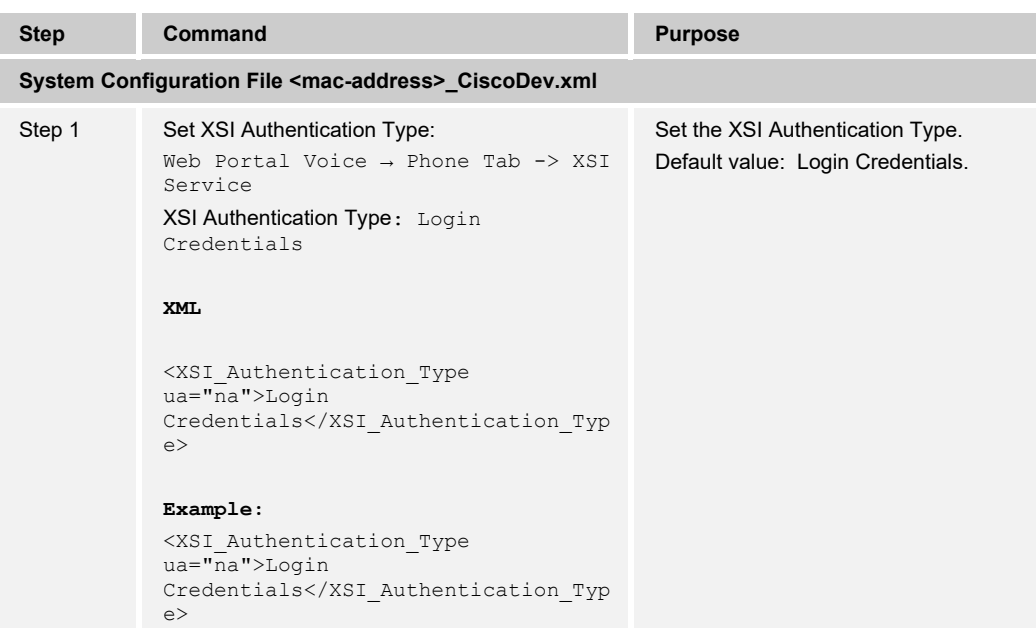

#### **4.5.2 XSI Single Sign-On Feature Configuration**

This section provides configuration instructions to configure the phone to enable the profile account authentication feature that supports a temporary login token as an alternative to the Device Management user name and password. When this feature is enabled, the phone will prompt for Xsi user name and Xsi password. Profile account authentication enables the phone to resynchronize the provisioning profile.

When you enable this feature, the Profile account setup screen is displayed on the phone for the following cases:

- When the HTTP or HTTPs 401 authentication error occurs during first-time provisioning after the phone reboots.
- When the Profile account username and password are empty.
- When there are no username and password in the Profile Rule.

To configure the Profile Account Authentication on the Cisco BroadWorks server, see the following figure.

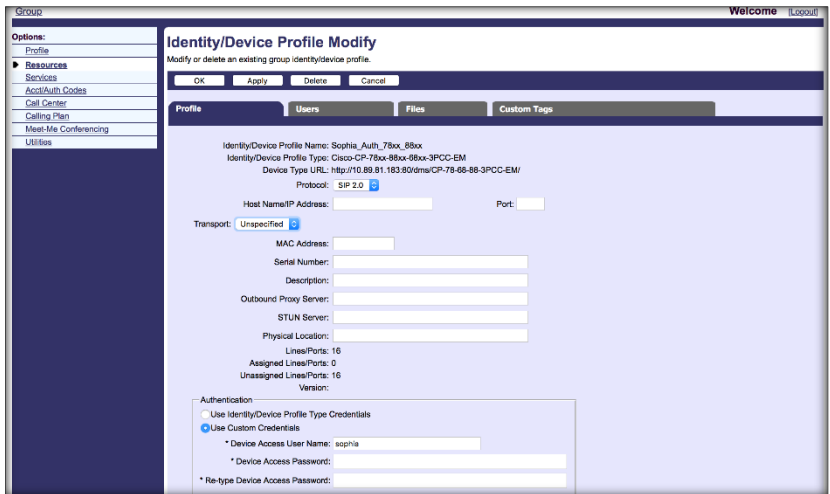

Figure 57 Profile Account Authentication on Cisco BroadWorks Server

- 1) Log in as an admin and access *Admin → Device Profile Type*. Enable User Name/Password authentication.
- 2) Log in with a group account and access *Admin → Resources → Identity/Device Profile Modify*.
- 3) Choose the correct Device Profile Type and set the Device Access User Name/Password.
- 4) Associate the Xsi user with the Auth Device Profile.

To enable the Profile Account Authentication Type, see the following figure.

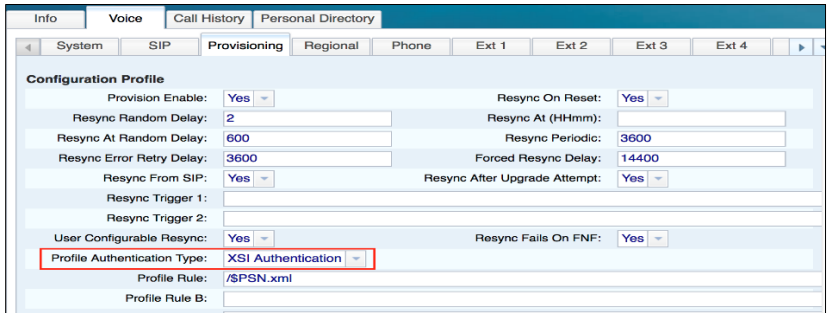

Figure 58 Cisco MPP Series Profile Authentication Type

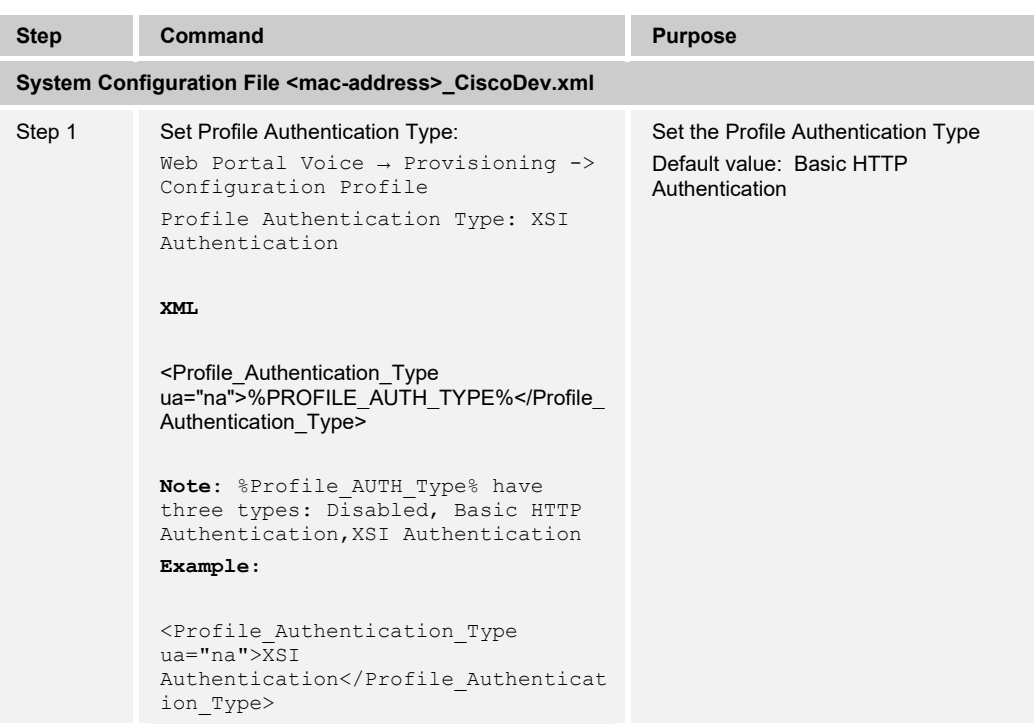

To configure XSI Host Server and XSI Authentication Type, see the following figure.

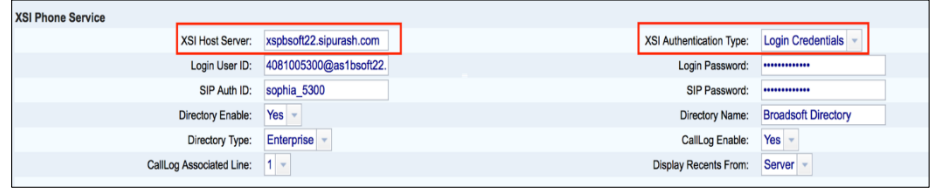

Figure 59 XSI Host Server and XSI Authentication Type Configuration

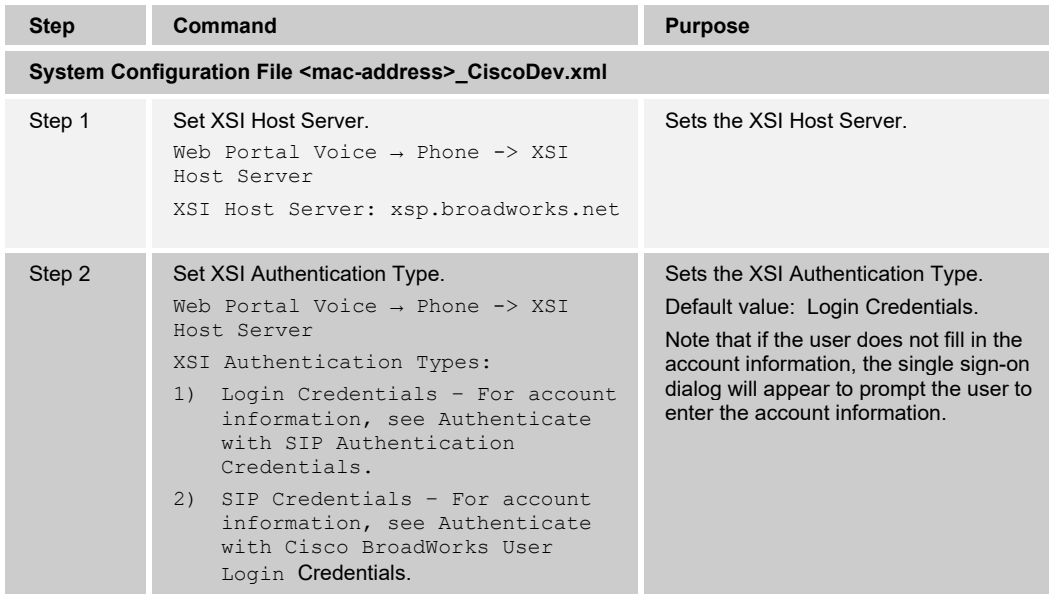

#### **4.5.3 Cisco BroadWorks User Service Configuration**

Cisco MPP Series currently does support BroadWorks Anywhere and Caller ID Blocking. BroadWorks Anywhere is a solution of seamlessly moving a call from a location (for example, desk phone number) to another location (for example, mobile phone). This feature is to display the BroadWorks Anywhere locations (phone numbers) on phone, and to support add, modify, and delete operations from the GUI. The BroadWorks Anywhere service should be assigned to the user from the Cisco BroadWorks portal for this feature to work. BroadWorks Anywhere should be enabled and configured from the phone web page by the administrator.

#### **Cisco BroadWorks Configuration**

1) To configure the BroadWorks Anywhere service for the user, go to *User → Assign Services*.

|                            | System > uclg > spark_call > Users : 2256@as.bsoft22.rcdn6.cisco.com | Welcome Administrator [Logout]                                                                                                    |
|----------------------------|----------------------------------------------------------------------|----------------------------------------------------------------------------------------------------|
| Options:                   | <b>Assign Services</b>                                               |                                                                                                    |
| Profile                    |                                                                      |                                                                                                    |
| <b>Incoming Calls</b>      |                                                                      | Assign Services allows you to assign or unassign services and service packs for a user. If a service or service pack is unassigned the service data that has been filled out will be lost. |
| Outgoing Calls             | Cancel<br>$\overline{\text{OK}}$<br>Apply                            |                                                                                                    |
| Call Control               |                                                                      |                                                                                                    |
| Calling Plans              | <b>Available Service Packs</b>                                       | <b>User Service Packs</b>                                                                                                    |
| <b>Client Applications</b> |                                                                      |                                                                                                    |
| Messaging                  |                                                                      | <b>AUTHENTICATION</b><br>Add ><br><b>BASIC</b>                                                                                                    |
| Communication Barring      |                                                                      | COLLABORATE-DESKTOP                                                                                                    |
| Collaborate                |                                                                      | Remove <<br>COLLABORATE-MOBILE                                                                                                    |
| Utilities                  |                                                                      | COLLABORATE-TABLET                                                                                                    |
|                            |                                                                      | SHARED LINE                                                                                                    |
|                            |                                                                      | Add All >>                                                                                                    |
|                            |                                                                      |                                                                                                    |
|                            |                                                                      | Remove All <                                                                                                    |
|                            |                                                                      |                                                                                                    |
|                            | <b>Available Services</b>                                            | <b>User Services</b>                                                                                                    |
|                            | Advice Of Charge                                                     | BroadWorks Anywhere                                                                                                    |
|                            | Alternate Numbers                                                    | $Add$ >                                                                                                    |
|                            | Anonymous Call Rejection<br>Authentication                           | Remove <                                                                                                    |
|                            | Automatic Caliback                                                   |                                                                                                    |
|                            | Automatic Hold/Retrieve                                              |                                                                                                    |
|                            | Barge-in Exempt<br><b>Basic Call Logs</b>                            |                                                                                                    |
|                            | <b>BroadWorks Agent</b>                                              | Add All >>                                                                                                    |
|                            | <b>BroadWorks Mobility</b>                                           | Remove All <                                                                                                    |
|                            | BroadWorks Receptionist - Enterprise                                 |                                                                                                    |
|                            |                                                                      |                                                                                                    |
|                            | Apply Cancel<br>OK                                                   |                                                                                                    |

Figure 60 BroadWorks Anywhere Service for User

- 2) Configure the password for the user.
	- − If you set the *XSI Authentication Type* to "Login Credentials" from the phone web page, you need to configure the User's Passwords from the Cisco BroadWorks portal. It is identical to "Login Password" on the phone web page.

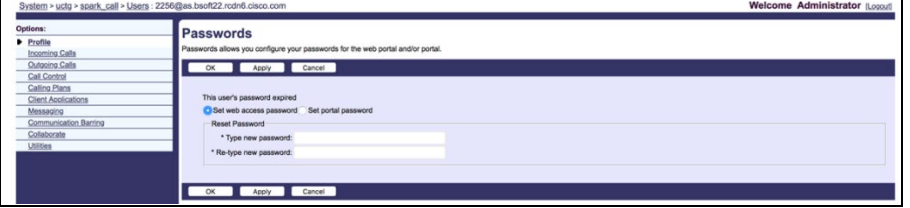

Figure 61 BroadWorks Anywhere Password Page

If you set the XSI Authentication Type to "SIP Credentials" from the phone web page, you need to assign an Authentication service to the user, and then configure *User → Utilities → Authentication* from the Cisco BroadWorks portal. They are identical to the *Auth ID* and the *Password* on the phone web page.

|                                                                                                    | Welcome Administrator (Logout)<br>System > uclg > spark_call > Users : 2256@as.bsoft22.rcdn6.cisco.com                                                                                                    |
|----------------------------------------------------------------------------------------------------|----------------------------------------------------------------------------------------------------|
| Options:<br>Profile<br><b>Incoming Calls</b><br>Outgoing Calls                                                                  | <b>Authentication</b><br>Authentication allows you to use encryption to safely determine that the user at a given phone is who they say they are. This helps prevent hijacking of service in hosted communications networks. The user name and<br>password must match the user name and password configured on your phone, or in your phone's configuration file. |
| Call Control<br>Calling Plans<br><b>Client Applications</b><br>Messaging<br>Communication Barring<br>Collaborate<br>D Utilities | Cancel<br>OK<br>Apply<br>* Authentication User Name: 2256<br>* Type new authentication password:<br>* Re-type new authentication password:                                                                                                    |
|                                                                                                    | Cancel                                                                                                    |

Figure 62 BroadWorks Anywhere Authentication Page

## **Device Webpage Configuration**

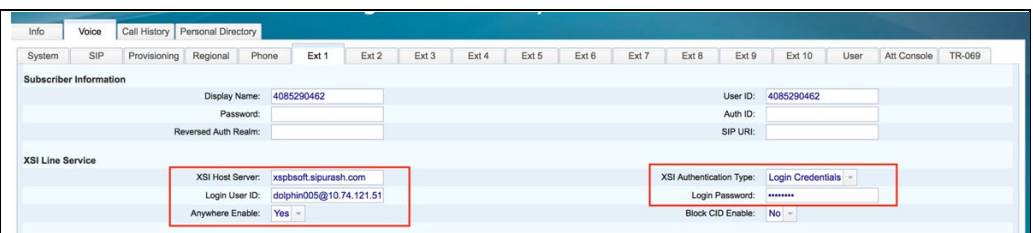

Figure 63 BroadWorks Anywhere XSI Authentication – Login Credentials

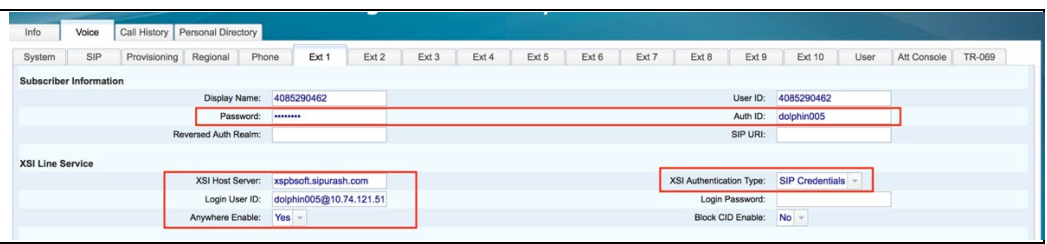

Figure 64 BroadWorks Anywhere XSI Authentication – SIP Credentials

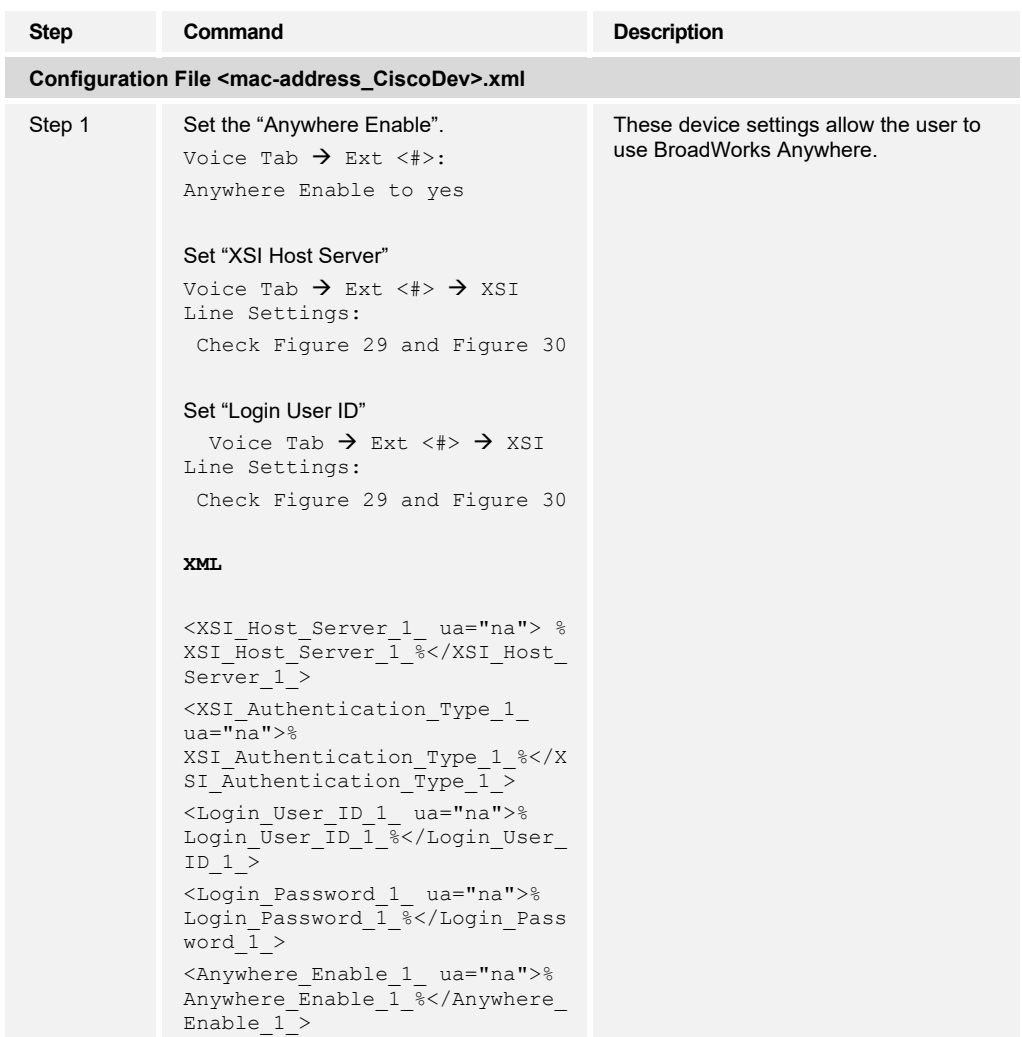

### **4.5.4 Cisco BroadWorks Call Logs Configuration**

Integration with the Cisco BroadWorks Xtended Services Interface for Call Logs enables the phone to get a call log history (all calls) from Cisco BroadWorks and make them available to a user via the phone menus.

| Call History   Personal Directory<br><b>Voice</b><br>Info |                         |                                  |                                            |                    |
|-----------------------------------------------------------|-------------------------|----------------------------------|--------------------------------------------|--------------------|
| SIP<br>Provisioning Regional<br>System<br>Phone           | Ext 2<br>Ext 1<br>Ext 3 | Ext 5<br>Ext 6<br>Ext 7<br>Ext 4 | Ext 8<br>Ext 9<br>Ext 10<br>User           | Att Console TR-069 |
| <b>XSI Phone Service</b>                                  |                         |                                  |                                            |                    |
| XSI Host Server:                                          | 173.37.193.92           |                                  | XSI Authentication Type: Login Credentials |                    |
| Login User ID:                                            |                         |                                  | Login Password:                            |                    |
| SIP Auth ID:                                              |                         |                                  | SIP Password:                              |                    |
| Directory Enable:                                         | Yes                     |                                  | Directory Name:                            | <b>RCDN6</b>       |
| Directory Type:                                           | Enterprise              |                                  | No<br>CallLog Enable:                      |                    |
| CallLog Associated Line:                                  | $\mathbf{t}$ will       |                                  | <b>Display Recents From:</b>               | Phone              |

Figure 65 Cisco MPP Series Call Log Enabled

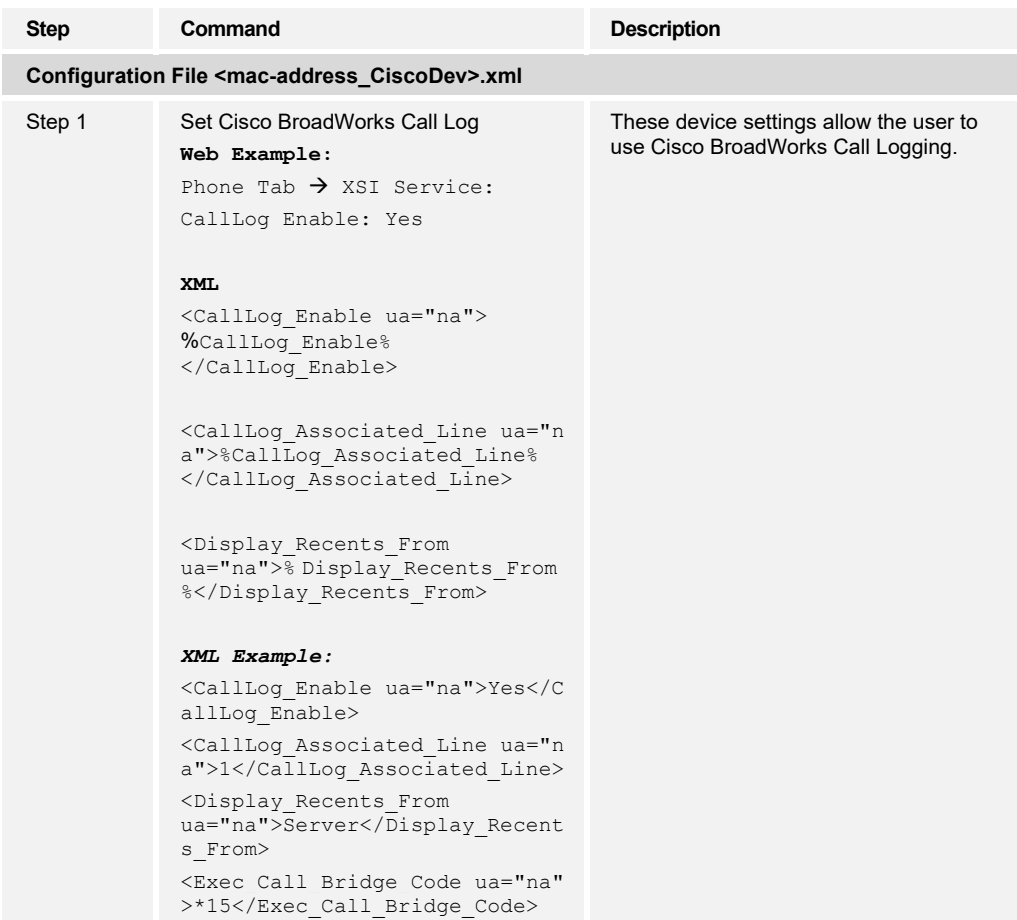

## **4.5.5 Cisco BroadWorks Directory Configuration**

Integration with the Cisco BroadWorks Xtended Services Interface for Directories enables the phone to download personal, group, and enterprise directories from Cisco BroadWorks and make them available to a user via the phone menus. To enable this feature, follow these instructions.

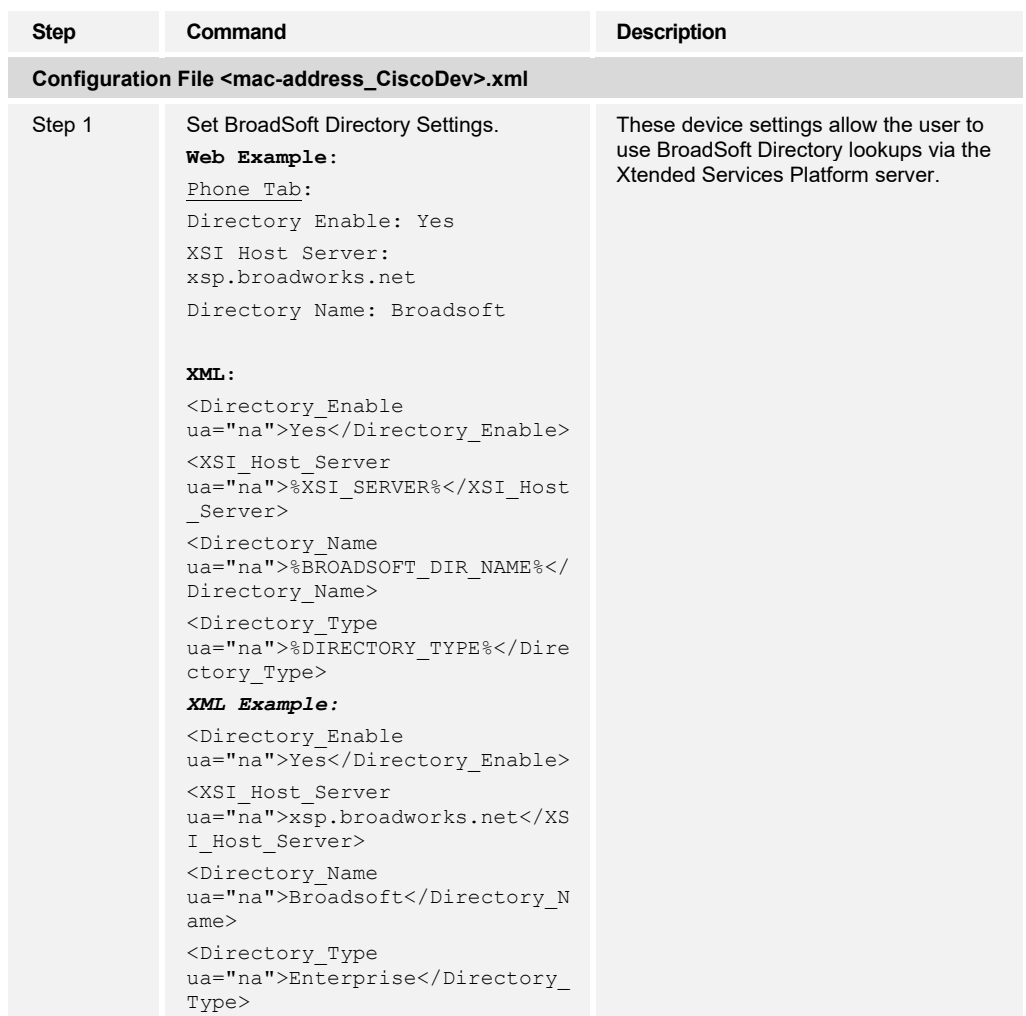

Searches are based upon directory hierarchy. For more information, see the *Cisco Multiplatform Series Phones Administration Guide* [\[1\].](#page-238-0)

4.5.5.1 Cisco BroadWorks All Contacts Display Configuration

This section provides configuration instructions on how to enable Cisco BroadWorks directory to view all Cisco BroadWorks contacts without performing any search operation, enable or disable five Cisco BroadWorks directories (Enterprise, Enterprise Common, Group, Group Common, and Personal) individually. Also, maximum number of contacts displayed on the screen can be configured.

To configure the feature, you must create a user account which can access the five Cisco BroadWorks directories.

Configure a Cisco BroadWorks Account to Access Five BroadWorks Directories.

4.5.5.2 Configure a Cisco BroadWorks Account to Access Five BroadWorks Directories To configure the Cisco BroadWorks account, see the following figures.

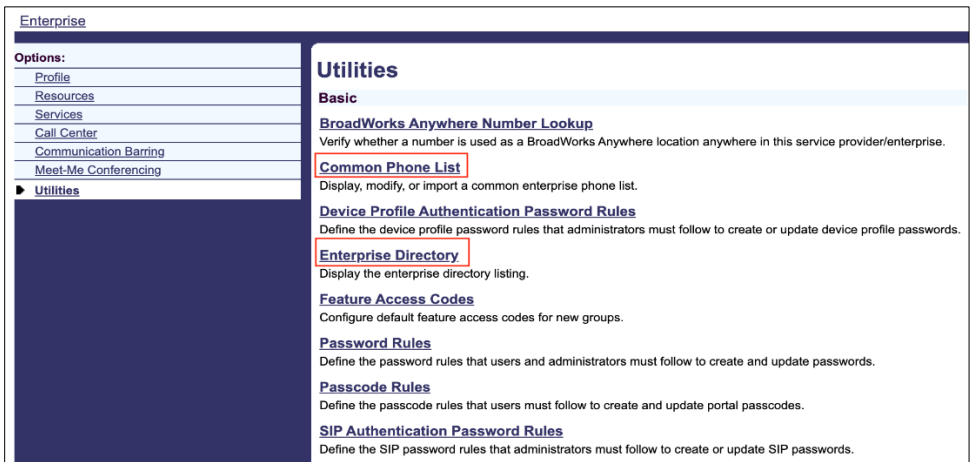

Figure 66 Configure Enterprise and Enterprise Common Directory

- 3) Log in to your Enterprise level account that your administrator has created for you in the Cisco BroadWorks server.
- 4) Select *Enterprise → Utilities*.
- 5) Configure Enterprise Common Directory and Enterprise Directory respectively to view the Enterprise directory listing from Common Phone List and Enterprise Directory menus, respectively.

| Enterprise                                                                                            |                                                                           |                                                        | Welcome                   | [Logout]     |
|----------------------------------------------------------------------------------------------------|---------------------------------------------------------------------------|--------------------------------------------------------|---------------------------|--------------|
| <b>Options:</b><br>Profile<br><b>Resources</b><br><b>Services</b>                                     | <b>Groups</b><br>Add a new group or manage existing groups.               |                                                        |                           |              |
| <b>Call Center</b><br><b>Communication Barring</b><br><b>Meet-Me Conferencing</b><br><b>Utilities</b> | OK<br>Add<br>Enter search criteria below<br>Starts With<br>Group ID<br>O. | Add Group Wizard<br>Cancel                             | Search<br>÷               |              |
|                                                                                                    | Group ID $\boxed{\triangle}$<br>xsi_bsoft_dir_ent1                        | <b>Group Name</b><br>xsi bsoft dir ent1                | <b>User Limit</b><br>2000 | Edit<br>Edit |
|                                                                                                    | xsi bsoft dir ent2                                                        | xsi bsoft dir ent2                                     | 2000                      | Edit         |
|                                                                                                    | xsi bsoft directory example                                               | xsi bsoft directory example                            | 1001                      | Edit         |
|                                                                                                    | xsi bsoft directory test1<br>xsi bsoft directory test2                    | xsi bsoft directory test1<br>xsi bsoft directory test2 | 1001<br>1001              | Edit<br>Edit |
|                                                                                                    |                                                                           | [Page 1 of 1]                                          |                           |              |
|                                                                                                    | Add Group Wizard<br>OK<br>Add                                             | Cancel                                                 |                           |              |

Figure 67 Configure Group Directory Contacts

6) Select *Enterprise → Profiles → Groups.*

You can see the groups available in the enterprise directory. In the above example, you can select the group *xsi\_bsoft\_dire\_ent1* and modify. Select the group and access it.

| Enterprise > xsi bsoft dir ent1                    |                                                                                      |                  |                   |                     |                  |
|----------------------------------------------------|--------------------------------------------------------------------------------------|------------------|-------------------|---------------------|------------------|
| <b>Options:</b><br>Profile<br><b>Resources</b>     | <b>Users</b><br>Add a new user or manage existing users in your department or group. |                  |                   |                     |                  |
| <b>Services</b>                                    | OK<br>Cancel<br>Add                                                                  |                  |                   |                     |                  |
| <b>Call Center</b><br><b>Communication Barring</b> | Enter search criteria below                                                          |                  |                   |                     |                  |
| Meet-Me Conferencing                               | $ \diamond $<br>User ID                                                              | Starts With      |                   |                     |                  |
| <b>Utilities</b>                                   | User ID $\boxed{\triangle}$                                                          | <b>Last Name</b> | <b>First Name</b> | <b>Phone Number</b> | <b>Extension</b> |
|                                                    | AveryGee@sipurash22.com                                                              | Avery            | Gee               | +1-5081001010       | 1010             |
|                                                    | bsdirtest@sipurash22.com                                                             | test             | bsdir             | +1-5081001018       | 1018             |
|                                                    | Hamilton@sipurash22.com                                                              | Hamilton         | Alexander         | +1-5081001090       | 1090             |
|                                                    | skasisub@sipurash22.com                                                              | Subramanian      | Kasi Subramanian  | +1-5081001043       | 1043             |
|                                                    | tculbertEnterprise6851@sipurash22.com                                                | Culbertson       | Tony              | +1-5081001003       |                  |
|                                                    | tculbertEnterprise8851@sipurash22.com                                                | Culbertson       | Tony              | +1-5081001001       | 1001             |
|                                                    | tfloryan8851HE@sipurash22.com                                                        | Group            | John              | +1-5081001040       | 1040             |
|                                                    | tfloryan8851WE@sipurash22.com                                                        | Bellon           | Lorraine          | +1-5081001041       | 1041             |
|                                                    | tfloryanHost@sipurash22.com                                                          | Floryanzia       | Tyrone            | +1-5081001042       | 1042             |
|                                                    | willalex@sipurash22.com                                                              | Alexander        | William           | +1-5081001047       | 1047             |
|                                                    | wmoorefi@sipurash22.com                                                              | Moorefield       | Wayne             | +1-5081001015       | 1015             |
|                                                    |                                                                                      |                  | [Page 1 of 1]     |                     |                  |
|                                                    | OK<br>Cancel<br>Add                                                                  |                  |                   |                     |                  |

<span id="page-89-0"></span>Figure 68 Add Users to Group Directory

7) Go to *Profile → Users.*

You can see all users in the group directory contacts list.

8) To add a new user, click **Add**.

For example, you can add a new user (*bsdirtest@sipurash22.com*) as shown in *[Figure 68.](#page-89-0)*

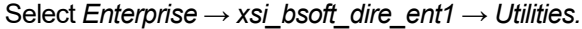

| Enterprise > xsi bsoft dir ent1 |                                                                                                    |
|---------------------------------|----------------------------------------------------------------------------------------------------|
|                                 |                                                                                                    |
| <b>Options:</b>                 |                                                                                                    |
| Profile                         | <b>Utilities</b>                                                                                        |
| <b>Resources</b>                | <b>Basic</b>                                                                                            |
| <b>Services</b>                 | <b>BroadWorks Anywhere Number Lookup</b>                                                                |
| <b>Call Center</b>              | Verify whether a number is used as a BroadWorks Anywhere location in this group.                        |
| <b>Communication Barring</b>    |                                                                                                    |
| Meet-Me Conferencing            | <b>Common Phone List</b>                                                                                |
| <b>Utilities</b>                | Display or modify common group phone lists.                                                             |
|                                 | <b>Custom Contact Directories</b>                                                                       |
|                                 | Define new custom contact directories that contain a subset of the users in the group or<br>enterprise. |

Figure 69 Configuring Group Common Directory

9) Select *Common Phone List.*

Common Phone List menu represents Group Common directory. You can configure the directory using this menu.

10) Go to *Enterprise → xsi\_bsoft\_dir\_ent1 → Users → Outgoing Calls → Personal Phone List*.

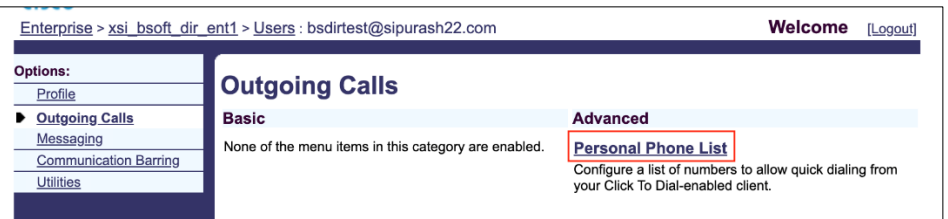

Figure 70 Configure Personal Directory

You can configure personal directory here.

11) Select *Enterprise → xsi\_bsoft\_dir\_ent1 → Users → Profile → Passwords* to set the user credentials.

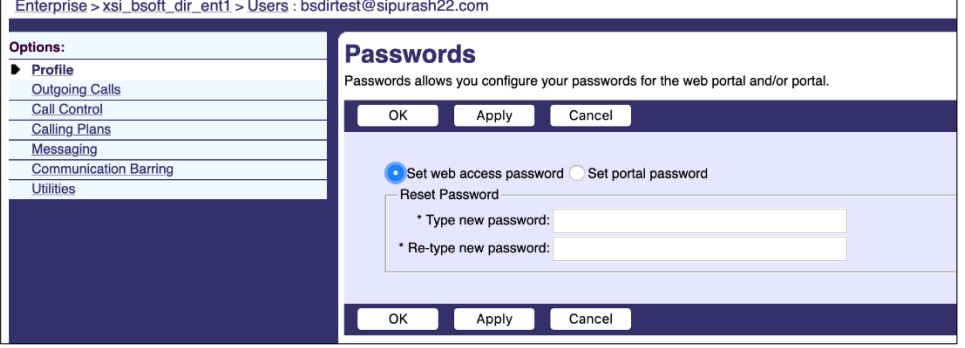

Figure 71 User Credentials

The user account is created.

To configure the Directory services from the phone web interface, see the following figure.

| Info                      | Voice | Call History Personal Directory |          |       |       |       |       |       |                      |       |      |             |
|---------------------------|-------|---------------------------------|----------|-------|-------|-------|-------|-------|----------------------|-------|------|-------------|
| System                    | SIP   | Provisioning                    | Regional | Phone | Ext 1 | Ext 2 | Ext 3 | Ext 4 | Ext 5                | Ext 6 | User | Att Console |
| <b>Directory Services</b> |       |                                 |          |       |       |       |       |       |                      |       |      |             |
|                           |       | Personal Directory Enable:      | Yes      |       |       |       |       |       | Search All Enable:   | Yes   |      |             |
|                           |       | Browse Mode Enable:             | Yes      |       |       |       |       |       | Max Display Records: | 50    |      |             |

Figure 72 Directory Service

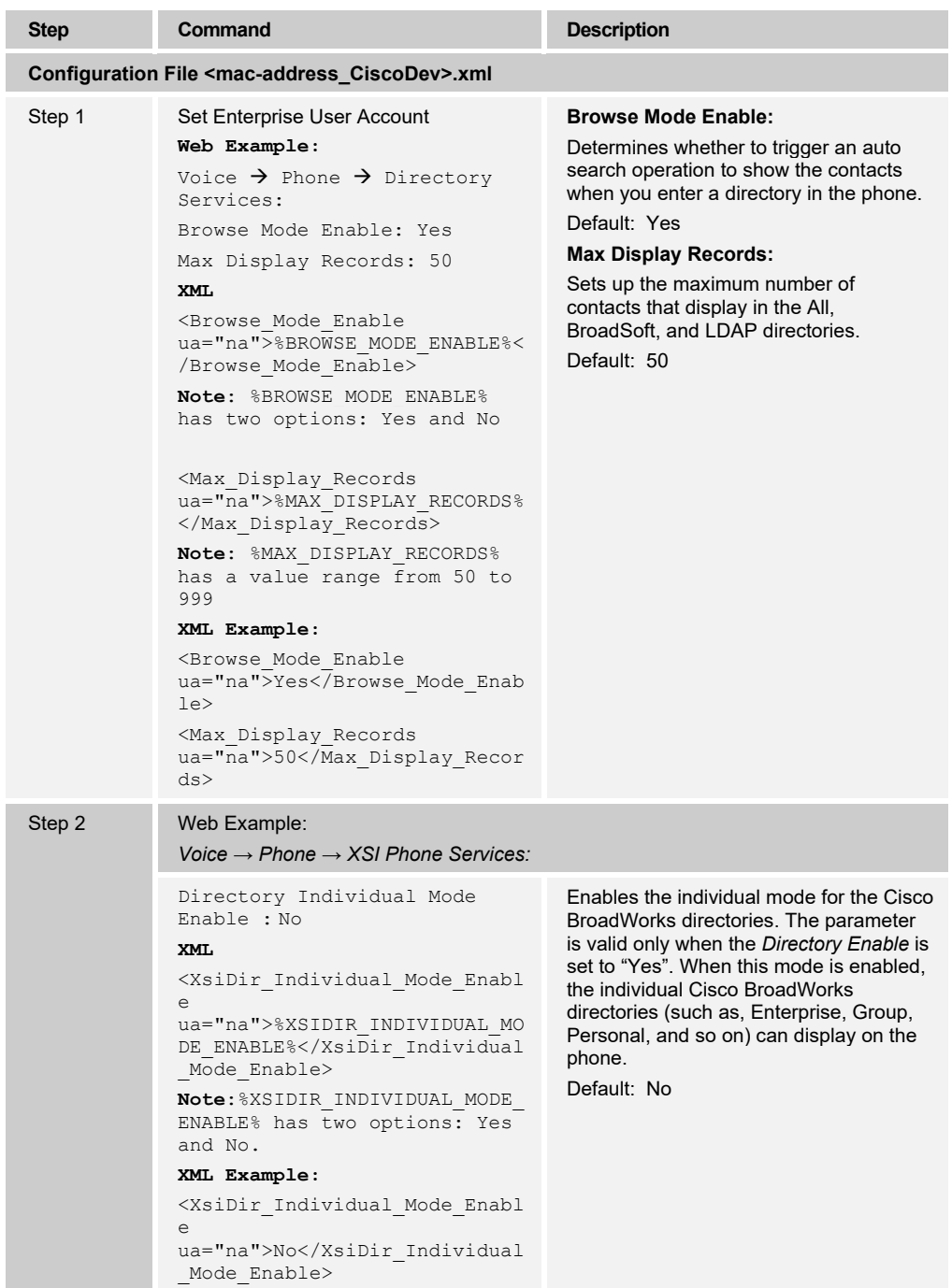

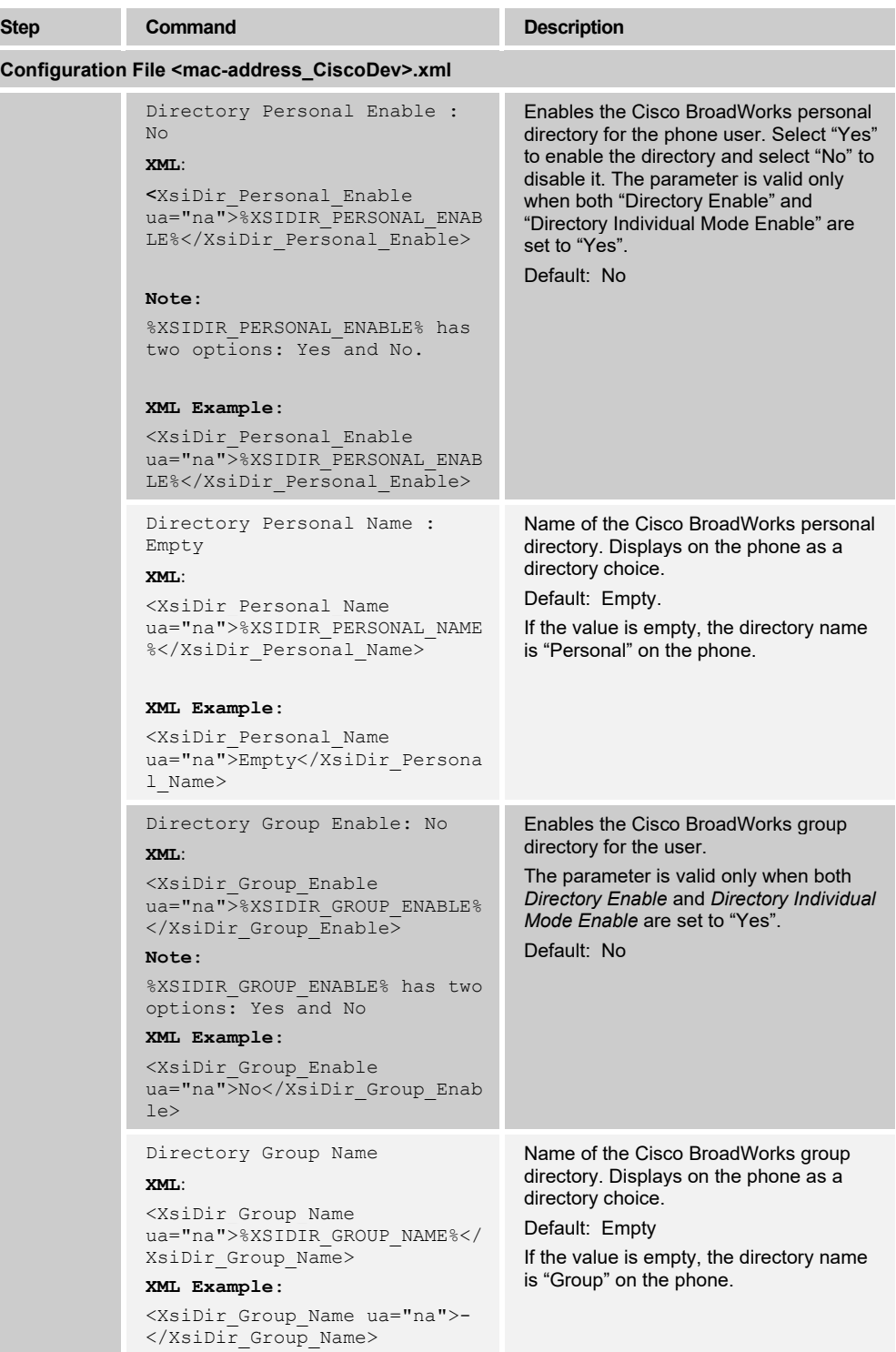

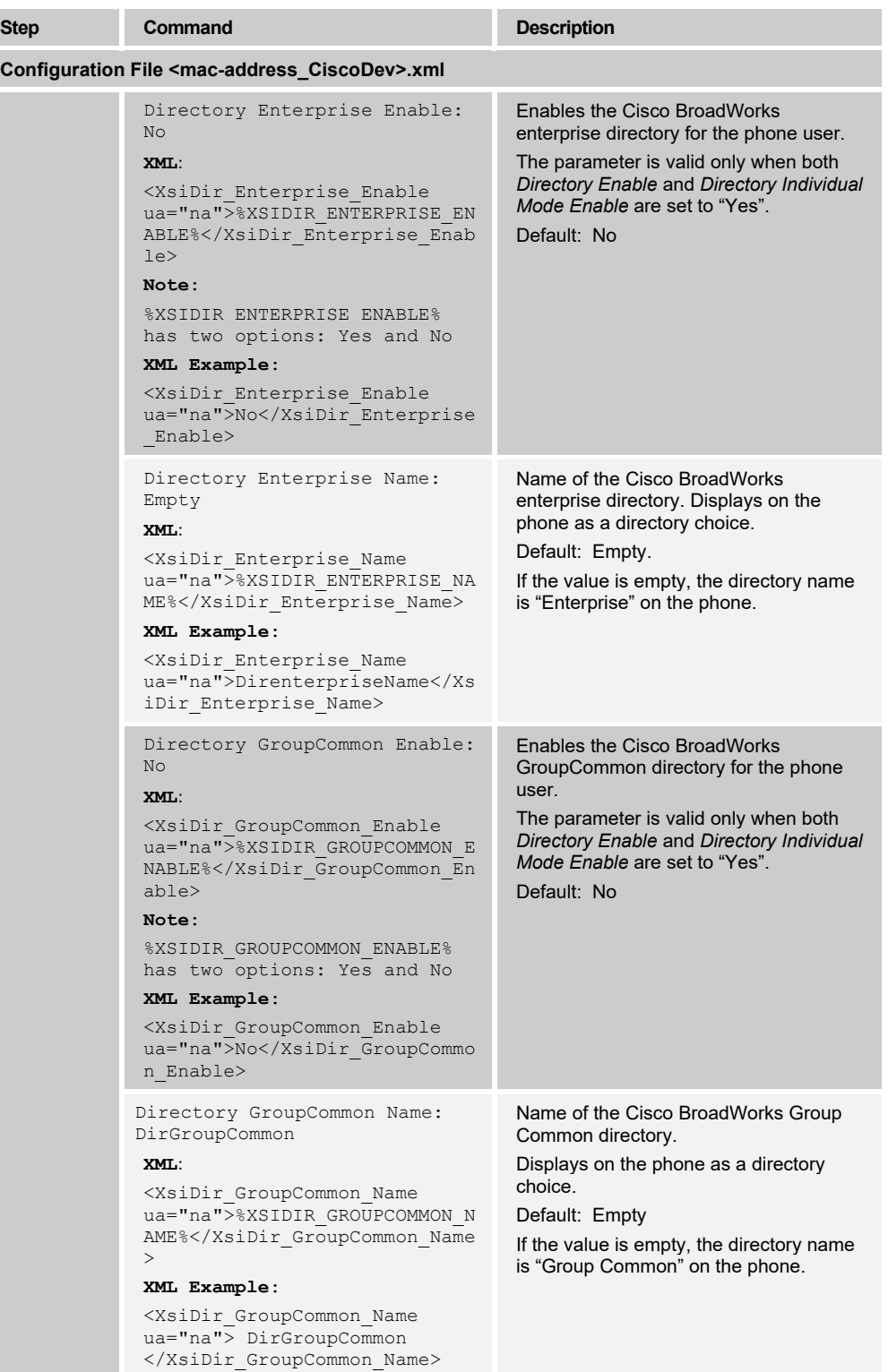

# ahah **CISCO**

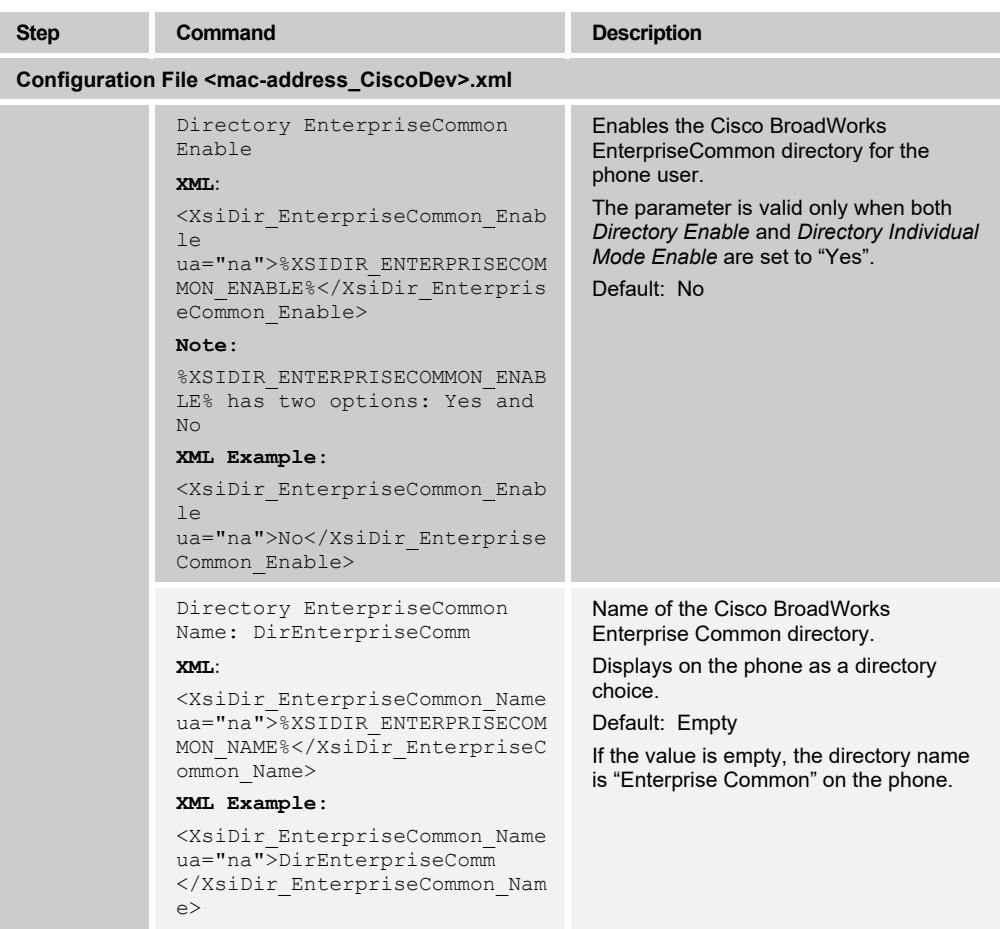

#### **4.5.6 DND and Call Forwarding Status Sync via XSI Service**

This section provides configuration instructions to configure the settings on the phone to enable status synchronization of do not disturb (DND) and call forwarding between the phone and the server. Phone uses XSI service to get or set the DND or call forward functions on the Cisco BroadWorks server. When user changes the settings on the server, the server uses XSI-Events to notify the phone. There are two ways to synchronize the feature status.

- Feature Key Synchronization (FKS)
- XSI Synchronization
- 1) To configure the XSI Login Credentials on the Cisco BroadWorks server, see the following figure.

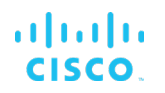

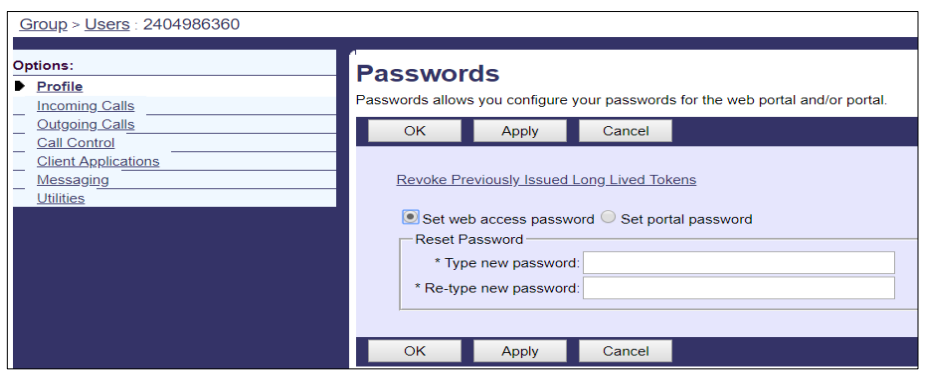

<span id="page-95-0"></span>Figure 73 XSI Login Credentials with Cisco BroadWorks

- 1) Log in with a Group account.
- 2) Select *Group → Profile → Users.*
- 3) Click **Search** and choose a user account that you want to modify.
- 4) From the *Profile* page, click **Passwords** and set the Web access password as shown in *[Figure 73](#page-95-0)*.
- 5) If the login user ID does not contain a server domain, extend it as follows: "<user id>@<server domain>".

To configure XSI SIP Credentials on the Cisco BroadWorks server, see the following figure.

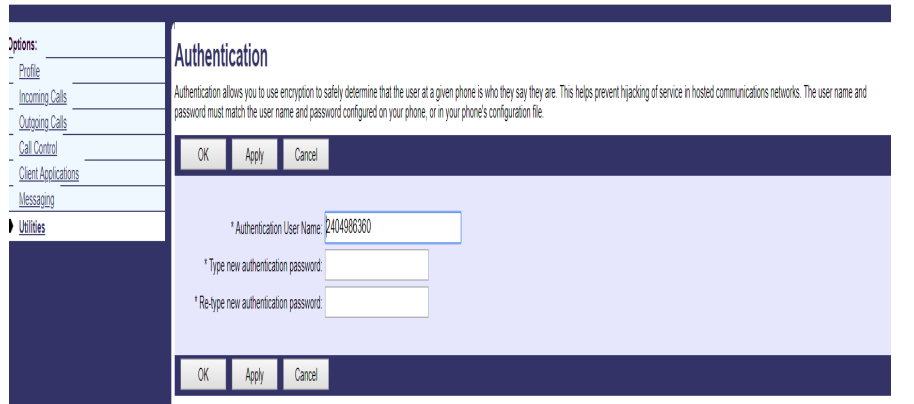

<span id="page-95-1"></span>Figure 74 XSI SIP Credentials with Cisco BroadWorks

- 1) Log in with a Group account.
- 2) Go to *Group → Profile → Users*.
- 3) Click **Search** and choose a user account that you want to modify.
- 4) In the *Profile* page, click **Assign Services.**
- 5) From the *Assign Services* page, from *Available Services*, add Authentication to the User Service and click **OK**.
- 6) Access the page *Utilities → Authentication*.
- 7) Set the SIP Authentication account as shown in *[Figure 74](#page-95-1)*.

8) Enable DND and Call Forwarding Status Synchronization via XSI Service from Web Portal.

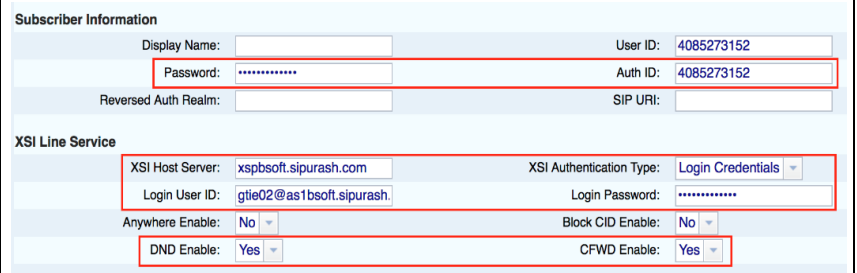

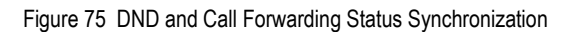

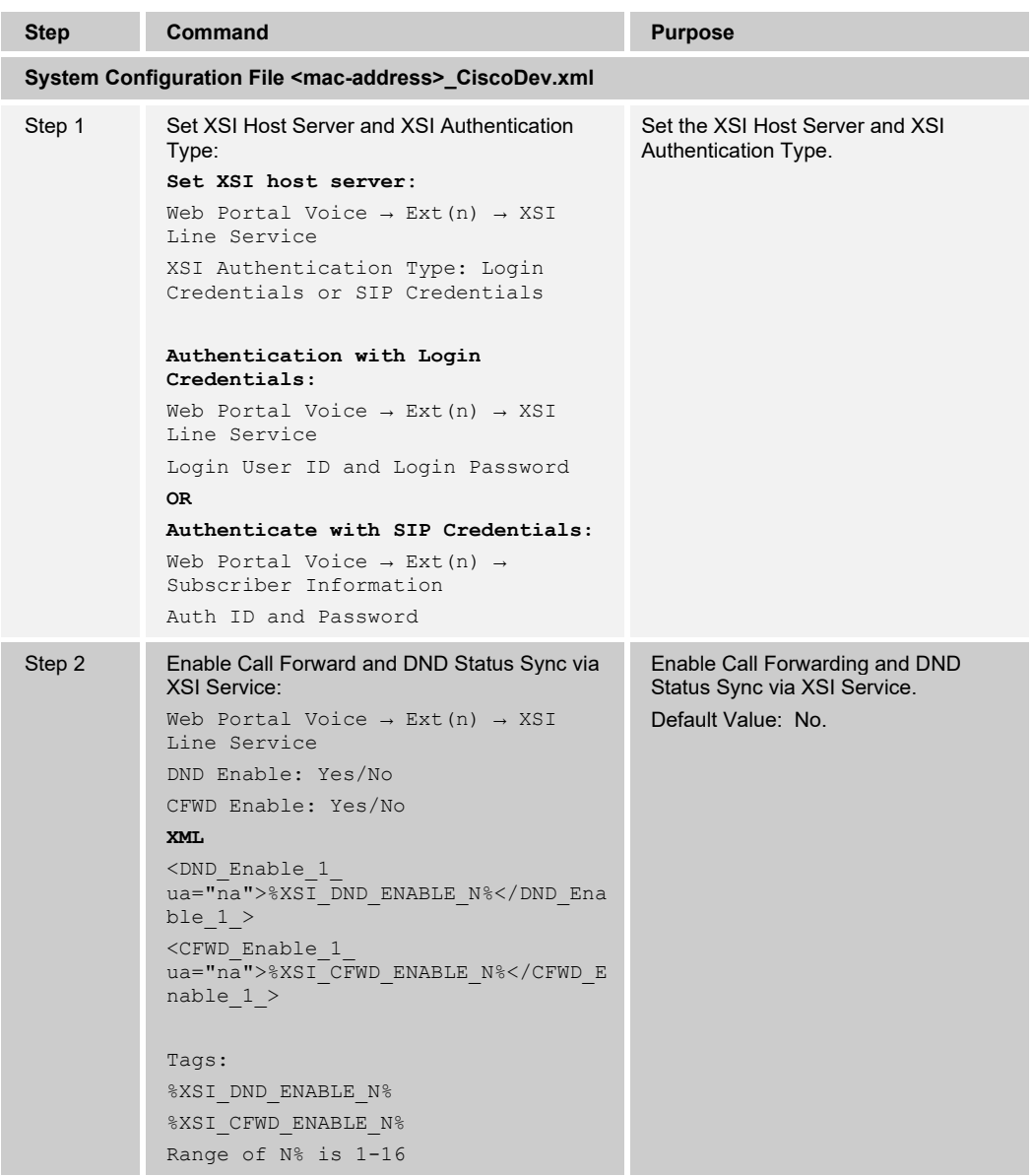

#### **4.5.7 Cisco BroadWorks Visual Voice Mail Configuration**

Cisco MPP Series currently does not support this feature.

### **4.6 Instant Message and Presence Configuration**

**NOTE**: The Cisco Desk Phone 9800 Series does not support this feature.

This section provides configuration instructions for configuration of a phone for integration with BroadCloud Instant Message and Presence.

| Voice<br>Call History   Personal Directory<br>Info |                 |       |                |       |       |       |       |       |                  |        |      |             |        |
|----------------------------------------------------|-----------------|-------|----------------|-------|-------|-------|-------|-------|------------------|--------|------|-------------|--------|
| Provisioning Regional<br>System<br>SIP             | Phone           | Ext 1 | Ext 2<br>Ext 3 | Ext 4 | Ext 5 | Ext 6 | Ext 7 | Ext 8 | Ext 9            | Ext 10 | User | Att Console | TR-069 |
| <b>Broadsoft XMPP</b>                              |                 |       |                |       |       |       |       |       |                  |        |      |             |        |
|                                                    | XMPP Enable:    | No    |                |       |       |       |       |       | Server:          |        |      |             |        |
|                                                    | Port: 5222      |       |                |       |       |       |       |       | User ID:         |        |      |             |        |
|                                                    | Password:       |       |                |       |       |       |       |       | Login Invisible: | No     |      |             |        |
|                                                    | Retry Intvl: 30 |       |                |       |       |       |       |       |                  |        |      |             |        |

Figure 76 Cisco MPP Series XMPP Settings

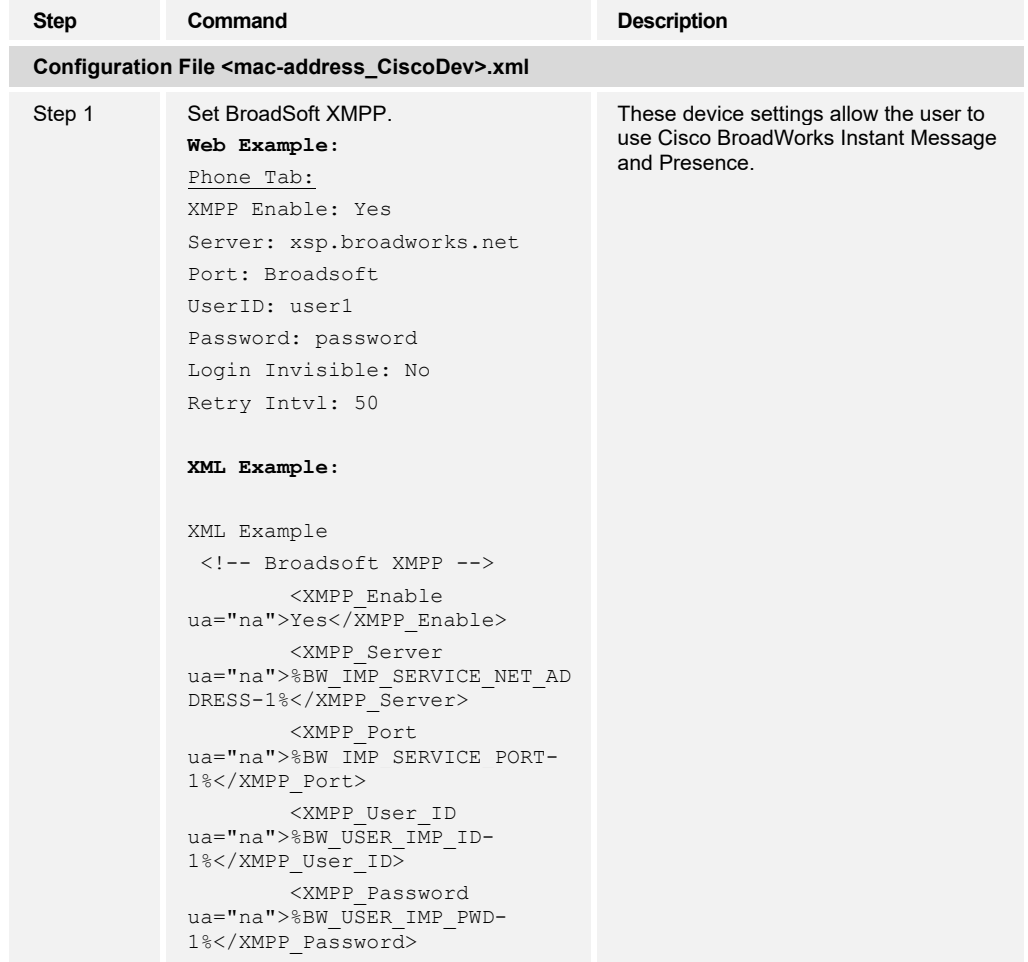

### **4.7 Phone Onboarding to Cloud**

Phone onboarding provides a simple and secure way to onboard Webex-aware phones to Cloud either by using activation code onboarding (GDS) or phone MAC address (EDOS device activation). Onboarding to Cloud enables the phone with additional functionalities, such as reboot and PRT generation from the Control Hub, support for Webex contacts, and support for Webex call logs.

For more information on phone onboarding, see the *Webex for Cisco BroadWorks Solution Guide* available [here.](https://www.cisco.com/c/en/us/td/docs/voice_ip_comm/cloudCollaboration/wx4bwks/Solution_Guide/wbxbw_b_solution-guide.html) 

#### **4.7.1 Enable Phone Onboarding to Cloud**

You can enable a phone to onboard to Cloud while SIP line is registered to a Cisco BroadWorks server.

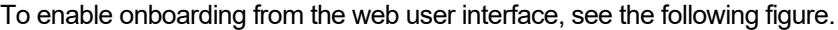

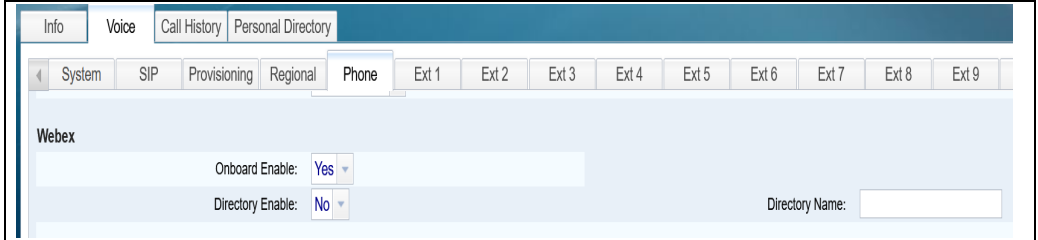

Figure 77 Webex Onboarding of Phone

| <b>Step</b> | Command                                                                                                    | <b>Purpose</b>                                                                                                    |
|-------------|----------------------------------------------------------------------------------------------------|----------------------------------------------------------------------------------------------------|
|             | <b>System Configuration File CiscoDev System.xml</b>                                                                                                    |                                                                                                    |
| Step 1      | Configure Cloud Onboarding:<br>Web Portal Voice $\rightarrow$ Phone $\rightarrow$ Webex<br>Onboard Enable: Yes or No<br><b>XML</b><br><webex enable<br="" onboard="">ua="na"&gt;%WEBEX ONBOARD ENABLE%ex Onboard Enable&gt;<br/>Note: %WEBEX ONBOARD ENABLE% has<br/>two types: Yes or No<br/>Example:<br/><webex enable<br="" onboard="">ua="na"&gt;Yes</webex></webex> | Enables Cloud onboarding of the<br>phone.<br>Default value: "Yes".<br>When set to "No", the phone does not<br>onboard to Cloud. |

#### **4.7.1 Phone Issues Reporting from Control Hub**

You can issue a problem report of a phone remotely from the Control Hub, after the phone successfully onboards to Cloud. For more information, see the following guides:

- *Cisco IP Phone 6800 Series Multiplatform Phones Administration Guide*
- *Cisco IP Phone 7800 Series Multiplatform Phones Administration Guide*
- *Cisco IP Phone 8800 Series Multiplatform Phones Administration Guide*
- *Cisco IP Conference Phone 7832 Series Multiplatform Phones Administration Guide*
- *Cisco IP Conference Phone 8832 Series Multiplatform Phones Administration Guide*

To enable uploading of Phone Issues Reporting (PRT) to Cloud on the web user interface, see the following figure.

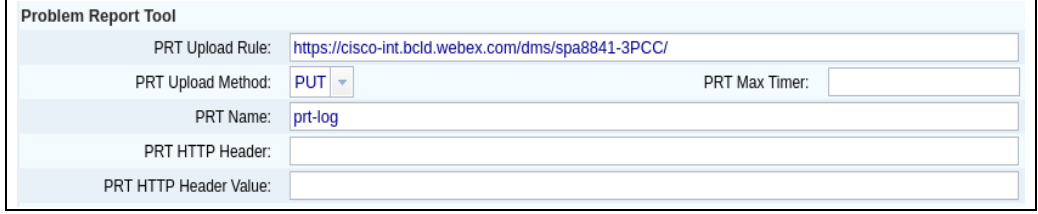

Figure 78 PRT Upload to Cloud

| <b>Step</b> | Command                                                                                                    | <b>Purpose</b>                                                                                                    |  |  |  |
|-------------|----------------------------------------------------------------------------------------------------|----------------------------------------------------------------------------------------------------|--|--|--|
|             | <b>System Configuration File CiscoDev System.xml</b>                                                                                                    |                                                                                                    |  |  |  |
| Step 1      | Upload PRT to Cloud:<br>Web Portal Voice $\rightarrow$ Provisioning $\rightarrow$<br>Problem Report Tool<br>PRT Upload Rule: Valid URL<br>PRT Upload Method: PUT or POST<br>PRT Name: Any String with "prt-" as<br>a prefix<br><b>XML</b><br><prt rule<br="" upload="">ua="na"&gt;%ACCESS PROTOCOL%%BWDEVICEA<br/>CCESSFQDN%: %BWDEVICEACCESSPORT%/%BW<br/>DMSCONTEXT%/%BWDEVICEACCESSURI%T Upload Rule&gt;<br/><prt method<br="" upload="">ua="na"&gt;%PRT UPLOAD METHOD%</prt>load Method&gt;<br/>Note: %PRT UPLOAD METHOD% has two<br/>options: PUT and POST<br/><prt name<br="">ua="na"&gt;%PRT NAME%</prt><br/>Example:<br/><prt rule<br="" upload="">ua="na"&gt;https://cisco-<br/>int.bcld.webex.com/dms/spa8841-<br/>3pcc/</prt><br/><prt method<br="" upload="">ua="na"&gt;PUT</prt></prt> | Generates problem report from Control<br>Hub and uploads the report to the<br>Cloud.<br>PRT Upload Rule: Any valid path to<br>the PRT upload script.<br>PRT Upload Method: Method used to<br>upload PRT logs to the Cloud server.<br>Default: POST.<br>PRT Name: A name for the generated<br>PRT file.<br>Value: Any String. |  |  |  |
|             | <prt name="" ua="na">prt-<br/>log</prt>                                                                                                    |                                                                                                    |  |  |  |

## **4.7.2 Phone Reboot from Control Hub**

You can reboot the phone from the Control Hub remotely, after the phone successfully onboards to Cloud. You can only reboot a phone that is in an idle state. If it is in use, such as in a call, the phone does not reboot. For more information, see the following guides:

- *Cisco IP Phone 6800 Series Multiplatform Phones Administration Guide*
- *Cisco IP Phone 7800 Series Multiplatform Phones Administration Guide*
- *Cisco IP Phone 8800 Series Multiplatform Phones Administration Guide*
- *Cisco IP Conference Phone 7832 Series Multiplatform Phones Administration Guide*
- *Cisco IP Conference Phone 8832 Series Multiplatform Phones Administration Guide*
- Cisco IP Phone 9800 Series [https://help.webex.com/en-us/landing/ld-n0mkkj8-](https://help.webex.com/en-us/landing/ld-n0mkkj8-CiscoDeskPhone9800Series/BroadWorks#Administration) [CiscoDeskPhone9800Series/BroadWorks#Administration](https://help.webex.com/en-us/landing/ld-n0mkkj8-CiscoDeskPhone9800Series/BroadWorks#Administration)

## **4.7.3 Webex Contact Support Configuration**

You can enable a phone to support Webex contacts. You can also modify the display name of the Webex directory. To enable this support, the phone must onboard to Cloud successfully.

To enable Webex contact support, the phone must have the following configuration on the server.

- Successful onboarding to Cloud.
- **Directory sync: Webex for Cisco BroadWorks users can use the Webex directory to** call any calling number from the Cisco BroadWorks server. When this feature is enabled, the full calling directory from the Cisco BroadWorks server gets synched to the Webex directory. Users can access the directory from the phone and can place a call to any contact entry from the Cisco BroadWorks server.

To turn *Directory Sync* on, available [here.](https://help.webex.com/en-us/article/nv3xgxg/) For more information, see the *Webex for Cisco BroadWorks Solution Guide* available [here.](https://www.cisco.com/c/en/us/td/docs/voice_ip_comm/cloudCollaboration/wx4bwks/Solution_Guide/wbxbw_b_solution-guide.html) To enable support for Webex contacts from the web user interface, see the following figure.

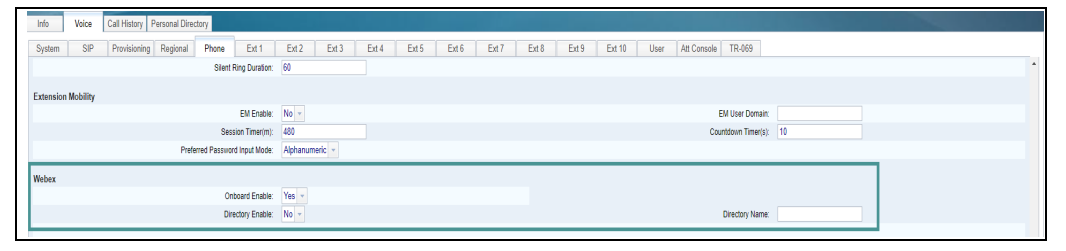

Figure 79 Webex Contacts Support

# ajnajn **CISCO**

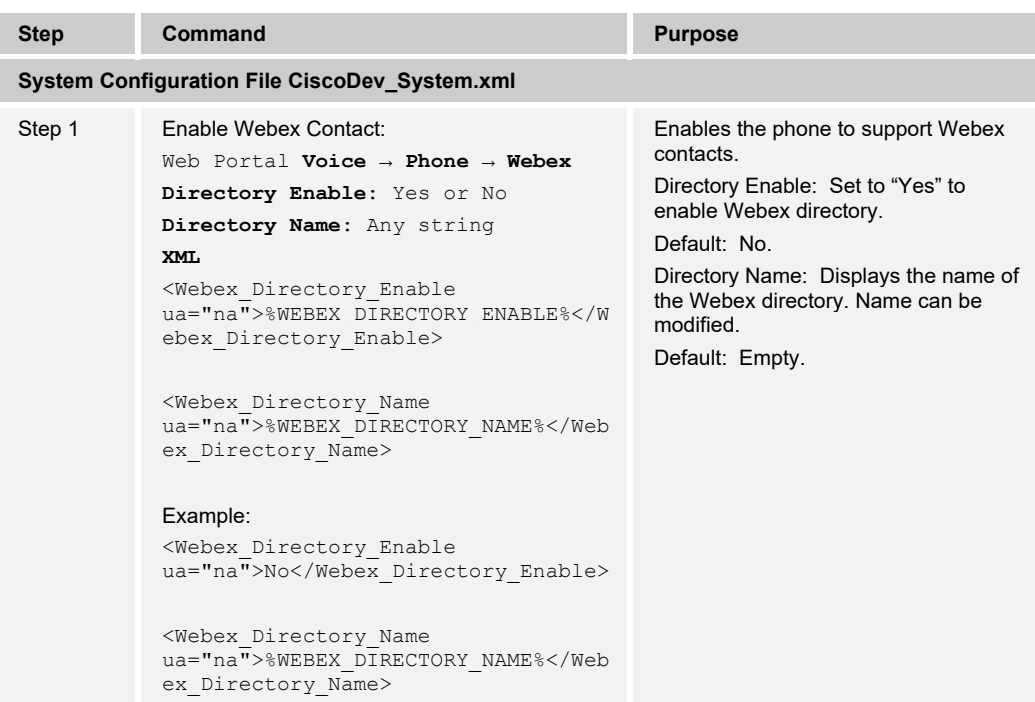

#### **4.7.4 Webex Call Log Configuration**

You can enable phone to support Webex call logs when the phone successfully onboards to Cloud.

To enable the support, the phone must have the following configuration on the server.

■ Successful onboarding to Cloud.

Call log sync: Webex for Cisco BroadWorks uses the Webex call log to call any contact entry from the Cisco BroadWorks server. When this feature is enabled, the full call log from the Cisco BroadWorks server gets synched to the Webex call log. Users can access the call log from the phone and can place a call to any contact entry from the Cisco BroadWorks server.

To turn *Call log Sync* on, *Webex for Cisco BroadWorks Solution Guide* available [here.](https://www.cisco.com/c/en/us/td/docs/voice_ip_comm/cloudCollaboration/wx4bwks/Solution_Guide/wbxbw_b_solution-guide.html) To enable support for Webex call log from the web user interface, see the following figure.

| Call History Personal Directory<br>Info<br>Voice |                                                                                               |                                   |
|--------------------------------------------------|-----------------------------------------------------------------------------------------------|-----------------------------------|
| SIP<br>Provisioning Regional<br>Phone<br>Ext 1   | Ext 5 Ext 6<br>Ext 7 Ext 8 Ext 9 Ext 10<br>Ext 4<br>User Att Console TR-069<br>Ext 3<br>Ext 2 | <b>STATISTICS</b>                 |
|                                                  | Login User ID: wfpges49cp@29496224.in<br>Login Password:                                      |                                   |
|                                                  | SIP Auth ID: +12816510003<br>SIP Password:                                                    |                                   |
| Directory Enable: Yes -                          | Directory Individual Mode Enable: No -                                                        |                                   |
| Directory Type: Enterprise                       |                                                                                               | Directory Nama: Company Directory |
| Directory Personal Enable: Yes                   | Directory Personal Name:                                                                      |                                   |
| Directory Group Enable: Yes                      | Directory Group Name:                                                                         |                                   |
| Directory Enterprise Enable: Yes                 | Directory Enterprise Name:                                                                    |                                   |
| Directory GroupCommon Enable: Yes                | Directory GroupCommon Name:                                                                   |                                   |
| Directory EnterpriseCommon Enable: Yes           | Directory Enterprise Common Name:                                                             |                                   |
| Add Contacts to Directory Personal: No -         |                                                                                               |                                   |
| $Syr$ dam                                        |                                                                                               |                                   |
| CallLog Enable: Yes                              | CallLog Associated Line: 1 v                                                                  |                                   |
| Display Recents From:                            | Webex -                                                                                       |                                   |

Figure 80 Webex Call Log Support

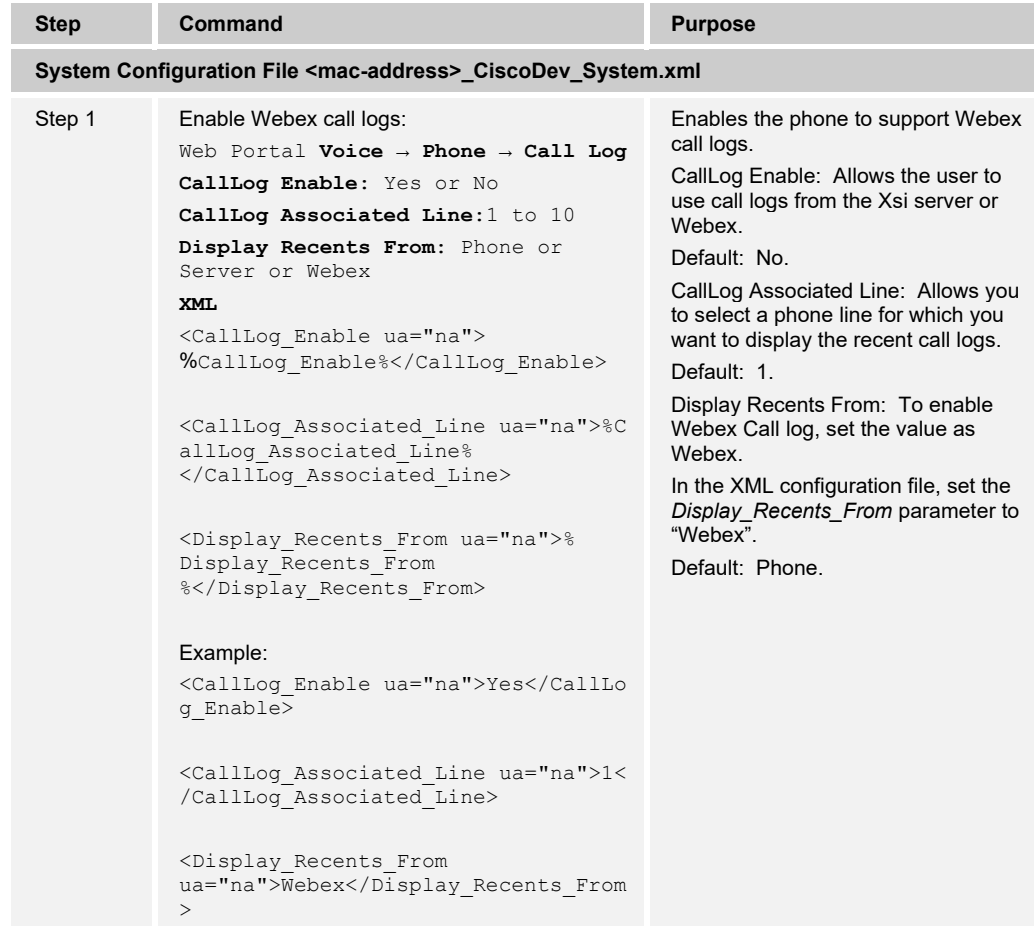

## **5 Device Management**

The Cisco BroadWorks Device Management feature provides the capability to automate generation of device configuration files to support mass deployment of devices. This section identifies the Device Management capabilities supported by the Cisco MPP Series and the configuration steps required. For Device Management configuration details not covered here, see the *BroadWorks Device Management Configuration Guide* [\[2\]](#page-238-1) and the Cisco *BroadWorks CPE Kit Usage Guide* [\[2\]](#page-238-1)*.*

### **5.1 Device Management Capabilities Supported**

The Cisco MPP Series has completed Device Management interoperability testing with Cisco BroadWorks using the *BroadWorks Device Management Interoperability Test Plan*. The results are summarized in the following table.

The Cisco BroadWorks test plan is composed of packages, each covering distinct interoperability areas. Each package is composed of one or more test items, which in turn, are composed of one or more test cases. The test plan exercises the Device Management interface between the device and Cisco BroadWorks with the intent to ensure interoperability.

The *Supported* column in the following table identifies the Cisco MPP Series support for each of the items covered in the test plan packages, with the following designations:

- Yes Test item is supported.
- No Test item is not supported.
- NA Test item is not applicable.
- NT Test item was not tested.
- No<sup>\*</sup> Test item is not fully compliant with Cisco BroadWorks feature design.

Caveats and clarifications are identified in the *Comments* column.

**NOTE**: *DUT* in the following table refers to the *Device Under Test*, which in this case is the Cisco MPP Series.

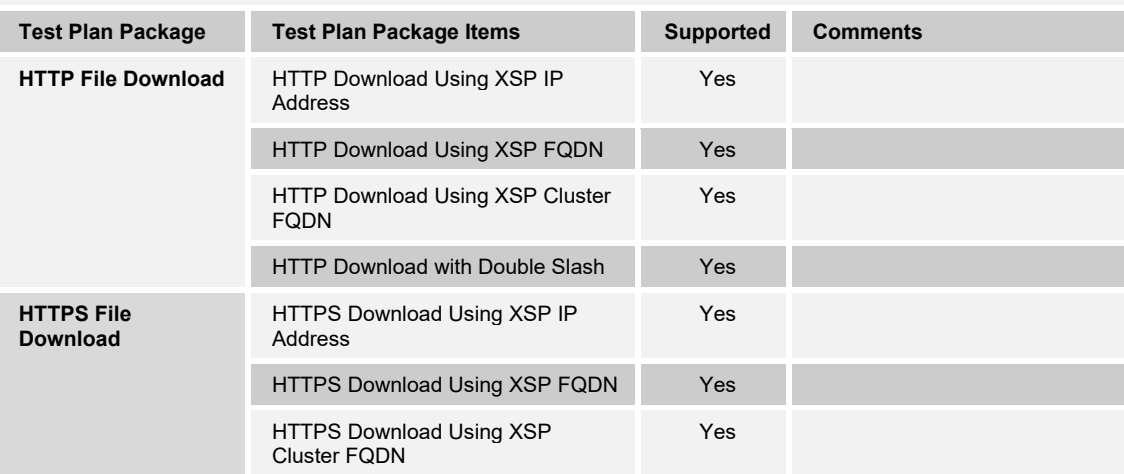

#### **Cisco BroadWorks Device Management Interoperability Test Plan Support Table**

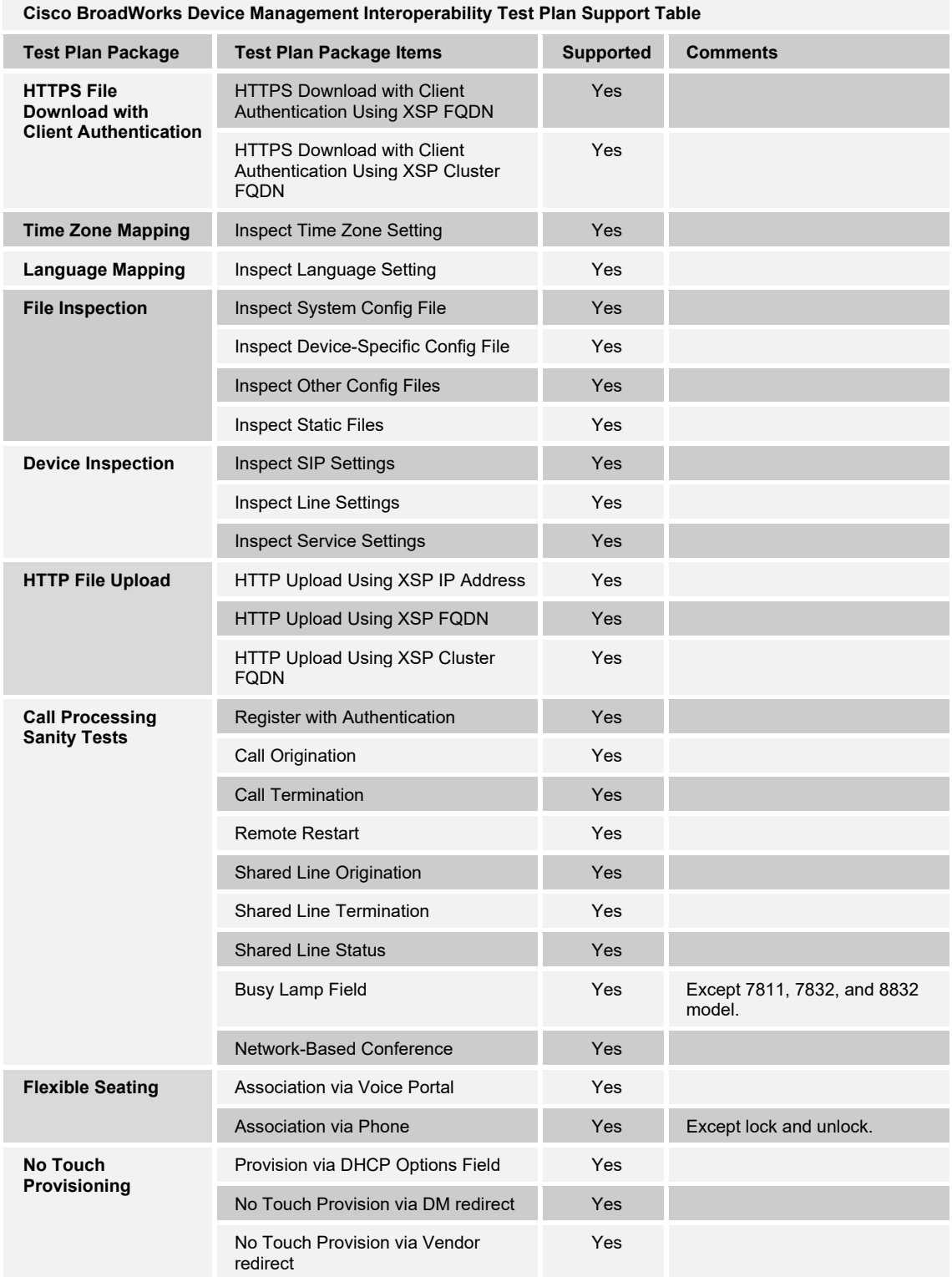

#### **5.2 Device Management Configuration**

This section identifies the steps required to enable the Cisco MPP Series for Device Management. For Device Management configuration details not covered here, see the Cisco *BroadWorks Device Management Configuration Guide* [\[2\]](#page-238-1) and the *Cisco BroadWorks CPE Kit Usage Guide* [\[2\]](#page-238-1)*.*

#### **5.2.1 Configure Cisco BroadWorks Tags**

The template files in Device Management use tags to represent the data stored on Cisco BroadWorks. When a configuration changes for a user, Device Management parses the template files and replaces the Device Management tags with the associated data stored on Cisco BroadWorks. There are default tags defined in the Device Management software and there are custom tags that the service provider can create and define via the web portal for use by Device Management. There are two types of custom tags that can be defined: system default tags that are common to all devices on the system and device type-specific tags that are common to Cisco device models only.

The Cisco MPP Series makes use of custom tags, which can be configured by a Cisco BroadWorks administrator as either system default or device type-specific tags. This section identifies the required tags.

#### 5.2.1.1 Create System Default Tags

Browse to *System → Resources → Device Management Tag Sets* and select the *System Default* tag set. The Cisco configuration templates make use of the tags in the following table. Add the tags if they do not already exist.

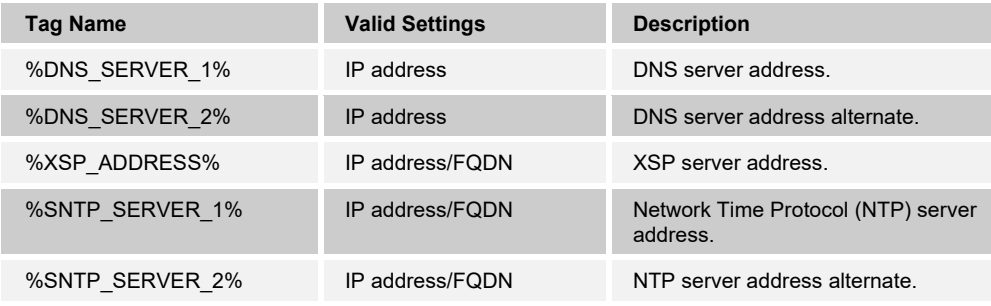

#### **Example System Default Tag Settings**

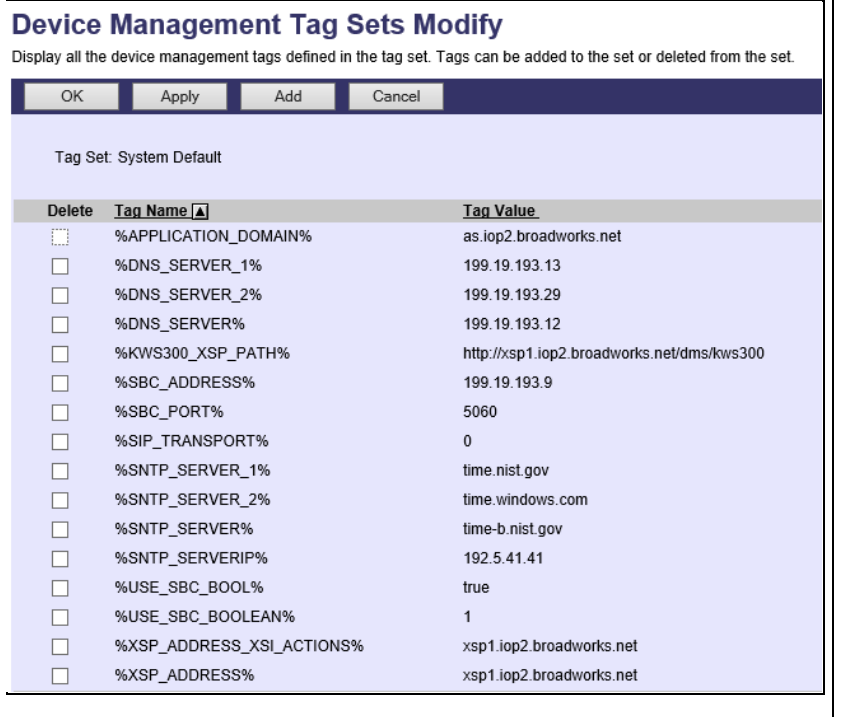

Figure 81 System Default Tag Settings

#### 5.2.1.2 Create Device Type-specific Tags

Browse to *System → Resources → Device Management Tag Sets* and then click **Add** to add a new tag set. Configure the tag set name using the device name appended by *Tags*: *Cisco-3PCC-IP-Phones Tags*. Add the device type-specific tags in the following table to the device tag set. If the tag set already exists, make sure the following tags are defined.

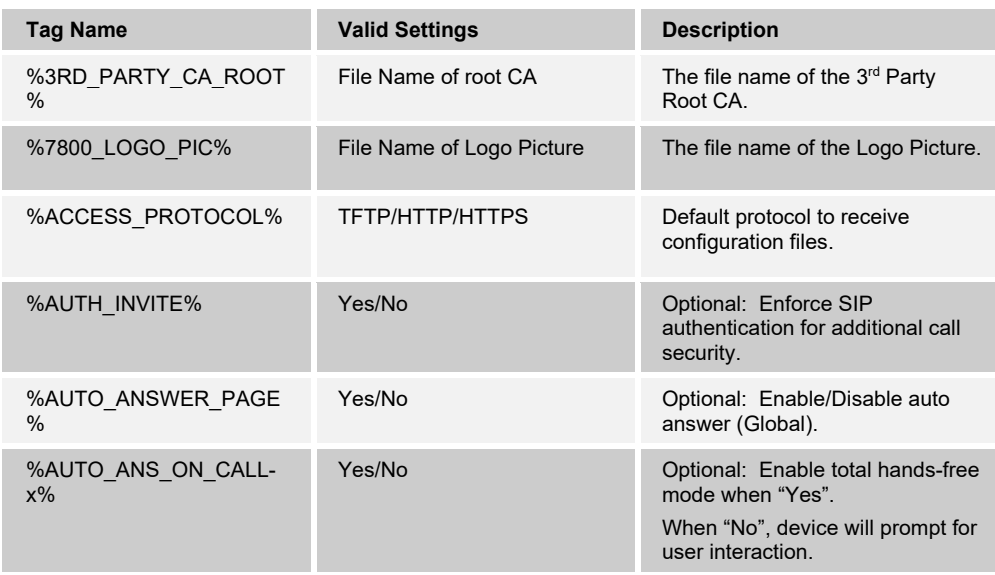

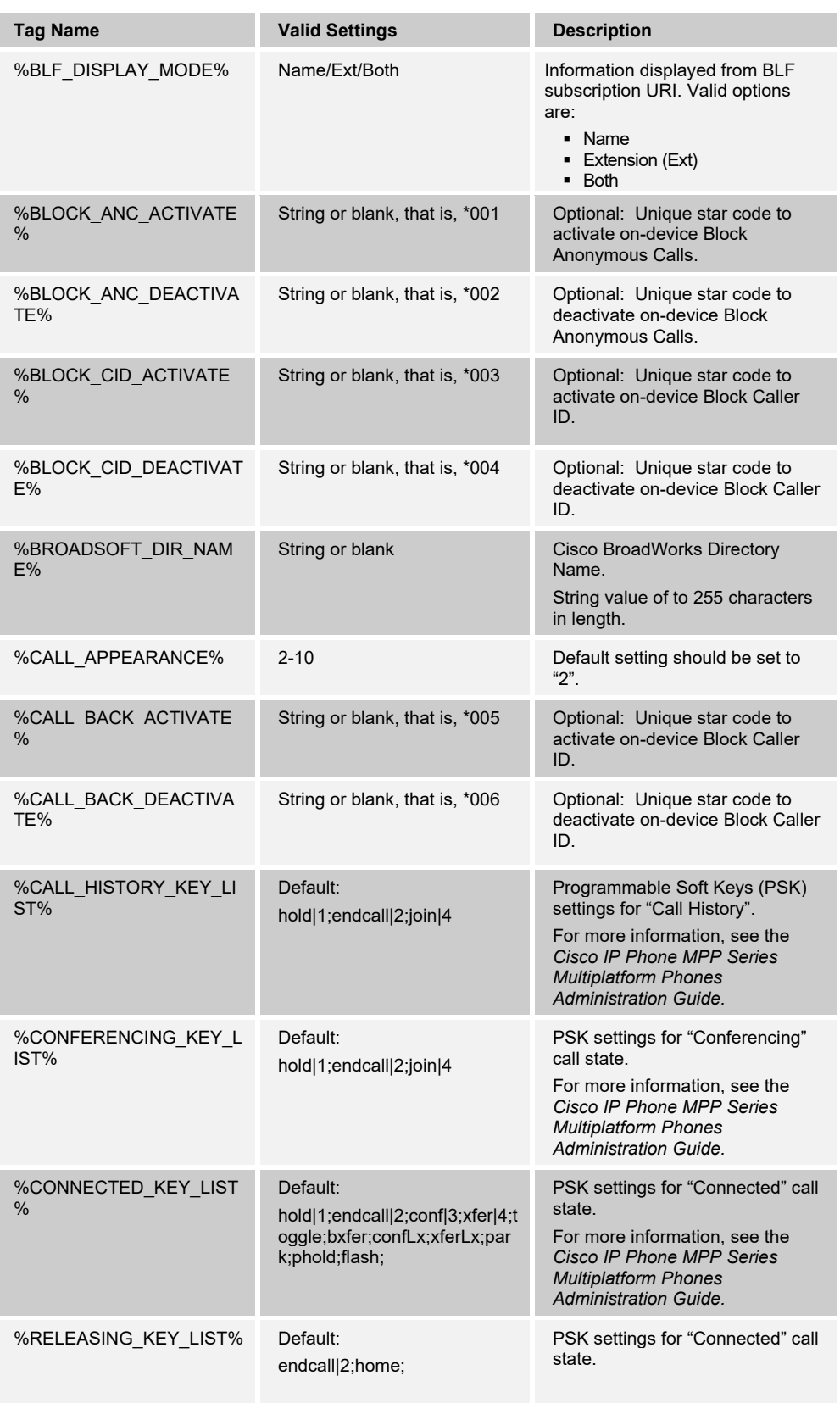
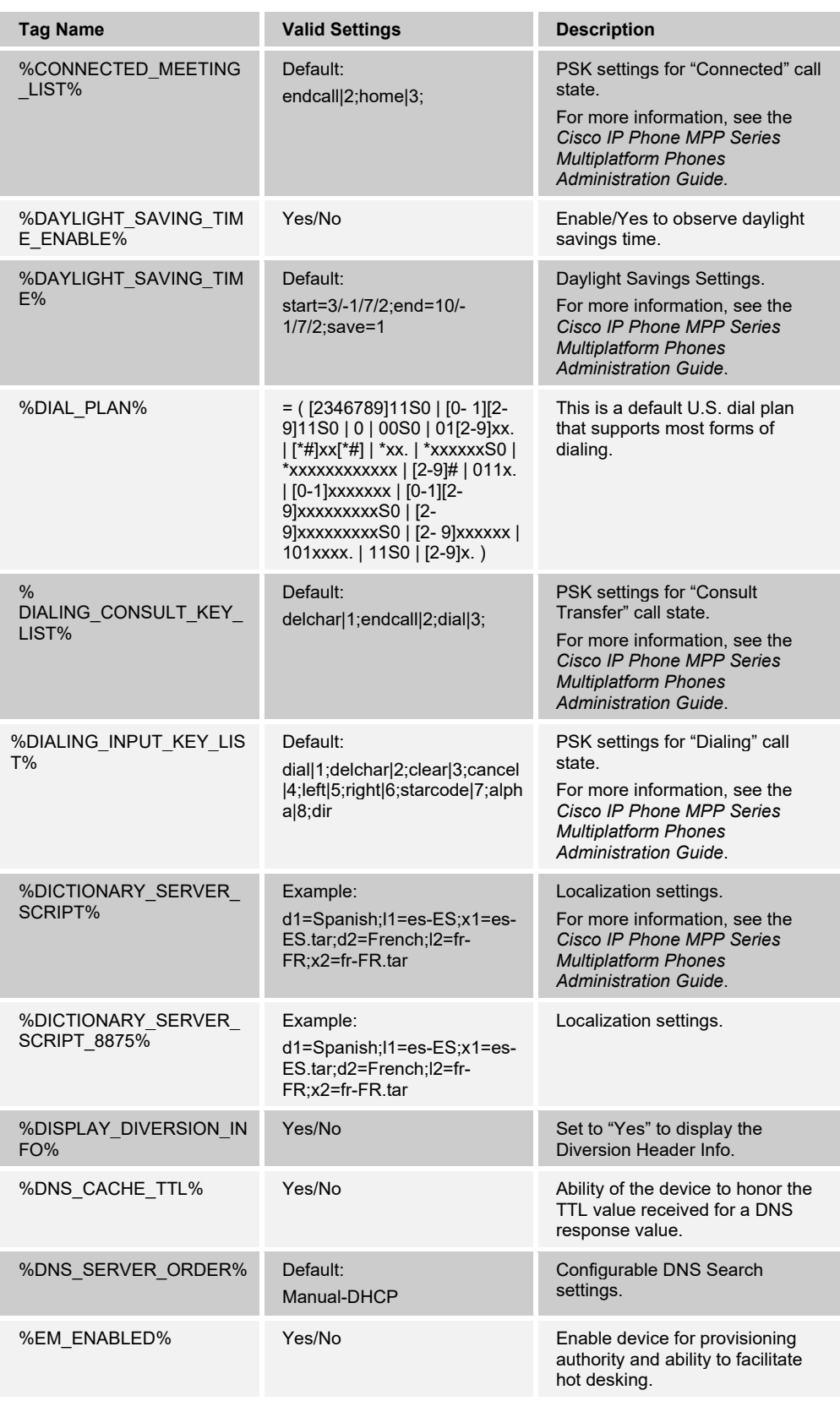

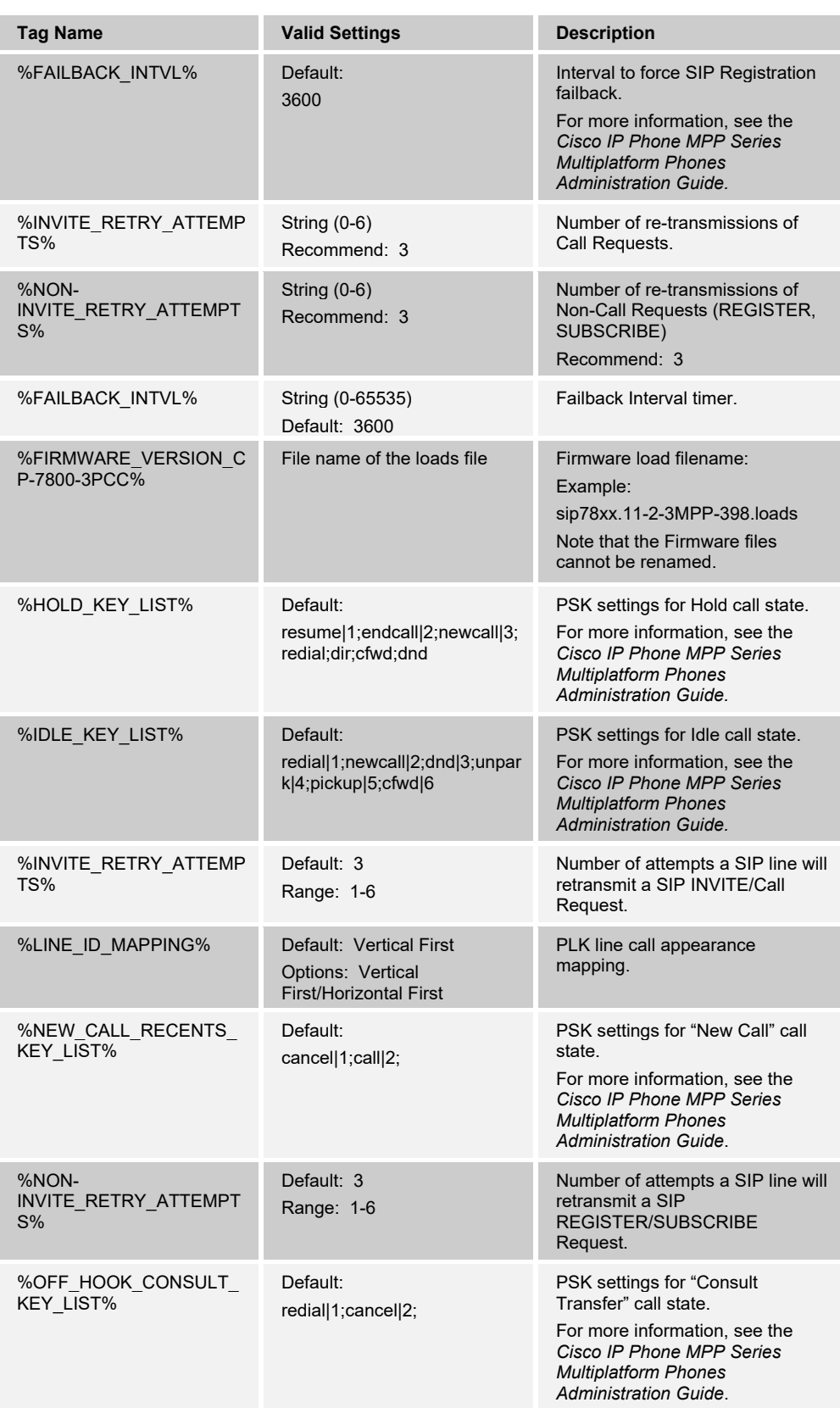

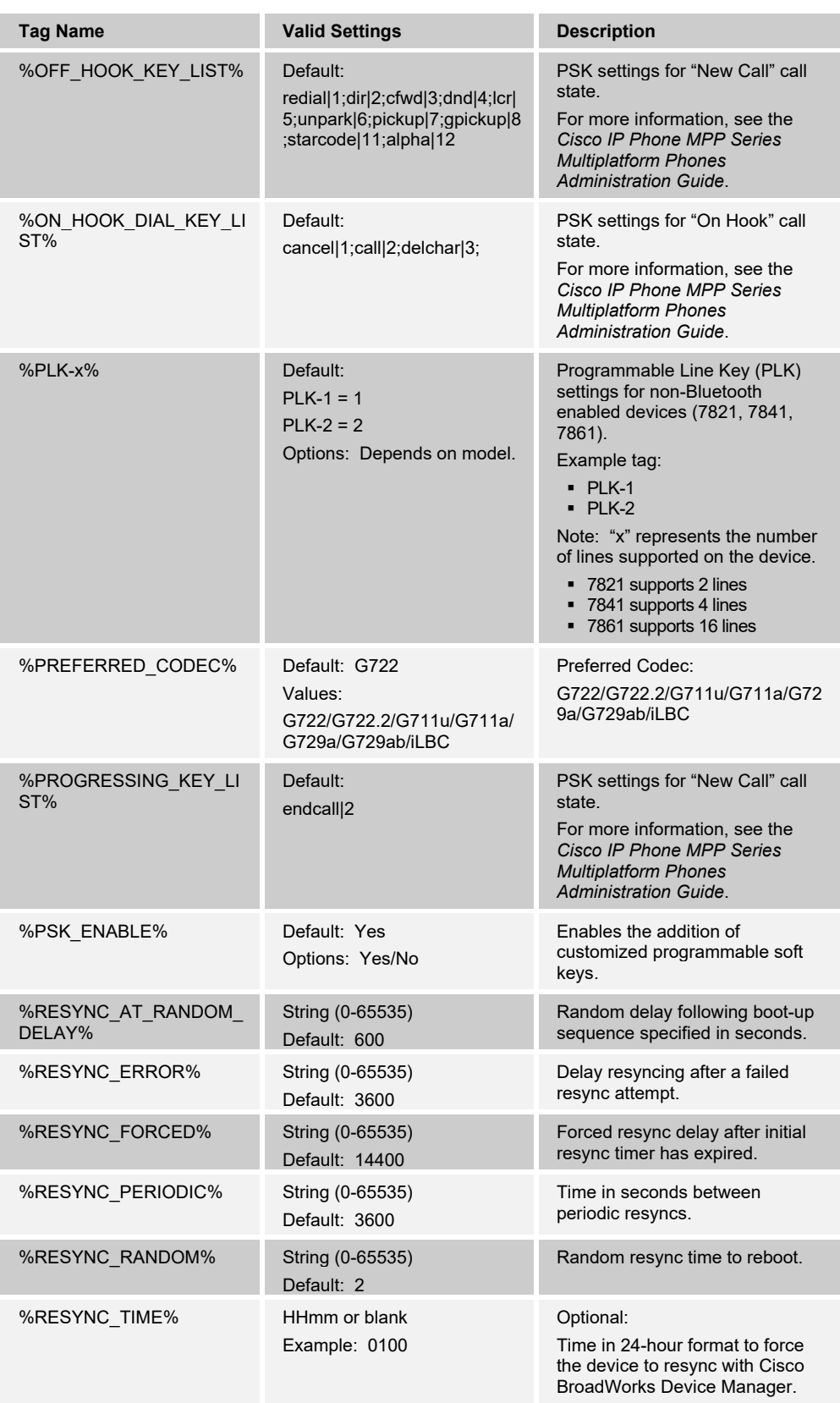

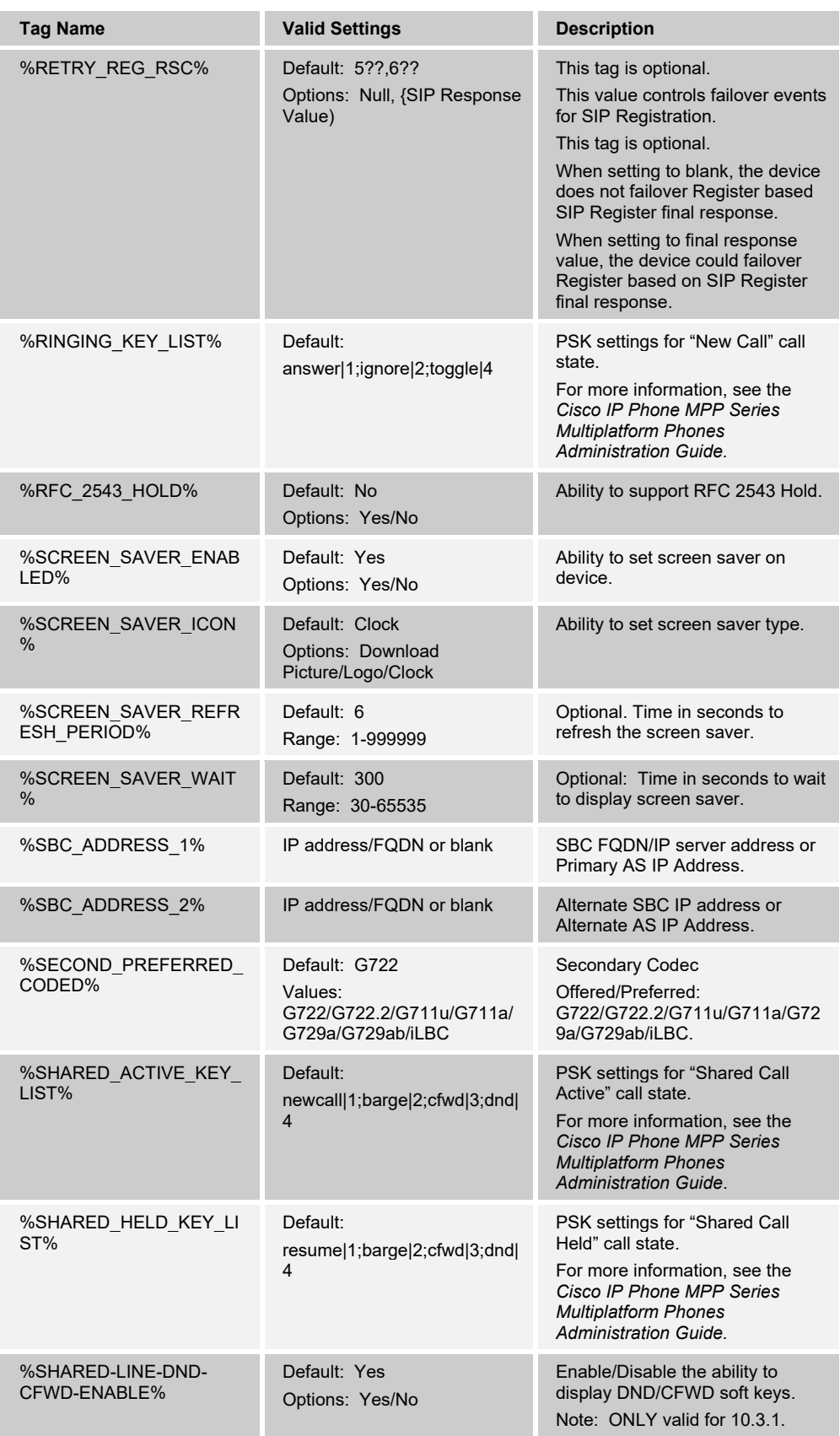

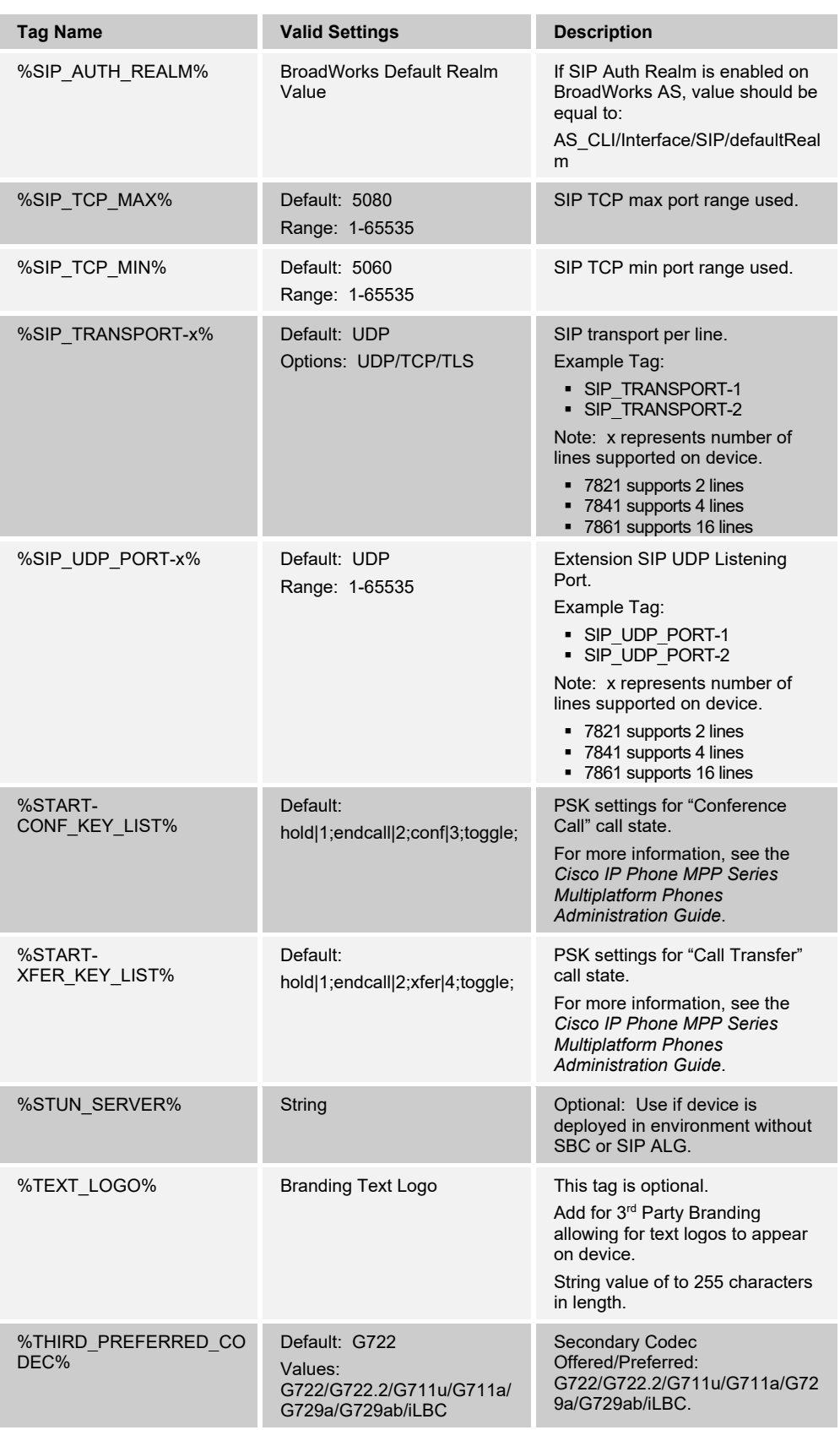

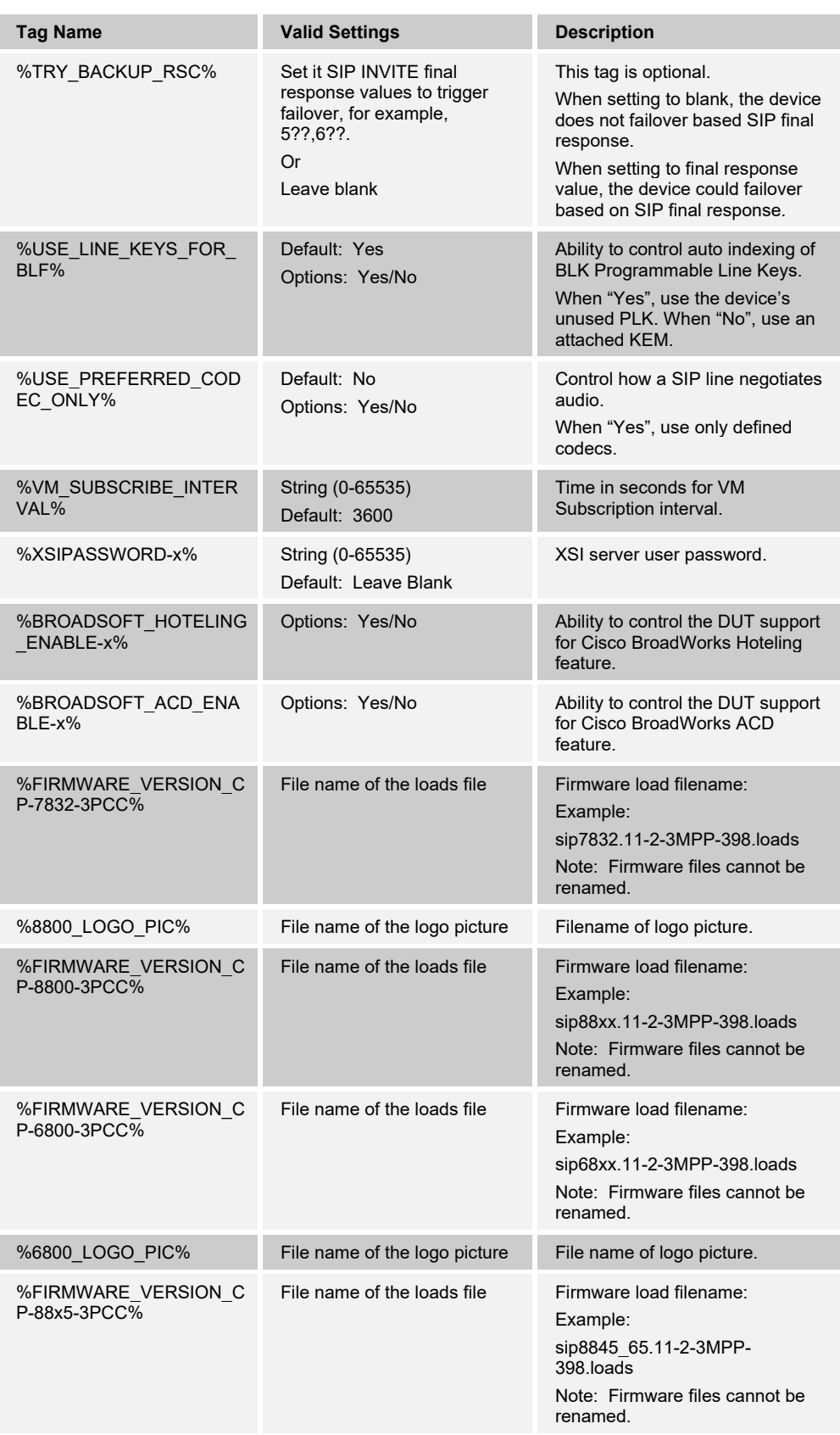

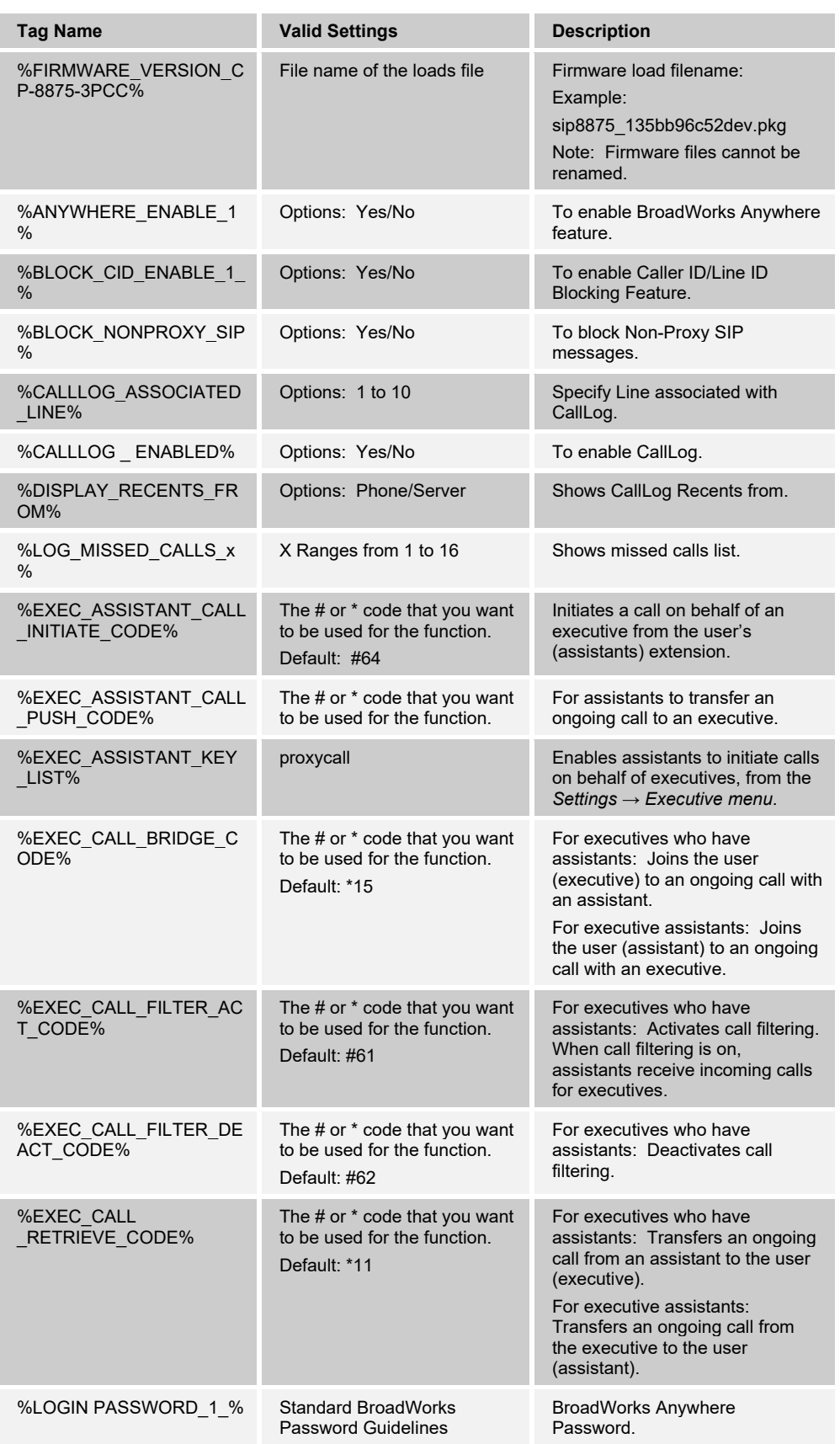

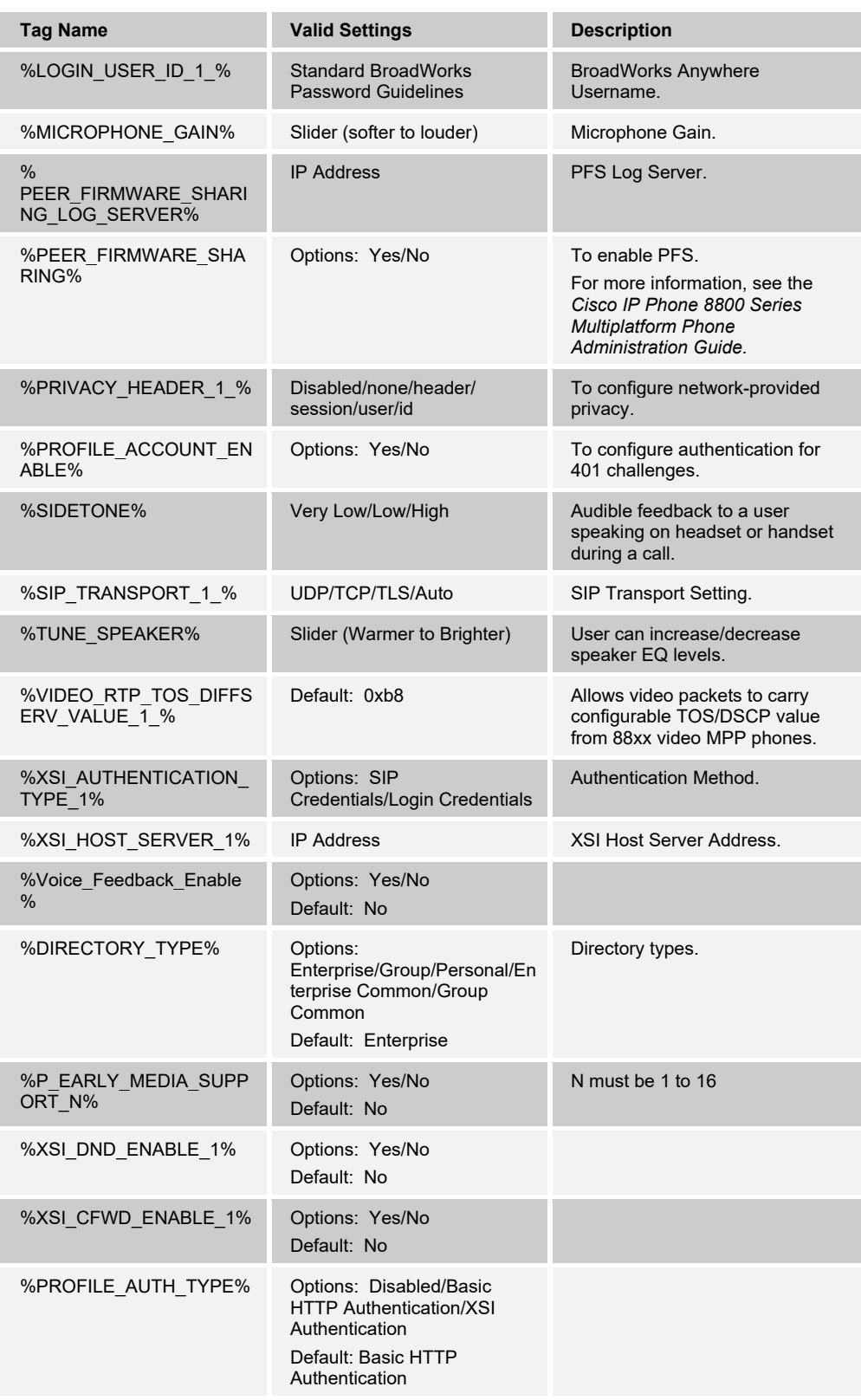

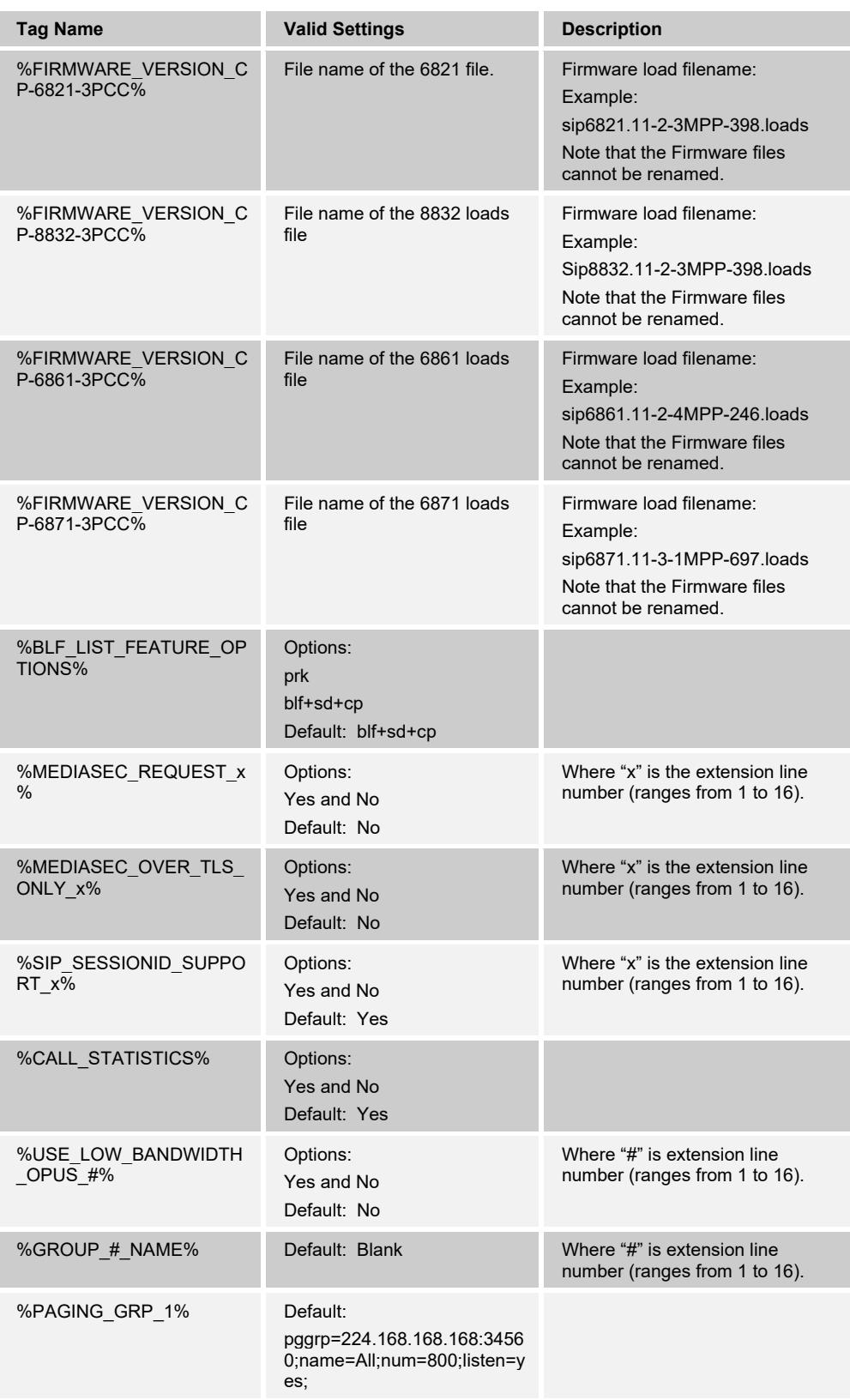

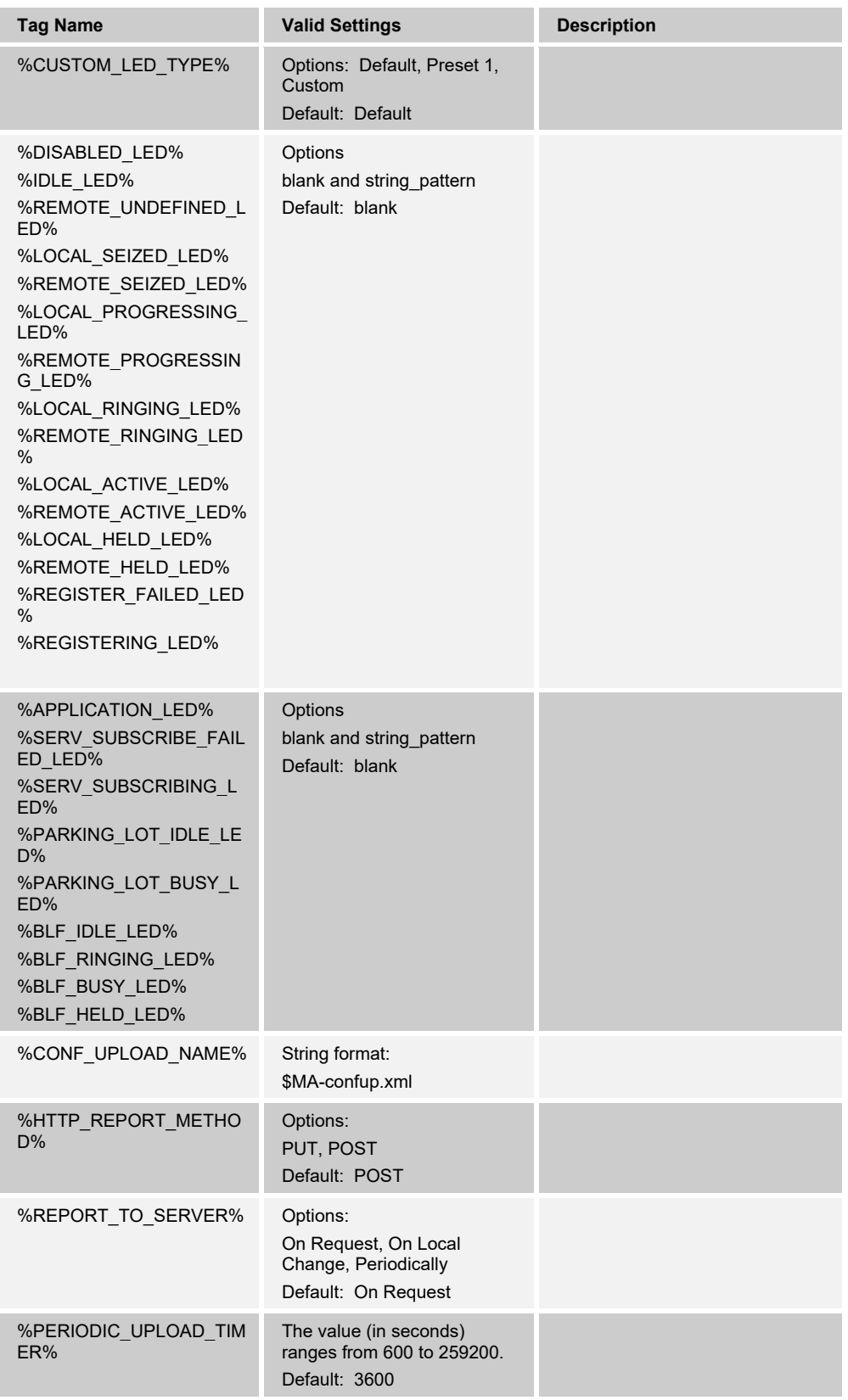

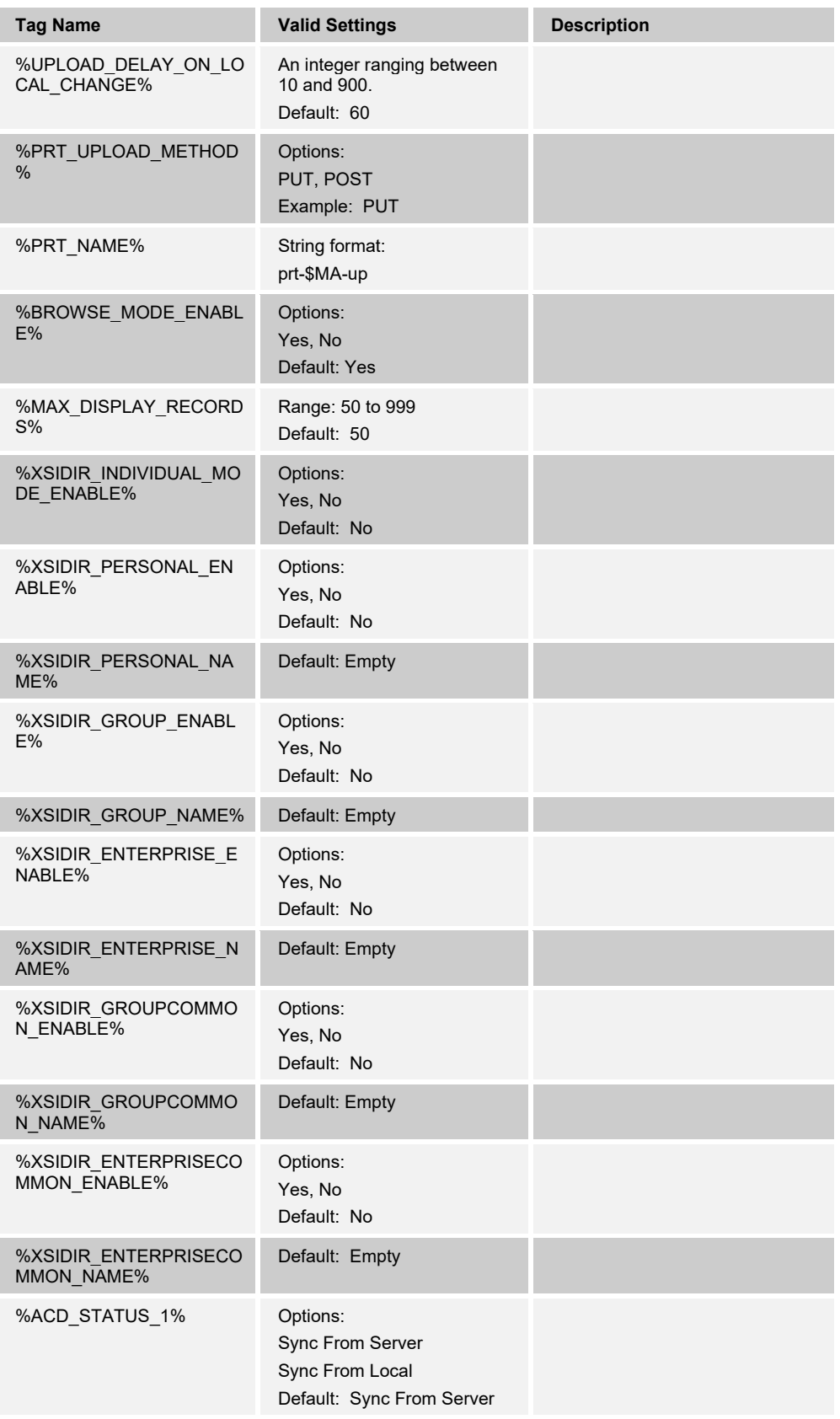

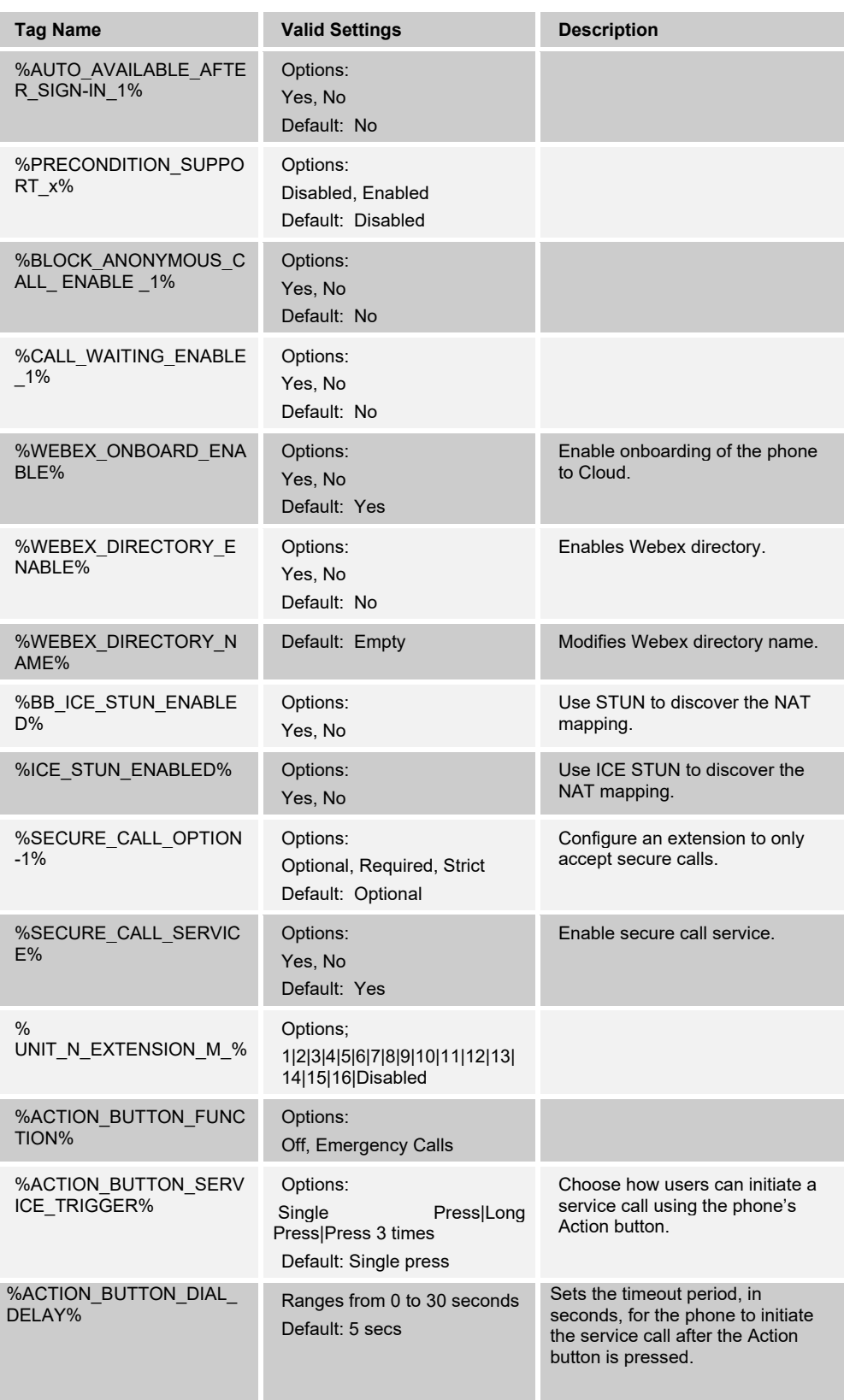

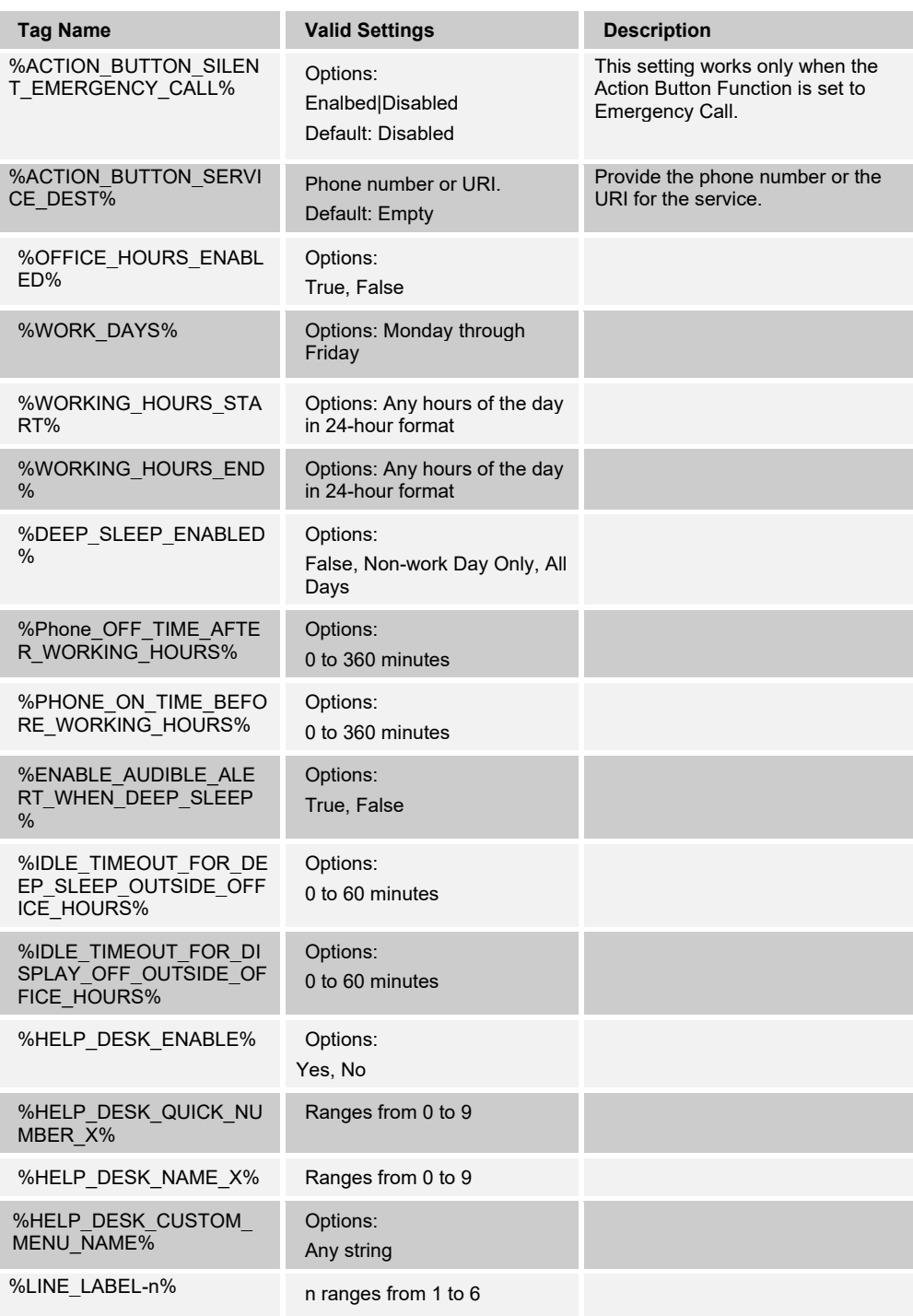

# 

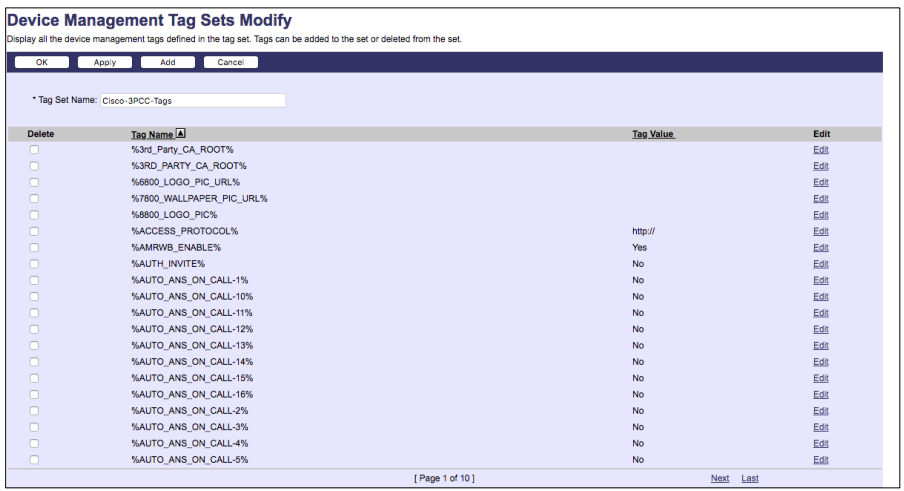

#### Device Management Tag Sets Modify

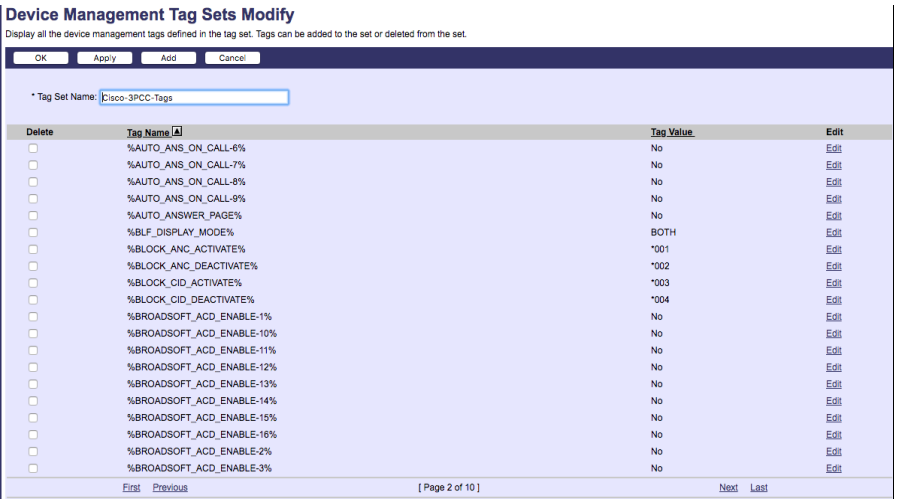

#### **Device Management Tag Sets Modify**

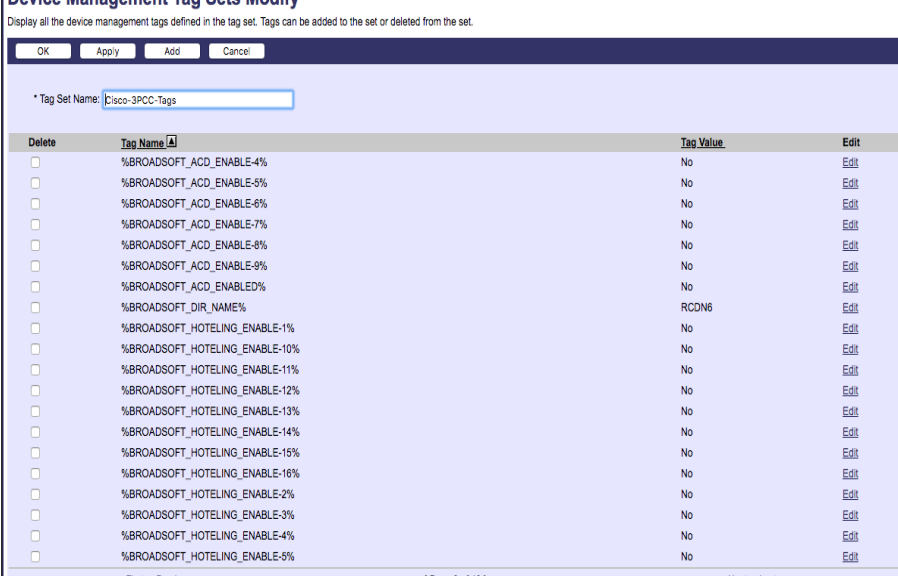

#### **Device Management Tag Sets Modify** play all the device management tags defined in the tag set. Tags can be added to the set or deleted from the set.<br>play all the device management tags defined in the tag set. Tags can be added to the set or deleted from the OK Apply Add Cancel | \* Tag Set Name: Cisco-3PCC-Tags Delete <u>Tag Name</u> **A**<br>○ %BROADSOFT\_HOTELING\_ENABLE-<br>6% Tag Value  $\overline{N_0}$  $E$ dit 6%<br>
%BROADSOFT\_HOTELING\_ENABLE-<br>
7%<br>
%BROADSOFT\_HOTELING\_ENABLE-<br>
%BROADSOFT\_HOTELING\_ENABLE-<br>
8% Edit Edit 8%<br>%BROADSOFT\_HOTELING\_ENABLE- No<br>%BROADSOFT\_HOTELING\_ENABLED% No  $Edit$ </u> Edit %CALL APPEAREANCE%  $\overline{2}$ Edit %CALL\_BACK\_ACTIVATE%<br>%CALL\_BACK\_ACTIVATE%  $*005$  $E$ dit  $^{\circ}006$ Edit %CALL\_HISTORY\_KEY\_LIST%<br>%CFWD\_ENABLE\_1\_% hold[1;endcall[2;join]4 Edit<br>Edit %CFWD ENABLE 16 %  $Edit$ </u> No %CFWD\_ENABLE\_2\_%<br>%CFWD\_ENABLE\_2\_% Edit<br>Edit %CONFERENCING\_KEY\_LIST%<br>%CONNECTED\_KEY\_LIST% hold|1;endcall|2;join|4<br>hold|1;endcall|2;conf|3;xfer|4;toggle;bxfer;confLx;xferLx;park;phold;flash; Edit<br>Edit %DAYLIGHT\_SAVING\_TIME\_ENABLE% Yes Edit %DAYLIGHT\_SAVING\_TIME% start=3/-1/7/2:end=10/-1/7/2:save=1 Edit %DIAL PLAN% Edit %DIALING CONSULT KEY LIST% delchart1:endcalll2:diall3: Edit .<br>DIALING INPUT KEY LISTS **Device Management Tag Sets Modify** play all the device management tags defined in the tag set. Tags can be added to the set or deleted from the set. ok Apply Add Cancel I \* Tag Set Name: Cisco-3PCC-Tags Delete Tag Name **A**<br>
NDICTIONARY SERVER SCRIPT% **Example 2018** Tag Value Edit 1sy value.<br>d1=English:x1=en-US.xml:d2=Spanish:x2=es-ES.xml:d3=France:x3=fr-FR.xml: Edit<br>Edit<br>Edit %DICTIONART\_GERVER\_GURIP<br>%DISPLAY\_DIVERSION\_INFO%<br>%DND\_ENABLE\_1\_%  $Yes$ <br>Yes %DND\_ENABLE\_16\_%  $\overline{N}$ Edit<br>Edit<br>Edit<br>Edit %DND ENABLE 2 %  $N<sub>0</sub>$ %DND\_ENABLE\_Z\_%<br>%DND\_ENABLE\_3\_%<br>%DNS\_CACHE\_TTL%<br>%DNS\_SERVER\_1% MA. 10.89.81.187 15 15 15 16 16 16 17 18 19 Manual-Dhop<br>Manual-Dhop<br>911 %DNS\_SERVER\_ORDER% %DNS\_GENVER\_CRISERY%<br>%EM\_ENABLED%<br>%EMERGENCY\_NUMBER% %FAILBACK\_INTVL% 3600 %EIRMWARE VERSION CP-6800-3PCC% sin68xx.11-0-2MPP-55dev.loads %PIRMWARE\_VERSION\_CP-6600-3PCC%<br>%FIRMWARE\_VERSION\_CP-7800-3PCC%<br>%FIRMWARE\_VERSION\_CP-8800-3PCC% sip88xx.11-1-1MSR1-1.loads Yes Edit<br>Edit<br>Edit %G711U ENABLE% Yes %G7722\_ENABLE%<br>%G722\_ENABLE%<br>%G729A\_ENABLE% Yes<br>Yes %HOLD\_KEY\_LIST% resume|1;endcall|2;newcall|3;redial;dir;cfwd;dnd Edit First Previous [ Page 5 of 10 ] Next Last **Device Management Tag Sets Modify** ment tag Code modify for the set of the set or deleted from the set.<br>ment tags defined in the tag set. Tags can be added to the set or deleted from the set. lay all the o **Apply Add** Cancel Tag Set Name: Cisco-3PCC-Tags **Tag <u>Value</u>**<br>redial|1;newcall|2;dnd|3;unpark|4;pickup|5;cfwd|6 Delete <u>Tag Name [A]</u><br>□ %IDLE\_KEY\_LIST%<br>□ %IKM\_HTTP\_ENCRYPT\_CONTENT%<br><sup>9</sup>%ILBC\_ENABLE% Edit<br>Edit<br>Edit  $N<sub>o</sub>$ 医血管肌瘤 %ILBC\_ENABLE%<br>%INVITE\_RETRY\_ATTEMPTS%<br>%KEY\_AGAIN\_RESET\_TIME%<br>%KEY\_DOUBLE\_PRESS\_TIME%<br>%KEY\_TRIPLE\_PRESS\_TIME%<br>%LINE\_ID\_MAPPING%  $\overline{3}$  $800$  $\begin{array}{c} 200 \\ 200 \\ 400 \end{array}$ Vertical First  $Edi$ %NEW CALL RECENTS KEY LIST% cancel|1;call|2;<br>3 Edit<br>Edit<br>Edit<br>Edit %NEW\_UALL\_RECENTS\_RET\_LIST%<br>%NON-INVITE\_RETRY\_ATTEMPTS%<br>%OFF\_HOOK\_CONSULT\_KEY\_LIST%<br>%OFF\_HOOK\_KEY\_LIST% 。<br>redial|1;cancel|2;<br>redial|1;dir|2;cfwd|3;dnd|4;lcr|5;unpark|6;pickup|7;gpickup|8;starcode|11;alpha|12 %OFF\_HOOK\_DIAL\_KEY\_LIST% Edit<br>Edit<br>Edit<br>Edit cancell1:calll2:delcharl3: %ON\_HOOK\_DIAL\_KEY\_LIST%<br>%OPUS\_ENABLE%<br>%P\_EARLY\_MEDIA\_SUPPORT\_1%<br>%P\_EARLY\_MEDIA\_SUPPORT\_10%<br>%P\_EARLY\_MEDIA\_SUPPORT\_11%<br>%P\_EARLY\_MEDIA\_SUPPORT\_12% Yes<br>No No Edit **No** Edit %P\_EARLY\_MEDIA\_SUPPORT\_13% No<br>No Edit<br>Edit [ Page 6 of 10 ] First Previous Next Last

almh **CISCO** 

# 

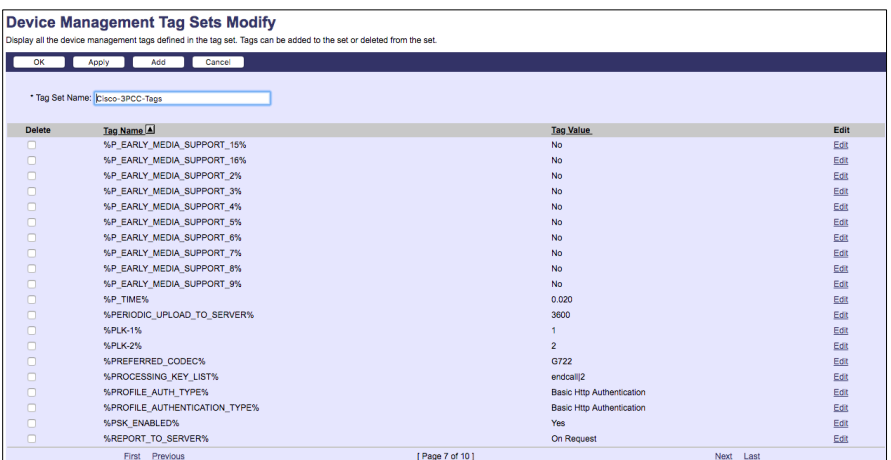

**For Command Command Case of Sets Modify**<br>splay all the device management tags defined in the tag set. Tags can be added to the set or deleted from the set.<br>**Example 2008 CASE CASE CASE CASE** Apply<br>
Set Name [Disco 3PCC-Tage<br>
9<br>
Set Name [Disco 3PCC-Tage<br>
9<br>
WEBSYNC, EARORS<br>
WEBSYNC, EARORS<br>
WEBSYNC, EARORS<br>
WEBSYNC, EARORS<br>
WEBSYNC, EARORS<br>
WEBSYNC, EARORS<br>
NET THE SURFALL CODES<br>
NET THE SURFALL CODES<br>
NET THE \* Tag Set Name: Cisco-3PCC-Tags Tag Value<br>600 Delete 0.00<br>
2000<br>
2000<br>
20100<br>
20100<br>
20100<br>
20100<br>
2022<br>
2000<br>
20100<br>
20100<br>
20100<br>
20100<br>
20100<br>
20100<br>
20100<br>
20100<br>
20100<br>
20100<br>
20100<br>
20100<br>
20100<br>
20100<br>
2020<br>
2020<br>
2020<br>
2020<br>
2020<br>
2020<br>
2020<br>
2020<br>
2020<br>
2020<br>
2020 [ Page 8 of 10 ]

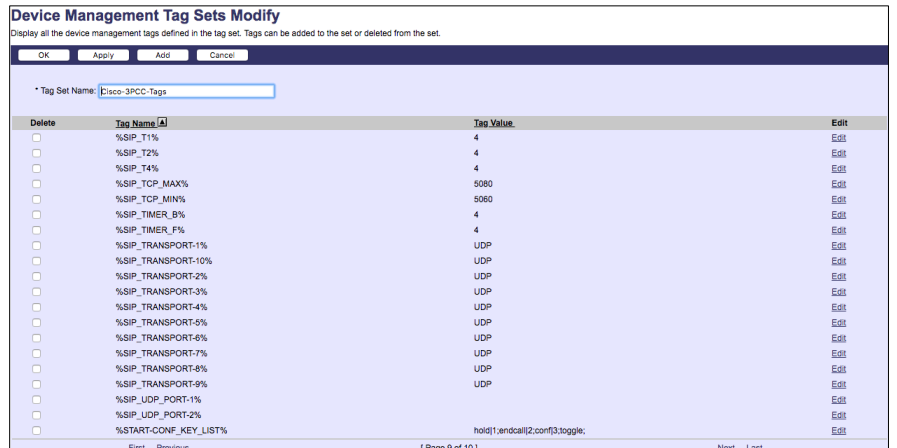

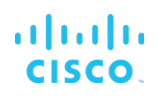

| <b>Device Management Tag Sets Modify</b>                                                                             |                                 |                                 |      |
|----------------------------------------------------------------------------------------------------|---------------------------------|---------------------------------|------|
| Display all the device management tags defined in the tag set. Tags can be added to the set or deleted from the set. |                                 |                                 |      |
| OK<br>Add<br>Cancel<br>Apply                                                                                         |                                 |                                 |      |
|                                                                                                    |                                 |                                 |      |
|                                                                                                    | * Tag Set Name: Cisco-3PCC-Tags |                                 |      |
|                                                                                                    |                                 |                                 |      |
| <b>Delete</b>                                                                                                    | Tag Name A                      | <b>Tag Value</b>                | Edit |
| n                                                                                                    | %START-XFER KEY LIST%           | hold[1;endcall]2;xfer[4;toggle; | Edit |
| n                                                                                                    | %STUN SERVER%                   |                                 | Edit |
| n                                                                                                    | %SYSLOG_IDENTIFIER%             | None                            | Edit |
| n                                                                                                    | %TEXT LOGO%                     |                                 | Edit |
| n                                                                                                    | %THIRD_PREFERRED_CODEC%         | G711u                           | Edit |
| n                                                                                                    | %TRY BACKUP_RSC%                | 5\$\$.6\$\$                     | Edit |
| n                                                                                                    | %UPLOAD DELAY ON LOCAL CHANGE%  | 60                              | Edit |
| n                                                                                                    | %USE LINE KEYS FOR BLF%         | Yes                             | Edit |
| n                                                                                                    | %USE PREFERRED CODEC ONLY%      | <b>No</b>                       | Edit |
| n                                                                                                    | %VM SUBSCRIBE INTERVAL%         | 1800                            | Edit |
| Ω                                                                                                    | %Voice Feedback Enable%         | No                              | Edit |
| n                                                                                                    | %VOICE FEEDBACK ENABLE%         | Yes                             | Edit |
| ⋒                                                                                                    | %VOICE FEEDBACK SPEED%          | Normal                          | Edit |
| n                                                                                                    | %XSI CFWD ENABLE 1%             | No                              | Edit |
| n                                                                                                    | %XSI_DND_ENABLE_1%              | <b>No</b>                       | Edit |
| n                                                                                                    | %XSI HOST SERVER%               | 10.89.81.183                    | Edit |
| n                                                                                                    | %XSI_SERVER%                    | 10.89.81.183                    | Edit |
| n                                                                                                    | %XSIPASSWORD-1%                 | Cisco123!                       | Edit |
|                                                                                                    | Previous<br>First               | [ Page 10 of 10 ]               |      |

Figure 82 Device Type-specific Tag Settings

#### <span id="page-125-0"></span>**5.2.2 Configure Cisco BroadWorks Device Profile Type**

The device profile type is a system-level structure that defines how the device interfaces with Cisco BroadWorks. It also identifies the default configuration files and other files, such as firmware, which are required for the device to operate correctly. The system administrator creates the device profile type. Group administrators use the device profile type to create a device profile. The device profile is an instance of the device profile type that is associated with a physical device.

There are two Cisco BroadWorks device profile configuration methods described: import and manual. The import method takes a DTAF as input and builds the Cisco BroadWorks device profile type(s) automatically. The manual method takes the administrator through the steps to manually add and configure the device profile type(s).

The import method should be used if the following prerequisites are met:

- The BroadWorks Release is 17.0 or later.
- The device profile type(s) being imported do not already exist on the system. (If either a previous import or manual configuration was done, then the import fails).
- There is a DTAF file available for import with a Cisco BroadWorks release level that is the same as or prior to the release to which it is being imported. If the DTAF file is at a release level later than the release being imported to, then the import can fail.

Otherwise, use the manual method.

For more detailed instructions, see the *Cisco BroadWorks CPE Kit Usage Guide* [\[2\]](#page-238-0) and the *Cisco BroadWorks Device Management Configuration Guide* [\[2\].](#page-238-0)

<span id="page-125-1"></span>5.2.2.1 Configuration Method 1: Import

This section identifies the steps necessary to make use of the Device Management import feature to configure Cisco BroadWorks to add the Cisco MPP Series as a Device Management-enabled device type. Also, see the *Cisco BroadWorks CPE Kit Usage Guide* [\[2\]](#page-238-0)*.*

Download the Cisco Common IDT for Cisco MPP Series phones, that is, *CP-78xx-88xx-68xx-3PCC* CPE kit from [cisco.com.](http://www.cisco.com/) Extract the DTAF file(s) from the CPE kit. These are the import files. Repeat the following steps for each model you wish to import.

- 1) Log in to Cisco BroadWorks as an administrator.
- 2) Browse to *System → Resources → Identity/Device Profile Types* and then click **Import**.
- 3) Select *Browse* to find the extracted DTAF file for the model and then click **OK** to start the import.

After the import finishes, complete the following post-import configuration steps:

- 4) Browse to *System → Resources → Identity/Device Profile Types*.
- 5) Perform a search to find the imported Cisco device profile type, Cisco-CP-78xx-88xx-68xx-3PCC.
- 6) Browse to the *Profile* page and change the Device Management Device Access FQDN to your Xtended Services Platform (Xsp) or Xtended Services Platform cluster address.

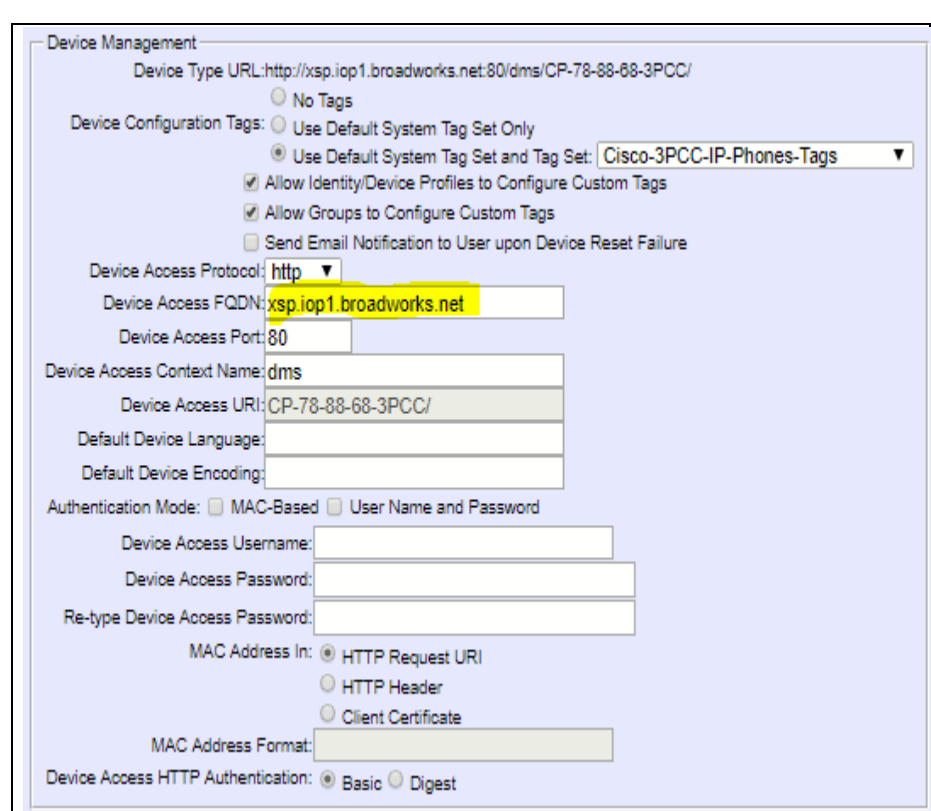

Figure 83 Device Access FQDN

ahah **CISCO** 

> 7) Click the **Files and Authentication** link and then select the option to rebuild all the system files.

Firmware files must be obtained from Cisco. These files are not included in the import. Complete the steps in section *[5.2.2.2.2](#page-127-0) [Define Device Profile Type Files](#page-127-0)* to define the static firmware files and to upload the firmware.

**NOTE**: The non-firmware static files in section *[5.2.2.2.2](#page-127-0) [Define Device Profile Type Files](#page-127-0)* are normally included in the import.

- 8) After importing the DTAFs, restart the Application Server to load the *TimeZoneAlias* files.
- 9) Update the device profile type language setting according to instructions provided in section *[5.2.2.2.2.6.1](#page-144-0) [Language Mapping](#page-144-0)*.

#### 5.2.2.2 Configuration Method 2: Manual

This section identifies the basic steps necessary for an administrator to manually configure Cisco BroadWorks to add the Cisco MPP Series as a Device Management-enabled device type. This method should not be used except in special cases as described in the opening to section *[5.2.2](#page-125-0) [Configure Cisco BroadWorks Device Profile](#page-125-0) Type*.

For more detailed instruction on manual configuration, see the *Cisco BroadWorks CPE Kit Usage Guide* [\[2\]](#page-238-0) and the *Cisco BroadWorks Device Management Configuration Guide* [\[2\].](#page-238-0)

The steps in this section can also be followed to update previously imported or configured device profile type(s) with new configuration files and firmware.

If there are DTAFs for more than one device model, these steps must be completed for each model.

#### *5.2.2.2.1 Create or Modify Device Profile Type*

This section identifies the Cisco BroadWorks device profile type settings relevant to Device Management for the Cisco Common Profile type covering MPP Series.

Browse to *System → Resources → Identity/Device Profile Types* and perform a search to find the Cisco device profile type(s) created in section *[3.1](#page-19-0) [Cisco BroadWorks Device](#page-19-0)  Profile Type [Configuration](#page-19-0)* or add the device profile type for each model using the settings from section *[3.1](#page-19-0) [Cisco BroadWorks Device Profile Type](#page-19-0) Configuration* if they do not exist.

Configure the device profile type *Signaling Address Type*, *Standard* and *Advanced* options settings to match the settings in section *[3.1](#page-19-0) [Cisco BroadWorks Device Profile Type](#page-19-0) [Configuration](#page-19-0)*.

Configure the device profile type *Device Management Options* as shown in section *[5.2.2.1](#page-125-1) [Configuration Method 1: Import](#page-125-1)*.

The following subsections identify the required settings specific to Device Management.

#### <span id="page-127-0"></span>*5.2.2.2.2 Define Device Profile Type Files*

This section describes the Cisco BroadWorks Device Management configuration necessary to identify the configuration files and other files that the Cisco MPP Series downloads.

Configuration templates, firmware, and other files the MPP Series uses must be uploaded to Cisco BroadWorks. Download the common *Cisco-CP-78xx-88xx-68xx-3PCC* CPE kit fro[m cisco.com.](http://www.cisco.com/) Extract the configuration files from the *Configuration Files* folder of CPE kit. Obtain the firmware files directly from Cisco.

The following table identifies the Cisco configuration files distributed with the 11.2.3 CPE kit.

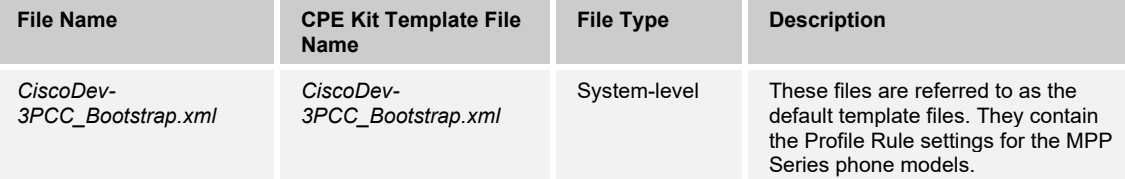

## ahah CISCO.

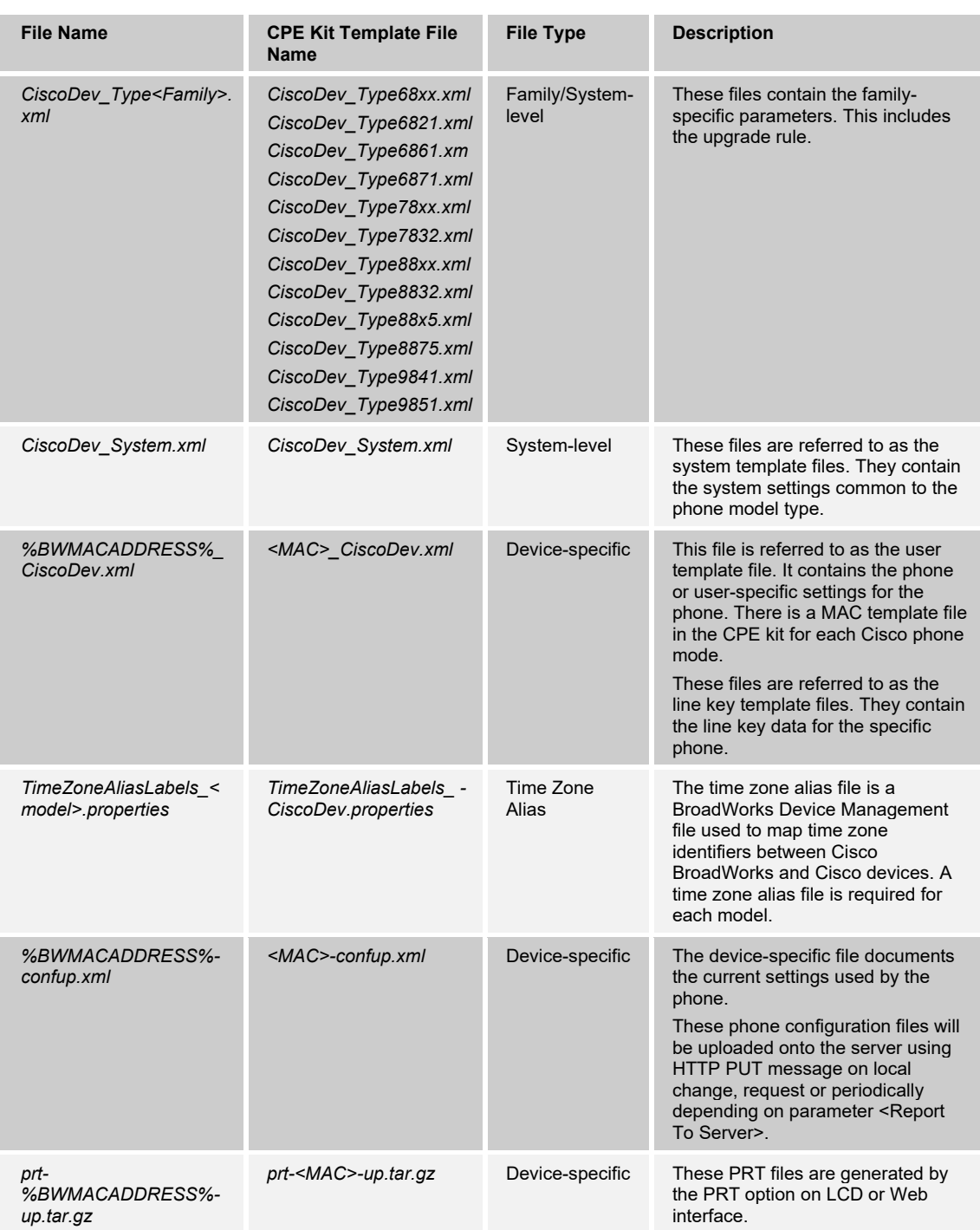

The firmware files that the Cisco MPP Series Phone downloads from the server are not provided in the CPE kit and must be obtained from Cisco. For list of firmware files, see section *[5.2.2.2.2.4](#page-133-0) [Static Files](#page-133-0)*[5.2.2.2.2.3](#page-131-0)*.*

Browse to *System → Resources → Identity/Device Profile Types → Files* and Authentication to add the files as described in the following subsections.

## ahaha **CISCO**

### *5.2.2.2.2.1 System Files*

This section identifies the system-level files used by Cisco MPP Series and provides instructions for defining the files and uploading for Device Management.

This section covers the following system-level Device Per-Type files:

- *CiscoDev-3PCC\_Bootstrap.xml*
- *CiscoDev\_System.xml*
- *CiscoDev\_Type68xx.xml*
- *CiscoDev\_Type6821.xml*
- *CiscoDev\_Type6861.xml*
- *CiscoDev\_Type6871.xml*
- *CiscoDev\_Type78xx.xml*
- *CiscoDev\_Type7832.xml*
- *CiscoDev\_Type88xx.xml*
- *CiscoDev\_Type88x5.xml*
- *CiscoDev\_Type8875.xml*
- *CiscoDev\_Type8832.xml*
- *CiscoDev\_Type9841.xml*
- *CiscoDev\_Type9851.xml*

Add the system files to the device profile type with the settings shown in *[Figure 84.](#page-130-0)*

After creating the device profile type file, upload *the file* extracted from the CPE kit. Use the **Browse** button on the file definition screen. Be sure to click **Apply** after uploading the file.

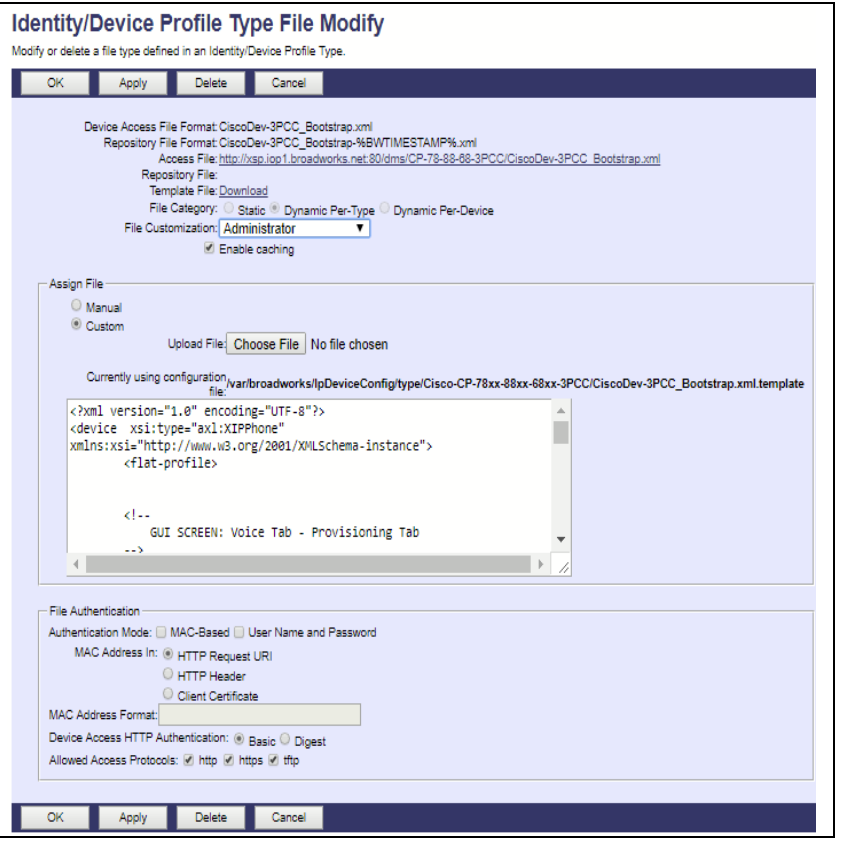

Figure 84 CiscoDev-3PCC\_Bootstrap.xml File Settings

#### <span id="page-130-0"></span>5.2.2.2.2.2 Device-Specific Files

This section identifies the device-specific files used by Cisco MPP Series and provides instructions for defining and uploading the files for Device Management.

This section covers the following system-level files and topics:

*<MAC>\_CiscoDev.xml*

Add the *<MAC>\_CiscoDev.xml* file to the device profile type with the settings shown in *[Figure 85.](#page-131-1)*

After defining the device-specific file type, upload the corresponding device-specific file extracted from the CPE kit. Use the **Browse** button on the file definition screen. Be sure to click **Apply** after uploading the file.

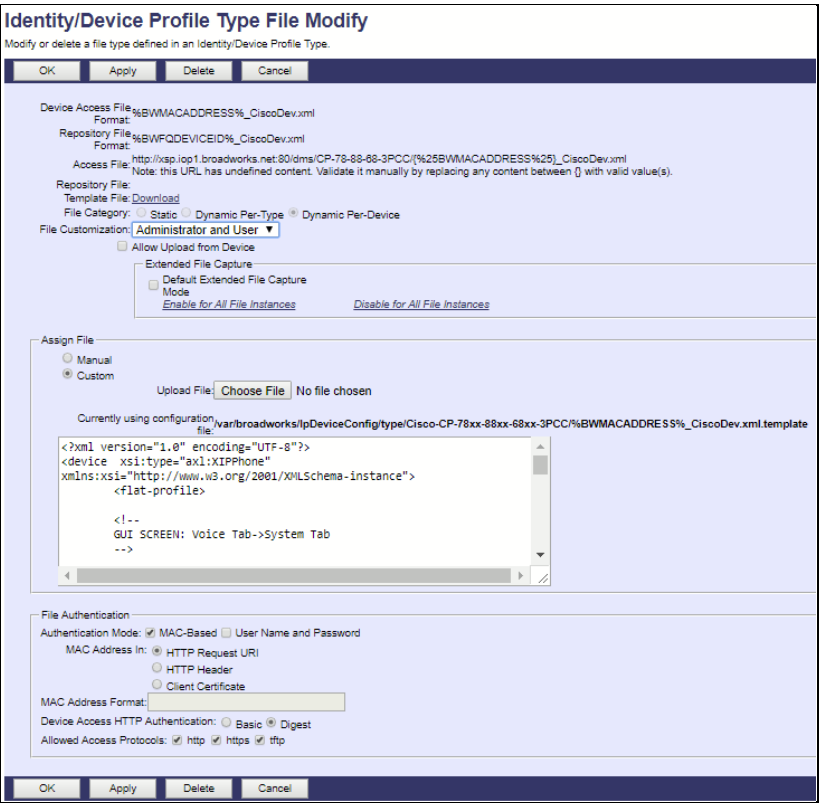

Figure 85 <MAC>\_CiscoDev.xml File Setting

#### <span id="page-131-1"></span><span id="page-131-0"></span>5.2.2.2.2.3 Upload Files

The Cisco phone uploads files to the server via HTTP PUT message.

■ <MAC>-confup.xml

The configuration file that the phone is currently using can be uploaded on local change, request, or periodically configured by the parameter <Report To Server>.

■ prt-<MAC>-up.tar.gz

The file (prt-<MAC>-up.tar.gz can be uploaded by the generation of problem report tool (PRT).

Add a Cisco BroadWorks device profile type file to the Cisco device profile for both the %BWMACADDRESS%-confup.xml and prt-%BWMACADDRESS%-up.tar.gz files using the settings described in the following figure in case there is none in the CPE kit.

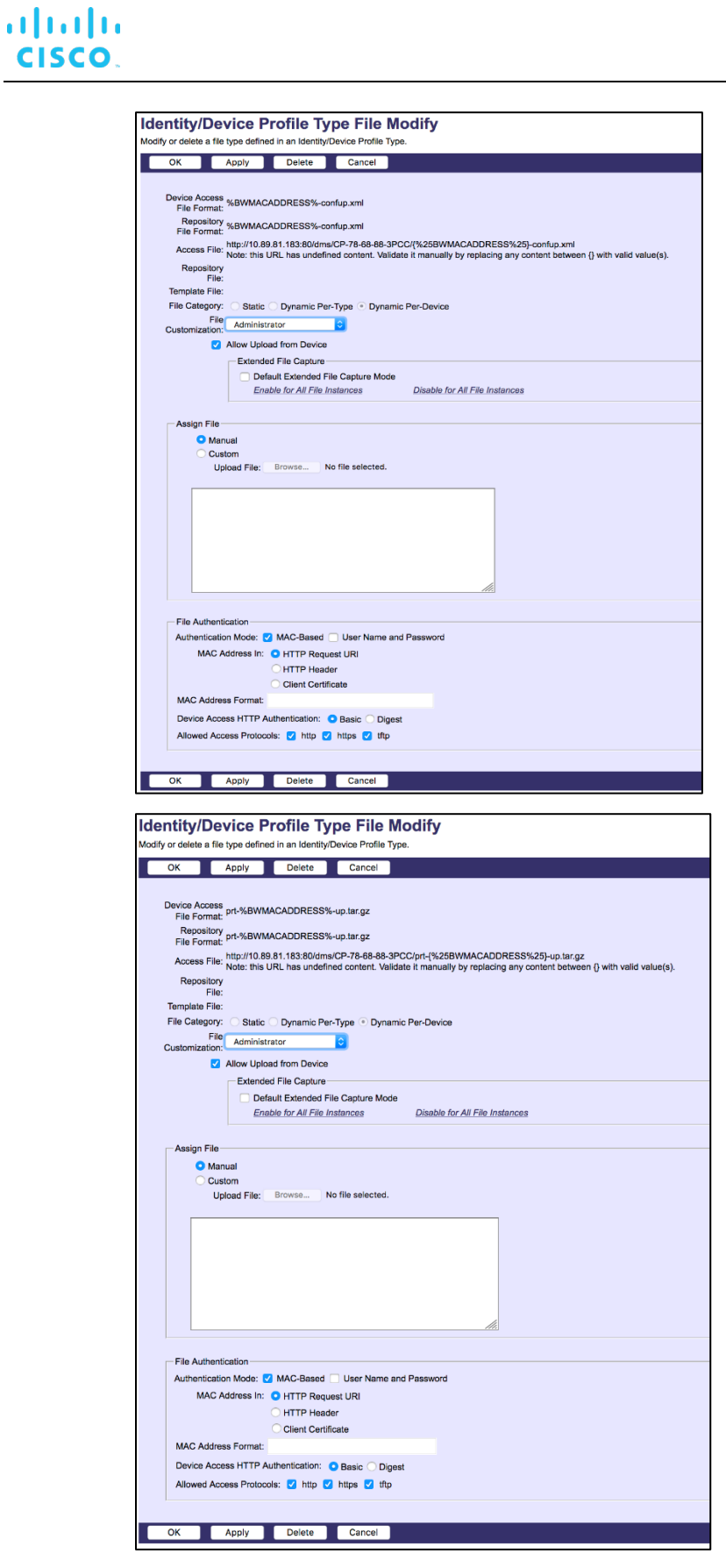

Figure 86 Upload File Settings

## ahah **CISCO**

#### <span id="page-133-0"></span>5.2.2.2.2.4 Static Files

Static files are files such as firmware and media files that are not configurable and/or do not make use of the dynamic Cisco BroadWorks Device Management tags.

The Cisco MPP Series requires the following static firmware files. (This is for reference only; latest firmware file names can be different. For up-to-date firmware file versions see the following links):

- sip68xx.12-0-4MPP0001-195.loads (for the 6800 Devices)
- sip6821.12-0-4MPP0001-195.loads (for the 6821 Devices)
- sip78xx.12-0-4MPP0001-195.loads (for the 7800 Devices)
- sip7832.12-0-4MPP0001-195.loads (for the 7832 Devices)
- sip88xx.12-0-4MPP0001-195.loads (for the 8800 Devices)
- sip8845 65.12-0-4MPP0001-195.loads (for the 8845 and 8865 Devices)
- PHONEOS-8875.2-3-1-0001-26.loads (for Cisco Video Phone 8875)
- PHONEOS-8875.2-3-1-0001-26.pkg (for Cisco Video Phone 8875)
- sip8832.12-0-4MPP0001-195.loads (for the 8832 Devices)
- PHONEOS.3-0-1-0001-213.loads (for Cisco Desk Phone 9800 Series)

Add the static files to the device profile type with the settings shown in *[Figure 87.](#page-134-0)*

After creating the device profile type file, upload *static files* obtained from Cisco.

To get the static files (Firmware Files for IP Phones), see the following links.

- Cisco IP Phones 6800 Series: [https://www.cisco.com/c/en/us/support/collaboration](https://www.cisco.com/c/en/us/support/collaboration-endpoints/ip-phone-6800-series-multiplatform-firmware/tsd-products-support-series-home.html)[endpoints/ip-phone-6800-series-multiplatform-firmware/tsd-products-support-series](https://www.cisco.com/c/en/us/support/collaboration-endpoints/ip-phone-6800-series-multiplatform-firmware/tsd-products-support-series-home.html)[home.html](https://www.cisco.com/c/en/us/support/collaboration-endpoints/ip-phone-6800-series-multiplatform-firmware/tsd-products-support-series-home.html)
- Cisco IP Phones 7800 Series: [https://www.cisco.com/c/en/us/support/collaboration](https://www.cisco.com/c/en/us/support/collaboration-endpoints/ip-phone-7800-series-multiplatform-firmware/tsd-products-support-series-home.html)[endpoints/ip-phone-7800-series-multiplatform-firmware/tsd-products-support-series](https://www.cisco.com/c/en/us/support/collaboration-endpoints/ip-phone-7800-series-multiplatform-firmware/tsd-products-support-series-home.html)[home.html](https://www.cisco.com/c/en/us/support/collaboration-endpoints/ip-phone-7800-series-multiplatform-firmware/tsd-products-support-series-home.html)
- Cisco IP Phones 8800 Series: [https://www.cisco.com/c/en/us/support/collaboration](https://www.cisco.com/c/en/us/support/collaboration-endpoints/ip-phone-8800-series-multiplatform-firmware/tsd-products-support-series-home.html)[endpoints/ip-phone-8800-series-multiplatform-firmware/tsd-products-support-series](https://www.cisco.com/c/en/us/support/collaboration-endpoints/ip-phone-8800-series-multiplatform-firmware/tsd-products-support-series-home.html)[home.html](https://www.cisco.com/c/en/us/support/collaboration-endpoints/ip-phone-8800-series-multiplatform-firmware/tsd-products-support-series-home.html)
- Cisco Video Phone 8875[: https://www.cisco.com/c/en/us/support/collaboration](https://www.cisco.com/c/en/us/support/collaboration-endpoints/unified-ip-phone-8800-series/series.html)[endpoints/unified-ip-phone-8800-series/series.html](https://www.cisco.com/c/en/us/support/collaboration-endpoints/unified-ip-phone-8800-series/series.html)
- Cisco IP Phone 9800 Series[: https://help.webex.com/en-us/article/n1trwjh/Release-](https://help.webex.com/en-us/article/n1trwjh/Release-Notes-for-Cisco-Desk-Phone-9800-Series#task-template_e3253095-4716-4259-b84c-efb2cc6e7668)[Notes-for-Cisco-Desk-Phone-9800-Series#task-template\\_e3253095-4716-4259](https://help.webex.com/en-us/article/n1trwjh/Release-Notes-for-Cisco-Desk-Phone-9800-Series#task-template_e3253095-4716-4259-b84c-efb2cc6e7668) [b84c-efb2cc6e7668](https://help.webex.com/en-us/article/n1trwjh/Release-Notes-for-Cisco-Desk-Phone-9800-Series#task-template_e3253095-4716-4259-b84c-efb2cc6e7668)

Use the **Browse** button on the file definition screen. Be sure to click **Apply** after uploading the file.

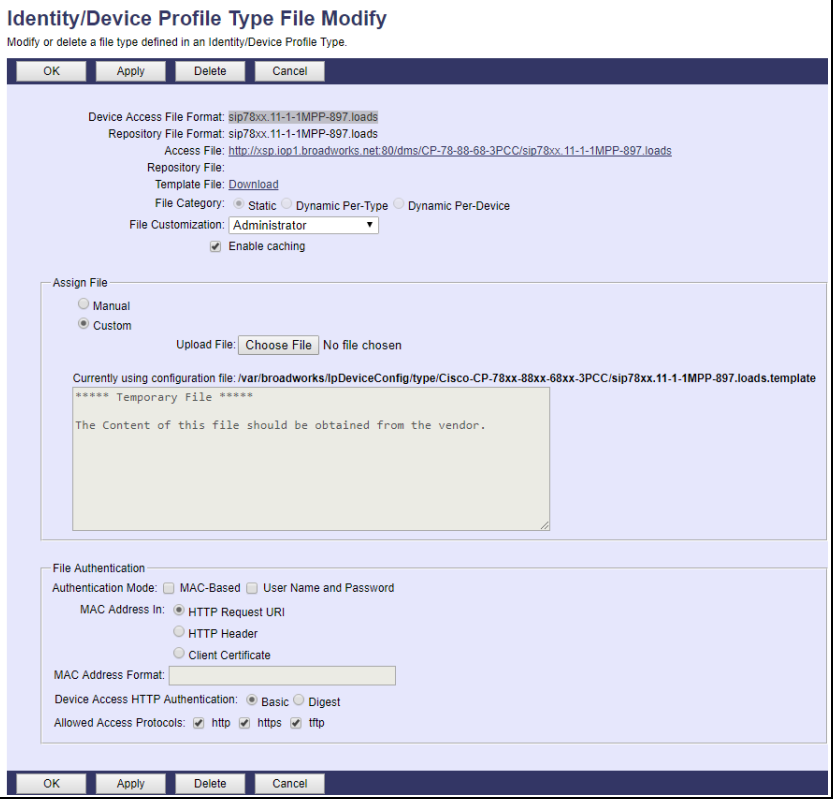

<span id="page-134-0"></span>Figure 87 Static Load File

Note that Cisco MPP Series also requires the following static files. Contact Cisco for the files.

- kernel6821.12-0-4MPP0001-195.sbn
- miniroot6821.12-0-4MPP0001-195.sbn
- prelo6821.AL128m-01-03P.sbn
- rootfs6821.12-0-4MPP0001-195.sbn
- sboot6821.AL-01-10P.sbn
- kernel2.68xx.12-0-4MPP0001-195.sbn
- kernel2.6861.12-0-4MPP0001-195.sbn
- kernel2.6871.12-0-4MPP0001-195.sbn
- rootfs2.68xx.12-0-4MPP0001-195.sbn
- rootfs2.6861.12-0-4MPP0001-195.sbn
- rootfs2.6871.12-0-4MPP0001-195.sbn
- sboot2.68xx.12-0-4MPP0001-195.sbn
- sboot2.6861.12-0-4MPP0001-195.sbn
- sboot2.6871.12-0-4MPP0001-195.sbn

## ahah **CISCO**

- kernel2.78xx.12-0-4MPP0001-195.sbn
- rootfs2.78xx.12-0-4MPP0001-195.sbn
- sboot2.78xx.12-0-4MPP0001-195.sbn
- kernel7832.12-0-4MPP0001-195.sbn
- prelo7832.BR-01-06P.sbn
- rootfs7832.12-0-4MPP0001-195.sbn
- sboot7832.BR-01-11P.sbn
- boot1288xx.BE-01-007P.sbn
- fbi88xx.BE-01-011P.sbn
- kern88xx.12-0-4MPP0001-195.sbn
- kernel288xx.12-0-4MPP0001-195.sbn
- kernel388xx.12-0-4MPP0001-195.sbn
- m0patch288xx.BE-01-001P.sbn
- preloader88xx.BE-01-008P.sbn
- rootfs88xx.12-0-4MPP0001-195.sbn
- rootfs288xx.12-0-4MPP0001-195.sbn
- rootfs388xx.12-0-4MPP0001-195.sbn
- sb288xx.BE-01-028P.sbn
- sb2288xx.BE-01-015P.sbn
- sb2388xx.BE-01-032P.sbn
- ssb288xx.BE-01-007P.sbn
- vc488xx.12-0-4MPP0001-195.sbn
- fbi8845\_65.BEV-01-006P.sbn
- kern8845 65.12-0-4MPP0001-195.sbn
- rootfs8845\_65.12-0-4MPP0001-195.sbn
- sb28845\_65.BEV-01-020P.sbn
- vc48845\_65.12-0-4MPP0001-195.sbn
- firmware28832.12-0-4MPP0001-195.sbn
- kernel8832.12-0-4MPP0001-195.sbn
- kernel28832.12-0-4MPP0001-195.sbn
- key28832.12-0-4MPP0001-195.sbn
- loader8832.VO-01-004P.sbn
- loader28832.VO0-00-003P.sbn
- oemloader28832.12-0-4MPP0001-195.sbn
- rootfs8832.12-0-4MPP0001-195.sbn
- rootfs28832.12-0-4MPP0001-195.sbn
- sb28832.VO-01-015P.sbn
- sb228832.12-0-4MPP0001-195.sbn
- trustzone28832.12-0-4MPP0001-195.sbn

Note that the Cisco Desk Phone 9800 Series also requires the following static files. Contact Cisco for the files.

- kernel-9841\_51.3-0-1-0001-213.sbn
- preloader-9841\_51.EM-01-007.sbn
- rootfs-9841\_51.3-0-1-0001-213.sbn
- sb2-9841\_51.EM-01-034.sbn

#### *5.2.2.2.2.5 Time Zone Alias File*

To properly map the Cisco BroadWorks configured user time zone to the Cisco MPP Series device setting, a mapping file must be created on the Cisco BroadWorks system. This file maps the Cisco BroadWorks user time zone settings to the device's time zone settings. For information about time zone mapping for the device profile type, see the *BroadWorks Device Management Configuration Guide* [\[2\].](#page-238-0)

This time zone mapping file must be added to the */usr/local/broadworks/bw\_base/conf/dms* directory on the Application Server using the following file name format:

■ TimeZoneAliasLabels Cisco-CP-78xx-88xx-68xx-3PCC.properties

The file must contain the mapping of Cisco BroadWorks time zones values to Cisco MPP Series time zone values. The following is an example of the file contents.

US\_HAWAII=GMT-10:00 US\_ALASKA=GMT-09:00 CANADA\_PACIFIC\_TIME=GMT-08:00 MEXICO\_PACIFIC\_TIME=GMT-08:00 US\_PACIFIC\_TIME=GMT-08:00 US\_ARIZONA=GMT-07:00 CANADA\_MOUNTAIN\_TIME=GMT-07:00 MEXICO\_MOUNTAIN\_TIME=GMT-07:00 US\_MOUNTAIN\_TIME=GMT-07:00 CANADA\_CENTRAL\_TIME=GMT-06:00 US\_CENTRAL\_TIME=GMT-06:00 US\_INDIANA=GMT-06:00 CANADA\_EASTERN\_TIME=GMT-05:00 US\_EASTERN\_TIME=GMT-05:00 CANADA\_ALTANTIC\_TIME=GMT-04:00 CANADA\_NEWFOUNDLAND=GMT-03:30 VENEZUELA\_TIME=GMT-04:30 CHILE\_TIME=GMT-03:00 ARGENTINA\_TIME=GMT-03:00 GREENWICH\_MEAN\_TIME=GMT-00:00 CENTRAL\_EUROPEAN\_TIME=GMT+01:00 EASTERN\_EUROPEAN\_TIME=GMT+02:00 EAST\_AFRICAN\_TIME=GMT+03:00 IRAN\_TIME=GMT+03:30 AZERBAIJAN\_TIME=GMT+04:00 AFGHANISTAN\_TIME=GMT+04:30 PAKISTAN\_TIME=GMT+05:00

INDIA\_TIME=GMT+05:30 EASTERN\_KAZAKHSTAN\_TIME=GMT+06:00 MYANMAR\_TIME=GMT+06:30 THAILAND\_TIME=GMT+07:00 CHINA\_TIME=GMT+08:00 JAPAN\_TIME=GMT+09:00 AUSTRALIAN\_CENTRAL\_STANDARD\_TIME=GMT+09:30 AUSTRALIAN\_EASTERN\_STANDARD\_TIME=GMT+10:00 NEWZEALAND\_TIME=GMT+13:00

**NOTE**: You must restart the Application Server for the TimeZoneAlias files to be picked up by the system.

#### 5.2.2.2.2.6 Language Provisioning

Language provisioning is necessary if using languages other than English. There are two aspects to language provisioning. First, the Cisco phone must be enabled to download the Cisco language files. Second, a mapping is required between the Cisco BroadWorks and Cisco language identifiers.

The following are example language files for 68xx and 78xx:

- ar-SA\_78xx\_68xx-12.0.4.0002.ttf (Arabic)
- ar-SA\_78xx\_68xx-12.0.4.0002.xml (Arabic)
- ar-SA\_78xx\_BMP-12.0.4.0002.ttf (Arabic)
- ar-SA 6821-12.0.4.0002.ttf (Arabic)
- ar-SA\_6821-12.0.4.0002.xml (Arabic)
- ar-SA 6861-12.0.4.0002.ttf (Arabic)
- bg-BG\_78xx\_68xx-12.0.4.0002.xml (Bulgarian)
- bg-BG\_6821-12.0.4.002.xml (Bulgarian)
- ca-ES\_78xx\_68xx-12.0.4.0002.xml (Catalan-Spain)
- ca-ES\_6821-12.0.4.0002.xml (Catalan-Spain)
- cs-CZ 78xx 68xx-12.0.4.0002.xml (Czech)
- cs-CZ 6821-12.0.4.0002.xml (Czech)
- da-DK\_78xx\_68xx-12.0.4.0002.xml (Dutch)
- da-DK 6821-12.0.4.0002.xml (Dutch)
- de-DE\_78xx\_68xx-12.0.4.0002.xml (German)
- de-DE\_6821-12.0.4.0002.xml (German)
- el-GR\_78xx\_68xx-12.0.4.0002.xml (Greek)
- el-GR\_6821-12.0.4.0002.xml (Greek)

## ahah CISCO.

- en-GB\_78xx\_68xx-12.0.4.0002.xml (English-UK)
- en-GB 6821-12.0.4.0002.xml (English-UK)
- en-US 78xx 68xx-12.0.4.0002.xml (English-US)
- en-US\_6821-12.0.4.0002.xml (English-US)
- es-CO\_78xx\_68xx-12.0.4.0002.xml (Spanish-Colombia)
- es-CO 6821-12.0.4.0002.xml (Spanish-Colombia)
- es-ES 78xx 68xx-12.0.4.0002.xml (Spanish-Spain)
- es-ES\_6821-12.0.4.0002.xml (Spanish-Spain)
- fi-FI\_78xx\_68xx-12.0.4.0002.xml (Finnish)
- fi-FI\_6821-12.0.4.0002.xml (Finnish)
- fr-CA\_78xx\_68xx-12.0.4.0002.xml (French-Canada)
- fr-CA 6821-12.0.4.0002.xml (French-Canada)
- **fr-FR\_78xx\_68xx-12.0.4.0002.xml (French)**
- fr-FR\_6821-12.0.4.0002.xml (French)
- he-IL\_78xx\_68xx-12.0.4.0002.ttf (Hebrew)
- $\blacksquare$  he-IL 78xx BMP-12.0.4.0002.ttf (Hebrew)
- he-IL\_78xx\_68xx-12.0.4.0002.xml (Hebrew)
- he-IL\_6821-12.0.4.0002.ttf (Hebrew)
- he-IL\_6821-12.0.4.0002.xml (Hebrew)
- he-IL\_6861-12.0.4.0002.ttf (Hebrew)
- **hr\_HR\_78xx\_68xx-12.0.4.0002.xml (Croatia)**
- hr\_HR\_6821-12.0.4.0002.xml (Croatia)
- $\blacksquare$  hu-HU\_78xx\_68xx-12.0.4.0002.xml (Hungarian)
- **hu-HU** 6821-12.0.4.0002.xml (Hungarian)
- it-IT\_78xx\_68xx-12.0.4.0002.xml (Italian)
- it-IT\_6821-12.0.4.0002.xml (Italian)
- $\blacksquare$  ja-JP 78xx 68xx-12.0.4.0002.ttf (Japanese)
- $\blacksquare$  ja-JP 78xx 68xx-12.0.4.0002.xml (Japanese)
- $\blacksquare$  ja-JP 78xx BMP-12.0.4.0002.ttf (Japanese)
- $\blacksquare$  ja-JP 6821-12.0.4.0002.ttf (Japanese)
- ja-JP\_6821-12.0.4.0002.xml (Japanese)
- ja-JP\_6861-12.0.4.0002.ttf (Japanese)
- ko-KR 78xx BMP-12.0.4.0002.ttf (Korean)
- ko-KR 78xx 68xx-12.0.4.0002.ttf (Korean)
- ko-KR 78xx 68xx-12.0.4.0002.xml (Korean)
- ko-KR\_6821-12.0.4.0002.ttf (Korean)

## ahah CISCO.

- ko-KR 6861-12.0.4.0002.ttf (Korean)
- ko-KR 6821-12.0.4.0002.xml (Korean)
- nb-NO 78xx 68xx-12.0.4.0002.xml (Norwegian)
- nb-NO 6821-12.0.4.0002.xml (Norwegian)
- $\blacksquare$  nl-NL 78xx 68xx-12.0.4.0002.xml (Netherlands)
- nl-NL 6821-12.0.4.0002.xml (Netherlands)
- pl-PL\_78xx\_68xx-12.0.4.0002.xml (Polish)
- pl-PL\_6821-12.0.4.0002.xml (Polish)
- pt-PT\_78xx\_68xx-12.0.4.0002.xml (Portuguese)
- pt-PT\_6821-12.0.4.0002.xml (Portuguese)
- ru-RU 78xx 68xx-12.0.4.0002.xml (Russian)
- ru-RU 6821-12.0.4.0002.xml (Russian)
- $\blacksquare$  sk-SK 78xx 68xx-12.0.4.0002.xml (Slovakian)
- sk-SK 6821-12.0.4.0002.xml (Slovakian)
- sl-Sl 78xx 68xx-12.0.4.0002.xml (Slovenian)
- sl-Sl\_6821-12.0.4.0002.xml (Slovenian)
- sv-SE\_78xx\_68xx-12.0.4.0002.xml (Swedish)
- sv-SE\_6821-12.0.4.0002.xml (Swedish)
- $\blacksquare$  tr-TR 78xx 68xx-12.0.4.0002.xml (Turkey)
- tr-TR\_6821-12.0.4.0002.xml (Turkey)
- uk-UA\_78xx\_68xx-12.0.4.0002.xml (Ukraine)
- uk-UA 6821-12.0.4.0002.xml (Ukraine)
- zh-CN\_78xx\_68xx-12.0.4.0002.ttf (Mandarin)
- $\blacksquare$  zh-CN 78xx 68xx-12.0.4.0002.xml (Mandarin)
- **E** zh-CN\_78xx\_BMP-12.0.4.0002.ttf (Mandarin)
- **zh-CN** 6821-12.0.4.0002.ttf (Mandarin)
- **zh-CN\_6821-12.0.4.0002.xml (Mandarin)**
- **zh-CN** 6861-12.0.4.0002.ttf (Mandarin)
- zh-HK 78xx 68xx-12.0.4.0002.ttf ((Cantonese)
- zh-HK\_78xx\_68xx-12.0.4.0002.xml (Cantonese)
- zh-HK\_78xx\_BMP-12.0.4.0002.ttf (Cantonese)
- **zh-HK\_6821-12.0.4.0002.xml (Cantonese)**
- **zh-HK\_6821-12.0.4.0002.ttf (Cantonese)**
- zh-HK 6861-12.0.4.0002.ttf (Cantonese)

The following are example language files for 88xx:

■ ar-SA 88xx-12.0.4.0002.ttf (Arabic)

## ahahi CISCO.

- ar-SA 88xx-12.0.4.0002.xml (Arabic)
- **bg-BG** 88xx-12.0.4.0002.xml (Bulgarian)
- ca-ES 88xx-12.0.4.0002.xml (Catalan-Spain)
- cs-CZ 88xx-12.0.4.0002.xml (Czech)
- cs-DZ 88xx-12.0.4.0002.xml (Czech)
- da-DK 88xx-12.0.4.0002.xml (Dutch)
- de-DE 88xx-12.0.4.0002.xml (German)
- el-GR 88xx-12.0.4.0002.xml (Greek)
- en-GB\_88xx-12.0.4.0002.xml (English-UK)
- en-US 88xx-12.0.4.0002.xml (English-US)
- es-CO 88xx-12.0.4.0002.xml (Spanish)
- es-ES\_88xx-12.0.4.0002.xml (Spanish-Spain)
- fi-FI\_88xx-12.0.4.0002.xml (Finnish)
- fr-CA\_88xx-12.0.4.0002.xml (French-Canada)
- **fr-FR\_88xx-12.0.4.0002.xml (French)**
- he-IL\_88xx-12.0.4.0002.ttf (Hebrew)
- $\blacksquare$  he-IL 88xx-12.0.4.0002.xml (Hebrew)
- hr\_HR\_88xx-12.0.4.0002.xml (Croatia)
- hu-HU\_88xx-12.0.4.0002.xml (Hungarian)
- $\blacksquare$  it-IT\_88xx-12.0.4.0002.xml (Italian)
- $\blacksquare$  ja-JP 88xx-12.0.4.0002.ttf (Japanese)
- $\blacksquare$  ja-JP 88xx-12.0.4.0002.xml (Japanese)
- ko-KR 88xx-12.0.4.0002.ttf (Korean)
- ko-KR 88xx-12.0.4.0002.xml (Korean)
- nb-NO\_88xx-12.0.4.0002.xml (Norwegian)
- nl-NL 88xx-12.0.4.0002.xml (Netherlands)
- pl-PL\_88xx-12.0.4.0002.xml (Polish)
- $p_{t-}$  pt-PT\_88xx-12.0.4.0002.xml (Portuguese)
- ru-RU 88xx-12.0.4.0002.xml (Russian)
- **sk-SK** 88xx-12.0.4.0002.xml (Slovakian)
- sl-Sl\_88xx-12.0.4.0002.xml (Slovenian)
- sv-SE\_88xx-12.0.4.0002.xml (Swedish)
- $\blacksquare$  tr-TR 88xx-12.0.4.0002.xml (Turkey)
- uk-UA 88xx-12.0.4.0002.xml (Ukraine)
- **zh-CN** 88xx-12.0.4.0002.ttf (Mandarin)
- **zh-CN\_88xx-12.0.4.0002.xml (Mandarin)**

## ahah CISCO.

- zh-HK 88xx-12.0.4.0002.ttf (Cantonese)
- zh-HK 88xx-12.0.4.0002.xml (Cantonese)

The following are example language files for Cisco Video Phone 8875:

- ar-SA 8875-2.3.1.0001.xml (Arabic)
- ca-ES 8875-2.3.1.0001.xml (Catalan-Spain)
- cs-CZ 8875-2.3.1.0001.xml (Czech)
- da-DK\_8875-2.3.1.0001.xml (Danish)
- de-DE\_8875-2.3.1.0001.xml (German)
- el-GR\_8875-2.3.1.0001.xml (Greek)
- en-GB 8875-2.3.1.0001.xml (English-UK)
- en-US 8875-2.3.1.0001.xml (English-US)
- es-CO 8875-2.3.1.0001.xml (Spanish-Colombia)
- es-ES\_8875-2.3.1.0001.xml (Spanish-Spain)
- fi-FI\_8875-2.3.1.0001.xml (Finnish)
- fr-CA 8875-2.3.1.0001.xml (French-Canada)
- **fr-FR** 8875-2.3.1.0001.xml (French)
- $\blacksquare$  he-IL 8875-2.3.1.0001.xml (Hebrew)
- hu-HU 8875-2.3.1.0001.xml (Hungarian)
- it-IT\_8875-2.3.1.0001.xml (Italian)
- ja-JP 8875-2.3.1.0001.xml (Japanese)
- ko-KR 8875-2.3.1.0001.xml (Korean)
- nb-NO 8875-2.3.1.0001.xml (Norwegian)
- nl-NL 8875-2.3.1.0001.xml (Dutch-Netherlands)
- pl-PL 8875-2.3.1.0001.xml (Polish)
- pt-BR\_8875-2.3.1.0001.xml (Portuguese-Brazil)
- pt-PT\_8875-2.3.1.0001.xml (Portuguese-Portugal)
- ru-RU 8875-2.3.1.0001.xml (Russian)
- sv-SE\_8875-2.3.1.0001.xml (Swedish)
- tr-TR\_8875-2.3.1.0001.xml (Turkish)
- uk-UA 8875-2.3.1.0001.xml (Ukrainian)
- zh-CN\_8875-2.3.1.0001.xml (Mandarin)
- zh-HK\_8875-2.3.1.0001.xml (Cantonese)
- zh-TW 8875-2.3.1.0001.xml (Chinese-Taiwan)

The following are example language files for Cisco Desk Phone 9800 Series:

- ca-ES 9841 9851-3.0.1.0001.xml (Catalan-Spain)
- cs-CZ\_9841\_9851-3.0.1.0001.xml (Czech)

## ahah **CISCO**

- da-DK 9841 9851-3.0.1.0001.xml (Dutch)
- de-DE 9841 9851-3.0.1.0001.xml (German)
- el-GR 9841 9851-3.0.1.0001.xml (Greek)
- en-GB 9841 9851-3.0.1.0001.xml (English-UK)
- en-US\_9841\_9851-3.0.1.0001.xml (English-US)
- es-CO 9841 9851-3.0.1.0001.xml (Spanish-Colombia)
- es-ES\_9841\_9851-3.0.1.0001.xml (Spanish-Spain)
- fi-FI\_9841\_9851-3.0.1.0001.xml (Finnish)
- fr-CA\_9841\_9851-3.0.1.0001.xml (French-Canada)
- **fr-FR** 9841 9851-3.0.1.0001.xml (French)
- **hu-HU** 9841 9851-3.0.1.0001.xml (Hungarian)
- it-IT\_9841\_9851-3.0.1.0001.xml (Italian)
- ja-JP 9841 9851-3.0.1.0001.xml (Japanese)
- ja-JP 9841 9851-3.0.1.0001.ttf (Japanese)
- ko-KR 9841 9851-3.0.1.0001.xml (Korean)
- ko-KR 9841 9851-3.0.1.0001.ttf (Korean)
- nb-NO 9841 9851-3.0.1.0001.xml (Norwegian)
- nl-NL 9841 9851-3.0.1.0001.xml (Dutch-Netherlands)
- pl-PL\_9841\_9851-3.0.1.0001.xml (Polish)
- pt-BR\_9841\_9851-3.0.1.0001.xml (Portuguese-Brazil)
- pt-PT\_9841\_9851-3.0.1.0001.xml (Portuguese-Portugal)
- ru-RU 9841 9851-3.0.1.0001.xml (Russian)
- sv-SE\_9841\_9851-3.0.1.0001.xml (Swedish)
- tr-TR\_9841\_9851-3.0.1.0001.xml (Turkish)
- uk-UA\_9841\_9851-3.0.1.0001.xml (Ukrainian)
- zh-CN 9841 9851-3.0.1.0001.xml (Mandarin)
- zh-CN 9841 9851-3.0.1.0001.ttf (Mandarin)
- zh-HK 9841 9851-3.0.1.0001.xml (Cantonese)
- zh-HK\_9841\_9851-3.0.1.0001.ttf (Cantonese)
- zh-TW 9841 9851-3.0.1.0001.xml (Chinese-Taiwan)
- zh-TW\_9841\_9851-3.0.1.0001.ttf (Chinese-Taiwan)

Add the language files to the device profile type with the settings shown in the following figure.

After creating the language file, upload *static language files* obtained from Cisco. Use the **Browse** button on the file definition screen. Be sure to click **Apply** after uploading the file.
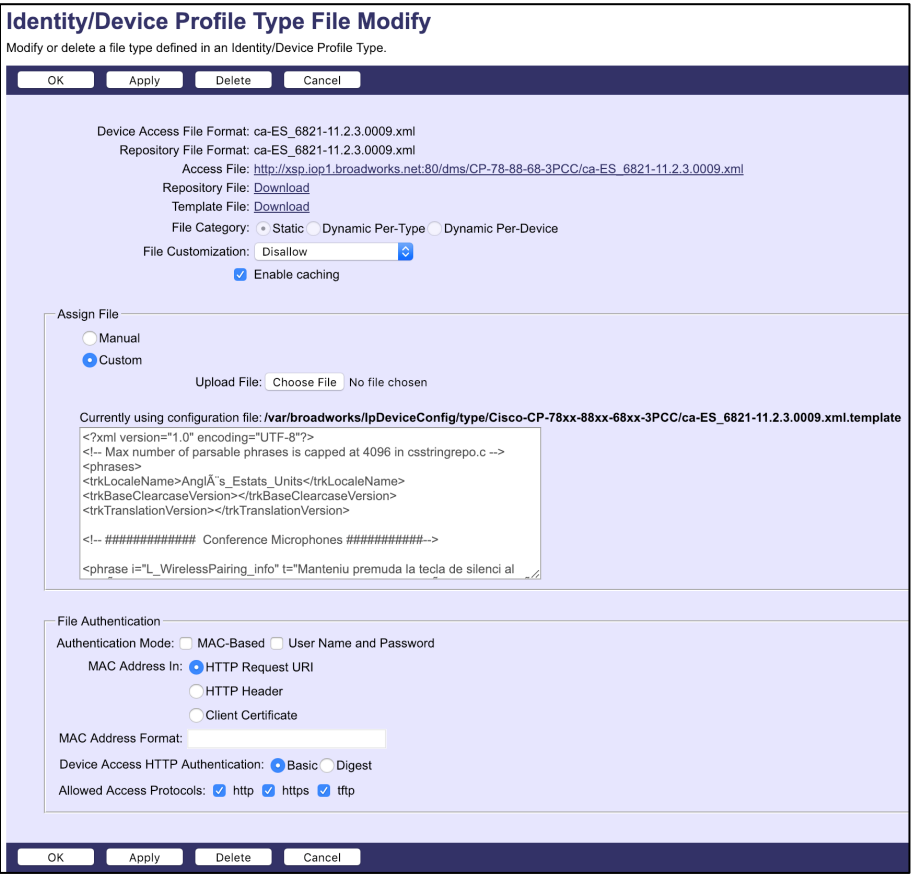

Figure 88 Language File

The Dictionary Server Script entry: "serv=" is required with the host name and PATH ended by a ";". The label "d1=" is the name label for the language. The label "x1=" is the file name with the language information. The label "f1=1" is for the asian languages and the RTL languages. There can only be one f1 label. The x1 and d1 labels can have multiple entries.

| Voice Call History Personal Directory<br>Info                                      |                                                                                                    |                           |                 |  |  |  |  |  |  |
|------------------------------------------------------------------------------------|----------------------------------------------------------------------------------------------------|---------------------------|-----------------|--|--|--|--|--|--|
| SP<br>Provisioning Regional<br>Ed 1<br>Phone<br>System<br>Referral Services Codes: | Att Console TR-069<br>Ext 2<br>Ext 3<br>Ext 4<br>User                                                                    |                           |                 |  |  |  |  |  |  |
| Feature Dial Services Codes:                                                       |                                                                                                    |                           |                 |  |  |  |  |  |  |
| Vertical Service Announcement Codes                                                |                                                                                                    |                           |                 |  |  |  |  |  |  |
| Senice Ann: Base Number:                                                           |                                                                                                    |                           |                 |  |  |  |  |  |  |
| Senice Arm: Extension Codes:                                                       |                                                                                                    |                           |                 |  |  |  |  |  |  |
| Outbound Call Cadec Selection Codes                                                |                                                                                                    |                           |                 |  |  |  |  |  |  |
| Prefer 0711 u Code: 1017110                                                        |                                                                                                    | Force 0711u Code: 1027110 |                 |  |  |  |  |  |  |
| Prefer 0711 a Code: 1017111                                                        |                                                                                                    | Force 0711a Code: 7027111 |                 |  |  |  |  |  |  |
| Prefer 0722 Code: 101722                                                           |                                                                                                    | Force 0722 Code: 102722   |                 |  |  |  |  |  |  |
| Prefer 0722.2 Code: 101724                                                         |                                                                                                    | Force 0722.2 Code: 102724 |                 |  |  |  |  |  |  |
| Prefer G729a Code: 101729                                                          |                                                                                                    | Force 0729s Code: 102729  |                 |  |  |  |  |  |  |
| Prefer ILBC Code: 101016                                                           |                                                                                                    | Force ILBC Code: 102016   |                 |  |  |  |  |  |  |
| Prefer OPUS Code: 101058                                                           |                                                                                                    | Force OPUS Code: 102056   |                 |  |  |  |  |  |  |
| Time                                                                               |                                                                                                    |                           |                 |  |  |  |  |  |  |
| Set Local Date (mm/dd/yyy)                                                         |                                                                                                    | Set Local Time (HHVmm)    |                 |  |  |  |  |  |  |
|                                                                                    | Time Zone: GMT-08:00 ~                                                                                                   | Time Offset (Hittmm)      |                 |  |  |  |  |  |  |
| Ignore DHCP Time Offset: Yes -                                                     |                                                                                                    |                           |                 |  |  |  |  |  |  |
|                                                                                    | Daylight Saving Time Rule: start=3/-1/7/2;end=10/-1/7/2;save=1                                                           |                           |                 |  |  |  |  |  |  |
| Daylight Saving Time Enable: Yes ~                                                 |                                                                                                    |                           |                 |  |  |  |  |  |  |
| Language                                                                           |                                                                                                    |                           |                 |  |  |  |  |  |  |
|                                                                                    | Dictionary Server Script: serve-http://10.89.81.183/dms/CP-78-68-88-3PCC/.d1=Spanish.x1=es-ES_78xx 68xx-11.1.1.1002.xmt/ |                           |                 |  |  |  |  |  |  |
| Language Selection: Spanish                                                        |                                                                                                    |                           | Locale: 46-ES - |  |  |  |  |  |  |

Figure 89 Language File – Language Selection

# 5.2.2.2.2.6.1 Language Mapping

To enable Device Management control of the phone language for languages other than English, the languages defined on the Cisco BroadWorks Application Server must be

mapped to the Cisco definitions. To perform the mapping, select the Cisco MPP Series device profile type and from there select the *Languages* link. The defined Cisco BroadWorks languages are listed in a table. If languages other than English do not appear, they have not been defined. The supported languages and required mapping are:

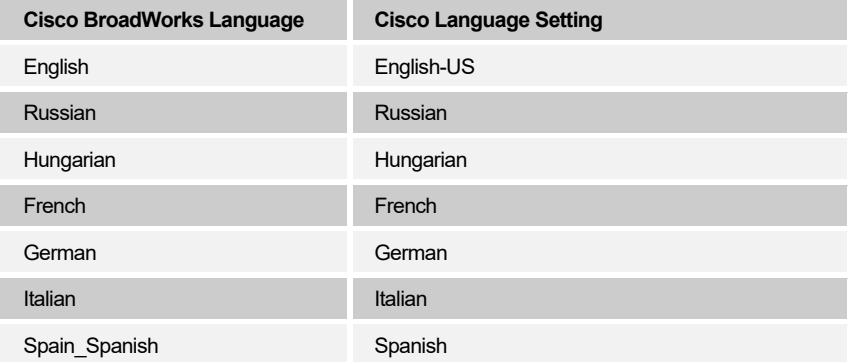

The language applied to an individual phone is determined by the language defined for the user on the *Cisco BroadWorks User's Profile* page.

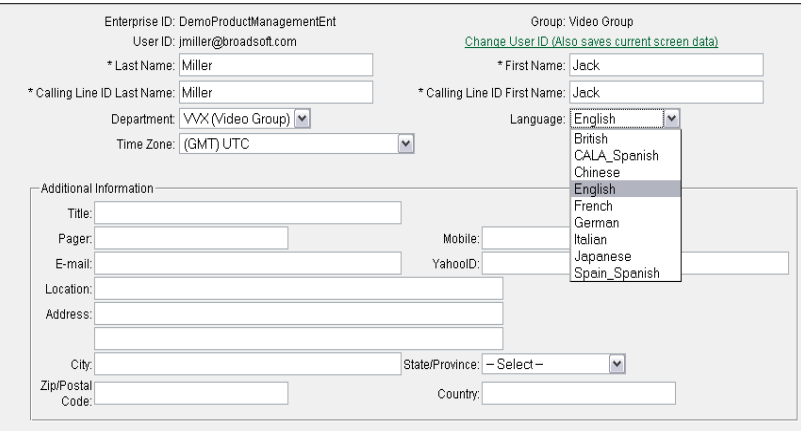

Figure 90 Cisco BroadWorks User Language Definition

There are other languages that the Cisco MPP phone supports that Cisco BroadWorks may not support. The phone can manually download these languages from Device Management via the Language Preferences menu on the phone. To access this menu, press the **Setup** button on the phone and select *Device Administration → Language.*  Then from this page, select the desired language for the phone to use on the display.

# **5.2.3 Create Device Profile Instance**

The previous sections defined the device profile type such that the system is ready to mass deploy device profiles. A device profile is an instance of the device profile type and defines the Cisco BroadWorks interface to a Cisco MPP Series device.

Browse to the Cisco BroadWorks *<group> → Resources → Identity/Device Profiles* page and then select **Add** to add a new Cisco MPP Series device profile. Configure the device profile as shown in the *[Figure 91](#page-146-0)* example.

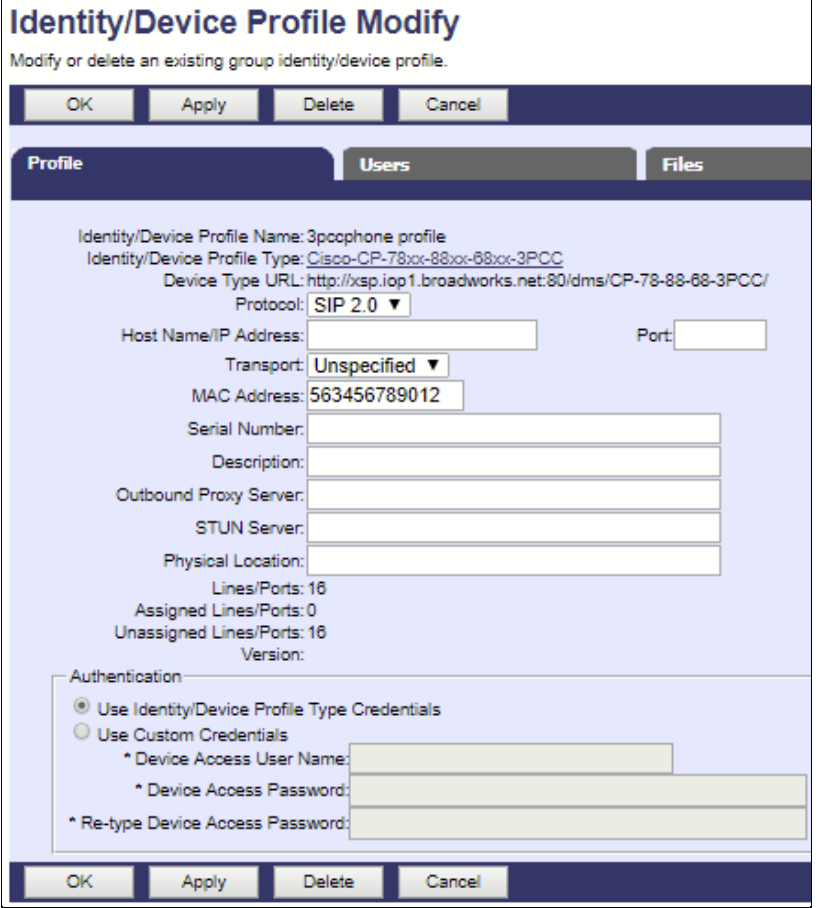

Figure 91 Device Profile Instance

# <span id="page-146-0"></span>**5.2.4 Configure Cisco BroadWorks User**

Configure the user with the desired Cisco BroadWorks configuration and services. Any services that require a specific configuration on the device are managed via Device Management and are defined in the device configuration files if the template files are created with the correct Device Management tags.

The device profile created in the previous section must be assigned to the Cisco BroadWorks user. Assigning the device profile to the user automatically causes the Device Management feature to generate the device configuration files for this user's device.

To assign the device profile to the user, browse to the *BroadWorks <user> → Addresses*.

# **5.2.5 Customize Tags**

This section identifies custom tags used by the Cisco MPP Series that may need to be customized at the group or device profile. Customizing a tag at the group level overrides the setting on the device profile type for the device profiles created within the group. Customizing a tag at the device profile level overrides the setting at the device profile type and/or group level for the individual device profile.

# 5.2.5.1 Configure Edge Device

In many deployments, an edge device is deployed on the enterprise edge. Configure the edge device SIP server setting with the service provider's SBC IP address or FQDN.

To integrate the edge device with Device Management, the SBC address tag (%SBC\_ADDRESS\_1%) defined in section *[5.2.1.1](#page-105-0) [Create System Default Tags](#page-105-0)* must be overridden at the group level with the LAN address of the edge device. At the *Group → Utilities → Configure Device* page, select the Cisco MPP Series device profile. Perform the following steps.

- 1) Click on the *Custom Tags* tab.
- 2) Click **Add**.
- 3) Add the SBC tag.
- 4) For the tag, enter "SBC\_ADDRESS\_1".
- 5) For the value, enter the IP address (that is, the edge device LAN IP address).
- 6) To save the tag data, click **OK**.

# 5.2.5.2 Xtended Services Interface Password

For the Xtended Services Interface (Xsi) feature to be authenticated, it is necessary to override the (Xsi) password for each of the lines at the device profile instance level. To override custom tags at the device profile instance level, click on the *Custom Tags* tab.

Then click **Add** to add a custom tag with the following parameters.

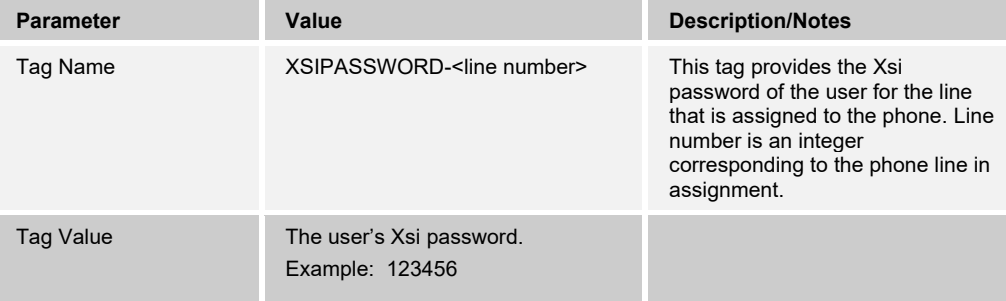

Repeat the tag adding process for each of the lines provisioned on the device.

**NOTE**: The Device Management configuration for Xsi has capability to support both Login and SIP Credentials for authentication. If you do not want Login Credentials, then you can change the XSI authentication to "SIP Credentials" instead of "Login Credentials". The previous example shows settings for Login Credentials.

# **5.2.6 File Authentication Using MAC Address from Client Certificate**

This section describes the steps necessary to configure Cisco BroadWorks to perform Device Management file authentication using the MAC address obtained from the phone's HTTPS client certificate. This secure authentication method based on MAC address is a new feature available from Cisco BroadWorks Release 22.0.

Prior to configuring for the MAC address authentication, mutual HTTPS authentication must be established among the MPP Series phones and Cisco BroadWorks. That is by the implication of client certificate authentication, HTTPS must be enabled on the phones to trust Cisco BroadWorks server certificate. Furthermore, HTTPS client certificates offered by the MPP Series devices containing the phone's MAC address must also be trusted by Cisco BroadWorks.

The public certificates of MPP Series device certificate authority can be obtained from Cisco. The Cisco MPP Series certificate should be installed on the Device Management deploying Xtended Services Platform.

Use the instructions detailed in the following subsections to manually alter files in the existing device profile types and device profile instances to switch the file authentication mode.

# 5.2.6.1 Update Device Management Authentication Mode on the Device Profile Type

Instructions in this section are only applicable to updating Cisco BroadWorks systems with existing Cisco MPP-3PCC device profile types. Perform the changes as shown on the device profile type to be updated with MAC address authentication using MAC in Client Certificate.

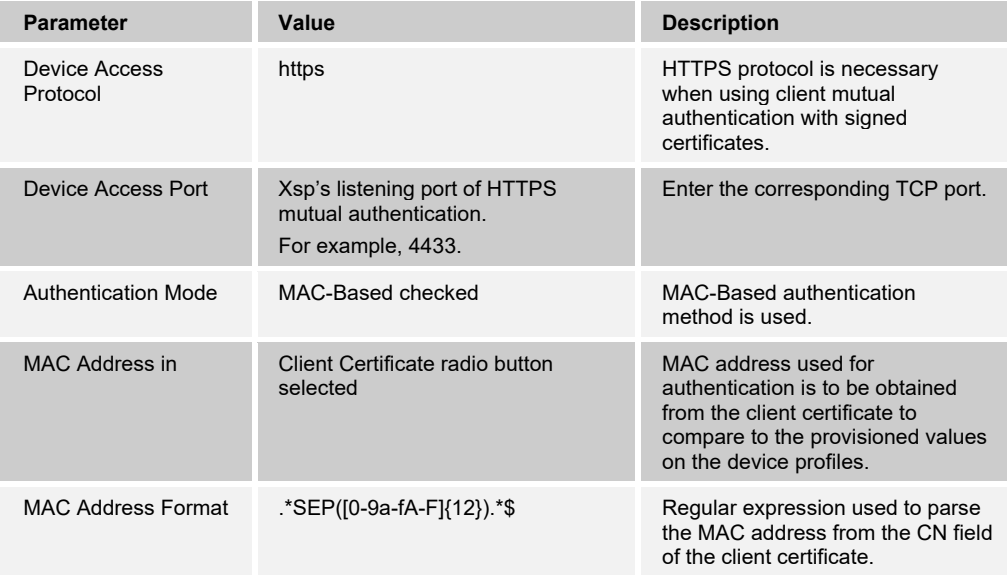

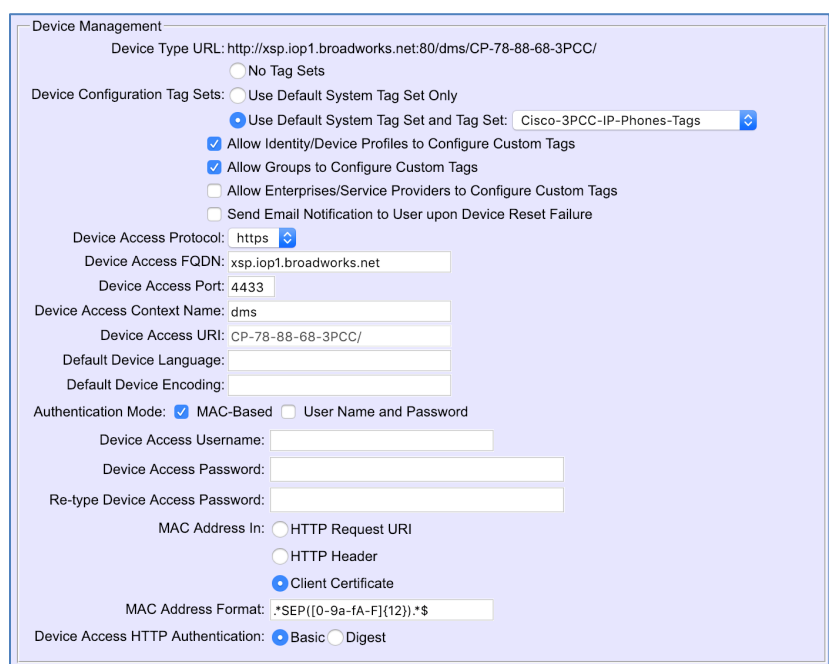

Figure 92 Device Profile Type Update for MAC-Based Auth Using Client Certificate

5.2.6.2 Change File Authentication Mode to MAC Address in Client Certificate

Instructions in this section are only applicable to updating Cisco BroadWorks systems with existing Cisco MPP-3PCC device profile types. Perform corresponding changes on the authentication mode of all device-specific files as shown in the following figure.

The regular expression used in MAC Address Format is as follows:

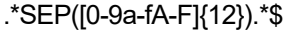

ahah **CISCO** 

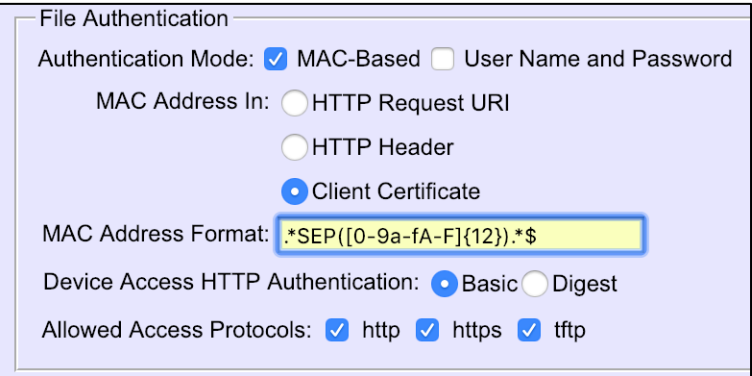

Figure 93 Authentication Mode set to MAC-Based and Sourced from Client Certificate

## **5.2.7 Configure Cisco MPP Series**

This section describes the steps necessary to configure the Cisco MPP Series to integrate with Cisco BroadWorks Device Management.

The phone must be configured with the Device Management URL and authentication user name and password. This configuration can be done as described in the following sections:

- *[5.2.7.1](#page-150-0) [Manual Provisioning](#page-150-0)*
- *[5.2.7.2](#page-150-1) [No Touch Provisioning via BroadWorks Device Management](#page-150-1)*
- *[5.2.7.2](#page-150-1) [No Touch Provisioning via BroadWorks Device Management](#page-150-1)*

#### <span id="page-150-0"></span>5.2.7.1 Manual Provisioning

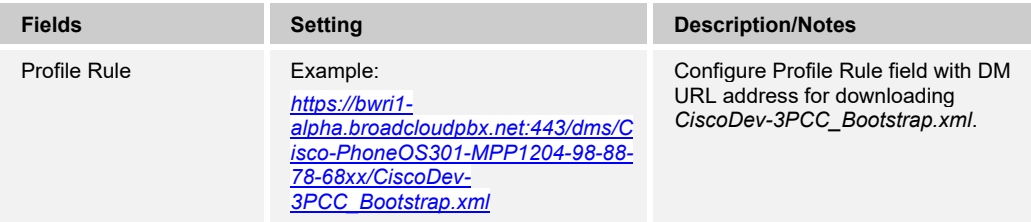

- 1) Log in to the web user interface (UI) for the device.
- 2) Check the admin guide on *Web Access Policy* enforcement.
- 3) Browse to the *Provisioning* page.
- 4) Fill in the Device Management server address URL within the *Profile Rule* field.

| System | SIP                          | Provisioning Regional |                            | Phone                                                                                             | Ext 1                                                          | Ext 2 | Ext 3 | Ext 4 | Ext 5 | Ext 6      | Ext 7                         | Ext 8   | Ext 9 | Ext 10 | User | Att Cons |
|--------|------------------------------|-----------------------|----------------------------|---------------------------------------------------------------------------------------------------|----------------------------------------------------------------|-------|-------|-------|-------|------------|-------------------------------|---------|-------|--------|------|----------|
|        | <b>Configuration Profile</b> |                       |                            |                                                                                                   |                                                                |       |       |       |       |            |                               |         |       |        |      |          |
|        |                              |                       | Provision Enable:          | Yes -                                                                                             |                                                                |       |       |       |       |            | Resync On Reset:              | $Yes -$ |       |        |      |          |
|        |                              |                       | Resync Random Delay:       | 2                                                                                                 |                                                                |       |       |       |       |            | Resync At (HHmm):             |         |       |        |      |          |
|        |                              |                       | Resync At Random Delay:    |                                                                                                   |                                                                |       |       |       |       |            | Resync Periodic:              | 3600    |       |        |      |          |
|        |                              |                       | Resync Error Retry Delay:  | 300                                                                                               |                                                                |       |       |       |       |            | Forced Resync Delay:          | 600     |       |        |      |          |
|        |                              |                       | Resync From SIP:           | Yes -                                                                                             |                                                                |       |       |       |       |            | Resync After Upgrade Attempt: | $Yes -$ |       |        |      |          |
|        |                              |                       | Resync Trigger 1:          |                                                                                                   |                                                                |       |       |       |       |            |                               |         |       |        |      |          |
|        |                              |                       | Resync Trigger 2:          |                                                                                                   |                                                                |       |       |       |       |            |                               |         |       |        |      |          |
|        |                              |                       | Resync Fails On FNF:       | Yes -                                                                                             |                                                                |       |       |       |       |            | Profile Account Enable:       | $Yes -$ |       |        |      |          |
|        |                              |                       | Profile Rule:              |                                                                                                   |                                                                |       |       |       |       |            |                               |         |       |        |      |          |
|        |                              |                       | Profile Rule B:            |                                                                                                   |                                                                |       |       |       |       |            |                               |         |       |        |      |          |
|        |                              |                       | Profile Rule C:            |                                                                                                   |                                                                |       |       |       |       |            |                               |         |       |        |      |          |
|        |                              |                       | Profile Rule D:            |                                                                                                   |                                                                |       |       |       |       |            |                               |         |       |        |      |          |
|        |                              |                       | DHCP Option To Use:        | DHCPv6 Option To Use:<br>66.160.159.150.60.43.125                                                 |                                                                |       |       |       |       | 17,160,159 |                               |         |       |        |      |          |
|        |                              |                       | Log Request Msg:           |                                                                                                   | SPN SMAC -- Requesting resync \$SCHEME://\$SERVIP:\$PORT\$PATH |       |       |       |       |            |                               |         |       |        |      |          |
|        |                              |                       | Log Success Msg:           | SPN SMAC -- Successful resync \$SCHEME://\$SERVIP:\$PORT\$PATH<br>SPN SMAC -- Resync failed: SERR |                                                                |       |       |       |       |            |                               |         |       |        |      |          |
|        |                              |                       | Log Failure Msg:           |                                                                                                   |                                                                |       |       |       |       |            |                               |         |       |        |      |          |
|        |                              |                       | <b>HTTP Report Method:</b> | $POST -$                                                                                          |                                                                |       |       |       |       |            |                               |         |       |        |      |          |
|        |                              |                       | Report Rule:               |                                                                                                   |                                                                |       |       |       |       |            |                               |         |       |        |      |          |
|        |                              |                       | User Configurable Resync:  | Yes -                                                                                             |                                                                |       |       |       |       |            |                               |         |       |        |      |          |

Figure 94 Example Update Screen

<span id="page-150-1"></span>5.2.7.2 No Touch Provisioning via BroadWorks Device Management

#### *5.2.7.2.1 Default Device Management Configuration*

Device Management must be configured to facilitate the No Touch Provisioning method. Configuration can be performed using the Device Management import function or done manually. Each method is described in the following subsections.

#### *5.2.7.2.1.1 Configuration Method 1: Import*

This section identifies the steps necessary to make use of the Device Management import feature to configure Cisco BroadWorks to add the Device Management Defaults device type for No Touch Provisioning.

The import method is available in BroadWorks Release 17.0 and later. For previous releases, use the manual configuration method described in the next section.

Download the Cisco MPP Series CPE kit from Cisco at [cisco.com.](http://www.cisco.com/) Extract the *DeviceManagementDefaults*.*DTAF.zip* file from the CPE kit. This is the import file.

Log in to Cisco BroadWorks as an administrator. Browse to *System → Resources → Identity/Device Profile Types* and select *Import*. Select *Browse* to find the extracted DTAF file and click **OK** to start the import.

After the import finishes, the following post-import configuration steps must be completed.

Browse to *System → Resources → Identity/Device Profile Types* and perform a search to find the imported *DeviceManagementDefaults* device profile type. Browse to the *Profile* page and change the Device Management Device Access FQDN to your Xtended Services Platform or Xtended Services Platform cluster address.

Example:

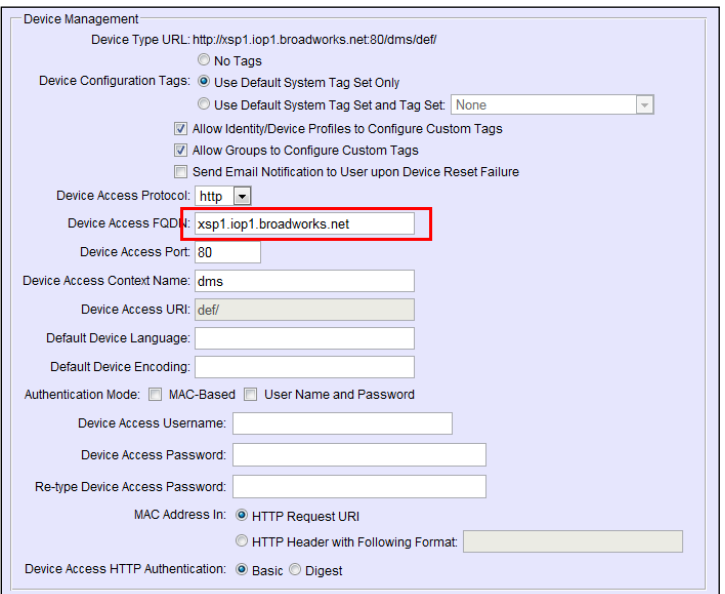

Figure 95 Device Access FQDN

Next, using the *Files and Authentication* link, select the option to rebuild all the system files.

#### *5.2.7.2.1.2 Configuration Method 2: Manual*

This section identifies the manual steps necessary to configure Cisco BroadWorks to add the Device Management Defaults device type for No Touch Provisioning.

The manual method must be used for Cisco BroadWorks releases prior to Release 17.0. It is an optional method in Release 17.0 and later. The steps in this section can also be followed to update previously imported or configured device profile type(s) with new configuration files and firmware.

#### 5.2.7.2.1.2.1 Create Default Device Profile Type

A Device Management default device profile type must be created. This device profile type can be configured to serve default provisioning files to Cisco MPP Series endpoints, as well as other vendor devices.

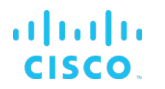

Create a default device profile type as shown in the following figure. Only the Device Management settings are important in this context since the profile type is used only to serve default provisioning files. The standard and advanced settings do not matter.

#### *5.2.7.2.1.2.1.1 Configure Standard Options*

The device profile type name and standard options do not matter, but an example is provided for reference. All settings can be left with their default values.

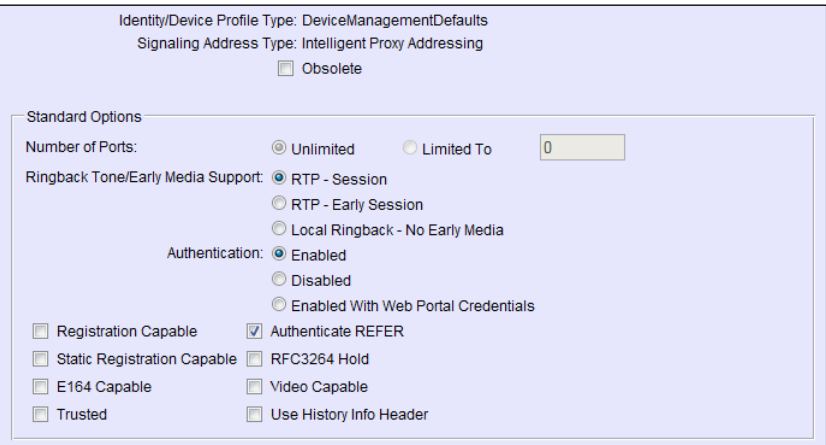

Figure 96 Default Device Profile Type

#### *5.2.7.2.1.2.1.2 Configure Advanced Options*

All settings can be left with their default values.

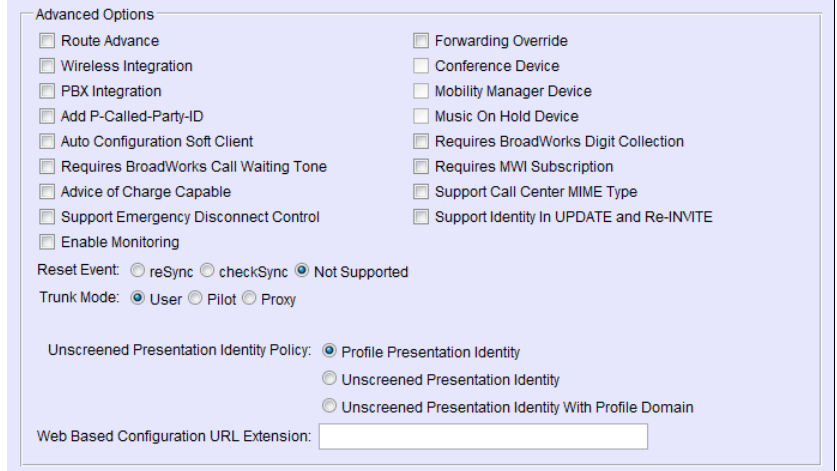

Figure 97 Configure Advanced Options

*5.2.7.2.1.2.1.3 Configure Device Management Options*

Configure the device profile type *Device Management Options* as directed in the following table. These are common settings, which apply to all devices enabled for Device Management.

Parameters not identified in the following table can usually be left with their default values.

# 

| <b>Parameter</b>                                                            | Value                                                                                                    | <b>Description</b>                                                                                                    |  |  |  |
|-----------------------------------------------------------------------------|----------------------------------------------------------------------------------------------------|----------------------------------------------------------------------------------------------------|--|--|--|
| Device Configuration<br>Tags                                                | Use Default System Tag Set Only                                                                           |                                                                                                    |  |  |  |
| <b>Allow Identity/Device</b><br>Profiles to Configure<br><b>Custom Tags</b> | Checked                                                                                                   | Optional                                                                                                    |  |  |  |
| Allow Groups to<br>Configure Custom<br>Tags                                 | Checked                                                                                                   | Optional                                                                                                    |  |  |  |
| <b>Device Access</b><br>Protocol                                            | http                                                                                                    |                                                                                                    |  |  |  |
| Device Access FODN                                                          | <broadworks-xsp-cluster-<br>Address&gt;<br/>Example: xsp.iop1.broadworks.net</broadworks-xsp-cluster-<br> | If using an Xtended Services<br>Platform farm, set this to the<br>Xtended Services Platform cluster<br>FQDN. Otherwise, set it to the<br>individual Xtended Services<br>Platform FODN or IP address. |  |  |  |
| Device Access Port                                                          | <broadworks-xsp-port><br/>Example: 80</broadworks-xsp-port>                                               | This should be set to "80".                                                                                                    |  |  |  |
| Device Access<br><b>Context Name</b>                                        | dms                                                                                                    | This does not need to be defined.<br>Cisco BroadWorks defaults to the<br>system-defined value.                                                                                                    |  |  |  |
| Device Access URI                                                           | def                                                                                                    | This defines the directory the<br>Xtended Services Platform uses to<br>access the default configuration<br>files                                                                                     |  |  |  |

Example *Device Management Options* settings:

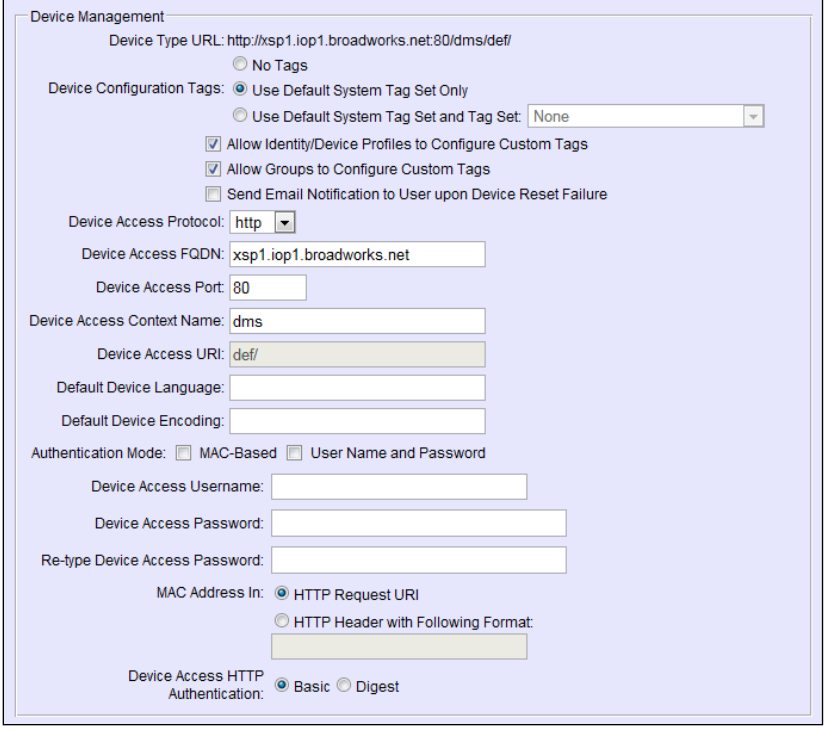

Figure 98 Device Management Options Settings

# ahah CISCO.

# 5.2.7.2.1.2.2 Define Device Profile Type Files

This section describes the Cisco BroadWorks Device Management configuration necessary to identify the configuration files used to enable the *DeviceManagementDefaults* device type for Cisco MPP Series. The files must be defined as described in the following sections:

- *6821-3PCC.xml*
- *6841-3PCC.xml*
- *6851-3PCC.xml*
- *6861-3PCC.xml*
- *6871-3PCC.xml*
- 7811-3PCC.xml
- 7821-3PCC.xml
- *7832-3PCC.xml*
- *7841-3PCC.xml*
- 7861-3PCC.xml
- 8811-3PCC.xml
- *8841-3PCC.xml*
- 8845-3PCC.xml
- *8851-3PCC.xml*
- *8861-3PCC.xml*
- 8865-3PCC.xml
- 8875-3PCC.xml
- 8832-3PCC.xml
- *CiscoDev-3PCC\_Bootstrap.xml*
- CiscoDev\_Type9841.xml
- CiscoDev\_Type9851.xml

Add the files to the device profile type with the settings shown in the following figure.

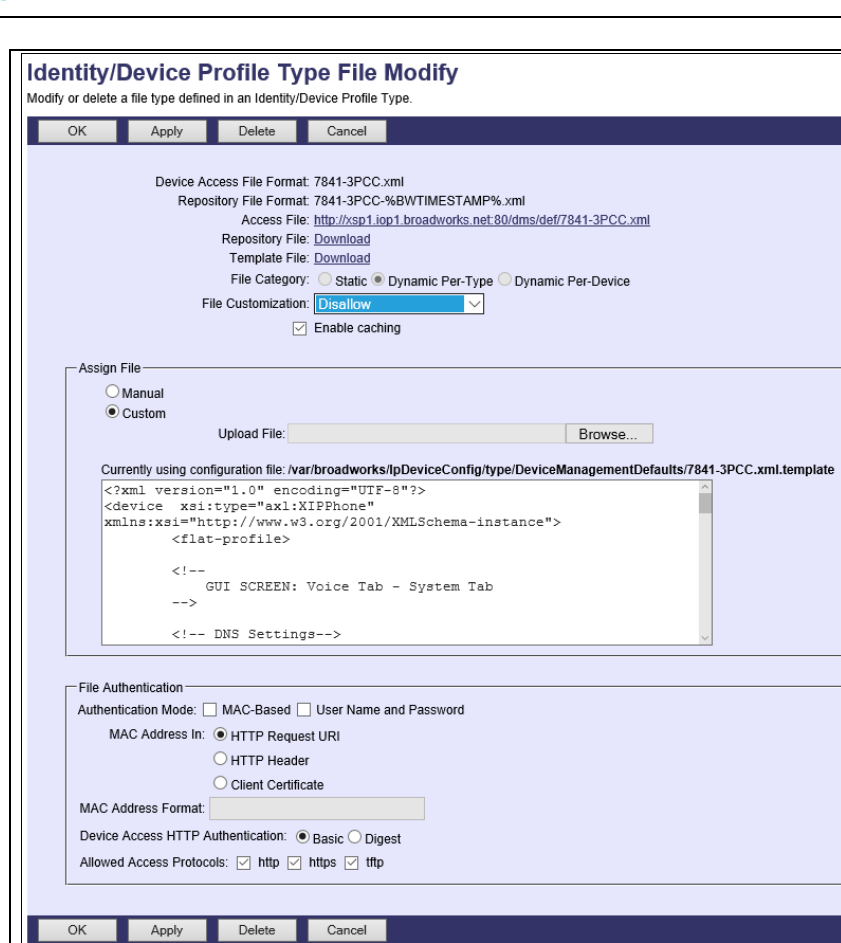

Figure 99 Default 7841-3PCC.xml

# *5.2.7.2.2 DHCP Configuration for Cisco BroadWorks Based No-Touch*

No Touch Provisioning allows MPP Series to be deployed with minimal user input. To put the endpoint in service, the MPP Series can be simply taken out of the box and plugged into the LAN.

MPP Series supports BroadWorks Device Management Redirect where the default Cisco BroadWorks configuration URL can be obtained through *DHCP Options 66/159/160*.

With DHCP Option 66, the default configuration file(s) supplies the default URL to MPP Series endpoint. Then the MPP Series follows the normal process for requesting configuration files.

Example: xsp1.iop1.broadworks.net/dms/def/

With DHCP Options 159/160, the device uses the provided URL to request its configuration files directly from Cisco BroadWorks. The MPP Series then follows the normal process for requesting configuration files. Use the provisioning macros to define this URL.

Example: *[https://bwri1-alpha.broadcloudpbx.net:443/dms/Cisco-PhoneOS301-MPP1204-](https://bwri1-alpha.broadcloudpbx.net/dms/Cisco-PhoneOS301-MPP1204-98-88-78-68xx/CiscoDev-3PCC_Bootstrap.xml) [98-88-78-68xx/CiscoDev-3PCC\\_Bootstrap.xml](https://bwri1-alpha.broadcloudpbx.net/dms/Cisco-PhoneOS301-MPP1204-98-88-78-68xx/CiscoDev-3PCC_Bootstrap.xml)*.

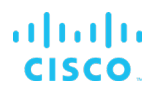

# 5.2.7.3 No Touch Provisioning via Cisco Redirect Service

Cisco Redirect is a web redirect service hosted by Cisco. It works in conjunction with the BroadWorks Device Management Redirect. Hence, prior to device deployment, the administrator is required to log in to Cisco's web portal to associate each device based on the MAC address to the redirect profile containing default BroadWorks Device Management URL. At boot time, the MPP Series phones automatically queries the Cisco Device Management Redirect service for the associated profile containing Cisco BroadWorks URL. The MPP Series phones finally completes the provisioning process as detailed in the previous section. For more information about the Cisco Device Management Redirect service, go to [https://webapps.cisco.com/software/edos/home.](https://webapps.cisco.com/software/edos/home)

# **5.3 Upgrade from Previous CPE Kits**

The previous configuration sections are primarily structured around importing or manually configuring the MPP Series device profile types for the first time. Many of those steps are unnecessary when upgrading to a new firmware release or CPE kit version.

For general instructions on upgrading, see the *Cisco BroadWorks CPE Kit Usage Guide*  [\[2\].](#page-238-0) 

# **Appendix A: Reference MPP Series Configuration Files**

**NOTE**: The following samples are examples and should be used as a reference only. DO NOT CUT AND PASTE THESE EXAMPLES TO GENERATE YOUR CONFIGURATION FILES. Use the configuration files obtained from Cisco with the specific release to generate your configuration files.

#### **System File: CiscoDev-3PCC\_Bootstrap.xml**

**NOTE**: This is an example file and should be used for reference only.

```
<device xmlns:xsi="http://www.w3.org/2001/XMLSchema-
instance" xsi:type="axl:XIPPhone">
<flat-profile>
<! --GUI SCREEN: Voice Tab - Provisioning Tab<br>-->
 --> 
<!-- Profile Rule Resync Timers --> 
<Resync_On_Reset ua="na">Yes</Resync_On_Reset>
<Resync_At__HHmm_ ua="na">3600</Resync_At__HHmm_>
<Resync_At_Random_Delay ua="na">2</Resync_At_Random_Delay>
<Resync_Periodic ua="na">3600</Resync_Periodic>
<Resync_Error_Retry_Delay ua="na">3600</Resync_Error_Retry_Del
ay>
<Forced_Resync_Delay ua="na">14400</Forced_Resync_Delay>
<!-- Resync_At_Random_Delay ua="na">1</Resync_At_Random_Delay>
         <Resync_Periodic ua="na">60</Resync_Periodic>
         <Resync_Error_Retry_Delay 
ua="na">300</Resync_Error_Retry_Delay>
        <Forced_Resync_Delay ua="na">600</Forced_Resync_Delay 
--\rangle<!-- Configuration Profile current --> 
<!-- Profile_Rule_B ua="na">($PSN eq "7841-3PCC")? $K | ($PSN 
eq "8832-3PCC") ? $J | ($PSN eq "7821-3PCC") ? $K | ($PSN eq 
"7811-3PCC") ? $K | ($PSN eq "7832-3PCC") ? $L | $M 
</Profile_Rule_B --> 
<GPP_G ua="na">http://10.74.10.26:80/dms/CP-78-68-88-
3PCC/CiscoDev_Type8875.xml</GPP_G>
<GPP_H ua="na">http://10.74.10.26:80/dms/CP-78-68-88-
3PCC/CiscoDev_Type6871.xml</GPP_H>
<GPP_I ua="na">http://10.74.10.26:80/dms/CP-78-68-88-
3PCC/CiscoDev_Type6861.xml</GPP_I>
<GPP_J ua="na">http://10.74.10.26:80/dms/CP-78-68-88-
3PCC/CiscoDev_Type8832.xml</GPP_J>
<GPP_K ua="na">http://10.74.10.26:80/dms/CP-78-68-88-
3PCC/CiscoDev_Type78xx.xml</GPP_K>
<GPP_L ua="na">http://10.74.10.26:80/dms/CP-78-68-88-
3PCC/CiscoDev_Type7832.xml</GPP_L>
<GPP_M ua="na">http://10.74.10.26:80/dms/CP-78-68-88-
3PCC/CiscoDev_Type88xx.xml</GPP_M>
<GPP_N ua="na">http://10.74.10.26:80/dms/CP-78-68-88-
3PCC/CiscoDev_Type68xx.xml</GPP_N>
<GPP_O ua="na">http://10.74.10.26:80/dms/CP-78-68-88-
3PCC/CiscoDev_Type88x5.xml</GPP_O>
<GPP P ua="na">http://10.74.10.26:80/dms/CP-78-68-88-
3PCC/CiscoDev_Type6821.xml</GPP_P>
```

```
<Profile_Rule_B ua="na">($PSN eq "7861-3PCC")? $K |($PSN eq 
17841-3PCC")? $K | ($PSN eq "7821-3PCC") ? $K | ($PSN eq
"7811-3PCC") ? $K | ($PSN eq "7832-3PCC") ? $L | ($PSN eq 
"6841-3PCC")? $N | ($PSN eq "6851-3PCC") ? $N |($PSN eq "6821-
3PCC")? $P | ($PSN eq "6861-3PCC")? $I | ($PSN eq "6871-
3PCC")? $H | ($PSN eq "8832-3PCC")? $J | ($PSN eq "8845-3PCC") 
? $O | ($PSN eq "8865-3PCC") ? $O | ($PSN eq "8875") ? $G | 
($PSN eq "8875NR") ? $G | $M</Profile Rule B><Profile Rule ua="na">http://10.74.10.26:80/dms/CP-78-68-88-
3PCC/CiscoDev_System.xml</Profile_Rule>
<!-- 3rd Party ROOT CA Settings: (HTTPS/TLS/SRTP) - OPTIONAL 
--&><! -- <Custom_CA_Rule 
ua="na">http://xsp.iop1.broadworks.net:80/dms/CP-78-88-68-
3PCC/</Custom_CA_Rule>
         --&><! --GUI SCREEN: Voice Tab - Phone Tab --> --> 
</flat-profile>
</device>
```
#### **System File: CiscoDev-3PCC\_Bootstrap.xml**

a | 171 | 17 **CISCO** 

**NOTE**: This is an example file and should be used for reference only.

```
<?xml version="1.0" encoding="UTF-8"?>
<device xsi:type="axl:XIPPhone" 
xmlns:xsi="http://www.w3.org/2001/XMLSchema-instance"> 
      <flat-profile> 
           <!-- GUI SCREEN: Voice Tab - Provisioning Tab --> 
           <!-- Profile Rule Resync Timers --> 
           <Resync_On_Reset ua="na">Yes</Resync_On_Reset> 
          \overline{R} / \overline{R} /  <Resync_At_Random_Delay 
ua="na">2</Resync_At_Random_Delay>
           <Resync_Periodic ua="na">3600</Resync_Periodic> 
          <Resync Error Retry Delay
ua="na">3600</Resync_Error_Retry_Delay>
           <Forced_Resync_Delay 
ua="na">14400</Forced_Resync_Delay> 
           <!-- Configuration Profile current --> 
           <GPP_E 
ua="na">%ACCESS_PROTOCOL%%BWDEVICEACCESSFQDN%:%BWDEVICEACCE
SSPORT%/%BWDMSCONTEXT%/%BWDEVICEACCESSURI%CiscoDev_Type9851
.xml</GPP \texttt{E}> <GPP_F 
ua="na">%ACCESS_PROTOCOL%%BWDEVICEACCESSFODN%:%BWDEVICEACCE
SSPORT%/%BWDMSCONTEXT%/%BWDEVICEACCESSURI%CiscoDev_Type9841
.xml</GPP_F>
          <GPP_G 
ua="na">%ACCESS_PROTOCOL%%BWDEVICEACCESSFQDN%:%BWDEVICEACCE
SSPORT%/%BWDMSCONTEXT%/%BWDEVICEACCESSURI%CiscoDev_Type8875
.xml</GPP_G>
          <GPP_H 
ua="na">%ACCESS_PROTOCOL%%BWDEVICEACCESSFQDN%:%BWDEVICEACCE
```

```
SSPORT%/%BWDMSCONTEXT%/%BWDEVICEACCESSURI%CiscoDev_Type6871
.xml</GPP_H>
        \overline{\text{GPP}} I
ua="na">%ACCESS_PROTOCOL%%BWDEVICEACCESSFQDN%:%BWDEVICEACCE
SSPORT%/%BWDMSCONTEXT%/%BWDEVICEACCESSURI%CiscoDev_Type6861
.xml</GPP_I>
        <GPP_J 
ua="na">%ACCESS_PROTOCOL%%BWDEVICEACCESSFQDN%:%BWDEVICEACCE
SSPORT%/%BWDMSCONTEXT%/%BWDEVICEACCESSURI%CiscoDev_Type8832
.xml</GPP J>
         <GPP_K 
ua="na">%ACCESS_PROTOCOL%%BWDEVICEACCESSFQDN%:%BWDEVICEACCE
SSPORT%/%BWDMSCONTEXT%/%BWDEVICEACCESSURI%CiscoDev_Type78xx
.xml</GPP_K>
         <GPP_L 
ua="na">%ACCESS_PROTOCOL%%BWDEVICEACCESSFQDN%:%BWDEVICEACCE
SSPORT%/%BWDMSCONTEXT%/%BWDEVICEACCESSURI%CiscoDev_Type7832
.xml</GPP L>
         <GPP_M 
ua="na">%ACCESS_PROTOCOL%%BWDEVICEACCESSFQDN%:%BWDEVICEACCE
SSPORT%/%BWDMSCONTEXT%/%BWDEVICEACCESSURI%CiscoDev_Type88xx
.xml</GPP_M>
         <GPP_N 
ua="na">%ACCESS_PROTOCOL%%BWDEVICEACCESSFQDN%:%BWDEVICEACCE
SSPORT%/%BWDMSCONTEXT%/%BWDEVICEACCESSURI%CiscoDev_Type68xx
.xml</GPP_N>
         <GPP_O 
ua="na">%ACCESS_PROTOCOL%%BWDEVICEACCESSFQDN%:%BWDEVICEACCE
SSPORT%/%BWDMSCONTEXT%/%BWDEVICEACCESSURI%CiscoDev_Type88x5
.xml</GPP_O>
        <GPP_P 
ua="na">%ACCESS_PROTOCOL%%BWDEVICEACCESSFQDN%:%BWDEVICEACCE
SSPORT%/%BWDMSCONTEXT%/%BWDEVICEACCESSURI%CiscoDev_Type6821
.xml</GPP_P>
        <Profile_Rule 
ua="na">%ACCESS_PROTOCOL%%BWDEVICEACCESSFQDN%:%BWDEVICEACCE
SSPORT%/%BWDMSCONTEXT%/%BWDEVICEACCESSURI%CiscoDev_System.x
ml</Profile_Rule>
         <Profile_Rule_B ua="na">($PSN eq "7861-3PCC")? $K 
|($PSN eq "7841-3PCC")? $K | ($PSN eq "7821-3PCC") ? $K | 
($PSN eq "7811-3PCC") ? $K | ($PSN eq "7832-3PCC") ? $L | 
($PSN eq "6841-3PCC")? $N | ($PSN eq "6851-3PCC") ? $N 
|($PSN eq "6821-3PCC")? $P | ($PSN eq "6861-3PCC")? $I | 
($PSN eq "6871-3PCC")? $H | ($PSN eq "8832-3PCC")? $J | 
($PSN eq "8845-3PCC") ? $O | ($PSN eq "8865-3PCC") ? $O | 
($PSN eq "8875") ? $G | ($PSN eq "8875NR") ? $G | ($PSN eq 
"9851") ? $E | ($PSN eq "9841") ? $F | $M</Profile_Rule_B>
         <Profile_Rule_C 
ua="na">%ACCESS_PROTOCOL%%BWDEVICEACCESSFQDN%:%BWDEVICEACCE
SSPORT%/%BWDMSCONTEXT%/%BWDEVICEACCESSURI%$MA_CiscoDev.xml<
/Profile_Rule_C>
        \overline{z}!-- \overline{3}rd Party ROOT CA Settings: (HTTPS/TLS/SRTP) -
OPTIONAL -->
         <!-- Custom_CA_Rule 
ua="na">http://xsp.iop1.broadworks.net:80/dms/Cisco-
PhoneOS301-MPP1203-98-88-78-68xx/</Custom CA Rule -->
        \leq !-- GUI SCREEN: Voice Tab - Phone Tab -->
```
**System File for 9841 and 9851 : CiscoDev-3PCC\_Bootstrap.xml**

</flat-profile>

</device>

almlu **CISCO** 

**NOTE**: This is an example file and should be used for reference only.

```
<device xmlns:xsi="http://www.w3.org/2001/XMLSchema-
instance" xsi:type="axl:XIPPhone">
<flat-profile>
<! - GUI SCREEN: Voice Tab - Provisioning Tab
         --&><!-- Profile Rule Resync Timers --> 
<Resync_On_Reset ua="na">Yes</Resync_On_Reset>
<Resync_At__HHmm_ ua="na">3600</Resync_At__HHmm_>
<Resync_At_Random_Delay ua="na">2</Resync_At_Random_Delay>
<Resync_Periodic ua="na">3600</Resync_Periodic>
<Resync_Error_Retry_Delay ua="na">3600</Resync_Error_Retry_Del
ay>
<Forced_Resync_Delay ua="na">14400</Forced_Resync_Delay>
<!-- Configuration Profile current --> 
<GPP_O ua="na">%ACCESS_PROTOCOL_HTTPS%%BWDEVICEACCESSFQDN%:%BW
DEVICEACCESSPORT%/%BWDMSCONTEXT%/%BWDEVICEACCESSURI%CiscoDev_T
ype9851.xml</GPP_O>
<GPP_P ua="na">%ACCESS_PROTOCOL_HTTPS%%BWDEVICEACCESSFQDN%:%BW
DEVICEACCESSPORT%/%BWDMSCONTEXT%/%BWDEVICEACCESSURI%CiscoDev_T
ype9841.xml</GPP_P> 
<Profile_Rule_B ua="na">($PSN eq "9841") ? $P | ($PSN eq 
"9851") ? $0</Profile Rule B>
<Profile Rule ua="na">%ACCESS PROTOCOL HTTPS%%BWDEVICEACCESSFQ
DN%:%BWDEVICEACCESSPORT%/%BWDMSCONTEXT%/%BWDEVICEACCESSURI%Cis
coDev_System.xml</Profile_Rule>
<!-- 3rd Party ROOT CA Settings: (HTTPS/TLS/SRTP) - OPTIONAL 
--> 
<! -- <Custom_CA_Rule 
ua="na">http://xsp.iop1.broadworks.net:80/dms/Cisco-DP-
9800/</Custom_CA_Rule> 
         --&< 1 - - GUI SCREEN: Voice Tab - Phone Tab
        --&></flat-profile>
</device>
```
**System File: CisoDev\_System.xml**

**NOTE**: This is an example file and should be used for reference only.

```
<?xml version="1.0" encoding="UTF-8"?>
<device xsi:type="axl:XIPPhone" 
xmlns:xsi="http://www.w3.org/2001/XMLSchema-instance">
     <flat-profile>
        \lt!! --
              GUI SCREEN: Voice Tab - System Tab
        --
```
# ajniju **CISCO**

```
 <!-- DNS Settings-->
         <Primary_DNS ua="rw">%DNS_SERVER_1%</Primary_DNS>
         <Secondary_DNS ua="rw">%DNS_SERVER_2%</Secondary_DNS>
         <DNS_Server_Order 
ua="na">%DNS_SERVER_ORDER%</DNS_Server_Order>
        <DNS_Caching_Enable 
ua="na">%DNS_CACHE%</DNS_Caching_Enable>
         <!-- System Time Server -->
         <Primary_NTP_Server 
ua="na">%SNTP_SERVER_1%</Primary_NTP_Server>
         <Secondary_NTP_Server 
ua="na">%SNTP_SERVER_2%</Secondary_NTP_Server>
         <!-- Block NonProxy SIP -->
         <Block_Nonproxy_SIP 
ua="na">%Block_Nonproxy_SIP%</Block_Nonproxy_SIP>
        <! - GUI SCREEN: Voice Tab->SIP Tab
        --& <!-- SIP Parameters -->
         <RFC_2543_Call_Hold 
ua="na">%RFC_2543_HOLD%</RFC_2543_Call_Hold>
        <Display_Diversion_Info 
ua="na">%DISPLAY_DIVERSION_INFO%</Display_Diversion_Info>
         <!-- RTP Parameters -->
         <Call_Statistics 
ua="na">%CALL_STATISTICS%</Call Statistics>
         <!-- Response Status Code Handling -->
         <Try_Backup_RSC 
ua="na">%TRY_BACKUP_RSC%</Try_Backup_RSC>
 <Retry_Reg_RSC ua="na">%RETRY_REG_RSC%</Retry_Reg_RSC>
         <!-- BroadWork Advance Call Control -->
         <Talk_Package ua="na">Yes</Talk_Package>
         <Hold_Package ua="na">Yes</Hold_Package>
         <Conference_Package ua="na">Yes</Conference_Package>
         <!-- Extension Mobility -->
         <EM_Enable ua="na">%EM_ENABLED%</EM_Enable>
         <!-- XSI Single SignOn -->
         <Profile_Authentication_Type 
ua="na">%PROFILE_AUTH_TYPE%</Profile_Authentication_Type>
-- ! ><br>: + + + + + + + + + + + + +
              ************************************************************** 
-->
         <!-- Broadsoft XSI Directory and CallLog 
-->
<!--************************************************************** 
--& <!-- Optional: Broadsoft Directory Settings -->
         <Directory_Enable ua="na">Yes</Directory_Enable>
         <XSI_Host_Server 
ua="na">%XSI_SERVER%</XSI_Host_Server>
```

```
 <Directory_Name 
ua="na">%BROADSOFT_DIR_NAME%</Directory_Name>
         <CallLog_Enable ua="na">Yes</CallLog_Enable>
         <XSI_Authentication_Type ua="na">Login 
Credentials</XSI_Authentication_Type>
        <Directory_Type 
ua="na">%DIRECTORY_TYPE%</Directory_Type>
         <!-- Broadsoft XMPP -->
         <XMPP_Enable ua="na">Yes</XMPP_Enable>
         <Call_Recording_Serv 
ua="na">%CISCO_CALL_RECORDING_ENABLED%</Call_Recording_Serv>
        \lt!! --
************************************************************** 
-->
        < 1 - - GUI SCREEN: Voice Tab->Provisioning Tab
        --&> <Peer_Firmware_Sharing 
ua="na">%Peer_Firmware_Sharing%</Peer_Firmware_Sharing>
         <Peer_Firmware_Sharing_Log_Server ua="na"/>
         <!-- Upload Configuration Options -->
         <Report_Rule 
ua="na">%ACCESS_PROTOCOL%%BWDEVICEACCESSFQDN%:%BWDEVICEACCESSP
ORT%/%BWDMSCONTEXT%/%BWDEVICEACCESSURI%/%CONF_UPLOAD_NAME%</Re
port_Rule>
         <HTTP_Report_Method 
ua="na">%HTTP_REPORT_METHOD%</HTTP_Report_Method>
 <Report_To_Server 
ua="na">%REPORT_TO_SERVER%</Report_To_Server>
       <Periodic Upload To Server
ua="na">%PERIODIC_UPLOAD_TIMER%</Periodic_Upload_To_Server>
        <Upload_Delay_On_Local_Change 
ua="na">%UPLOAD_DELAY_ON_LOCAL_CHANGE%</Upload_Delay_On_Local
Change>
         <!-- Problem Report Tool -->
         <PRT_Upload_Rule 
ua="na">%ACCESS_PROTOCOL%%BWDEVICEACCESSFQDN%:%BWDEVICEACCESSP
ORT%/%BWDMSCONTEXT%/%BWDEVICEACCESSURI%</PRT_Upload_Rule>
 <PRT_Upload_Method 
ua="na">%PRT_UPLOAD_METHOD%</PRT_Upload_Method>
         <PRT_Name ua="na">%PRT_NAME%</PRT_Name>
        < 1 - - GUI SCREEN: Voice Tab->Regional Tab
        --\simeq <!-- Vertical Service Activation Codes -->
         <Block_CID_Act_Code 
ua="na">%BLOCK_CID_ACTIVATE%</Block_CID_Act_Code>
        <Block_CID_Deact_Code 
ua="na">%BLOCK_CID_DEACTIVATE%</Block_CID_Deact_Code>
        <Block_ANC_Act_Code 
ua="na">%BLOCK_ANC_ACTIVATE%</Block_ANC_Act_Code>
 <Block_ANC_Deact_Code 
ua="na">%BLOCK_ANC_DEACTIVATE%</Block_ANC_Deact_Code>
```

```
almlu
CISCO
```

```
\lt!! --
         GUI SCREEN: Voice Tab ->Phone Tab
 -->
         <!-- XSI Call Log -->
         <CallLog_Enable 
ua="na">%CallLog_Enable%</CallLog_Enable>
        <CallLog_Associated_Line 
ua="na">%CallLog_Associated_Line%</CallLog_Associated_Line>
        <Display_Recents_From 
ua="na">%Display_Recents_From%</Display_Recents_From>
         <!-- Multiple Paging Group Parameters -->
<Group_1_Paging_Script>%PAGING_GRP_1%</Group_1_Paging_Script>
         <Group_2_Paging_Script></Group_2_Paging_Script>
 <Group_3_Paging_Script></Group_3_Paging_Script>
 <Group_4_Paging_Script></Group_4_Paging_Script>
 <Group_5_Paging_Script></Group_5_Paging_Script>
 <Group_6_Paging_Script></Group_6_Paging_Script>
         <Group_7_Paging_Script></Group_7_Paging_Script>
         <Group_8_Paging_Script></Group_8_Paging_Script>
         <Group_9_Paging_Script></Group_9_Paging_Script>
         <Group_10_Paging_Script></Group_10_Paging_Script>
        < 1 - - GUI SCREEN: Voice Tab ->User Tab
        -- <!-- Screen Saver -->
         <Text_Logo ua="na">%TEXT_LOGO%</Text_Logo>
         <Boot_Display ua="rw">%BOOT_DISPLAY%</Boot_Display> 
<!-- Options: Default/Download Picture/Logo/Text -->
         <Phone_Background 
ua="rw">%PHONE_BACKGROUND%</Phone_Background> <!-- Options:
Default/Download Picture/Logo-->
        <Screen_Saver_Enable 
ua="rw">%SCREEN_SAVER_ENABLED%</Screen_Saver_Enable>
        <Screen_Saver_Wait 
ua="rw">%SCREEN_SAVER_WAIT%</Screen_Saver_Wait>
         <Screen_Saver_Refresh_Period 
ua="rw">%SCREEN_SAVER_REFRESH_PERIOD%</Screen_Saver_Refresh_Pe
riod>
         <Screen_Saver_Type 
ua="rw">%SCREEN_SAVER_TYPE%</Screen_Saver_Type> <!-- Options:
Clock/Download Picture/Logo -->
        <! -- GUI SCREEN: Ext1 Tab
        -- <!-- LINE1 SIP Settings -->
       <SIP_100REL_Enable_1
ua="na">Yes</SIP_100REL_Enable_1_>
        <Auth_INVITE_1_ ua="na">%AUTH_INVITE%</Auth_INVITE_1_> 
<!-- Enable Yes if Device Auth is desired -->
        <SIP_Remote-Party-ID_1_ ua="na">No</SIP_Remote-Party-
ID 1 >
        <Privacy_Header_1_ 
ua="na">%Privacy Header 1 %</Privacy Header 1 >
```
 <P-Early-Media\_Support\_1\_ ua="na">%P\_EARLY\_MEDIA\_SUPPORT\_1%</P-Early-Media\_Support\_1\_> <SIP\_SessionID\_Support\_1\_ ua="na">%SIP\_SESSIONID\_SUPPORT\_1%</SIP\_SessionID\_Support\_1\_> <Use\_low-bandwidth\_OPUS\_1\_ ua="na">%USE\_LOW\_BANDWIDTH\_OPUS\_1%</Use\_low-bandwidth\_OPUS\_1\_> <MediaSec\_Request\_1\_ ua="na">%MEDIASEC\_REQUEST\_1%</MediaSec\_Request\_1\_> <MediaSec\_Over\_TLS\_Only\_1\_ ua="na">%MEDIASEC\_OVER\_TLS\_ONLY\_1%</MediaSec\_Over\_TLS\_Only\_1\_> <!-- LINE1 Call Feature Settings --> <Voice\_Mail\_Subscribe\_Interval\_1\_ ua="na">%VM\_SUBSCRIBE\_INTERVAL%</Voice\_Mail\_Subscribe\_Interval  $_1 >$  <!-- LINE1 Proxy and Registration --> <Outbound\_Proxy\_1\_ ua="na">%SBC\_ADDRESS\_1%</Outbound\_Proxy\_1\_> <Alternate\_Outbound\_Proxy\_1\_ ua="na">%SBC\_ADDRESS\_2%</Alternate\_Outbound\_Proxy\_1\_>  $\overline{\text{CUse}}$  DNS SRV $\overline{1}$  ua="na">Yes</Use\_DNS\_SRV\_1\_>  $<$ DNS SRV Auto Prefix 1 ua="na">Yes</DNS\_SRV\_Auto\_Prefix\_1\_> <Proxy\_Fallback\_Intvl\_1\_ ua="na">%FAILBACK\_INTVL%</Proxy\_Fallback\_Intvl 1 > <!-- LINE1 Audio Configuration --> <Preferred\_Codec\_1\_ ua="na">%PREFERRED\_CODEC%</Preferred Codec 1 > <!-- options:  $G711u/G711a/G729a/\overline{G}792ab/G722/G722.2/\text{iLBC}$  --> <Second\_Preferred\_Codec\_1\_ ua="na">%SECOND\_PREFERRED\_CODEC%</Second\_Preferred\_Codec\_1\_> <!-- options: G711u/G711a/G729a/G792ab/G722/G722.2/iLBC --> <Third\_Preferred\_Codec\_1\_ ua="na">%THIRD\_PREFERRED\_CODEC%</Third Preferred Codec 1 > <!-- options: G711u/G711a/G729a/G792ab/G722/G722.2/iLBC --> <Use\_Pref\_Codec\_Only\_1\_ ua="na">%USE\_PREFERRED\_CODEC\_ONLY%</Use\_Pref\_Codec\_Only\_1\_> <Codec\_Negotiation\_1\_ ua="na">%CODEC\_NEGOTIATION%</Codec\_Negotiation\_1\_> <!-- LINE1 Dial Plan --> <Dial\_Plan\_1\_ ua="na">%DIAL\_PLAN%</Dial\_Plan\_1\_> <!-- LINE1 ACD Settings 11.0.2 wodennis--> <Broadsoft\_ACD\_1\_ ua="na">%BROADSOFT\_ACD\_ENABLE- $1\%$  /Broadsoft\_ACD  $\overline{1}$  > <Enable\_Broadsoft\_Hoteling\_1\_ ua="na">%BROADSOFT\_HOTELING\_ENABLE-1%</Enable\_Broadsoft\_Hoteling\_1\_> <Call\_Information\_Enable\_1\_ ua="na">Yes</Call\_Information\_Enable\_1\_> <Disposition\_Code\_Enable\_1\_ ua="na">Yes</Disposition Code Enable 1 > <Trace\_Enable\_1\_ ua="na">Yes</Trace\_Enable\_1\_> <Emergency\_Escalation\_Enable\_1\_ ua="na">Yes</Emergency\_Escalation\_Enable\_1\_>  $\leq$ Queue Status Notification Enable 1 ua="na">Yes</Queue Status Notification Enable 1 >

```
 <!-- XSI Line Service -->
```

```
ajniju
CISCO
```

```
 <XSI_Host_Server_1_ 
ua="na">%XSI_Host_Server_1%</XSI_Host_Server_1_>
           <XSI_Authentication_Type_1_ 
ua="na">%XSI Authentication Type 1 %</XSI Authentication Type
1 > <Anywhere_Enable_1_ 
ua="na">%Anywhere_Enable_1_%</Anywhere_Enable_1_>
         \overline{\text{C}} \overline{\text{E}} \overline{\text{E}} ua="na">%Block_CID_Enable_1_%</Block_CID_Enable_1_>
           <DND_Enable_1_ 
ua="na">%XSI_DND_ENABLE_1%</DND_Enable_1 >
           <CFWD_Enable_1_ 
ua="na">%XSI_CFWD_ENABLE_1%</CFWD_Enable_1_>
<Block_Anonymous_Call_Enable_1_ 
ua="na">%Block Anonymous Call Enable 1%</Block Anonymous Call
Enable>
<Call_Waiting_Enable_1_ 
ua="na">%Call_Waiting_Enable_1%</Call_Waiting_Enable_1_>
          <! -- GUI SCREEN: Ext2 Tab
          -- <!-- LINE2 SIP Settings -->
           <SIP_100REL_Enable_2_ 
ua="na">Yes</SIP_100REL_Enable_2_>
          \lambda <Auth_INVITE_2 \alpha ua="na">%AUTH_INVITE%</Auth_INVITE_2_ >
<!-- Enable Yes if Device Auth is desired -->
           <SIP_Remote-Party-ID_2_ ua="na">No</SIP_Remote-Party-
ID 2 > <P-Early-Media_Support_2_ 
ua="na">%P_EARLY_MEDIA_SUPPORT_2%</P-Early-Media_Support_2_>
 <SIP_SessionID_Support_2_ 
ua="na">%SIP_SESSIONID_SUPPORT_2%</SIP_SessionID_Support_2_>
           <Use_low-bandwidth_OPUS_2_ 
ua="na">%USE_LOW_BANDWIDTH_OPUS_2%</Use_low-bandwidth_OPUS_2_>
          <MediaSec_Request_2_ 
ua="na">%MEDIASEC_REQUEST_2%</MediaSec_Request_2_>
          <MediaSec_Over_TLS_Only_2_ 
ua="na">%MEDIASEC_OVER_TLS_ONLY_2%</MediaSec_Over_TLS_Only_2_>
           <!-- LINE2 Call Feature Settings -->
           <Voice_Mail_Subscribe_Interval_2_ 
ua="na">%VM_SUBSCRIBE_INTERVAL%</Voice_Mail_Subscribe_Interval
2 > <!-- LINE2 Proxy and Registration -->
           <Outbound_Proxy_2_ 
ua="na">%SBC_ADDRESS_1%</Outbound_Proxy_2_>
           <Alternate_Outbound_Proxy_2_ 
ua="na">%SBC_ADDRESS_2%</Alternate_Outbound_Proxy_2_>
          \overline{\text{CUSE}} DNS SRV 2 ua="na">Yes</Use_DNS_SRV_2_>
          <DNS\overline{SRV} Auto Prefix 2
ua="na">Yes</DNS_SRV_Auto_Prefix_2_>
           <Proxy_Fallback_Intvl_2_ 
ua="na">%FAILBACK_INTVL%</Proxy_Fallback_Intvl_2_>
           <!-- LINE2 Audio Configuration -->
           <Preferred_Codec_2_ 
ua="na">%PREFERRED_CODEC%</Preferred_Codec_2_> <!-- options: 
G711u/G711a/G729a/\overline{G}792ab/G722/G722.2/\text{iLBC}
```

```
 <Second_Preferred_Codec_2_ 
ua="na">%SECOND_PREFERRED_CODEC%</Second_Preferred_Codec_2_>
\langle!-- options: G711u/G711a/G729a/G792ab/G722/G722.2/iLBC \overline{\rightarrow} <Third_Preferred_Codec_2_ 
ua="na">%THIRD_PREFERRED_CODEC%</Third_Preferred_Codec_2_> <!-
- options: G711u/G711a/G729a/G792ab/G722/G722.2/iLBC -->
         <Use_Pref_Codec_Only_2_ 
ua="na">%USE_PREFERRED_CODEC_ONLY%</Use_Pref_Codec_Only_2_>
         <Codec_Negotiation_2_ 
ua="na">%CODEC_NEGOTIATION%</Codec_Negotiation_2_>
         <!-- LINE2 Dial Plan -->
         <Dial_Plan_2_ ua="na">%DIAL_PLAN%</Dial_Plan_2_>
         <!-- LINE2 ACD Settings 11.0.2 wodennis-->
         <Broadsoft_ACD_2_ ua="na">%BROADSOFT_ACD_ENABLE-
2%</Broadsoft ACD \overline{2} >
         <Enable_Broadsoft_Hoteling_2_ 
ua="na">%BROADSOFT_HOTELING_ENABLE-
2%</Enable_Broadsoft_Hoteling_2_>
         <Call_Information_Enable_2_ 
ua="na">Yes</Call_Information_Enable_2_>
         <Disposition_Code_Enable_2_ 
ua="na">Yes</Disposition Code Enable 2 >
        \overline{\text{Trace}} Enable 2 ua="na">Yes\overline{\text{S}}Trace Enable 2 >
         <Emergency_Escalation_Enable_2_ 
ua="na">Yes</Emergency_Escalation_Enable_2_>
         <Queue_Status_Notification_Enable_2_ 
ua="na">Yes</Queue Status Notification Enable 2 >
        < 1 - GUI SCREEN: Ext3 Tab
        -- <!-- LINE3 SIP Settings -->
         <SIP_100REL_Enable_3_ 
ua="na">Yes</SIP_100REL_Enable_3 >
        \leqAuth_INVITE_3_ ua="na">%AUTH_INVITE%\leq/Auth_INVITE 3 >
<!-- Enable Yes if Device Auth is desired -->
         <SIP_Remote-Party-ID_3_ ua="na">No</SIP_Remote-Party-
ID 3 >
         <P-Early-Media_Support_3_ 
ua="na">%P_EARLY_MEDIA_SUPPORT_3%</P-Early-Media_Support_3_>
 <SIP_SessionID_Support_3_ 
ua="na">%SIP_SESSIONID_SUPPORT_3%</SIP_SessionID_Support_3_>
 <Use_low-bandwidth_OPUS_3_ 
ua="na">%USE_LOW_BANDWIDTH_OPUS_3%</Use_low-bandwidth_OPUS_3_>
         <MediaSec_Request_3_ 
ua="na">%MEDIASEC_REQUEST_3%</MediaSec_Request_3_>
         <MediaSec_Over_TLS_Only_3_ 
ua="na">%MEDIASEC_OVER_TLS_ONLY_3%</MediaSec_Over_TLS_Only_3_>
         <!-- LINE3 Call Feature Settings -->
         <Voice_Mail_Subscribe_Interval_3_ 
ua="na">%VM_SUBSCRIBE_INTERVAL%</Voice_Mail_Subscribe_Interval
-3 >
         <!-- LINE3 Proxy and Registration -->
         <Outbound_Proxy_3_ 
ua="na">%SBC_ADDRESS_1%</Outbound_Proxy_3_>
         <Alternate_Outbound_Proxy_3_ 
ua="na">%SBC_ADDRESS_2%</Alternate_Outbound_Proxy_3_>
```
ahaha **CISCO** 

```
 <Use_DNS_SRV_3_ ua="na">Yes</Use_DNS_SRV_3_>
         <DNS_SRV_Auto_Prefix_3_ 
ua="na">Yes</DNS_SRV_Auto_Prefix_3_>
         <Proxy_Fallback_Intvl_3_ 
ua="na">%FAILBACK_INTVL%</Proxy_Fallback_Intvl_3_>
         <!-- LINE3 Audio Configuration -->
         <Preferred_Codec_3_ 
ua="na">%PREFERRED_CODEC%</Preferred Codec_3_> <!-- options:
G711u/G711a/G729a/G792ab/G722/G722.2/iLBC -->
         <Second_Preferred_Codec_3_ 
ua="na">%SECOND_PREFERRED_CODEC%</Second_Preferred_Codec_3_>
<!-- options: G711u/G711a/G729a/G792ab/G722/G722.2/iLBC -->
         <Third_Preferred_Codec_3_ 
ua="na">%THIRD_PREFERRED_CODEC%</Third_Preferred_Codec_3_> <!-
- options: G711u/G711a/G729a/G792ab/G722/G722.2/iLBC -->
 <Use_Pref_Codec_Only_3_ 
ua="na">%USE_PREFERRED_CODEC_ONLY%</Use_Pref_Codec_Only_3_>
         <Codec_Negotiation_3_ 
ua="na">%CODEC_NEGOTIATION%</Codec_Negotiation_3_>
         <!-- LINE3 Dial Plan -->
         <Dial_Plan_3_ ua="na">%DIAL_PLAN%</Dial_Plan_3_>
         <!-- LINE3 ACD Settings 11.0.2 wodennis-->
         <Broadsoft_ACD_3_ ua="na">%BROADSOFT_ACD_ENABLE-
3%</Broadsoft_ACD_3_>
         <Enable_Broadsoft_Hoteling_3_ 
ua="na">%BROADSOFT_HOTELING_ENABLE-
3%</Enable_Broadsoft_Hoteling_3_>
         <Call_Information_Enable_3_ 
ua="na">Yes</Call_Information_Enable_3_>
         <Disposition_Code_Enable_3_ 
ua="na">Yes</Disposition Code Enable 3 >
        \overline{\text{Trace}} Enable 3 ua="na">Yes</Trace Enable 3 >
         <Emergency_Escalation_Enable_3_ 
ua="na">Yes</Emergency Escalation Enable 3 >
         <Queue_Status_Notification_Enable_3_ 
ua="na">Yes</Queue_Status_Notification_Enable_3_>
        < 1 - - GUI SCREEN: Ext4 Tab
 -->
         <!-- LINE4 SIP Settings -->
         <SIP_100REL_Enable_4_ 
ua="na">Yes</SIP_100REL_Enable_4_>
         <Auth_INVITE_4_ ua="na">%AUTH_INVITE%</Auth_INVITE_4_> 
<!-- Enable Yes if Device Auth is desired -->
         <SIP_Remote-Party-ID_4_ ua="na">No</SIP_Remote-Party-
ID 4 > <P-Early-Media_Support_4_ 
ua="na">%P_EARLY_MEDIA_SUPPORT_4%</P-Early-Media_Support_4_>
         <SIP_SessionID_Support_4_ 
ua="na">%SIP_SESSIONID_SUPPORT_4%</SIP_SessionID_Support_4_>
         <Use_low-bandwidth_OPUS_4_ 
ua="na">%USE_LOW_BANDWIDTH_OPUS_4%</Use_low-bandwidth_OPUS_4_>
         <MediaSec_Request_4_ 
ua="na">%MEDIASEC_REQUEST_4%</MediaSec_Request_4_>
         <MediaSec_Over_TLS_Only_4_ 
ua="na">%MEDIASEC_OVER_TLS_ONLY_4%</MediaSec_Over_TLS_Only_4_>
```
ajniju **CISCO** 

```
 <!-- LINE4 Call Feature Settings -->
          <Voice_Mail_Subscribe_Interval_4_ 
ua="na">%VM_SUBSCRIBE_INTERVAL%</Voice_Mail_Subscribe_Interval
-4 >
          <!-- LINE4 Proxy and Registration -->
          <Outbound_Proxy_4_ 
ua="na">%SBC_ADDRESS_1%</Outbound_Proxy_4_>
         <Alternate_Outbound_Proxy_4_ 
ua="na">%SBC_ADDRESS_2%</Alternate_Outbound_Proxy_4_>
          <Use_DNS_SRV_4_ ua="na">Yes</Use_DNS_SRV_4_>
          <DNS_SRV_Auto_Prefix_4_ 
ua="na">Yes</DNS_SRV_Auto_Prefix_4_>
          <Proxy_Fallback_Intvl_4_ 
ua="na">%FAILBACK_INTVL%</Proxy_Fallback_Intvl 4 >
          <!-- LINE4 Audio Configuration -->
          <Preferred_Codec_4_ 
ua="na">%PREFERRED_CODEC%</Preferred Codec_4_> <!-- options:
G711u/G711a/G729a/G792ab/G722/G722.2/iLBC -->
          <Second_Preferred_Codec_4_ 
ua="na">%SECOND_PREFERRED_CODEC%</Second_Preferred_Codec_4_>
<!-- options: G711u/G711a/G729a/G792ab/G722/G722.2/iLBC -->
          <Third_Preferred_Codec_4_ 
ua="na">%THIRD_PREFERRED_CODEC%</Third_Preferred_Codec_4_> <!-
- options: G711u/G711a/G729a/G792ab/G722/G722.2/iLBC -->
          <Use_Pref_Codec_Only_4_ 
ua="na">%USE_PREFERRED_CODEC_ONLY%</Use_Pref_Codec_Only_4_>
          <Codec_Negotiation_4_ 
ua="na">%CODEC_NEGOTIATION%</Codec_Negotiation_4_>
          <!-- LINE4 Dial Plan -->
          <Dial_Plan_4_ ua="na">%DIAL_PLAN%</Dial_Plan_4_>
          <!-- LINE4 ACD Settings 11.0.2 wodennis-->
          <Broadsoft_ACD_4_ ua="na">%BROADSOFT_ACD_ENABLE-
4%</Broadsoft ACD \overline{4} >
         <Enable_Broadsoft_Hoteling_4_ 
ua="na">%BROADSOFT_HOTELING_ENABLE-
4%</Enable_Broadsoft_Hoteling_4_>
          <Call_Information_Enable_4_ 
ua="na">Yes</Call Information Enable 4 >
          <Disposition_Code_Enable_4_ 
ua="na">Yes</Disposition Code Enable 4 >
         \overline{\text{trace}_{\_}\text{Enable}\_\text{4}\_\text{ua}} = \overline{\text{na}}">Yes\overline{\text{x}}/\overline{\text{Trace}_{\_}\text{Enable}\_\text{4}\_\text{b}} <Emergency_Escalation_Enable_4_ 
ua="na">Yes</Emergency_Escalation_Enable_4_>
          <Queue_Status_Notification_Enable_4_ 
ua="na">Yes</Queue Status Notification Enable 4 >
         < 1 - - GUI SCREEN: Ext5 Tab
         -- <!-- LINE5 SIP Settings -->
          <SIP_100REL_Enable_5_ 
ua="na">Yes</SIP_100REL_Enable_5_>
         <Auth_INVITE_5_ ua="na">%AUTH_INVITE%</Auth_INVITE_5_> 
<!-- Enable Yes if Device Auth is desired -->
         <SIP_Remote-Party-ID_5_ ua="na">No</SIP_Remote-Party-
```

```
ID 5 >
```
ajniju **CISCO** 

 <P-Early-Media\_Support\_5\_ ua="na">%P\_EARLY\_MEDIA\_SUPPORT\_5%</P-Early-Media\_Support\_5\_> <SIP\_SessionID\_Support\_5\_ ua="na">%SIP\_SESSIONID\_SUPPORT\_5%</SIP\_SessionID\_Support\_5\_> <Use\_low-bandwidth\_OPUS\_5\_ ua="na">%USE\_LOW\_BANDWIDTH\_OPUS\_5%</Use\_low-bandwidth\_OPUS\_5\_> <MediaSec\_Request\_5\_ ua="na">%MEDIASEC\_REQUEST\_5%</MediaSec\_Request\_5\_> <MediaSec<sup>Over</sup> TLS Only 5 ua="na">%MEDIASEC\_OVER\_TLS\_ONLY\_5%</MediaSec\_Over\_TLS\_Only\_5\_> <!-- LINE5 Call Feature Settings --> <Voice\_Mail\_Subscribe\_Interval\_5\_ ua="na">%VM\_SUBSCRIBE\_INTERVAL%</Voice\_Mail\_Subscribe\_Interval  $-5$   $>$  <!-- LINE5 Proxy and Registration --> <Outbound\_Proxy\_5\_ ua="na">%SBC\_ADDRESS\_1%</Outbound\_Proxy\_5\_> <Alternate\_Outbound\_Proxy\_5\_ ua="na">%SBC\_ADDRESS\_2%</Alternate\_Outbound\_Proxy\_5\_>  $\overline{\text{CUse DNS SRV}}$  5 ua="na">Yes</Use\_DNS\_SRV\_5\_>  $<$ DNS SRV Auto Prefix 5 ua="na">Yes</DNS\_SRV\_Auto\_Prefix\_5\_> <Proxy\_Fallback\_Intvl\_5\_ ua="na">%FAILBACK\_INTVL%</Proxy\_Fallback\_Intvl 5 > <!-- LINE5 Audio Configuration --> <Preferred\_Codec\_5\_ ua="na">%PREFERRED\_CODEC%</Preferred Codec 5 > <!-- options:  $G711u/G711a/G729a/\overline{G}792ab/G722/G722.2/\text{iLBC}$  --> <Second\_Preferred\_Codec\_5\_ ua="na">%SECOND\_PREFERRED\_CODEC%</Second\_Preferred\_Codec\_5\_> <!-- options: G711u/G711a/G729a/G792ab/G722/G722.2/iLBC --> <Third\_Preferred\_Codec\_5\_ ua="na">%THIRD\_PREFERRED\_CODEC%</Third Preferred Codec 5 > <!-- options: G711u/G711a/G729a/G792ab/G722/G722.2/iLBC --> <Use\_Pref\_Codec\_Only\_5\_ ua="na">%USE\_PREFERRED\_CODEC\_ONLY%</Use\_Pref\_Codec\_Only\_5\_> <Codec\_Negotiation\_5\_ ua="na">%CODEC\_NEGOTIATION%</Codec\_Negotiation\_5\_> <!-- LINE5 Dial Plan --> <Dial\_Plan\_5\_ ua="na">%DIAL\_PLAN%</Dial\_Plan\_5\_> <!-- LINE5 ACD Settings 11.0.2 wodennis--> <Broadsoft\_ACD\_5\_ ua="na">%BROADSOFT\_ACD\_ENABLE-5%</Broadsoft ACD  $\overline{5}$  > <Enable\_Broadsoft\_Hoteling\_5\_ ua="na">%BROADSOFT\_HOTELING\_ENABLE-5%</Enable\_Broadsoft\_Hoteling\_5\_> <Call\_Information\_Enable\_5\_ ua="na">Yes</Call\_Information\_Enable\_5\_> <Disposition\_Code\_Enable\_5\_ ua="na">Yes</Disposition\_Code\_Enable\_5\_> <Trace\_Enable\_5\_ ua="na">Yes</Trace\_Enable\_5\_> <Emergency\_Escalation\_Enable\_5\_ ua="na">Yes</Emergency Escalation Enable 5 >  $\leq$ Queue Status Notification Enable 5 ua="na">Yes</Queue Status Notification Enable 5 >

```
 GUI SCREEN: Ext6 Tab
         -->
         <!-- LINE6 SIP Settings -->
         <SIP_100REL_Enable_6_ 
ua="na">Yes</SIP_100REL_Enable_6 >
        \lambdauth INVITE 6 ua="na">%AUTH_INVITE%</Auth_INVITE 6 >
<!-- Enable Yes if Device Auth is desired -->
         <SIP_Remote-Party-ID_6_ ua="na">No</SIP_Remote-Party-
ID 6 > <P-Early-Media_Support_6_ 
ua="na">%P_EARLY_MEDIA_SUPPORT_6%</P-Early-Media_Support_6_>
         <SIP_SessionID_Support_6_ 
ua="na">%SIP_SESSIONID_SUPPORT_6%</SIP_SessionID_Support_6_>
         <Use_low-bandwidth_OPUS_6_ 
ua="na">%USE_LOW_BANDWIDTH_OPUS_6%</Use_low-bandwidth_OPUS_6_>
 <MediaSec_Request_6_ 
ua="na">%MEDIASEC_REQUEST_6%</MediaSec_Request_6_>
        <MediaSec<sup>over</sup> TLS Only 6
ua="na">%MEDIASEC_OVER_TLS_ONLY_6%</MediaSec_Over_TLS_Only_6_>
         <!-- LINE6 Call Feature Settings -->
         <Voice_Mail_Subscribe_Interval_6_ 
ua="na">%VM_SUBSCRIBE_INTERVAL%</Voice_Mail_Subscribe_Interval
-6> <!-- LINE6 Proxy and Registration -->
         <Outbound_Proxy_6_ 
ua="na">%SBC_ADDRESS_1%</Outbound_Proxy_6_>
         <Alternate_Outbound_Proxy_6_ 
ua="na">%SBC_ADDRESS_2%</Alternate_Outbound_Proxy_6_>
        \leqUse_DNS_SRV_6_ ua="na">Yes\leq/Use_DNS_SRV_6_>
         <DNS_SRV_Auto_Prefix_6_ 
ua="na">Yes</br>/>NS_SRV_Auto_Prefix_6_>
         <Proxy_Fallback_Intvl_6_ 
ua="na">%FAILBACK_INTVL%</Proxy_Fallback_Intvl_6_>
         <!-- LINE6 Audio Configuration -->
         <Preferred_Codec_6_ 
ua="na">%PREFERRED_CODEC%</Preferred_Codec_6 > <!-- options:
G711u/G711a/G729a/G792ab/G722/G722.2/iLBC -->
         <Second_Preferred_Codec_6_ 
ua="na">%SECOND_PREFERRED_CODEC%</Second_Preferred_Codec_6_>
<!-- options: G711u/G711a/G729a/G792ab/G722/G722.2/iLBC -->
         <Third_Preferred_Codec_6_ 
ua="na">%THIRD_PREFERRED_CODEC%</Third_Preferred_Codec_6_> <!-
- options: G711u/G711a/G729a/G792ab/G722/G722.2/iLBC -->
         <Use_Pref_Codec_Only_6_ 
ua="na">%USE_PREFERRED_CODEC_ONLY%</Use_Pref_Codec_Only_6_>
         <Codec_Negotiation_6_ 
ua="na">%CODEC_NEGOTIATION%</Codec_Negotiation_6_>
         <!-- LINE6 Dial Plan -->
         <Dial_Plan_6_ ua="na">%DIAL_PLAN%</Dial_Plan_6_>
         <!-- LINE6 ACD Settings 11.0.2 wodennis-->
         <Broadsoft_ACD_6_ ua="na">%BROADSOFT_ACD_ENABLE-
6%</Broadsoft ACD \overline{6} >
        \overline{\text{1}}Enable Broadsoft_Hoteling_6_
ua="na">%BROADSOFT_HOTELING_ENABLE-
6%</Enable_Broadsoft_Hoteling_6_>
```
almlu **CISCO** 

```
 <Call_Information_Enable_6_ 
ua="na">Yes</Call Information Enable 6 >
         <Disposition_Code_Enable_6_ 
ua="na">Yes</Disposition Code Enable 6 >
         <Trace_Enable_6_ ua="na">Yes</Trace_Enable_6_>
         <Emergency_Escalation_Enable_6_ 
ua="na">Yes</Emergency_Escalation_Enable_6_>
        \sqrt{Q}ueue Status Notification Enable 6
ua="na">Yes</Queue Status Notification Enable 6 >
        <! \,-- GUI SCREEN: Ext7 Tab
          -->
         <!-- LINE7 SIP Settings -->
         <SIP_100REL_Enable_7_ 
ua="na">Yes</SIP_100REL_Enable_7_>
        \leqAuth_INVITE_7_ ua="na">%AUTH_INVITE%</Auth_INVITE_7_>
<!-- Enable Yes if Device Auth is desired -->
        <SIP_Remote-Party-ID_7_ ua="na">No</SIP_Remote-Party-
ID 7 >
         <P-Early-Media_Support_7_ 
ua="na">%P_EARLY_MEDIA_SUPPORT_7%</P-Early-Media_Support_7_>
         <SIP_SessionID_Support_7_ 
ua="na">%SIP_SESSIONID_SUPPORT_7%</SIP_SessionID_Support_7_>
         <Use_low-bandwidth_OPUS_7_ 
ua="na">%USE_LOW_BANDWIDTH_OPUS_7%</Use_low-bandwidth_OPUS_7_>
         <MediaSec_Request_7_ 
ua="na">%MEDIASEC_REQUEST_7%</MediaSec_Request_7_>
         <MediaSec_Over_TLS_Only_7_ 
ua="na">%MEDIASEC_OVER_TLS_ONLY_7%</MediaSec_Over_TLS_Only_7_>
         <!-- LINE7 Call Feature Settings -->
         <Voice_Mail_Subscribe_Interval_7_ 
ua="na">%VM_SUBSCRIBE_INTERVAL%</Voice_Mail_Subscribe_Interval
-7 > <!-- LINE7 Proxy and Registration -->
         <Outbound_Proxy_7_ 
ua="na">%SBC_ADDRESS_1%</Outbound_Proxy_7_>
         <Alternate_Outbound_Proxy_7_ 
ua="na">%SBC_ADDRESS_2%</Alternate_Outbound_Proxy_7_>
        \overline{\text{SUS}} DNS_SRV_7_ ua="na">Yes</Use_DNS_SRV_7_>
         <DNS_SRV_Auto_Prefix_7_ 
ua="na">Yes</DNS_SRV_Auto_Prefix_7_>
         <Proxy_Fallback_Intvl_7_ 
ua="na">%FAILBACK_INTVL%</Proxy_Fallback_Intvl_7_>
         <!-- LINE7 Audio Configuration -->
         <Preferred_Codec_7_ 
ua="na">%PREFERRED_CODEC%</Preferred Codec 7 > <!-- options:
G711u/G711a/G729a/\overline{G}792ab/G722/G722.2/\overline{1}LBC -->
         <Second_Preferred_Codec_7_ 
ua="na">%SECOND_PREFERRED_CODEC%</Second_Preferred_Codec_7_>
<!-- options: G711u/G711a/G729a/G792ab/G722/G722.2/iLBC -->
         <Third_Preferred_Codec_7_ 
ua="na">%THIRD_PREFERRED_CODEC%</Third Preferred Codec 7 > <!-
- options: G71\overline{1}u/G711a/G729a/G792ab/G722/G722.2/\overline{1}LBC -->
         <Use_Pref_Codec_Only_7_ 
ua="na">%USE_PREFERRED_CODEC_ONLY%</Use_Pref_Codec_Only_7_>
         <Codec_Negotiation_7_ 
ua="na">%CODEC_NEGOTIATION%</Codec_Negotiation_7_>
```

```
 <!-- LINE7 Dial Plan -->
         <Dial_Plan_7_ ua="na">%DIAL_PLAN%</Dial_Plan_7_>
         <!-- LINE7 ACD Settings 11.0.2 wodennis-->
         <Broadsoft_ACD_7_ ua="na">%BROADSOFT_ACD_ENABLE-
7%</Broadsoft ACD \overline{7} >
         <Enable_Broadsoft_Hoteling_7_ 
ua="na">%BROADSOFT_HOTELING_ENABLE-
7%</Enable_Broadsoft_Hoteling_7_>
         <Call_Information_Enable_7_ 
ua="na">Yes</Call Information Enable 7 >
         <Disposition_Code_Enable_7_ 
ua="na">Yes</Disposition_Code_Enable_7_>
         <Trace_Enable_7_ ua="na">Yes</Trace_Enable_7_>
         <Emergency_Escalation_Enable_7_ 
ua="na">Yes</Emergency_Escalation_Enable_7_>
        \sqrt{Q}ueue_Status_Notification_Enable_7
ua="na">Yes</Queue Status Notification Enable 7 >
        <! - GUI SCREEN: Ext8 Tab
         -->
         <!-- LINE8 SIP Settings -->
         <SIP_100REL_Enable_8_ 
ua="na">Yes</SIP_100REL_Enable_8_>
        \overline{\text{Y}} <Auth_INVITE_8_ ua="na">%AUTH_INVITE%</Auth_INVITE_8_
<!-- Enable Yes if Device Auth is desired -->
        <SIP_Remote-Party-ID_8_ ua="na">No</SIP_Remote-Party-
ID_8_>
 <P-Early-Media_Support_8_ 
ua="na">%P_EARLY_MEDIA_SUPPORT_8%</P-Early-Media_Support_8_>
 <SIP_SessionID_Support_8_ 
ua="na">%SIP_SESSIONID_SUPPORT_8%</SIP_SessionID_Support_8_>
         <Use_low-bandwidth_OPUS_8_ 
ua="na">%USE_LOW_BANDWIDTH_OPUS_8%</Use_low-bandwidth_OPUS_8_>
         <MediaSec_Request_8_ 
ua="na">%MEDIASEC_REQUEST_8%</MediaSec_Request_8_>
         <MediaSec_Over_TLS_Only_8_ 
ua="na">%MEDIASEC_OVER_TLS_ONLY_8%</MediaSec_Over_TLS_Only_8_>
         <!-- LINE8 Call Feature Settings -->
         <Voice_Mail_Subscribe_Interval_8_ 
ua="na">%VM_SUBSCRIBE_INTERVAL%</Voice_Mail_Subscribe_Interval
-8 > <!-- LINE8 Proxy and Registration -->
         <Outbound_Proxy_8_ 
ua="na">%SBC_ADDRESS_1%</Outbound_Proxy_8_>
         <Alternate_Outbound_Proxy_8_ 
ua="na">%SBC_ADDRESS_2%</Alternate_Outbound_Proxy_8_>
        \overline{\text{SUS}} DNS SRV 8 ua="na">Yes</Use DNS SRV 8 >
         <DNS_SRV_Auto_Prefix_8_ 
ua="na">Yes</DNS_SRV_Auto_Prefix_8_>
         <Proxy_Fallback_Intvl_8_ 
ua="na">%FAILBACK_INTVL%</Proxy_Fallback_Intvl_8_>
         <!-- LINE8 Audio Configuration -->
         <Preferred_Codec_8_ 
ua="na">%PREFERRED_CODEC%</Preferred_Codec_8 > <!-- options:
G711u/G711a/G729a/G792ab/G722/G722.2/iLBC -->
```

```
 <Second_Preferred_Codec_8_ 
ua="na">%SECOND_PREFERRED_CODEC%</Second_Preferred_Codec_8_>
\langle!-- options: G711u/G711a/G729a/G792ab/G722/G722.2/iLBC \overline{\rightarrow} <Third_Preferred_Codec_8_ 
ua="na">%THIRD_PREFERRED_CODEC%</Third_Preferred_Codec_8_> <!-
- options: G711u/G711a/G729a/G792ab/G722/G722.2/iLBC -->
         <Use_Pref_Codec_Only_8_ 
ua="na">%USE_PREFERRED_CODEC_ONLY%</Use_Pref_Codec_Only_8_>
         <Codec_Negotiation_8_ 
ua="na">%CODEC_NEGOTIATION%</Codec_Negotiation_8_>
         <!-- LINE8 Dial Plan -->
         <Dial_Plan_8_ ua="na">%DIAL_PLAN%</Dial_Plan_8_>
         <!-- LINE8 ACD Settings 11.0.2 wodennis-->
         <Broadsoft_ACD_8_ ua="na">%BROADSOFT_ACD_ENABLE-
8%</Broadsoft ACD \overline{8} >
         <Enable_Broadsoft_Hoteling_8_ 
ua="na">%BROADSOFT_HOTELING_ENABLE-
8%</Enable_Broadsoft_Hoteling_8_>
         <Call_Information_Enable_8_ 
ua="na">Yes</Call_Information_Enable_8_>
         <Disposition_Code_Enable_8_ 
ua="na">Yes</Disposition Code Enable 8 >
        \overline{\text{Trace}} Enable 8 ua="na">Yes\overline{\text{C}}Trace Enable 8 >
         <Emergency_Escalation_Enable_8_ 
ua="na">Yes</Emergency_Escalation_Enable_8_>
         <Queue_Status_Notification_Enable_8_ 
ua="na">Yes</Queue Status Notification Enable 8 >
        < 1 - GUI SCREEN: Ext9 Tab
        -- <!-- LINE9 SIP Settings -->
         <SIP_100REL_Enable_9_ 
ua="na">Yes</SIP_100REL_Enable_9_>
        \leqAuth_INVITE_9_ ua="na">%AUTH_INVITE%</Auth_INVITE_9_>
<!-- Enable Yes if Device Auth is desired -->
         <SIP_Remote-Party-ID_9_ ua="na">No</SIP_Remote-Party-
ID 9 >
         <P-Early-Media_Support_9_ 
ua="na">%P_EARLY_MEDIA_SUPPORT_9%</P-Early-Media_Support_9_>
         <SIP_SessionID_Support_9_ 
ua="na">%SIP_SESSIONID_SUPPORT_9%</SIP_SessionID_Support_9_>
         <Use_low-bandwidth_OPUS_9_ 
ua="na">%USE_LOW_BANDWIDTH_OPUS_9%</Use_low-bandwidth_OPUS_9_>
         <MediaSec_Request_9_ 
ua="na">%MEDIASEC_REQUEST_9%</MediaSec_Request_9_>
        <MediaSec<sup>over</sup> TLS Only 9
ua="na">%MEDIASEC_OVER_TLS_ONLY_9%</MediaSec_Over_TLS_Only_9_>
         <!-- LINE9 Call Feature Settings -->
         <Voice_Mail_Subscribe_Interval_9_ 
ua="na">%VM_SUBSCRIBE_INTERVAL%</Voice_Mail_Subscribe_Interval
-9 >
         <!-- LINE9 Proxy and Registration -->
         <Outbound_Proxy_9_ 
ua="na">%SBC_ADDRESS_1%</Outbound_Proxy_9_>
         <Alternate_Outbound_Proxy_9_ 
ua="na">%SBC_ADDRESS_2%</Alternate_Outbound_Proxy_9_>
```
ahaha **CISCO** 

```
 <Use_DNS_SRV_9_ ua="na">Yes</Use_DNS_SRV_9_>
        <DNS SRV Auto Prefix 9
ua="na">Yes</DNS_SRV_Auto_Prefix_9_>
         <Proxy_Fallback_Intvl_9_ 
ua="na">%FAILBACK_INTVL%</Proxy_Fallback_Intvl_9_>
         <!-- LINE9 Audio Configuration -->
         <Preferred_Codec_9_ 
ua="na">%PREFERRED_CODEC%</Preferred Codec 9 > <!-- options:
G711u/G711a/G729a/G792ab/G722/G722.2/iLBC -->
         <Second_Preferred_Codec_9_ 
ua="na">%SECOND_PREFERRED_CODEC%</Second_Preferred_Codec_9_>
\langle!-- options: G711u/G711a/G729a/G792ab/G722/G722.2/iLBC \overline{\rightarrow} <Third_Preferred_Codec_9_ 
ua="na">%THIRD_PREFERRED_CODEC%</Third_Preferred_Codec_9_> <!-
- options: G711u/G711a/G729a/G792ab/G722/G722.2/iLBC -->
 <Use_Pref_Codec_Only_9_ 
ua="na">%USE_PREFERRED_CODEC_ONLY%</Use_Pref_Codec_Only_9_>
         <Codec_Negotiation_9_ 
ua="na">%CODEC_NEGOTIATION%</Codec_Negotiation_9_>
         <!-- LINE9 Dial Plan -->
         <Dial_Plan_9_ ua="na">%DIAL_PLAN%</Dial_Plan_9_>
         <!-- LINE8 ACD Settings 11.0.2 wodennis-->
         <Broadsoft_ACD_9_ ua="na">%BROADSOFT_ACD_ENABLE-
9%</Broadsoft_ACD_9_>
         <Enable_Broadsoft_Hoteling_9_ 
ua="na">%BROADSOFT_HOTELING_ENABLE-
9%</Enable_Broadsoft_Hoteling_9_>
         <Call_Information_Enable_9_ 
ua="na">Yes</Call Information Enable 9 >
         <Disposition_Code_Enable_9_ 
ua="na">Yes</Disposition_Code Enable 9 >
        \overline{\text{Trace}} Enable 9 \overline{\text{u}}a="na">Yes\overline{\text{x}}/\overline{\text{Trace}} Enable 9 >
         <Emergency_Escalation_Enable_9_ 
ua="na">Yes</Emergency_Escalation_Enable_9_>
        \sqrt{Q}ueue Status Notification Enable 9
ua="na">Yes</Queue Status Notification Enable 9 >
        <! -- GUI SCREEN: Ext10 Tab
        --&> <!-- LINE10 SIP Settings -->
         <SIP_100REL_Enable_10_ 
ua="na">Yes</SIP_100REL_Enable_10_>
         <Auth_INVITE_10_ 
ua="na">%AUTH_INVITE%</Auth_INVITE_10 > <!-- Enable Yes if
Device Auth is desired -->
         <SIP_Remote-Party-ID_10_ ua="na">No</SIP_Remote-Party-
ID_10_>
         <P-Early-Media_Support_10_ 
ua="na">%P_EARLY_MEDIA_SUPPORT_10%</P-Early-Media_Support_10_>
         <SIP_SessionID_Support_10_ 
ua="na">%SIP_SESSIONID_SUPPORT_10%</SIP_SessionID_Support_10_>
        \overline{\text{CUse}} low-bandwidth OPUS 10
ua="na">%USE_LOW_BANDWIDTH_OPUS_10%</Use_low-
bandwidth OPUS 10 >
 <MediaSec_Request_10_
```
ajniju **CISCO** 

ua="na">%MEDIASEC\_REQUEST\_10%</MediaSec\_Request\_10\_>

```
 <MediaSec_Over_TLS_Only_10_ 
ua="na">%MEDIASEC_OVER_TLS_ONLY_10%</MediaSec_Over_TLS_Only_10
_>
         <!-- LINE10 Call Feature Settings -->
         <Voice_Mail_Subscribe_Interval_10_ 
ua="na">%VM_SUBSCRIBE_INTERVAL%</Voice_Mail_Subscribe_Interval
10 >
         <!-- LINE10 Proxy and Registration -->
         <Outbound_Proxy_10_ 
ua="na">%SBC_ADDRESS_1%</Outbound_Proxy_10_>
         <Alternate_Outbound_Proxy_10_ 
ua="na">%SBC_ADDRESS_2%</Alternate_Outbound_Proxy_10_>
         <Use_DNS_SRV_10_ ua="na">Yes</Use_DNS_SRV_10_>
        <DNSSSRVAutoPrefix10ua="na">Yes</DNS_SRV_Auto_Prefix_10_>
         <Proxy_Fallback_Intvl_10_ 
ua="na">%FAILBACK_INTVL%</Proxy_Fallback_Intvl_10_>
         <!-- LINE10 Audio Configuration -->
         <Preferred_Codec_10_ 
ua="na">%PREFERRED_CODEC%</Preferred Codec 10 > <!-- options:
G711u/G711a/G729a/\overline{G}792ab/G722/G722.2/\text{iLBC} -->
         <Second_Preferred_Codec_10_ 
ua="na">%SECOND_PREFERRED_CODEC%</Second_Preferred_Codec_10_>
<!-- options: G711u/G711a/G729a/G792ab/G722/G722.2/iLBC -->
         <Third_Preferred_Codec_10_ 
ua="na">%THIRD_PREFERRED_CODEC%</Third Preferred Codec 10 >
<!-- options: G711u/G711a/G729a/G792ab/G722/G722.2/iLBC -->
         <Use_Pref_Codec_Only_10_ 
ua="na">%USE_PREFERRED_CODEC_ONLY%</Use_Pref_Codec_Only_10_>
         <Codec_Negotiation_10_ 
ua="na">%CODEC_NEGOTIATION%</Codec_Negotiation_10_>
         <!-- LINE10 Dial Plan -->
         <Dial_Plan_10_ ua="na">%DIAL_PLAN%</Dial_Plan_10_>
         <!-- LINE10 ACD Settings 11.0.2 wodennis-->
         <Broadsoft_ACD_10_ ua="na">%BROADSOFT_ACD_ENABLE-
10%</Broadsoft_ACD_10_>
         <Enable_Broadsoft_Hoteling_10_ 
ua="na">%BROADSOFT_HOTELING_ENABLE-
10\%</Enable Broadsoft Hoteling 10 >
         <Call_Information_Enable_10_ 
ua="na">Yes</Call_Information_Enable_10_>
        \triangleDisposition Code Enable 10
ua="na">Yes</Disposition Code Enable 10 >
        \overline{\text{Trace}} Enable_10_ ua="na">Yes</Trace_Enable_10_>
         <Emergency_Escalation_Enable_10_ 
ua="na">Yes</Emergency_Escalation_Enable_10_>
        \sqrt{Q}ueue Status Notification Enable 10
ua="na">Yes</Queue Status Notification Enable 10 >
        <! - GUI SCREEN: Ext11 Tab
         -->
         <!-- LINE11 SIP Settings -->
         <SIP_100REL_Enable_11_ 
ua="na">Yes</SIP_100REL_Enable_11_>
```

```
ajniju
CISCO
```
 <Auth\_INVITE\_11\_ ua="na">%AUTH\_INVITE%</Auth\_INVITE\_11 > <!-- Enable Yes if Device Auth is desired --> <SIP\_Remote-Party-ID\_11\_ ua="na">No</SIP\_Remote-Party-ID\_11\_> <P-Early-Media\_Support\_11\_ ua="na">%P\_EARLY\_MEDIA\_SUPPORT\_11%</P-Early-Media\_Support\_11\_> <SIP\_SessionID\_Support\_11\_ ua="na">%SIP\_SESSIONID\_SUPPORT\_11%</SIP\_SessionID\_Support\_11\_> <Use\_low-bandwidth\_OPUS\_11\_ ua="na">%USE\_LOW\_BANDWIDTH\_OPUS\_11%</Use\_lowbandwidth\_OPUS\_11\_> <MediaSec\_Request\_11\_ ua="na">%MEDIASEC\_REQUEST\_11%</MediaSec\_Request\_11\_> <MediaSec\_Over\_TLS\_Only\_11\_ ua="na">%MEDIASEC\_OVER\_TLS\_ONLY\_11%</MediaSec\_Over\_TLS\_Only\_11 \_> <!-- LINE11 Call Feature Settings --> <Voice\_Mail\_Subscribe\_Interval\_11\_ ua="na">%VM\_SUBSCRIBE\_INTERVAL%</Voice\_Mail\_Subscribe\_Interval  $\_11$   $>$  <!-- LINE11 Proxy and Registration --> <Outbound\_Proxy\_11\_ ua="na">%SBC\_ADDRESS\_1%</Outbound\_Proxy\_11\_> <Alternate\_Outbound\_Proxy\_11\_ ua="na">%SBC\_ADDRESS\_2%</Alternate\_Outbound\_Proxy\_11\_>  $\overline{\text{SUS}}$  DNS SRV 11\_ ua="na">Yes</Use\_DNS\_SRV\_11\_>  $<$ DNS $S$ SRV\_Auto\_Prefix 11 ua="na">Yes</DNS\_SRV\_Auto\_Prefix\_11\_> <Proxy\_Fallback\_Intvl\_11\_ ua="na">%FAILBACK\_INTVL%</Proxy\_Fallback\_Intvl\_11\_> <!-- LINE11 Audio Configuration --> <Preferred\_Codec\_11\_ ua="na">%PREFERRED\_CODEC%</Preferred\_Codec\_11\_> <!-- options: G711u/G711a/G729a/G792ab/G722/G722.2/iLBC --> <Second\_Preferred\_Codec\_11\_ ua="na">%SECOND\_PREFERRED\_CODEC%</Second\_Preferred\_Codec\_11\_> <!-- options: G711u/G711a/G729a/G792ab/G722/G722.2/iLBC --> <Third\_Preferred\_Codec\_11\_ ua="na">%THIRD\_PREFERRED\_CODEC%</Third Preferred Codec 11 > <!-- options: G711u/G711a/G729a/G792ab/G722/G722.2/iLBC --> <Use\_Pref\_Codec\_Only\_11\_ ua="na">%USE\_PREFERRED\_CODEC\_ONLY%</Use\_Pref\_Codec\_Only\_11\_> <Codec\_Negotiation\_11\_ ua="na">%CODEC\_NEGOTIATION%</Codec\_Negotiation\_11\_> <!-- LINE11 Dial Plan --> <Dial\_Plan\_11\_ ua="na">%DIAL\_PLAN%</Dial\_Plan\_11\_> <!-- LINE11 ACD Settings 11.0.2 wodennis--> <Broadsoft\_ACD\_11\_ ua="na">%BROADSOFT\_ACD\_ENABLE-11%</Broadsoft\_ACD\_11\_> <Enable\_Broadsoft\_Hoteling\_11\_ ua="na">%BROADSOFT\_HOTELING\_ENABLE-11%</Enable\_Broadsoft\_Hoteling\_11 >  $\overline{11}$  Information Enable 11 ua="na">Yes</Call\_Information\_Enable\_11\_> <Disposition\_Code\_Enable\_11\_ ua="na">Yes</Disposition\_Code\_Enable\_11\_>

```
\overline{\text{trace}_{\text{Table 11}} \cdot \text{ua}} = \text{max}">Yes</Trace Enable 11 >
         <Emergency_Escalation_Enable_11_ 
ua="na">Yes</Emergency_Escalation_Enable_11_>
         <Queue_Status_Notification_Enable_11_ 
ua="na">Yes</Queue Status Notification Enable 11 >
        < 1 - - GUI SCREEN: Ext12 Tab
 -->
         <!-- LINE12 SIP Settings -->
         <SIP_100REL_Enable_12_ 
ua="na">Yes<\sqrt{SIP} 100REL Enable 12 >
         <Auth_INVITE_12_ 
ua="na">%AUTH_INVITE%</Auth_INVITE_12 > <!-- Enable Yes if
Device Auth is desired -->
         <SIP_Remote-Party-ID_12_ ua="na">No</SIP_Remote-Party-
ID_12_>
         <P-Early-Media_Support_12_ 
ua="na">%P_EARLY_MEDIA_SUPPORT_12%</P-Early-Media_Support_12_>
         <SIP_SessionID_Support_12_ 
ua="na">%SIP_SESSIONID_SUPPORT_12%</SIP_SessionID_Support_12_>
         <Use_low-bandwidth_OPUS_12_ 
ua="na">%USE_LOW_BANDWIDTH_OPUS_12%</Use_low-
bandwidth OPUS 12 >
         <MediaSec_Request_12_ 
ua="na">%MEDIASEC_REQUEST_12%</MediaSec_Request_12_>
         <MediaSec_Over_TLS_Only_12_ 
ua="na">%MEDIASEC_OVER_TLS_ONLY_12%</MediaSec_Over_TLS_Only_12
_>
         <!-- LINE12 Call Feature Settings -->
         <Voice_Mail_Subscribe_Interval_12_ 
ua="na">%VM_SUBSCRIBE_INTERVAL%</Voice_Mail_Subscribe_Interval
12 > <!-- LINE12 Proxy and Registration -->
         <Outbound_Proxy_12_ 
ua="na">%SBC_ADDRESS_1%</Outbound_Proxy_12_>
         <Alternate_Outbound_Proxy_12_ 
ua="na">%SBC_ADDRESS_2%</Alternate_Outbound_Proxy_12_>
         <Use_DNS_SRV_12_ ua="na">Yes</Use_DNS_SRV_12_>
         <DNS_SRV_Auto_Prefix_12_ 
ua="na">Yes</DNS_SRV_Auto_Prefix_12_>
         <Proxy_Fallback_Intvl_12_ 
ua="na">%FAILBACK_INTVL%</Proxy_Fallback_Intvl_12_>
         <!-- LINE12 Audio Configuration -->
         <Preferred_Codec_12_ 
ua="na">%PREFERRED_CODEC%</Preferred Codec 12 > <!-- options:
G711u/G711a/G729a/G792ab/G722/G722.2/iLBC -->
         <Second_Preferred_Codec_12_ 
ua="na">%SECOND_PREFERRED_CODEC%</Second_Preferred_Codec_12_>
<!-- options: G711u/G711a/G729a/G792ab/G722/G722.2/iLBC -->
         <Third_Preferred_Codec_12_ 
ua="na">%THIRD_PREFERRED_CODEC%</Third_Preferred_Codec_12_>
<!-- options: G711u/G711a/G729a/G792ab/G722/G722.2/iLBC -->
         <Use_Pref_Codec_Only_12_
```
ajniju **CISCO** 

```
ua="na">%CODEC_NEGOTIATION%</Codec_Negotiation_12_>
```

```
\langle !-- LINE12 Dial Plan -->
         <Dial_Plan_12_ ua="na">%DIAL_PLAN%</Dial_Plan_12_>
         <!-- LINE12 ACD Settings 11.0.2 wodennis-->
         <Broadsoft_ACD_12_ ua="na">%BROADSOFT_ACD_ENABLE-
12%</Broadsoft ACD 12 >
         <Enable_Broadsoft_Hoteling_12_ 
ua="na">%BROADSOFT_HOTELING_ENABLE-
12\%</Enable Broadsoft Hoteling 12 >
         <Call_Information_Enable_12_ 
ua="na">Yes</Call Information Enable 12 >
         <Disposition_Code_Enable_12_ 
ua="na">Yes</Disposition Code Enable 12 >
         <Trace_Enable_12_ ua="na">Yes</Trace_Enable_12_>
         <Emergency_Escalation_Enable_12_ 
ua="na">Yes</Emergency_Escalation_Enable_12_>
         <Queue_Status_Notification_Enable_12_ 
ua="na">Yes</Queue Status Notification Enable 12 >
        < 1 - - GUI SCREEN: Ext13 Tab
         -->
         <!-- LINE13 SIP Settings -->
         <SIP_100REL_Enable_13_ 
ua="na">Yes</SIP_100REL_Enable_13_>
        <Auth_INVITE_13_ 
ua="na">%AUTH_INVITE%</Auth_INVITE_13 > <!-- Enable Yes if
Device Auth is desired -->
         <SIP_Remote-Party-ID_13_ ua="na">No</SIP_Remote-Party-
ID_13_>
         <P-Early-Media_Support_13_ 
ua="na">%P_EARLY_MEDIA_SUPPORT_13%</P-Early-Media_Support_13_>
        <SIP_SessionID_Support_13_ 
ua="na">%SIP_SESSIONID_SUPPORT_13%</SIP_SessionID_Support_13_>
         <Use_low-bandwidth_OPUS_13_ 
ua="na">%USE_LOW_BANDWIDTH_OPUS_13%</Use_low-
bandwidth OPUS 13 >
         <MediaSec_Request_13_ 
ua="na">%MEDIASEC_REQUEST_13%</MediaSec_Request_13_>
         <MediaSec_Over_TLS_Only_13_ 
ua="na">%MEDIASEC_OVER_TLS_ONLY_13%</MediaSec_Over_TLS_Only_13
_>
         <!-- LINE13 Call Feature Settings -->
         <Voice_Mail_Subscribe_Interval_13_ 
ua="na">%VM_SUBSCRIBE_INTERVAL%</Voice_Mail_Subscribe_Interval
-13 >
         <!-- LINE13 Proxy and Registration -->
         <Outbound_Proxy_13_ 
ua="na">%SBC_ADDRESS_1%</Outbound_Proxy_13_>
         <Alternate_Outbound_Proxy_13_ 
ua="na">%SBC_ADDRESS_2%</Alternate_Outbound_Proxy_13_>
         <Use_DNS_SRV_13_ ua="na">Yes</Use_DNS_SRV_13_>
         <DNS_SRV_Auto_Prefix_13_ 
ua="na">Yes</DNS_SRV_Auto_Prefix_13_>
        <Proxy_Fallback_Intvl_13_ 
ua="na">%FAILBACK_INTVL%</Proxy_Fallback_Intvl_13_>
         <!-- LINE13 Audio Configuration -->
```

```
 <Preferred_Codec_13_ 
ua="na">%PREFERRED_CODEC%</Preferred Codec 13 > <!-- options:
G711u/G711a/G729a/G792ab/G722/G722.2/iLBC -->
         <Second_Preferred_Codec_13_ 
ua="na">%SECOND_PREFERRED_CODEC%</Second_Preferred_Codec_13_>
<!-- options: G711u/G711a/G729a/G792ab/G722/G722.2/iLBC -->
         <Third_Preferred_Codec_13_ 
ua="na">%THIRD_PREFERRED_CODEC%</Third_Preferred_Codec_13_>
<!-- options: G711u/G711a/G729a/G792ab/G722/G722.2/iLBC -->
         <Use_Pref_Codec_Only_13_ 
ua="na">%USE_PREFERRED_CODEC_ONLY%</Use_Pref_Codec_Only_13_>
         <Codec_Negotiation_13_ 
ua="na">%CODEC_NEGOTIATION%</Codec_Negotiation_13_>
         <!-- LINE13 Dial Plan -->
         <Dial_Plan_13_ ua="na">%DIAL_PLAN%</Dial_Plan_13_>
         <!-- LINE13 ACD Settings 11.0.2 wodennis-->
         <Broadsoft_ACD_13_ ua="na">%BROADSOFT_ACD_ENABLE-
13%</Broadsoft ACD<sup>13</sup>>
         <Enable_Broadsoft_Hoteling_13_ 
ua="na">%BROADSOFT_HOTELING_ENABLE-
13%</Enable_Broadsoft_Hoteling_13_>
        \overline{clal} Information Enable 13
ua="na">Yes</Call_Information_Enable_13_>
         <Disposition_Code_Enable_13_ 
ua="na">Yes</Disposition Code Enable 13 >
         <Trace_Enable_13_ ua="na">Yes</Trace_Enable_13_>
         <Emergency_Escalation_Enable_13_ 
ua="na">Yes</Emergency_Escalation_Enable_13_>
         <Queue_Status_Notification_Enable_13_ 
ua="na">Yes</Queue Status Notification Enable 13 >
        < 1 - - GUI SCREEN: Ext14 Tab
 -->
         <!-- LINE14 SIP Settings -->
         <SIP_100REL_Enable_14_ 
ua="na">Yes</SIP_100REL_Enable_14_>
         <Auth_INVITE_14_ 
ua="na">%AUTH_INVITE%</Auth_INVITE_14 > <!-- Enable Yes if
Device Auth is desired -->
         <SIP_Remote-Party-ID_14_ ua="na">No</SIP_Remote-Party-
ID_14_>
         <P-Early-Media_Support_14_ 
ua="na">%P_EARLY_MEDIA_SUPPORT_14%</P-Early-Media_Support_14_>
         <SIP_SessionID_Support_14_ 
ua="na">%SIP_SESSIONID_SUPPORT_14%</SIP_SessionID_Support_14_>
         <Use_low-bandwidth_OPUS_14_ 
ua="na">%USE_LOW_BANDWIDTH_OPUS_14%</Use_low-
bandwidth_OPUS_14_>
         <MediaSec_Request_14_ 
ua="na">%MEDIASEC_REQUEST_14%</MediaSec_Request_14_>
         <MediaSec_Over_TLS_Only_14_ 
ua="na">%MEDIASEC_OVER_TLS_ONLY_14%</MediaSec_Over_TLS_Only_14
```
<!-- LINE14 Call Feature Settings -->

\_>

ajniju **CISCO**
```
 <Voice_Mail_Subscribe_Interval_14_ 
ua="na">%VM_SUBSCRIBE_INTERVAL%</Voice_Mail_Subscribe_Interval
14 >
         <!-- LINE14 Proxy and Registration -->
         <Outbound_Proxy_14_ 
ua="na">%SBC_ADDRESS_1%</Outbound_Proxy_14_>
         <Alternate_Outbound_Proxy_14_ 
ua="na">%SBC_ADDRESS_2%</Alternate_Outbound_Proxy_14_>
        \overline{\text{CUse}} DNS SRV 14 ua="na">Yes</Use_DNS_SRV_14_>
         <DNS_SRV_Auto_Prefix_14_ 
ua="na">Yes</DNS_SRV_Auto_Prefix_14_>
         <Proxy_Fallback_Intvl_14_ 
ua="na">%FAILBACK_INTVL%</Proxy_Fallback_Intvl_14_>
         <!-- LINE14 Audio Configuration -->
         <Preferred_Codec_14_ 
ua="na">%PREFERRED_CODEC%</Preferred Codec 14 > <!-- options:
G711u/G711a/G729a/G792ab/G722/G722.2/iLBC -->
         <Second_Preferred_Codec_14_ 
ua="na">%SECOND_PREFERRED_CODEC%</Second_Preferred_Codec_14_>
<!-- options: G711u/G711a/G729a/G792ab/G722/G722.2/iLBC -->
         <Third_Preferred_Codec_14_ 
ua="na">%THIRD_PREFERRED_CODEC%</Third_Preferred_Codec_14_>
<!-- options: G711u/G711a/G729a/G792ab/G722/G722.2/iLBC -->
         <Use_Pref_Codec_Only_14_ 
ua="na">%USE_PREFERRED_CODEC_ONLY%</Use_Pref_Codec_Only_14_>
         <Codec_Negotiation_14_ 
ua="na">%CODEC_NEGOTIATION%</Codec_Negotiation_14_>
         <!-- LINE14 Dial Plan -->
         <Dial_Plan_14_ ua="na">%DIAL_PLAN%</Dial_Plan_14_>
         <!-- LINE14 ACD Settings 11.0.2 wodennis-->
         <Broadsoft_ACD_14_ ua="na">%BROADSOFT_ACD_ENABLE-
14%</Broadsoft ACD 14 > <Enable_Broadsoft_Hoteling_14_ 
ua="na">%BROADSOFT_HOTELING_ENABLE-
14%</Enable_Broadsoft_Hoteling_14_>
         <Call_Information_Enable_14_ 
ua="na">Yes</Call Information Enable 14 >
         <Disposition_Code_Enable_14_ 
ua="na">Yes</Disposition_Code_Enable_14_>
        \overline{\text{trace}_{\_}\text{Enable}\_14} ua="na">Yes</Trace_Enable_14_>
         <Emergency_Escalation_Enable_14_ 
ua="na">Yes</Emergency_Escalation_Enable_14_>
         <Queue_Status_Notification_Enable_14_ 
ua="na">Yes</Queue_Status_Notification_Enable_14_>
        < 1 - - GUI SCREEN: Ext15 Tab
        --&> <!-- LINE15 SIP Settings -->
         <SIP_100REL_Enable_15_ 
ua="na">Yes<\sqrt{SIP} 100REL Enable 15 >
         <Auth_INVITE_15_ 
ua="na">%AUTH_INVITE%</Auth_INVITE_15 > <!-- Enable Yes if
Device Auth is desired -->
```

```
 <SIP_Remote-Party-ID_15_ ua="na">No</SIP_Remote-Party-
ID_15_>
          <P-Early-Media_Support_15_ 
ua="na">%P_EARLY_MEDIA_SUPPORT_15%</P-Early-Media_Support_15_>
          \overline{\text{SIP}} SessionID_Support_15
ua="na">%SIP_SESSIONID_SUPPORT_15%</SIP_SessionID_Support_15_>
          <Use_low-bandwidth_OPUS_15_ 
ua="na">%USE_LOW_BANDWIDTH_OPUS_15%</Use_low-
bandwidth_OPUS_15_>
           <MediaSec_Request_15_ 
ua="na">%MEDIASEC_REQUEST_15%</MediaSec_Request_15_>
           <MediaSec_Over_TLS_Only_15_ 
ua="na">%MEDIASEC_OVER_TLS_ONLY_15%</MediaSec_Over_TLS_Only_15
_>
           <!-- LINE15 Call Feature Settings -->
           <Voice_Mail_Subscribe_Interval_15_ 
ua="na">%VM_SUBSCRIBE_INTERVAL%</Voice_Mail_Subscribe_Interval
-15 > <!-- LINE15 Proxy and Registration -->
          <Outbound_Proxy_15_ 
ua="na">%SBC_ADDRESS_1%</Outbound_Proxy_15_>
          <Alternate_Outbound_Proxy_15_ 
ua="na">%SBC_ADDRESS_2%</Alternate_Outbound_Proxy_15_>
          <Use_DNS_SRV_15_ ua="na">Yes</Use_DNS_SRV_15_>
          <DNS_SRV_Auto_Prefix_15_ 
ua="na">Yes</DNS_SRV_Auto_Prefix_15 >
          <Proxy_Fallback_Intvl_15_ 
ua="na">%FAILBACK_INTVL%</Proxy_Fallback_Intvl_15_>
           <!-- LINE15 Audio Configuration -->
           <Preferred_Codec_15_ 
ua="na">%PREFERRED_CODEC%</Preferred_Codec_15_> <!-- options:
G711u/G711a/G729a/G792ab/G722/G722.2/iLBC -->
          <Second_Preferred_Codec_15_ 
ua="na">%SECOND_PREFERRED_CODEC%</Second_Preferred_Codec_15_> 
<!-- options: G711u/G711a/G729a/G792ab/G722/G722.2/iLBC -->
           <Third_Preferred_Codec_15_ 
ua="na">%THIRD_PREFERRED_CODEC%</Third_Preferred_Codec_15_>
<!-- options: G711u/G711a/G729a/G792ab/G722/G722.2/iLBC -->
          <Use_Pref_Codec_Only_15_ 
ua="na">%USE_PREFERRED_CODEC_ONLY%</Use_Pref_Codec_Only_15_>
           <Codec_Negotiation_15_ 
ua="na">%CODEC_NEGOTIATION%</Codec_Negotiation_15_>
           <!-- LINE15 Dial Plan -->
           <Dial_Plan_15_ ua="na">%DIAL_PLAN%</Dial_Plan_15_>
           <!-- LINE15 ACD Settings 11.0.2 wodennis-->
          <Broadsoft_ACD_15_ ua="na">%BROADSOFT_ACD_ENABLE-
15%</Broadsoft ACD 15 > <Enable_Broadsoft_Hoteling_15_ 
ua="na">%BROADSOFT_HOTELING_ENABLE-
15%</Enable_Broadsoft_Hoteling_15_>
          <Call_Information_Enable_15_ 
ua="na">Yes</Call_Information_Enable_15_>
          <Disposition_Code_Enable_15_ 
ua="na">Yes</Disposition_Code_Enable_15_>
         \overline{\text{trace}_{B}} \overline{\text{E}} \overline{\text{E}} <Emergency_Escalation_Enable_15_ 
ua="na">Yes</Emergency_Escalation_Enable_15_>
```

```
 <Queue_Status_Notification_Enable_15_ 
ua="na">Yes</Queue Status Notification Enable 15 >
        \lt!! --
             GUI SCREEN: Ext16 Tab
        -- <!-- LINE16 SIP Settings -->
         <SIP_100REL_Enable_16_ 
ua="na">Yes</SIP_100REL_Enable_16 >
         <Auth_INVITE_16_ 
ua="na">%AUTH_INVITE%</Auth_INVITE_16 > <!-- Enable Yes if
Device Auth is desired -->
        <SIP_Remote-Party-ID_16_ ua="na">No</SIP_Remote-Party-
ID_16_>
 <P-Early-Media_Support_16_ 
ua="na">%P_EARLY_MEDIA_SUPPORT_16%</P-Early-Media_Support_16_>
         <SIP_SessionID_Support_16_ 
ua="na">%SIP_SESSIONID_SUPPORT_16%</SIP_SessionID_Support_16_>
        \overline{\phantom{a}} Low-bandwidth OPUS 16
ua="na">%USE_LOW_BANDWIDTH_OPUS_16%</Use_low-
bandwidth_OPUS_16_>
         <MediaSec_Request_16_ 
ua="na">%MEDIASEC_REQUEST_16%</MediaSec_Request_16_>
         <MediaSec_Over_TLS_Only_16_ 
ua="na">%MEDIASEC_OVER_TLS_ONLY_16%</MediaSec_Over_TLS_Only_16
\supseteq <!-- LINE1 Call Feature Settings -->
         <Voice_Mail_Subscribe_Interval_16_ 
ua="na">%VM_SUBSCRIBE_INTERVAL%</Voice_Mail_Subscribe_Interval
-16 > <!-- LINE16 Proxy and Registration -->
         <Outbound_Proxy_16_ 
ua="na">%SBC_ADDRESS_1%</Outbound_Proxy_16_>
         <Alternate_Outbound_Proxy_16_ 
ua="na">%SBC_ADDRESS_2%</Alternate_Outbound_Proxy_16_>
         <Use_DNS_SRV_16_ ua="na">Yes</Use_DNS_SRV_16_>
         <DNS_SRV_Auto_Prefix_16_ 
ua="na">Yes</DNS_SRV_Auto_Prefix_16 >
         <Proxy_Fallback_Intvl_16_ 
ua="na">%FAILBACK_INTVL%</Proxy_Fallback_Intvl_16_>
         <!-- LINE16 Audio Configuration -->
         <Preferred_Codec_16_ 
ua="na">%PREFERRED_CODEC%</Preferred Codec 16 > <!-- options:
G711u/G711a/G729a/G792ab/G722/G722.2/iLBC -->
         <Second_Preferred_Codec_16_ 
ua="na">%SECOND_PREFERRED_CODEC%</Second_Preferred_Codec_16_>
\langle!-- options: G711u/G711a/G729a/G792ab/G722/G722.2/iLBC \overline{\phantom{a}}->
         <Third_Preferred_Codec_16_ 
ua="na">%THIRD_PREFERRED_CODEC%</Third_Preferred_Codec_16_>
<!-- options: G711u/G711a/G729a/G792ab/G722/G722.2/iLBC -->
         <Use_Pref_Codec_Only_16_ 
ua="na">%USE_PREFERRED_CODEC_ONLY%</Use_Pref_Codec_Only_16_>
         <Codec_Negotiation_16_ 
ua="na">%CODEC_NEGOTIATION%</Codec_Negotiation_16_>
```

> <!-- LINE16 Dial Plan --> <Dial\_Plan\_16\_ ua="na">%DIAL\_PLAN%</Dial\_Plan\_16\_>

```
 <!-- LINE16 ACD Settings 11.0.2 wodennis--> 
         <Broadsoft_ACD_16_ ua="na">%BROADSOFT_ACD_ENABLE-
16\% </Broadsoft ACD 16 >
         <Enable_Broadsoft_Hoteling_16_ 
ua="na">%BROADSOFT_HOTELING_ENABLE-
16%</Enable Broadsoft Hoteling 16 >
        \overline{\text{real}} Information Enable 16
ua="na">Yes</Call_Information_Enable_16 >
         <Disposition_Code_Enable_16_ 
ua="na">Yes</Disposition Code Enable 16 >
        \overline{\text{Trace}} Enable 16 ua="na">Yes</Trace Enable 16 >
         <Emergency_Escalation_Enable_16_ 
ua="na">Yes</Emergency_Escalation_Enable_16_>
         <Queue_Status_Notification_Enable_16_ 
ua="na">Yes</Queue Status Notification Enable 16 >
        <! -- GUI SCREEN: Voice Tab - Att Console
          --> 
         <!-- BLF List Feature Options --> 
         <BLF_List_Feature_Options 
ua="na">%BLF_LIST_FEATURE_OPTIONS%</BLF_List_Feature_Options>
     </flat-profile>
</device>
```
**System File: CisoDev\_System.xml**

ajniju **CISCO** 

**NOTE**: This is an example file and should be used for reference only.

```
<?xml version="1.0" encoding="UTF-8"?>
<device xsi:type="axl:XIPPhone" 
xmlns:xsi="http://www.w3.org/2001/XMLSchema-instance">
     <flat-profile>
        < 1 - - GUI SCREEN: Voice Tab - System Tab
        -- <!-- DNS Settings--> 
         <Primary_DNS ua="rw">%DNS_SERVER_1%</Primary_DNS>
         <Secondary_DNS ua="rw">%DNS_SERVER_2%</Secondary_DNS>
        <DNS_Server_Order 
ua="na">%DNS_SERVER_ORDER%</DNS_Server_Order>
        <DNS_Caching_Enable 
ua="na">%DNS_CACHE%</DNS_Caching_Enable>
         <!-- System Time Server --> 
         <Primary_NTP_Server 
ua="na">%SNTP_SERVER_1%</Primary_NTP_Server>
         <Secondary_NTP_Server 
ua="na">%SNTP_SERVER_2%</Secondary_NTP_Server>
         <!-- Block NonProxy SIP --> 
         <Block_Nonproxy_SIP 
ua="na">%Block Nonproxy SIP%</Block Nonproxy SIP>
```

```
\lt ! -- GUI SCREEN: Voice Tab->SIP Tab
         -->
         <!-- SIP Parameters -->
        <RFC_2543_Call_Hold 
ua="na">%RFC_2543_HOLD%</RFC_2543_Call_Hold>
        <Display_Diversion_Info 
ua="na">%DISPLAY_DIVERSION_INFO%</Display_Diversion_Info>
        <!-- RTP Parameters -->
         <Call_Statistics 
ua="na">%CALL_STATISTICS%</Call_Statistics>
         <!-- Response Status Code Handling -->
         <Try_Backup_RSC 
ua="na">%TRY_BACKUP_RSC%</Try_Backup_RSC>
         <Retry_Reg_RSC ua="na">%RETRY_REG_RSC%</Retry_Reg_RSC>
         <!-- Supplementary Services -->
         <Secure_Call_Serv 
ua="na">%SECURE_CALL_SERVICE%</Secure_Call_Serv>
         <!-- BroadWork Advance Call Control -->
         <Talk_Package ua="na">Yes</Talk_Package>
         <Hold_Package ua="na">Yes</Hold_Package>
         <Conference_Package ua="na">Yes</Conference_Package>
         <!-- NAT Support Parameters -->
         <ICE_STUN_Enable 
ua="na">%ICE_STUN_ENABLED%</ICE_STUN_Enable>
         <!-- Extension Mobility -->
         <EM_Enable ua="na">%EM_ENABLED%</EM_Enable>
<!--************************************************************** 
-->
        <!-- Webex On-boarding, Directory and CallLog 
--&--!><br>************
            ************************************************************** 
-->
         <!-- Optional: Webex Features Settings -->
        <Webex_Onboard_Enable 
ua="na">%WEBEX_ONBOARD_ENABLE%</Webex_Onboard_Enable>
        <Webex_Directory_Enable 
ua="na">%WEBEX_DIRECTORY_ENABLE%</Webex_Directory_Enable>
         <Webex_Directory_Name 
ua="na">%WEBEX_DIRECTORY_NAME%</Webex_Directory_Name>
         <!-- XSI Single SignOn -->
         <Profile_Authentication_Type 
ua="na">%PROFILE_AUTH_TYPE%</Profile_Authentication_Type>
<!--************************************************************** 
-->
        <!-- Broadsoft XSI Directory and CallLog 
-->
<!--************************************************************** 
-->
```
#### almlu **CISCO**

 <!-- Optional: Broadsoft Directory Settings --> <Directory\_Enable ua="na">Yes</Directory\_Enable> <XSI\_Host\_Server ua="na">%XSI\_SERVER%</XSI\_Host\_Server> <Browse\_Mode\_Enable ua="na">%BROWSE\_MODE\_ENABLE%</Browse\_Mode\_Enable> <Max\_Display\_Records ua="na">%MAX\_DISPLAY\_RECORDS%</Max\_Display\_Records> <XsiDir\_Individual\_Mode\_Enable ua="na">%XSIDIR\_INDIVIDUAL\_MODE\_ENABLE%</XsiDir\_Individual\_Mod e\_Enable> <XsiDir\_Personal\_Enable ua="na">%XSIDIR\_PERSONAL\_ENABLE%</XsiDir\_Personal\_Enable> <XsiDir\_Group\_Enable ua="na">%XSIDIR\_GROUP\_ENABLE%</XsiDir\_Group\_Enable> <XsiDir\_Enterprise\_Enable ua="na">%XSIDIR\_ENTERPRISE\_ENABLE%</XsiDir\_Enterprise\_Enable> <XsiDir\_GroupCommon\_Enable ua="na">%XSIDIR\_GROUPCOMMON\_ENABLE%</XsiDir GroupCommon\_Enable  $\rightarrow$  <XsiDir\_EnterpriseCommon\_Enable ua="na">%XSIDIR\_ENTERPRISECOMMON\_ENABLE%</XsiDir\_EnterpriseCom mon\_Enable> <XsiDir\_Personal\_Name ua="na">%XSIDIR\_ENTERPRISE\_NANME%</XsiDir\_Personal\_Name> <XsiDir\_Group\_Name ua="na">%XSIDIR GROUP\_NAME%</XsiDir\_Group\_Name> <XsiDir\_Enterprise\_Name ua="na">%XSIDIR\_ENTERPRISE\_NANME%</XsiDir\_Enterprise\_Name> <XsiDir\_GroupCommon\_Name ua="na">%XSIDIR\_GROUPCOMMON\_NAME%</XsiDir GroupCommon\_Name> <XsiDir\_EnterpriseCommon\_Name ua="na">%XSIDIR\_ENTERPRISECOMMON\_NAME%</XsiDir\_EnterpriseCommo n\_Name> <Directory\_Name ua="na">%BROADSOFT\_DIR\_NAME%</Directory\_Name> <CallLog\_Enable ua="na">Yes</CallLog\_Enable> <XSI\_Authentication\_Type ua="na">Login Credentials</XSI\_Authentication\_Type> <Directory\_Type ua="na">%DIRECTORY\_TYPE%</Directory\_Type> <!-- Broadsoft XMPP --> <XMPP\_Enable ua="na">Yes</XMPP\_Enable> <Call\_Recording\_Serv ua="na">%CISCO\_CALL\_RECORDING\_ENABLED%</Call\_Recording\_Serv>  $<!--</math>$ \*\*\*\*\*\*\*\*\*\*\*\*\*\*\*\*\*\*\*\*\*\*\*\*\*\*\*\*\*\*\*\*\*\*\*\*\*\*\*\*\*\*\*\*\*\*\*\*\*\*\*\*\*\*\*\*\*\*\*\*\*\* -->  $$  GUI SCREEN: Voice Tab->Provisioning Tab  $--$  <Peer\_Firmware\_Sharing ua="na">%Peer\_Firmware\_Sharing%</Peer\_Firmware\_Sharing> <Peer\_Firmware\_Sharing\_Log\_Server ua="na"/> <!-- Upload Configuration Options --> <Report\_Rule ua="na">%ACCESS\_PROTOCOL%%BWDEVICEACCESSFQDN%:%BWDEVICEACCESSP

```
ORT%/%BWDMSCONTEXT%/%BWDEVICEACCESSURI%/%CONF_UPLOAD_NAME%</Re
port_Rule>
         <HTTP_Report_Method 
ua="na">%HTTP_REPORT_METHOD%</HTTP_Report_Method>
        <Report_To_Server 
ua="na">%REPORT_TO_SERVER%</Report_To_Server>
        <Periodic_Upload_To_Server 
ua="na">%PERIODIC_UPLOAD_TIMER%</Periodic_Upload_To_Server>
        <Upload_Delay_On_Local_Change 
ua="na">%UPLOAD_DELAY_ON_LOCAL_CHANGE%</Upload_Delay_On_Local
Change>
         <!-- Problem Report Tool -->
         <PRT_Upload_Rule 
ua="na">%ACCESS_PROTOCOL%%BWDEVICEACCESSFQDN%:%BWDEVICEACCESSP
ORT%/%BWDMSCONTEXT%/%BWDEVICEACCESSURI%</PRT_Upload_Rule>
         <PRT_Upload_Method 
ua="na">%PRT_UPLOAD_METHOD%</PRT_Upload_Method>
         <PRT_Name ua="na">%PRT_NAME%</PRT_Name>
        <! - GUI SCREEN: Voice Tab->Regional Tab
        --&> <!-- Vertical Service Activation Codes -->
         <Block_CID_Act_Code 
ua="na">%BLOCK CID ACTIVATE%</Block CID Act Code>
        <Block_CID_Deact_Code 
ua="na">%BLOCK_CID_DEACTIVATE%</Block_CID_Deact_Code>
        <Block_ANC_Act_Code 
ua="na">%BLOCK_ANC_ACTIVATE%</Block_ANC_Act_Code>
 <Block_ANC_Deact_Code 
ua="na">%BLOCK_ANC_DEACTIVATE%</Block_ANC_Deact_Code>
        < 1 - - GUI SCREEN: Voice Tab ->Phone Tab
        --&>\langle !-- XSI Call Log -->
         <CallLog_Enable 
ua="na">%CallLog_Enable%</CallLog_Enable>
        <CallLog_Associated_Line 
ua="na">%CallLog_Associated_Line%</CallLog_Associated_Line>
        <Display_Recents_From 
ua="na">%Display_Recents_From%</Display_Recents_From>
         <!-- Help Desk -->
        <Help_Desk_Enable 
ua="na">%HELP_DESK_ENABLE%</Help_Desk_Enable>
         <Custom_Menu_Name 
ua="na">%HELP_DESK_CUSTOM_MENU_NAME%</Custom_Menu_Name>
         <Quick_Number_0_Number 
ua="na">%HELP_DESK_QUICK_NUMBER_0%</Quick_Number_0_Number>
       \overline{Quick} Number 0 Name
ua="na">%HELP_DESK_NAME_0%</Quick_Number_0_Name>
         <Quick_Number_1_Number 
ua="na">%HELP_DESK_QUICK_NUMBER_1%</Quick_Number_1_Number>
       \sqrt{Quick Number 1 Name}ua="na">%HELP_DESK_NAME_1%</Quick_Number_1_Name>
       \overline{Quick} Number 2 Number
ua="na">%HELP_DESK_QUICK_NUMBER_2%</Quick_Number_2_Number>
        <Quick_Number_2_Name 
ua="na">%HELP_DESK_NAME_2%</Quick_Number_2_Name>
```
#### almlu **CISCO**

 <Quick\_Number\_3\_Number ua="na">%HELP\_DESK\_QUICK\_NUMBER\_3%</Quick\_Number\_3\_Number>  $\sqrt{Quick Number 3 Name}$ ua="na">%HELP\_DESK\_NAME\_3%</Quick\_Number\_3\_Name>  $\sqrt{Quick Number 4 Number}$ ua="na">%HELP\_DESK\_QUICK\_NUMBER\_4%</Quick\_Number\_4\_Number>  $\sqrt{Quick Number 4}$  Name ua="na">%HELP\_DESK\_NAME\_4%</Quick\_Number\_4\_Name>  $\sqrt{Quick Number}$  5 Number ua="na">%HELP\_DESK\_QUICK\_NUMBER\_5%</Quick\_Number 5\_Number> <Quick\_Number\_5\_Name ua="na">%HELP\_DESK\_NAME\_5%</Quick\_Number\_5\_Name>  $\sqrt{Quick Number}$  6 Number ua="na">%HELP\_DESK\_QUICK\_NUMBER\_6%</Quick\_Number 6\_Number>  $\sqrt{Quick Number}$  6 Name ua="na">%HELP\_DESK\_NAME\_6%</Quick\_Number\_6\_Name> <Quick\_Number\_7\_Number ua="na">%HELP\_DESK\_QUICK\_NUMBER\_7%</Quick\_Number 7\_Number> <Quick\_Number\_7\_Name ua="na">%HELP\_DESK\_NAME\_7%</Quick\_Number\_7\_Name> <Quick\_Number\_8\_Number ua="na">%HELP\_DESK\_QUICK\_NUMBER\_8%</Quick\_Number\_8\_Number> <Quick\_Number\_8\_Name ua="na">%HELP\_DESK\_NAME\_8%</Quick\_Number\_8\_Name> <Quick\_Number\_9\_Number ua="na">%HELP\_DESK\_QUICK\_NUMBER\_9%</Quick\_Number\_9\_Number>  $\sqrt{Quick Number 9}$  Name ua="na">%HELP\_DESK\_NAME\_9%</Quick\_Number\_9\_Name> <!-- Action Button --> <Action\_Button\_Function ua="na">%ACTION\_BUTTON\_FUNCTION%</Action\_Button\_Function> <!-- available options: Emergency Call|Off --> <Action\_Button\_Service\_Destination ua="na">%ACTION\_BUTTON\_SERVICE\_DEST%</Action\_Button\_Service\_De stination> <Service\_Trigger ua="na">%ACTION\_BUTTON\_SERVICE\_TRIGGER%</Service\_Trigger> <!-- available options: Single Press|Long Press|Press 3 times --> <Dial\_Out\_Delay ua="na">%ACTION\_BUTTON\_DIAL\_DELAY%</Dial\_Out\_Delay> <Silent\_Emergency\_Call ua="na">%ACTION\_BUTTON\_SILENT\_EMERGENCY\_CALL%</Silent\_Emergenc y\_Call> <!-- available options: Enabled|Disabled --> <!-- Office Hours --> <Office\_Hours\_Enabled ua="na">%OFFICE\_HOURS\_ENABLED%</Office Hours Enabled> <!-- available options: False|True --> <Work\_Days ua="na">%WORK\_DAYS%</Work\_Days> <!-- available options: Saturday|Sunday|Monday|Tuesday|Wednesday|Thursday|Friday --> <Working\_Hours\_Start ua="na">%WORKING\_HOURS\_START%</Working\_Hours\_Start> <Working\_Hours\_End ua="na">%WORKING\_HOURS\_END%</Working\_Hours\_End> <!-- Outside Office Hours Deep Sleep --> <Deep\_Sleep\_Enabled ua="na">%DEEP\_SLEEP\_ENABLED%</Deep\_Sleep\_Enabled>

```
 <!-- available options: False|Non-work Day Only|All 
\text{days} \text{--}& <Enable_Audible_Alert 
ua="na">%ENABLE_AUDIBLE_ALERT_WHEN_DEEP_SLEEP%</Enable_Audible
_Alert>
         <!-- available options: False|True -->
        <Phone On Time Before Working_Hour_Start__mins
ua="na">%PHONE_ON_TIME_BEFORE_WORKING_HOURS%</Phone_On_Time_Be
fore_Working_Hour_Start_mins_>
       <Phone Off Time After Working Hour End mins
ua="na">%PHONE_OFF_TIME_AFTER_WORKING_HOURS%</Phone_Off_Time_A
fter Working Hour End mins >
         <Idle_Timeout__mins_ 
ua="na">%IDLE_TIMEOUT_FOR_DEEP_SLEEP_OUTSIDE_OFFICE_HOURS%</Id
le Timeout mins >
         <!-- Outside Office Hours Display Off -->
         <Display_Off_Idle_Timeout__mins_ 
ua="na">%IDLE_TIMEOUT_FOR_DISPLAY_OFF_OUTSIDE_OFFICE_HOURS%</D
isplay Off Idle Timeout mins >
         <!-- Multiple Paging Group Parameters -->
<Group_1_Paging_Script>%PAGING_GRP_1%</Group_1_Paging_Script>
         <Group_2_Paging_Script></Group_2_Paging_Script>
         <Group_3_Paging_Script></Group_3_Paging_Script>
         <Group_4_Paging_Script></Group_4_Paging_Script>
         <Group_5_Paging_Script></Group_5_Paging_Script>
         <Group_6_Paging_Script></Group_6_Paging_Script>
         <Group_7_Paging_Script></Group_7_Paging_Script>
         <Group_8_Paging_Script></Group_8_Paging_Script>
         <Group_9_Paging_Script></Group_9_Paging_Script>
         <Group_10_Paging_Script></Group_10_Paging_Script>
        < 1 - - GUI SCREEN: Voice Tab ->User Tab
        --&> <!-- Screen Saver -->
         <Text_Logo ua="na">%TEXT_LOGO%</Text_Logo>
         <Boot_Display ua="rw">%BOOT_DISPLAY%</Boot_Display> 
<!-- Options: Default/Download Picture/Logo/Text -->
         <Phone_Background 
ua="rw">%PHONE_BACKGROUND%</Phone_Background> <!-- Options: 
Default/Download Picture/Logo-->
         <Screen_Saver_Enable 
ua="rw">%SCREEN_SAVER_ENABLED%</Screen_Saver_Enable>
        <Screen_Saver_Wait 
ua="rw">%SCREEN_SAVER_WAIT%</Screen_Saver_Wait>
        <Screen_Saver_Refresh_Period 
ua="rw">%SCREEN_SAVER_REFRESH_PERIOD%</Screen_Saver_Refresh_Pe
riod>
         <Screen_Saver_Type 
ua="rw">%SCREEN_SAVER_TYPE%</Screen_Saver_Type> <!-- Options:
Clock/Download Picture/Logo -->
        < 1 - - GUI SCREEN: Ext1 Tab
 -->
         <!-- LINE1 SIP Settings -->
```

```
 <SIP_100REL_Enable_1_ 
ua="na">Yes</SIP_100REL_Enable_1_>
        \sqrt{P} recondition Support \frac{1}{1}ua="na">%PRECONDITION_SUPPORT_1%</Precondition_Support_1_>
        \leqAuth_INVITE_\overline{1} ua="na">%AUTH_INVITE%\leqAuth_INVITE_1_>
<!-- Enable Yes if Device Auth is desired -->
         <SIP_Remote-Party-ID_1_ ua="na">No</SIP_Remote-Party-
ID 1 >
         <Privacy_Header_1_ 
ua="na">%Privacy_Header_1_%</Privacy_Header_1_>
         <P-Early-Media_Support_1_ 
ua="na">%P_EARLY_MEDIA_SUPPORT_1%</P-Early-Media_Support_1_>
         <SIP_SessionID_Support_1_ 
ua="na">%SIP_SESSIONID_SUPPORT_1%</SIP_SessionID_Support_1_>
        \overline{\text{Use}} low-bandwidth OPUS 1
ua="na">%USE_LOW_BANDWIDTH_OPUS_1%</Use_low-bandwidth_OPUS_1_>
 <MediaSec_Request_1_ 
ua="na">%MEDIASEC_REQUEST_1%</MediaSec_Request_1_>
        <MediaSec<sup>over</sup> TLS Only 1
ua="na">%MEDIASEC_OVER_TLS_ONLY_1%</MediaSec_Over_TLS_Only_1_>
         <!-- LINE1 Call Feature Settings -->
         <Voice_Mail_Subscribe_Interval_1_ 
ua="na">%VM_SUBSCRIBE_INTERVAL%</Voice_Mail_Subscribe_Interval
_1 > <Log_Missed_Calls_1_ 
ua="na">%LOG_MISSED_CALLS_1%</Log_Missed_Calls_1_>
         <!-- LINE1 Proxy and Registration -->
         <Outbound_Proxy_1_ 
ua="na">%SBC_ADDRESS_1%</Outbound_Proxy_1_>
         <Alternate_Outbound_Proxy_1_ 
ua="na">%SBC_ADDRESS_2%</Alternate_Outbound_Proxy_1_>
        \overline{\text{SUS}} DNS SRV 1 ua="na">Yes</Use DNS SRV 1 >
        <DNS SRV Auto Prefix 1
ua="na">Yes</DNS_SRV_Auto_Prefix_1_>
         <Proxy_Fallback_Intvl_1_ 
ua="na">%FAILBACK_INTVL%</Proxy_Fallback_Intvl_1_>
         <!-- LINE1 Audio Configuration -->
         <Preferred_Codec_1_ 
ua="na">%PREFERRED_CODEC%</Preferred_Codec_1_> <!-- options: 
G711u/G711a/G729a/G792ab/G722/G722.2/iLBC -->
         <Second_Preferred_Codec_1_ 
ua="na">%SECOND_PREFERRED_CODEC%</Second_Preferred_Codec_1_>
<!-- options: G711u/G711a/G729a/G792ab/G722/G722.2/iLBC -->
         <Third_Preferred_Codec_1_ 
ua="na">%THIRD_PREFERRED_CODEC%</Third_Preferred_Codec_1_> <!-
- options: G711u/G711a/G729a/G792ab/G722/G722.2/iLBC -->
         <Use_Pref_Codec_Only_1_ 
ua="na">%USE_PREFERRED_CODEC_ONLY%</Use_Pref_Codec_Only_1_>
         <Codec_Negotiation_1_ 
ua="na">%CODEC_NEGOTIATION%</Codec_Negotiation_1_>
         <!-- LINE1 Dial Plan -->
         <Dial_Plan_1_ ua="na">%DIAL_PLAN%</Dial_Plan_1_>
         <!-- LINE1 ACD Settings -->
         <Broadsoft_ACD_1_ ua="na">%BROADSOFT_ACD_ENABLE-
1%</Broadsoft_ACD_1_>
         <ACD_Status_1_ ua="na">%ACD_STATUS_1%</ACD_Status_1_>
```

```
 <Auto_Available_After_Sign-In_1_ 
ua="na">%AUTO_AVAILABLE_AFTER_SIGN-
IN 1%</Auto Available After Sign-In 1 >
         <Enable_Broadsoft_Hoteling_1_ 
ua="na">%BROADSOFT_HOTELING_ENABLE-
1%</Enable_Broadsoft_Hoteling_1_>
         <Call_Information_Enable_1_ 
ua="na">Yes</Call_Information_Enable_1_>
         <Disposition_Code_Enable_1_ 
ua="na">Yes</Disposition Code Enable 1 >
         <Trace_Enable_1_ ua="na">Yes</Trace_Enable_1_>
         <Emergency_Escalation_Enable_1_ 
ua="na">Yes</Emergency Escalation Enable 1 >
         <Queue_Status_Notification_Enable_1_ 
ua="na">Yes</Queue Status Notification Enable 1 >
         <!-- XSI Line Service -->
         <XSI_Host_Server_1_ 
ua="na">%XSI_Host_Server_1%</XSI_Host_Server_1_>
        \overline{\text{XSI}} Authentication_Type_1
ua="na">%XSI Authentication Type 1 %</XSI Authentication Type
1 > <Anywhere_Enable_1_ 
ua="na">%Anywhere_Enable_1_%</Anywhere_Enable_1_>
        \triangleBlock CID Enable \overline{1}ua="na">%Block_CID_Enable_1_%</Block_CID_Enable_1_>
         <DND_Enable_1_ 
ua="na">%XSI_DND_ENABLE_1%</DND_Enable_1_>
       \overline{CFWD} Enable 1
ua="na">%XSI_CFWD_ENABLE_1%</CFWD_Enable_1 >
         <Block_Anonymous_Call_Enable_1_ 
ua="na">%Block_Anonymous_Call_Enable_1%</Block_Anonymous_Call
Enable_1_>
         <Call_Waiting_Enable_1_ 
ua="na">%Call_Waiting_Enable_1%</Call_Waiting_Enable_1_>
        <! -- GUI SCREEN: Ext2 Tab
        --&> <!-- LINE2 SIP Settings -->
         <SIP_100REL_Enable_2_ 
ua="na">Yes</SIP_100REL_Enable_2_>
         <Precondition_Support_2_ 
ua="na">%PRECONDITION_SUPPORT_2%</Precondition_Support_2_>
        \overline{\phantom{a}} <Auth_INVITE_2_ ua="na">%AUTH_INVITE%</Auth_INVITE_2_>
<!-- Enable Yes if Device Auth is desired -->
         <SIP_Remote-Party-ID_2_ ua="na">No</SIP_Remote-Party-
ID 2 >
         <P-Early-Media_Support_2_ 
ua="na">%P_EARLY_MEDIA_SUPPORT_2%</P-Early-Media_Support_2_>
         <SIP_SessionID_Support_2_ 
ua="na">%SIP_SESSIONID_SUPPORT_2%</SIP_SessionID_Support_2_>
         <Use_low-bandwidth_OPUS_2_ 
ua="na">%USE_LOW_BANDWIDTH_OPUS_2%</Use_low-bandwidth_OPUS_2_>
        <MediaSec_Request_2_ 
ua="na">%MEDIASEC_REQUEST_2%</MediaSec_Request_2_>
         <MediaSec_Over_TLS_Only_2_ 
ua="na">%MEDIASEC_OVER_TLS_ONLY_2%</MediaSec_Over_TLS_Only_2_>
         <!-- LINE2 Call Feature Settings -->
```

```
 <Voice_Mail_Subscribe_Interval_2_ 
ua="na">%VM_SUBSCRIBE_INTERVAL%</Voice_Mail_Subscribe_Interval
2 >
         <Log_Missed_Calls_2_ 
ua="na">%LOG_MISSED_CALLS_2%</Log_Missed_Calls_2_>
         <!-- LINE2 Proxy and Registration -->
         <Outbound_Proxy_2_ 
ua="na">%SBC_ADDRESS_1%</Outbound_Proxy_2_>
         <Alternate_Outbound_Proxy_2_ 
ua="na">%SBC_ADDRESS_2%</Alternate_Outbound_Proxy_2_>
        \overline{\phantom{0}} \overline{\phantom{0}} DNS SRV 2 ua="na">Yes</Use DNS SRV 2 >
         <DNS_SRV_Auto_Prefix_2_ 
ua="na">Yes</DNS_SRV_Auto_Prefix_2_>
         <Proxy_Fallback_Intvl_2_ 
ua="na">%FAILBACK_INTVL%</Proxy_Fallback_Intvl_2_>
         <!-- LINE2 Audio Configuration -->
         <Preferred_Codec_2_ 
ua="na">%PREFERRED_CODEC%</Preferred Codec 2 > <!-- options:
G711u/G711a/G729a/G792ab/G722/G722.2/iLBC -->
         <Second_Preferred_Codec_2_ 
ua="na">%SECOND_PREFERRED_CODEC%</Second_Preferred_Codec_2_>
<!-- options: G711u/G711a/G729a/G792ab/G722/G722.2/iLBC -->
         <Third_Preferred_Codec_2_ 
ua="na">%THIRD_PREFERRED_CODEC%</Third_Preferred_Codec_2_> <!-
- options: G711u/G711a/G729a/G792ab/G722/G722.2/iLBC -->
         <Use_Pref_Codec_Only_2_ 
ua="na">%USE_PREFERRED_CODEC_ONLY%</Use_Pref_Codec_Only_2_>
         <Codec_Negotiation_2_ 
ua="na">%CODEC_NEGOTIATION%</Codec_Negotiation_2_>
         <!-- LINE2 Dial Plan -->
         <Dial_Plan_2_ ua="na">%DIAL_PLAN%</Dial_Plan_2_>
         <!-- LINE2 ACD Settings -->
         <Broadsoft_ACD_2_ ua="na">%BROADSOFT_ACD_ENABLE-
2%</Broadsoft_ACD_2_>
         <ACD_Status_2_ ua="na">%ACD_STATUS_2%</ACD_Status_2_>
         <Auto_Available_After_Sign-In_2_ 
ua="na">%AUTO_AVAILABLE_AFTER_SIGN-
IN_2%</Auto_Available_After_Sign-In_2_>
        \overline{\text{Fknable}} Broadsoft Hoteling 2
ua="na">%BROADSOFT_HOTELING_ENABLE-
2%</Enable_Broadsoft_Hoteling_2_>
         <Call_Information_Enable_2_ 
ua="na">Yes</Call Information Enable 2 >
         <Disposition_Code_Enable_2_ 
ua="na">Yes</Disposition Code Enable 2 >
        \overline{\text{Trace}} Enable 2_ ua="na">Yes</Trace_Enable 2_>
         <Emergency_Escalation_Enable_2_ 
ua="na">Yes</Emergency_Escalation_Enable_2_>
        \sqrt{Q}ueue Status Notification Enable 2
ua="na">Yes</Queue Status Notification Enable 2 >
        <! -- GUI SCREEN: Ext3 Tab
        --&> <!-- LINE3 SIP Settings -->
         <SIP_100REL_Enable_3_ 
ua="na">Yes</SIP_100REL_Enable_3_>
```
 <Precondition\_Support\_3\_ ua="na">%PRECONDITION\_SUPPORT\_3%</Precondition\_Support\_3\_>  $\leq$ Auth INVITE  $\overline{3}$  ua="na">%AUTH\_INVITE% $\leq$ Auth\_INVITE 3 > <!-- Enable Yes if Device Auth is desired --> <SIP\_Remote-Party-ID\_3\_ ua="na">No</SIP\_Remote-Party-ID\_3\_> <P-Early-Media\_Support\_3\_ ua="na">%P\_EARLY\_MEDIA\_SUPPORT\_3%</P-Early-Media\_Support\_3\_> <SIP\_SessionID\_Support\_3\_ ua="na">%SIP\_SESSIONID\_SUPPORT\_3%</SIP\_SessionID\_Support\_3\_> <Use\_low-bandwidth\_OPUS\_3\_ ua="na">%USE\_LOW\_BANDWIDTH\_OPUS\_3%</Use\_low-bandwidth\_OPUS\_3\_> <MediaSec\_Request\_3\_ ua="na">%MEDIASEC\_REQUEST\_3%</MediaSec\_Request\_3\_> <MediaSec\_Over\_TLS\_Only\_3\_ ua="na">%MEDIASEC\_OVER\_TLS\_ONLY\_3%</MediaSec\_Over\_TLS\_Only\_3\_> <!-- LINE3 Call Feature Settings --> <Voice\_Mail\_Subscribe\_Interval\_3\_ ua="na">%VM\_SUBSCRIBE\_INTERVAL%</Voice\_Mail\_Subscribe\_Interval  $-3$   $>$  <Log\_Missed\_Calls\_3\_ ua="na">%LOG\_MISSED\_CALLS\_3%</Log\_Missed\_Calls\_3\_> <!-- LINE3 Proxy and Registration --> <Outbound\_Proxy\_3\_ ua="na">%SBC\_ADDRESS\_1%</Outbound\_Proxy\_3\_> <Alternate\_Outbound\_Proxy\_3\_ ua="na">%SBC\_ADDRESS\_2%</Alternate\_Outbound\_Proxy\_3\_> <Use\_DNS\_SRV\_3\_ ua="na">Yes</Use\_DNS\_SRV\_3\_> <DNS\_SRV\_Auto\_Prefix\_3\_ ua="na">Yes</DNS\_SRV\_Auto\_Prefix\_3\_> <Proxy\_Fallback\_Intvl\_3\_ ua="na">%FAILBACK\_INTVL%</Proxy\_Fallback\_Intvl 3 > <!-- LINE3 Audio Configuration --> <Preferred\_Codec\_3\_ ua="na">%PREFERRED\_CODEC%</Preferred Codec 3 > <!-- options: G711u/G711a/G729a/G792ab/G722/G722.2/iLBC --> <Second\_Preferred\_Codec\_3\_ ua="na">%SECOND\_PREFERRED\_CODEC%</Second\_Preferred\_Codec\_3\_> <!-- options: G711u/G711a/G729a/G792ab/G722/G722.2/iLBC --> <Third\_Preferred\_Codec\_3\_ ua="na">%THIRD\_PREFERRED\_CODEC%</Third\_Preferred\_Codec\_3\_> <!-- options:  $G71\overline{1}u/G711a/G729a/G792ab/G722/G722.2/\overline{1}LBC$  --> <Use\_Pref\_Codec\_Only\_3\_ ua="na">%USE\_PREFERRED\_CODEC\_ONLY%</Use\_Pref\_Codec\_Only\_3\_> <Codec\_Negotiation\_3\_ ua="na">%CODEC\_NEGOTIATION%</Codec\_Negotiation\_3\_> <!-- LINE3 Dial Plan --> <Dial\_Plan\_3\_ ua="na">%DIAL\_PLAN%</Dial\_Plan\_3\_> <!-- LINE3 ACD Settings --> <Broadsoft\_ACD\_3\_ ua="na">%BROADSOFT\_ACD\_ENABLE-3%</Broadsoft\_ACD\_3\_> <ACD\_Status\_3\_ ua="na">%ACD\_STATUS\_3%</ACD\_Status\_3\_> <Auto\_Available\_After\_Sign-In\_3\_ ua="na">%AUTO\_AVAILABLE\_AFTER\_SIGN-IN 3%</Auto Available After Sign-In 3 >

```
 <Enable_Broadsoft_Hoteling_3_ 
ua="na">%BROADSOFT_HOTELING_ENABLE-
3%</Enable_Broadsoft_Hoteling_3_>
         <Call_Information_Enable_3_ 
ua="na">Yes</Call Information Enable 3 >
         <Disposition_Code_Enable_3_ 
ua="na">Yes</Disposition Code Enable 3 >
        \overline{\text{Trace}} Enable 3 \overline{\text{u}}a="na">Yes</Trace Enable 3 >
         <Emergency_Escalation_Enable_3_ 
ua="na">Yes</Emergency_Escalation_Enable_3_>
         <Queue_Status_Notification_Enable_3_ 
ua="na">Yes</Queue Status Notification Enable 3 >
        <! - GUI SCREEN: Ext4 Tab
         -- <!-- LINE4 SIP Settings -->
         <SIP_100REL_Enable_4_ 
ua="na">Yes</SIP_100REL_Enable_4_>
         <Precondition_Support_4_ 
ua="na">%PRECONDITION_SUPPORT_4%</Precondition_Support_4_>
        \overline{4} ua="na">%AUTH_INVITE%</Auth_INVITE 4 >
<!-- Enable Yes if Device Auth is desired -->
         <SIP_Remote-Party-ID_4_ ua="na">No</SIP_Remote-Party-
ID 4 > <P-Early-Media_Support_4_ 
ua="na">%P_EARLY_MEDIA_SUPPORT_4%</P-Early-Media_Support_4_>
         <SIP_SessionID_Support_4_ 
ua="na">%SIP_SESSIONID_SUPPORT_4%</SIP_SessionID_Support_4_>
         <Use_low-bandwidth_OPUS_4_ 
ua="na">%USE_LOW_BANDWIDTH_OPUS_4%</Use_low-bandwidth_OPUS_4_>
         <MediaSec_Request_4_ 
ua="na">%MEDIASEC_REQUEST_4%</MediaSec_Request_4_>
         <MediaSec_Over_TLS_Only_4_ 
ua="na">%MEDIASEC_OVER_TLS_ONLY_4%</MediaSec_Over_TLS_Only_4_>
         <!-- LINE4 Call Feature Settings -->
         <Voice_Mail_Subscribe_Interval_4_ 
ua="na">%VM_SUBSCRIBE_INTERVAL%</Voice_Mail_Subscribe_Interval
-4 > <Log_Missed_Calls_4_ 
ua="na">%LOG_MISSED_CALLS_4%</Log_Missed_Calls_4_>
         <!-- LINE4 Proxy and Registration -->
         <Outbound_Proxy_4_ 
ua="na">%SBC_ADDRESS_1%</Outbound_Proxy_4_>
         <Alternate_Outbound_Proxy_4_ 
ua="na">%SBC_ADDRESS_2%</Alternate_Outbound_Proxy_4_>
        \overline{\phantom{0}} \overline{\phantom{0}} DNS SRV \overline{\phantom{0}} ua="na">Yes</Use DNS SRV \overline{\phantom{0}} >
         <DNS_SRV_Auto_Prefix_4_ 
ua="na">Yes</DNS_SRV_Auto_Prefix_4_>
         <Proxy_Fallback_Intvl_4_ 
ua="na">%FAILBACK_INTVL%</Proxy_Fallback_Intvl 4 >
         <!-- LINE4 Audio Configuration -->
         <Preferred_Codec_4_ 
ua="na">%PREFERRED_CODEC%</Preferred Codec 4 > <!-- options:
G711u/G711a/G729a/\overline{G}792ab/G722/G722.2/\overline{1}LBC -->
         <Second_Preferred_Codec_4_ 
ua="na">%SECOND_PREFERRED_CODEC%</Second_Preferred_Codec_4_>
\langle!-- options: G711u/G711a/G729a/G792ab/G722/G722.2/iLBC -
```

```
 <Third_Preferred_Codec_4_ 
ua="na">%THIRD_PREFERRED_CODEC%</Third Preferred Codec 4 > <!-
- options: G711u/G711a/G729a/G792ab/G722/G722.2/iLBC -->
         <Use_Pref_Codec_Only_4_ 
ua="na">%USE_PREFERRED_CODEC_ONLY%</Use_Pref_Codec_Only_4_>
         <Codec_Negotiation_4_ 
ua="na">%CODEC_NEGOTIATION%</Codec_Negotiation_4_>
         <!-- LINE4 Dial Plan -->
         <Dial_Plan_4_ ua="na">%DIAL_PLAN%</Dial_Plan_4_>
         <!-- LINE4 ACD Settings -->
         <Broadsoft_ACD_4_ ua="na">%BROADSOFT_ACD_ENABLE-
4%</Broadsoft_ACD_4_>
         <ACD_Status_4_ ua="na">%ACD_STATUS_4%</ACD_Status_4_>
         <Auto_Available_After_Sign-In_4_ 
ua="na">%AUTO_AVAILABLE_AFTER_SIGN-
IN 4%</Auto Available After Sign-In 4 >
         <Enable_Broadsoft_Hoteling_4_ 
ua="na">%BROADSOFT_HOTELING_ENABLE-
4\%</Enable Broadsoft Hoteling 4 >
         <Call_Information_Enable_4_ 
ua="na">Yes</Call_Information_Enable_4_>
         <Disposition_Code_Enable_4_ 
ua="na">Yes</Disposition Code Enable 4 >
         <Trace_Enable_4_ ua="na">Yes</Trace_Enable_4_>
         <Emergency_Escalation_Enable_4_ 
ua="na">Yes</Emergency_Escalation_Enable_4_>
         <Queue_Status_Notification_Enable_4_ 
ua="na">Yes</Queue Status Notification Enable 4 >
        <! -- GUI SCREEN: Ext5 Tab
        --&> <!-- LINE5 SIP Settings -->
        <SIP_100REL_Enable_5
ua="na">Yes</SIP_100REL_Enable_5_>
         <Precondition_Support_5_ 
ua="na">%PRECONDITION_SUPPORT_5%</Precondition_Support_5_>
         <Auth_INVITE_5_ ua="na">%AUTH_INVITE%</Auth_INVITE_5_> 
<!-- Enable Yes if Device Auth is desired -->
         <SIP_Remote-Party-ID_5_ ua="na">No</SIP_Remote-Party-
ID 5 >
         <P-Early-Media_Support_5_ 
ua="na">%P_EARLY_MEDIA_SUPPORT_5%</P-Early-Media_Support_5_>
        <SIP_SessionID_Support
ua="na">%SIP<sup>-</sup>SESSIONID<sup>-</sup>SUPPORT<sup>-5%</SIP</sub> SessionID Support 5 ></sup>
        \overline{\phantom{A}} Use low-bandwidth OPUS 5
ua="na">%USE_LOW_BANDWIDTH_OPUS_5%</Use_low-bandwidth_OPUS_5_>
         <MediaSec_Request_5_ 
ua="na">%MEDIASEC_REQUEST_5%</MediaSec_Request_5_>
        <MediaSec<sup>over</sup> TLS Only 5
ua="na">%MEDIASEC_OVER_TLS_ONLY_5%</MediaSec_Over_TLS_Only_5_>
         <!-- LINE5 Call Feature Settings -->
         <Voice_Mail_Subscribe_Interval_5_ 
ua="na">%VM_SUBSCRIBE_INTERVAL%</Voice_Mail_Subscribe_Interval
-5 <Log_Missed_Calls_5_ 
ua="na">%LOG_MISSED_CALLS_5%</Log_Missed_Calls_5_>
```

```
 <!-- LINE5 Proxy and Registration -->
          <Outbound_Proxy_5_ 
ua="na">%SBC_ADDRESS_1%</Outbound_Proxy_5_>
          <Alternate_Outbound_Proxy_5_ 
ua="na">%SBC_ADDRESS_2%</Alternate_Outbound_Proxy_5_>
         \overline{\text{SUS}} DNS_SRV_5_ ua="na">Yes</Use_DNS_SRV_5_>
         ZDNS SRV Auto Prefix 5
ua="na">Yes</DNS_SRV_Auto_Prefix_5_>
          <Proxy_Fallback_Intvl_5_ 
ua="na">%FAILBACK_INTVL%</Proxy_Fallback_Intvl 5 >
          <!-- LINE5 Audio Configuration -->
          <Preferred_Codec_5_ 
ua="na">%PREFERRED_CODEC%</Preferred_Codec_5 > <!-- options:
G711u/G711a/G729a/G792ab/G722/G722.2/iLBC -->
          <Second_Preferred_Codec_5_ 
ua="na">%SECOND_PREFERRED_CODEC%</Second_Preferred_Codec_5_>
<!-- options: G711u/G711a/G729a/G792ab/G722/G722.2/iLBC -->
          <Third_Preferred_Codec_5_ 
ua="na">%THIRD_PREFERRED_CODEC%</Third_Preferred_Codec_5_> <!-
- options: G711u/G711a/G729a/G792ab/G722/G722.2/1LBC ->
          <Use_Pref_Codec_Only_5_ 
ua="na">%USE_PREFERRED_CODEC_ONLY%</Use_Pref_Codec_Only_5_>
          <Codec_Negotiation_5_ 
ua="na">%CODEC_NEGOTIATION%</Codec_Negotiation_5_>
          <!-- LINE5 Dial Plan -->
          <Dial_Plan_5_ ua="na">%DIAL_PLAN%</Dial_Plan_5_>
          <!-- LINE5 ACD Settings -->
          <Broadsoft_ACD_5_ ua="na">%BROADSOFT_ACD_ENABLE-
5%</Broadsoft ACD \overline{5} >
          <ACD_Status_5_ ua="na">%ACD_STATUS_5%</ACD_Status_5_>
          <Auto_Available_After_Sign-In_5_ 
ua="na">%AUTO_AVAILABLE_AFTER_SIGN-
IN 5%</Auto Available After Sign-In 5 >
         \overline{\text{5}}ua="na">%BROADSOFT_HOTELING_ENABLE-
5%</Enable_Broadsoft_Hoteling_5_>
          <Call_Information_Enable_5_ 
ua="na">Yes</Call Information Enable 5 >
          <Disposition_Code_Enable_5_ 
ua="na">Yes</Disposition_Code_Enable_5_>
          <Trace_Enable_5_ ua="na">Yes</Trace_Enable_5_>
          <Emergency_Escalation_Enable_5_ 
ua="na">Yes</Emergency_Escalation_Enable_5_>
         \sqrt{Q}ueue Status Notification Enable 5
ua="na">Yes</Queue Status Notification Enable 5 >
         <! - GUI SCREEN: Ext6 Tab
         --\simeq <!-- LINE6 SIP Settings -->
          <SIP_100REL_Enable_6_ 
ua="na">Yes</SIP_100REL_Enable_6 >
          <Precondition_Support_6_ 
ua="na">%PRECONDITION_SUPPORT_6%</Precondition_Support_6_>
         \overline{\text{F}} \sim \overline{\text{F}} \sim \overline{\text{F}} \sim \overline{\text{F}} \sim \overline{\text{F}} \sim \overline{\text{F}} \sim \overline{\text{F}} \sim \overline{\text{F}} \sim \overline{\text{F}} \sim \overline{\text{F}} \sim \overline{\text{F}} \sim \overline{\text{F}} \sim \overline{\text{F}} \sim \overline{\text{F}} \<!-- Enable Yes if Device Auth is desired -->
          <SIP_Remote-Party-ID_6_ ua="na">No</SIP_Remote-Party-
ID 6>
```
### ahaha **CISCO**

 <P-Early-Media\_Support\_6\_ ua="na">%P\_EARLY\_MEDIA\_SUPPORT\_6%</P-Early-Media\_Support\_6\_> <SIP\_SessionID\_Support\_6\_ ua="na">%SIP\_SESSIONID\_SUPPORT\_6%</SIP\_SessionID\_Support\_6\_> <Use\_low-bandwidth\_OPUS\_6\_ ua="na">%USE\_LOW\_BANDWIDTH\_OPUS\_6%</Use\_low-bandwidth\_OPUS\_6\_>  $\overline{\text{Medi}}$ aSec Request 6 ua="na">%MEDIASEC\_REQUEST\_6%</MediaSec\_Request\_6\_> <MediaSec<sup>over</sup> TLS Only 6 ua="na">%MEDIASEC\_OVER\_TLS\_ONLY\_6%</MediaSec\_Over\_TLS\_Only\_6\_> <!-- LINE6 Call Feature Settings --> <Voice\_Mail\_Subscribe\_Interval\_6\_ ua="na">%VM\_SUBSCRIBE\_INTERVAL%</Voice\_Mail\_Subscribe\_Interval  $-6$   $>$  <Log\_Missed\_Calls\_6\_ ua="na">%LOG\_MISSED\_CALLS\_6%</Log\_Missed\_Calls\_6\_> <!-- LINE6 Proxy and Registration --> <Outbound\_Proxy\_6\_ ua="na">%SBC\_ADDRESS\_1%</Outbound\_Proxy\_6\_> <Alternate\_Outbound\_Proxy\_6\_ ua="na">%SBC\_ADDRESS\_2%</Alternate\_Outbound\_Proxy\_6\_>  $\overline{\phantom{0}}$   $\overline{\phantom{0}}$  DNS SRV 6 ua="na">Yes</Use DNS SRV 6 > <DNS\_SRV\_Auto\_Prefix\_6\_ ua="na">Yes</DNS\_SRV\_Auto\_Prefix\_6\_> <Proxy\_Fallback\_Intvl\_6\_ ua="na">%FAILBACK\_INTVL%</Proxy\_Fallback\_Intvl 6 > <!-- LINE6 Audio Configuration --> <Preferred\_Codec\_6\_ ua="na">%PREFERRED\_CODEC%</Preferred\_Codec\_6\_> <!-- options: G711u/G711a/G729a/G792ab/G722/G722.2/iLBC --> <Second\_Preferred\_Codec\_6\_ ua="na">%SECOND\_PREFERRED\_CODEC%</Second\_Preferred\_Codec\_6\_> <!-- options: G711u/G711a/G729a/G792ab/G722/G722.2/iLBC --> <Third\_Preferred\_Codec\_6\_ ua="na">%THIRD\_PREFERRED\_CODEC%</Third Preferred\_Codec\_6\_> <!-- options:  $G71\overline{1}u/G711a/G729a/G792ab/G722/G722.2/\overline{i}LBC$  --> <Use\_Pref\_Codec\_Only\_6\_ ua="na">%USE\_PREFERRED\_CODEC\_ONLY%</Use\_Pref\_Codec\_Only\_6\_> <Codec\_Negotiation\_6\_ ua="na">%CODEC\_NEGOTIATION%</Codec\_Negotiation\_6\_> <!-- LINE6 Dial Plan --> <Dial\_Plan\_6\_ ua="na">%DIAL\_PLAN%</Dial\_Plan\_6\_> <!-- LINE6 ACD Settings --> <Broadsoft\_ACD\_6\_ ua="na">%BROADSOFT\_ACD\_ENABLE- $6\%$  /Broadsoft\_ACD\_ $6 >$  <ACD\_Status\_6\_ ua="na">%ACD\_STATUS\_6%</ACD\_Status\_6\_>  $\overline{A}$ vailable After Sign-In 6 ua="na">%AUTO\_AVAILABLE\_AFTER\_SIGN-IN  $6\frac{2}{\sqrt{3}}$  available After Sign-In  $6$  > <Enable\_Broadsoft\_Hoteling\_6\_ ua="na">%BROADSOFT\_HOTELING\_ENABLE-6%</Enable Broadsoft Hoteling  $6 >$ <Call Information Enable 6 ua="na">Yes</Call Information Enable 6 > <Disposition\_Code\_Enable\_6\_ ua="na">Yes</Disposition Code Enable 6 >  $\overline{\text{Trace}}$  Enable 6  $\overline{\text{u}}$ a="na">Yes</Trace Enable 6 >

```
 <Emergency_Escalation_Enable_6_ 
ua="na">Yes</Emergency_Escalation_Enable_6_>
        \sqrt{Q}ueue Status Notification Enable 6
ua="na">Yes</Queue Status Notification Enable 6 >
        \lt! --
             GUI SCREEN: Ext7 Tab
 -->
         <!-- LINE7 SIP Settings -->
         <SIP_100REL_Enable_7_ 
ua="na">Yes</SIP_100REL_Enable_7_>
         <Precondition_Support_7_ 
ua="na">%PRECONDITION_SUPPORT_7%</Precondition_Support_7_>
        \overline{X} <Auth_INVITE_\overline{7} ua="na">%AUTH_INVITE%</Auth_INVITE_7_>
<!-- Enable Yes if Device Auth is desired -->
         <SIP_Remote-Party-ID_7_ ua="na">No</SIP_Remote-Party-
ID 7 >
 <P-Early-Media_Support_7_ 
ua="na">%P_EARLY_MEDIA_SUPPORT_7%</P-Early-Media_Support_7_>
         <SIP_SessionID_Support_7_ 
ua="na">%SIP_SESSIONID_SUPPORT_7%</SIP_SessionID_Support_7_>
        <Use_low-bandwidth_OPUS_7_ 
ua="na">%USE_LOW_BANDWIDTH_OPUS<sup>-7%</</sup>Use_low-bandwidth_OPUS_7_>
         <MediaSec_Request_7_ 
ua="na">%MEDIASEC_REQUEST_7%</MediaSec_Request_7_>
         <MediaSec_Over_TLS_Only_7_ 
ua="na">%MEDIASEC_OVER_TLS_ONLY_7%</MediaSec_Over_TLS_Only_7_>
         <!-- LINE7 Call Feature Settings -->
         <Voice_Mail_Subscribe_Interval_7_ 
ua="na">%VM_SUBSCRIBE_INTERVAL%</Voice_Mail_Subscribe_Interval
_{-7} > <Log_Missed_Calls_7_ 
ua="na">%LOG_MISSED_CALLS_7%</Log_Missed_Calls_7_>
         <!-- LINE7 Proxy and Registration -->
         <Outbound_Proxy_7_ 
ua="na">%SBC_ADDRESS_1%</Outbound_Proxy_7_>
         <Alternate_Outbound_Proxy_7_ 
ua="na">%SBC_ADDRESS_2%</Alternate_Outbound_Proxy_7_>
        \overline{S} <Use DNS SRV 7 ua="na">Yes</Use DNS SRV 7 \overline{S} <DNS_SRV_Auto_Prefix_7_ 
ua="na">Yes</DNS_SRV_Auto_Prefix_7_>
         <Proxy_Fallback_Intvl_7_ 
ua="na">%FAILBACK_INTVL%</Proxy_Fallback_Intvl_7_>
         <!-- LINE7 Audio Configuration -->
         <Preferred_Codec_7_ 
ua="na">%PREFERRED_CODEC%</Preferred Codec 7 > <!-- options:
G711u/G711a/G729a/G792ab/G722/G722.2/iLBC -->
         <Second_Preferred_Codec_7_ 
ua="na">%SECOND_PREFERRED_CODEC%</Second_Preferred_Codec_7_>
<!-- options: G711u/G711a/G729a/G792ab/G722/G722.2/iLBC -->
         <Third_Preferred_Codec_7_ 
ua="na">%THIRD_PREFERRED_CODEC%</Third_Preferred_Codec_7_> <!-
- options: G71\overline{1}u/G711a/G729a/G792ab/G722/G722.2/\overline{i}LBC -->
         <Use_Pref_Codec_Only_7_ 
ua="na">%USE_PREFERRED_CODEC_ONLY%</Use_Pref_Codec_Only_7_>
         <Codec_Negotiation_7_ 
ua="na">%CODEC_NEGOTIATION%</Codec_Negotiation_7_>
```

```
 <!-- LINE7 Dial Plan -->
         <Dial_Plan_7_ ua="na">%DIAL_PLAN%</Dial_Plan_7_>
         <!-- LINE7 ACD Settings -->
         <Broadsoft_ACD_7_ ua="na">%BROADSOFT_ACD_ENABLE-
7%</Broadsoft_ACD_7_>
         <ACD_Status_7_ ua="na">%ACD_STATUS_7%</ACD_Status_7_>
        \overline{\phantom{a}} Available After Sign-In 7
ua="na">%AUTO_AVAILABLE_AFTER_SIGN-
IN 7%</Auto Available After Sign-In 7 >
         <Enable_Broadsoft_Hoteling_7_ 
ua="na">%BROADSOFT_HOTELING_ENABLE-
7%</Enable_Broadsoft_Hoteling_7_>
         <Call_Information_Enable_7_ 
ua="na">Yes</Call Information Enable 7 >
         <Disposition_Code_Enable_7_ 
ua="na">Yes</Disposition_Code_Enable_7_>
        \overline{\text{Trace}}_Enable_7_ ua="na">Yes</Trace_Enable 7 >
         <Emergency_Escalation_Enable_7_ 
ua="na">Yes</Emergency_Escalation_Enable_7_>
        \leqQueue_Status_Notification_Enable 7
ua="na">Yes</Queue Status Notification Enable 7 >
        < 1 - - GUI SCREEN: Ext8 Tab
        - <!-- LINE8 SIP Settings -->
        \leqSIP 100REL Enable 8
ua="na">Yes</SIP_100REL_Enable_8_>
        <Precondition_Support_8_ 
ua="na">%PRECONDITION_SUPPORT_8%</Precondition_Support_8_>
         <Auth_INVITE_8_ ua="na">%AUTH_INVITE%</Auth_INVITE_8_> 
<!-- Enable Yes if Device Auth is desired -->
         <SIP_Remote-Party-ID_8_ ua="na">No</SIP_Remote-Party-
ID_8_>
         <P-Early-Media_Support_8_ 
ua="na">%P_EARLY_MEDIA_SUPPORT_8%</P-Early-Media_Support_8_>
         <SIP_SessionID_Support_8_ 
ua="na">%SIP_SESSIONID_SUPPORT_8%</SIP_SessionID_Support_8_>
         <Use_low-bandwidth_OPUS_8_ 
ua="na">%USE_LOW_BANDWIDTH_OPUS_8%</Use_low-bandwidth_OPUS_8_>
         <MediaSec_Request_8_ 
ua="na">%MEDIASEC_REQUEST_8%</MediaSec_Request_8_>
         <MediaSec_Over_TLS_Only_8_ 
ua="na">%MEDIASEC_OVER_TLS_ONLY_8%</MediaSec_Over_TLS_Only_8_>
         <!-- LINE8 Call Feature Settings -->
         <Voice_Mail_Subscribe_Interval_8_ 
ua="na">%VM_SUBSCRIBE_INTERVAL%</Voice_Mail_Subscribe_Interval
-8 >
         <Log_Missed_Calls_8_ 
ua="na">%LOG_MISSED_CALLS_8%</Log_Missed_Calls_8_>
         <!-- LINE8 Proxy and Registration -->
         <Outbound_Proxy_8_ 
ua="na">%SBC_ADDRESS_1%</Outbound_Proxy_8_>
         <Alternate_Outbound_Proxy_8_ 
ua="na">%SBC_ADDRESS_2%</Alternate_Outbound_Proxy_8_>
        \overline{\text{SUS}} DNS_SRV_8_ ua="na">Yes</Use_DNS_SRV_8_>
 <DNS_SRV_Auto_Prefix_8_ 
ua="na">Yes</DNS_SRV_Auto_Prefix_8_>
```

```
 <Proxy_Fallback_Intvl_8_ 
ua="na">%FAILBACK_INTVL%</Proxy_Fallback_Intvl_8_>
         <!-- LINE8 Audio Configuration -->
         <Preferred_Codec_8_ 
ua="na">%PREFERRED_CODEC%</Preferred_Codec_8 > <!-- options:
G711u/G711a/G729a/G792ab/G722/G722.2/iLBC -->
         <Second_Preferred_Codec_8_ 
ua="na">%SECOND_PREFERRED_CODEC%</Second_Preferred_Codec_8_>
<!-- options: G711u/G711a/G729a/G792ab/G722/G722.2/iLBC -->
         <Third_Preferred_Codec_8_ 
ua="na">%THIRD_PREFERRED_CODEC%</Third_Preferred_Codec_8_> <!-
- options: G711u/G711a/G729a/G792ab/G722/G722.2/iLBC -->
         <Use_Pref_Codec_Only_8_ 
ua="na">%USE_PREFERRED_CODEC_ONLY%</Use_Pref_Codec_Only_8_>
         <Codec_Negotiation_8_ 
ua="na">%CODEC_NEGOTIATION%</Codec_Negotiation_8_>
         <!-- LINE8 Dial Plan -->
         <Dial_Plan_8_ ua="na">%DIAL_PLAN%</Dial_Plan_8_>
         <!-- LINE8 ACD Settings -->
         <Broadsoft_ACD_8_ ua="na">%BROADSOFT_ACD_ENABLE-
8%</Broadsoft ACD \overline{8} >
         <ACD_Status_8_ ua="na">%ACD_STATUS_8%</ACD_Status_8_>
         <Auto_Available_After_Sign-In_8_ 
ua="na">%AUTO_AVAILABLE_AFTER_SIGN-
IN 8%</Auto Available After Sign-In 8 >
        <Enable_Broadsoft_Hoteling_8_ 
ua="na">%BROADSOFT_HOTELING_ENABLE-
8%</Enable Broadsoft Hoteling 8 >
         <Call_Information_Enable_8_ 
ua="na">Yes</Call Information Enable 8 >
         <Disposition_Code_Enable_8_ 
ua="na">Yes</Disposition Code Enable 8 >
        \overline{\text{Trace}} Enable 8 \overline{\text{u}}a="na">Yes\overline{\text{C}}Trace Enable 8 >
         <Emergency_Escalation_Enable_8_ 
ua="na">Yes</Emergency_Escalation_Enable_8_>
        \leqQueue Status Notification Enable 8
ua="na">Yes</Queue Status Notification Enable 8 >
        <! -- GUI SCREEN: Ext9 Tab
        --&> <!-- LINE9 SIP Settings -->
         <SIP_100REL_Enable_9_ 
ua="na">Yes<7SIP_100REL_Enable_9_>
         <Precondition_Support_9_ 
ua="na">%PRECONDITION_SUPPORT_9%</Precondition_Support_9_>
        \overline{9} ua="na">%AUTH_INVITE%</Auth_INVITE_9_>
<!-- Enable Yes if Device Auth is desired -->
         <SIP_Remote-Party-ID_9_ ua="na">No</SIP_Remote-Party-
ID_9_>
         <P-Early-Media_Support_9_ 
ua="na">%P_EARLY_MEDIA_SUPPORT_9%</P-Early-Media_Support_9_>
       <SIP_SessionID_Support_9
ua="na">%SIP_SESSIONID_SUPPORT_9%</SIP_SessionID_Support_9_>
        <Use_low-bandwidth_OPUS_9_ 
ua="na">%USE_LOW_BANDWIDTH_OPUS_9%</Use_low-bandwidth_OPUS_9_>
 <MediaSec_Request_9_ 
ua="na">%MEDIASEC_REQUEST_9%</MediaSec_Request_9_>
```

```
 <MediaSec_Over_TLS_Only_9_ 
ua="na">%MEDIASEC_OVER_TLS_ONLY_9%</MediaSec_Over_TLS_Only_9_>
         <!-- LINE9 Call Feature Settings -
          <Voice_Mail_Subscribe_Interval_9_ 
ua="na">%VM_SUBSCRIBE_INTERVAL%</Voice_Mail_Subscribe_Interval
-9 >
          <Log_Missed_Calls_9_ 
ua="na">%LOG_MISSED_CALLS_9%</Log_Missed_Calls_9_>
          <!-- LINE9 Proxy and Registration -->
          <Outbound_Proxy_9_ 
ua="na">%SBC_ADDRESS_1%</Outbound_Proxy_9_>
          <Alternate_Outbound_Proxy_9_ 
ua="na">%SBC_ADDRESS_2%</Alternate_Outbound_Proxy_9_>
         \overline{S} \overline{S} \overline{ <DNS_SRV_Auto_Prefix_9_ 
ua="na">Yes</DNS_SRV_Auto_Prefix_9_>
          <Proxy_Fallback_Intvl_9_ 
ua="na">%FAILBACK_INTVL%</Proxy_Fallback_Intvl_9_>
          <!-- LINE9 Audio Configuration -->
          <Preferred_Codec_9_ 
ua="na">%PREFERRED_CODEC%</Preferred Codec 9 > <!-- options:
G711u/G711a/G729a/G792ab/G722/G722.2/iLBC -->
          <Second_Preferred_Codec_9_ 
ua="na">%SECOND_PREFERRED_CODEC%</Second_Preferred_Codec_9_> 
<!-- options: G711u/G711a/G729a/G792ab/G722/G722.2/iLBC -->
          <Third_Preferred_Codec_9_ 
ua="na">%THIRD_PREFERRED_CODEC%</Third Preferred Codec 9 > <!-
- options: G71\overline{1}u/G711a/G729a/G792ab/G722/G722.2/\overline{i}LBC -->
 <Use_Pref_Codec_Only_9_ 
ua="na">%USE_PREFERRED_CODEC_ONLY%</Use_Pref_Codec_Only_9_>
          <Codec_Negotiation_9_ 
ua="na">%CODEC_NEGOTIATION%</Codec_Negotiation_9_>
          <!-- LINE9 Dial Plan -->
          <Dial_Plan_9_ ua="na">%DIAL_PLAN%</Dial_Plan_9_>
          <!-- LINE9 ACD Settings -->
          <Broadsoft_ACD_9_ ua="na">%BROADSOFT_ACD_ENABLE-
9%</Broadsoft ACD 9 >
          <ACD_Status_9_ ua="na">%ACD_STATUS_9%</ACD_Status_9_>
          <Auto_Available_After_Sign-In_9_ 
ua="na">%AUTO_AVAILABLE_AFTER_SIGN-
IN_9%</Auto_Available_After_Sign-In_9_>
         \overline{\text{5}} \sqrt{9}ua="na">%BROADSOFT_HOTELING_ENABLE-
9%</Enable_Broadsoft_Hoteling_9_>
          <Call_Information_Enable_9_ 
ua="na">Yes</Call Information Enable 9 >
          <Disposition_Code_Enable_9_ 
ua="na">Yes</Disposition Code Enable 9 >
         \langleTrace Enable 9 ua="na">Yes\langleTrace Enable 9 >
          <Emergency_Escalation_Enable_9_ 
ua="na">Yes</Emergency_Escalation_Enable_9_>
          <Queue_Status_Notification_Enable_9_ 
ua="na">Yes</Queue_Status_Notification_Enable_9_>
<!-- GUI SCREEN: Ext10 Tab
```
-->

```
ahaha
CISCO
```

```
 <!-- LINE10 SIP Settings -->
         <SIP_100REL_Enable_10_ 
ua="na">Yes</SIP_100REL_Enable_10 >
         <Precondition_Support_10_ 
ua="na">%PRECONDITION_SUPPORT_10%</Precondition_Support_10_>
        \n  <math>\lambdauth_INVITE \overline{10}ua="na">%AUTH_INVITE%</Auth_INVITE_10 > <!-- Enable Yes if
Device Auth is desired -->
         <SIP_Remote-Party-ID_10_ ua="na">No</SIP_Remote-Party-
ID_10_>
         <P-Early-Media_Support_10_ 
ua="na">%P_EARLY_MEDIA_SUPPORT_10%</P-Early-Media_Support_10_>
        \overline{\text{SIP}} SessionID_Support_10
ua="na">%SIP_SESSIONID_SUPPORT_10%</SIP_SessionID_Support_10_>
         <Use_low-bandwidth_OPUS_10_ 
ua="na">%USE_LOW_BANDWIDTH_OPUS_10%</Use_low-
bandwidth_OPUS_10_>
         <MediaSec_Request_10_ 
ua="na">%MEDIASEC_REQUEST_10%</MediaSec_Request_10_>
         <MediaSec_Over_TLS_Only_10_ 
ua="na">%MEDIASEC_OVER_TLS_ONLY_10%</MediaSec_Over_TLS_Only_10
_>
         <!-- LINE10 Call Feature Settings -->
         <Voice_Mail_Subscribe_Interval_10_ 
ua="na">%VM_SUBSCRIBE_INTERVAL%</Voice_Mail_Subscribe_Interval
_10 >
         <Log_Missed_Calls_10_ 
ua="na">%LOG_MISSED_CALLS_10%</Log_Missed_Calls_10_>
         <!-- LINE10 Proxy and Registration -->
         <Outbound_Proxy_10_ 
ua="na">%SBC_ADDRESS_1%</Outbound_Proxy_10_>
         <Alternate_Outbound_Proxy_10_ 
ua="na">%SBC_ADDRESS_2%</Alternate_Outbound_Proxy_10_>
        \overline{\text{CUSE}} DNS SRV\overline{\text{10}} ua="na">Yes</Use_DNS_SRV_10_>
         <DNS_SRV_Auto_Prefix_10_ 
ua="na">Yes</DNS_SRV_Auto_Prefix_10_>
         <Proxy_Fallback_Intvl_10_ 
ua="na">%FAILBACK_INTVL%</Proxy_Fallback_Intvl_10_>
         <!-- LINE10 Audio Configuration -->
         <Preferred_Codec_10_ 
ua="na">%PREFERRED_CODEC%</Preferred Codec 10 > <!-- options:
G711u/G711a/G729a/G792ab/G722/G722.2/iLBC -->
         <Second_Preferred_Codec_10_ 
ua="na">%SECOND_PREFERRED_CODEC%</Second_Preferred_Codec_10_>
<!-- options: G711u/G711a/G729a/G792ab/G722/G722.2/iLBC -->
         <Third_Preferred_Codec_10_ 
ua="na">%THIRD_PREFERRED_CODEC%</Third Preferred Codec 10 >
<!-- options: G711u/G711a/G729a/G792ab/G722/G722.2/iLBC -->
         <Use_Pref_Codec_Only_10_ 
ua="na">%USE_PREFERRED_CODEC_ONLY%</Use_Pref_Codec_Only_10_>
         <Codec_Negotiation_10_ 
ua="na">%CODEC_NEGOTIATION%</Codec_Negotiation_10_>
         <!-- LINE10 Dial Plan -->
         <Dial_Plan_10_ ua="na">%DIAL_PLAN%</Dial_Plan_10_>
```

```
 <!-- LINE10 ACD Settings -->
```

```
 <Broadsoft_ACD_10_ ua="na">%BROADSOFT_ACD_ENABLE-
10\%</Broadsoft ACD\overline{10>}XACD Status 10ua="na">%ACD_STATUS_10%</ACD_Status_10_>
        <Auto_Available_After_Sign-In_10_ 
ua="na">%AUTO_AVAILABLE_AFTER_SIGN-
IN 10%</Auto Available After Sign-In 10 >
       \overline{E}Enable Broadsoft Hoteling 10
ua="na">%BROADSOFT_HOTELING_ENABLE-
10%</Enable Broadsoft Hoteling 10 >
         <Call_Information_Enable_10_ 
ua="na">Yes</Call Information Enable 10 >
         <Disposition_Code_Enable_10_ 
ua="na">Yes</Disposition_Code_Enable_10_>
         <Trace_Enable_10_ ua="na">Yes</Trace_Enable_10_>
         <Emergency_Escalation_Enable_10_ 
ua="na">Yes</Emergency_Escalation_Enable_10_>
         <Queue_Status_Notification_Enable_10_ 
ua="na">Yes</Queue Status Notification Enable 10 >
        <! - GUI SCREEN: Ext11 Tab
         -->
         <!-- LINE11 SIP Settings -->
         <SIP_100REL_Enable_11_ 
ua="na">Yes</SIP_100REL_Enable_11 >
        <Precondition_Support_11_ 
ua="na">%PRECONDITION_SUPPORT_11%</Precondition_Support_11_>
       \overline{11}ua="na">%AUTH_INVITE%</Auth_INVITE_11_> <!-- Enable Yes if 
Device Auth is desired -->
         <SIP_Remote-Party-ID_11_ ua="na">No</SIP_Remote-Party-
ID 11 > <P-Early-Media_Support_11_ 
ua="na">%P_EARLY_MEDIA_SUPPORT_11%</P-Early-Media_Support_11_>
        <SIP_SessionID_Support_11_ 
ua="na">%SIP_SESSIONID_SUPPORT_11%</SIP_SessionID_Support_11_>
         <Use_low-bandwidth_OPUS_11_ 
ua="na">%USE_LOW_BANDWIDTH_OPUS_11%</Use_low-
bandwidth_OPUS_11_>
         <MediaSec_Request_11_ 
ua="na">%MEDIASEC_REQUEST_11%</MediaSec_Request_11_>
         <MediaSec_Over_TLS_Only_11_ 
ua="na">%MEDIASEC_OVER_TLS_ONLY_11%</MediaSec_Over_TLS_Only_11
_>
         <!-- LINE11 Call Feature Settings -->
         <Voice_Mail_Subscribe_Interval_11_ 
ua="na">%VM_SUBSCRIBE_INTERVAL%</Voice_Mail_Subscribe_Interval
-11 >
         <Log_Missed_Calls_11_ 
ua="na">%LOG_MISSED_CALLS_11%</Log_Missed_Calls_11_>
         <!-- LINE11 Proxy and Registration -->
         <Outbound_Proxy_11_ 
ua="na">%SBC_ADDRESS_1%</Outbound_Proxy_11_>
         <Alternate_Outbound_Proxy_11_ 
ua="na">%SBC_ADDRESS_2%</Alternate_Outbound_Proxy_11_>
        \overline{\text{CUse}} DNS_SRV_11_ ua="na">Yes</Use_DNS_SRV_11_>
 <DNS_SRV_Auto_Prefix_11_ 
ua="na">Yes</DNS_SRV_Auto_Prefix_11_>
```

```
 <Proxy_Fallback_Intvl_11_ 
ua="na">%FAILBACK_INTVL%</Proxy_Fallback_Intvl_11_>
         <!-- LINE11 Audio Configuration -->
         <Preferred_Codec_11_ 
ua="na">%PREFERRED_CODEC%</Preferred_Codec_11_> <!-- options:
G711u/G711a/G729a/G792ab/G722/G722.2/iLBC -->
         <Second_Preferred_Codec_11_ 
ua="na">%SECOND_PREFERRED_CODEC%</Second_Preferred_Codec_11_>
<!-- options: G711u/G711a/G729a/G792ab/G722/G722.2/iLBC -->
         <Third_Preferred_Codec_11_ 
ua="na">%THIRD_PREFERRED_CODEC%</Third Preferred Codec 11 >
<!-- options: G711u/G711a/G729a/G792ab/G722/G722.2/iLBC -->
         <Use_Pref_Codec_Only_11_ 
ua="na">%USE_PREFERRED_CODEC_ONLY%</Use_Pref_Codec_Only_11_>
         <Codec_Negotiation_11_ 
ua="na">%CODEC_NEGOTIATION%</Codec_Negotiation_11_>
         <!-- LINE11 Dial Plan -->
         <Dial_Plan_11_ ua="na">%DIAL_PLAN%</Dial_Plan_11_>
         <!-- LINE11 ACD Settings -->
         <Broadsoft_ACD_11_ ua="na">%BROADSOFT_ACD_ENABLE-
11%</Broadsoft_ACD_11_>
        X \overline{5} \overline{11}ua="na">%ACD_STATUS_11%</ACD_Status_11_>
         <Auto_Available_After_Sign-In_11_ 
ua="na">%AUTO_AVAILABLE_AFTER_SIGN-
IN_11%</Auto_Available_After_Sign-In_11_>
        <Enable_Broadsoft_Hoteling_11_ 
ua="na">%BROADSOFT_HOTELING_ENABLE-
11%</Enable_Broadsoft_Hoteling_11_>
         <Call_Information_Enable_11_ 
ua="na">Yes</Call Information Enable 11 >
        <Disposition_Code_Enable_11_ 
ua="na">Yes</Disposition Code Enable 11 >
        \overline{\text{Trace}} Enable 11<sup>-</sup> ua="na">Yes</Trace Enable 11 >
         <Emergency_Escalation_Enable_11_ 
ua="na">Yes</Emergency_Escalation_Enable_11_>
         <Queue_Status_Notification_Enable_11_ 
ua="na">Yes</Queue Status Notification Enable 11 >
        <! - GUI SCREEN: Ext12 Tab
        -- <!-- LINE12 SIP Settings -->
         <SIP_100REL_Enable_12_ 
ua="na">Yes</SIP_100REL_Enable_12 >
        <Precondition_Support_12_ 
ua="na">%PRECONDITION_SUPPORT_12%</Precondition_Support_12_>
        \overline{12}ua="na">%AUTH_INVITE%</Auth_INVITE 12_> <!-- Enable Yes if
Device Auth is desired -->
         <SIP_Remote-Party-ID_12_ ua="na">No</SIP_Remote-Party-
ID 12 >
         <P-Early-Media_Support_12_ 
ua="na">%P_EARLY_MEDIA_SUPPORT_12%</P-Early-Media_Support_12_>
         <SIP_SessionID_Support_12_ 
ua="na">%SIP_SESSIONID_SUPPORT_12%</SIP_SessionID_Support_12_>
```

```
 <Use_low-bandwidth_OPUS_12_ 
ua="na">%USE_LOW_BANDWIDTH_OPUS_12%</Use_low-
bandwidth OPUS 12 >
         <MediaSec_Request_12_ 
ua="na">%MEDIASEC_REQUEST_12%</MediaSec_Request_12_>
        <MediaSec<sup>over</sup> TLS Only 12
ua="na">%MEDIASEC_OVER_TLS_ONLY_12%</MediaSec_Over_TLS_Only_12
_>
         <!-- LINE12 Call Feature Settings -->
         <Voice_Mail_Subscribe_Interval_12_ 
ua="na">%VM_SUBSCRIBE_INTERVAL%</Voice_Mail_Subscribe_Interval
_12 > <Log_Missed_Calls_12_ 
ua="na">%LOG_MISSED_CALLS_12%</Log_Missed_Calls_12_>
         <!-- LINE12 Proxy and Registration -->
         <Outbound_Proxy_12_ 
ua="na">%SBC_ADDRESS_1%</Outbound_Proxy_12_>
         <Alternate_Outbound_Proxy_12_ 
ua="na">%SBC_ADDRESS_2%</Alternate_Outbound_Proxy_12_>
        \overline{\text{CUSE}} DNS SRV\overline{\text{12}} ua="na">Yes</Use_DNS_SRV_12_>
         <DNS_SRV_Auto_Prefix_12_ 
ua="na">Yes</DNS_SRV_Auto_Prefix_12_>
         <Proxy_Fallback_Intvl_12_ 
ua="na">%FAILBACK_INTVL%</Proxy_Fallback_Intvl_12_>
         <!-- LINE12 Audio Configuration -->
         <Preferred_Codec_12_ 
ua="na">%PREFERRED_CODEC%</Preferred Codec 12 > <!-- options:
G711u/G711a/G729a/G792ab/G722/G722.2/iLBC -->
         <Second_Preferred_Codec_12_ 
ua="na">%SECOND_PREFERRED_CODEC%</Second_Preferred_Codec_12_>
<!-- options: G711u/G711a/G729a/G792ab/G722/G722.2/iLBC -->
         <Third_Preferred_Codec_12_ 
ua="na">%THIRD_PREFERRED_CODEC%</Third Preferred Codec 12 >
<!-- options: G711u/G711a/G729a/G792ab/G722/G722.2/iLBC -->
         <Use_Pref_Codec_Only_12_ 
ua="na">%USE_PREFERRED_CODEC_ONLY%</Use_Pref_Codec_Only_12_>
         <Codec_Negotiation_12_ 
ua="na">%CODEC_NEGOTIATION%</Codec_Negotiation_12_>
         <!-- LINE12 Dial Plan -->
         <Dial_Plan_12_ ua="na">%DIAL_PLAN%</Dial_Plan_12_>
         <!-- LINE12 ACD Settings -->
         <Broadsoft_ACD_12_ ua="na">%BROADSOFT_ACD_ENABLE-
12%</Broadsoft_ACD_12_>
         <ACD_Status_12_ 
ua="na">%ACD_STATUS_12%</ACD_Status_12_>
        \overline{A}uto Available After Sign-In 12
ua="na">%AUTO_AVAILABLE_AFTER_SIGN-
IN_12%</Auto_Available_After_Sign-In_12_>
         <Enable_Broadsoft_Hoteling_12_ 
ua="na">%BROADSOFT_HOTELING_ENABLE-
12%</Enable_Broadsoft_Hoteling_12_>
        \overline{\text{12}} Information Enable 12
ua="na">Yes</Call_Information_Enable_12_>
         <Disposition_Code_Enable_12_ 
ua="na">Yes</Disposition_Code_Enable_12_>
        \overline{\text{Trace}} Enable 12 ua="na">Yes</Trace Enable 12 >
```

```
 <Emergency_Escalation_Enable_12_ 
ua="na">Yes</Emergency Escalation Enable 12 >
        \leqQueue Status Notification Enable 12
ua="na">Yes</Queue Status Notification Enable 12 >
        \lt!! - GUI SCREEN: Ext13 Tab
 -->
         <!-- LINE13 SIP Settings -->
         <SIP_100REL_Enable_13_ 
ua="na">Yes</SIP_100REL_Enable_13_>
         <Precondition_Support_13_ 
ua="na">%PRECONDITION_SUPPORT_13%</Precondition_Support_13_>
        \n  <Auth_INVITE \overline{1}3ua="na">%AUTH_INVITE%</Auth_INVITE_13_> <!-- Enable Yes if 
Device Auth is desired -->
         <SIP_Remote-Party-ID_13_ ua="na">No</SIP_Remote-Party-
ID_13_>
         <P-Early-Media_Support_13_ 
ua="na">%P_EARLY_MEDIA_SUPPORT_13%</P-Early-Media_Support_13_>
        \overline{\text{SIP}} SessionID_Support_13
ua="na">%SIP_SESSIONID_SUPPORT_13%</SIP_SessionID_Support_13_>
        \overline{\phantom{a}} <Use low-bandwidth OPUS 13
ua="na">%USE_LOW_BANDWIDTH_OPUS_13%</Use_low-
bandwidth_OPUS_13_>
         <MediaSec_Request_13_ 
ua="na">%MEDIASEC_REQUEST_13%</MediaSec_Request_13_>
        <MediaSec_Over_TLS_Only_13_ 
ua="na">%MEDIASEC_OVER_TLS_ONLY_13%</MediaSec_Over_TLS_Only_13
_>
         <!-- LINE13 Call Feature Settings -->
         <Voice_Mail_Subscribe_Interval_13_ 
ua="na">%VM_SUBSCRIBE_INTERVAL%</Voice_Mail_Subscribe_Interval
-13 >
         <Log_Missed_Calls_13_ 
ua="na">%LOG_MISSED_CALLS_13%</Log_Missed_Calls_13_>
         <!-- LINE13 Proxy and Registration -->
         <Outbound_Proxy_13_ 
ua="na">%SBC_ADDRESS_1%</Outbound_Proxy_13_>
         <Alternate_Outbound_Proxy_13_ 
ua="na">%SBC_ADDRESS_2%</Alternate_Outbound_Proxy_13_>
        \overline{\text{CUse}} DNS_SRV_13_ ua="na">Yes</Use_DNS_SRV_13_>
 <DNS_SRV_Auto_Prefix_13_ 
ua="na">Yes</DNS_SRV_Auto_Prefix_13_>
         <Proxy_Fallback_Intvl_13_ 
ua="na">%FAILBACK_INTVL%</Proxy_Fallback_Intvl_13_>
         <!-- LINE13 Audio Configuration -->
         <Preferred_Codec_13_ 
ua="na">%PREFERRED_CODEC%</Preferred Codec 13 > <!-- options:
G711u/G711a/G729a/G792ab/G722/G722.2/iLBC -->
         <Second_Preferred_Codec_13_ 
ua="na">%SECOND_PREFERRED_CODEC%</Second_Preferred_Codec_13_>
<!-- options: G711u/G711a/G729a/G792ab/G722/G722.2/iLBC -->
         <Third_Preferred_Codec_13_ 
ua="na">%THIRD_PREFERRED_CODEC%</Third Preferred Codec 13 >
\langle!-- options: \overline{G}711u/G711a/G729a/G792ab/G722/G722.2/iLBC -->
         <Use_Pref_Codec_Only_13_
```
ahaha **CISCO** 

ua="na">%USE\_PREFERRED\_CODEC\_ONLY%</Use\_Pref\_Codec\_Only\_13\_>

```
 <Codec_Negotiation_13_ 
ua="na">%CODEC_NEGOTIATION%</Codec_Negotiation_13_>
         <!-- LINE13 Dial Plan -->
         <Dial_Plan_13_ ua="na">%DIAL_PLAN%</Dial_Plan_13_>
         <!-- LINE13 ACD Settings -->
         <Broadsoft_ACD_13_ ua="na">%BROADSOFT_ACD_ENABLE-
13%</Broadsoft_ACD_13_>
         <ACD_Status_13_ 
ua="na">%ACD_STATUS_13%</ACD_Status_13_>
         <Auto_Available_After_Sign-In_13_ 
ua="na">%AUTO_AVAILABLE_AFTER_SIGN-
IN_13%</Auto_Available_After_Sign-In_13_>
        \overline{E}Enable Broadsoft Hoteling 13
ua="na">%BROADSOFT_HOTELING_ENABLE-
13%</Enable_Broadsoft_Hoteling_13_>
        \overline{13} Information Enable 13
ua="na">Yes</Call_Information_Enable_13_>
         <Disposition_Code_Enable_13_ 
ua="na">Yes</Disposition Code Enable 13 >
        \overline{\text{Trace}} Enable 13 ua="na">Yes</Trace Enable 13 >
         <Emergency_Escalation_Enable_13_ 
ua="na">Yes</Emergency Escalation Enable 13 >
        \sqrt{Q}ueue Status Notification Enable 13
ua="na">Yes</Queue Status Notification Enable 13 >
        <! -- GUI SCREEN: Ext14 Tab
         -->
         <!-- LINE14 SIP Settings -->
        \leqSIP 100REL Enable 14
ua="na">Yes</SIP_100REL_Enable_14_>
         <Precondition_Support_14_ 
ua="na">%PRECONDITION_SUPPORT_14%</Precondition_Support_14_>
        \overline{14}ua="na">%AUTH_INVITE%</Auth_INVITE_14 > <!-- Enable Yes if
Device Auth is desired -->
         <SIP_Remote-Party-ID_14_ ua="na">No</SIP_Remote-Party-
ID_14_>
         <P-Early-Media_Support_14_ 
ua="na">%P_EARLY_MEDIA_SUPPORT_14%</P-Early-Media_Support_14_>
         <SIP_SessionID_Support_14_ 
ua="na">%SIP_SESSIONID_SUPPORT_14%</SIP_SessionID_Support_14_>
        \sqrt{U}se_low-bandwidth OPUS 14
ua="na">%USE_LOW_BANDWIDTH_OPUS_14%</Use_low-
bandwidth OPUS 14 >
         <MediaSec_Request_14_ 
ua="na">%MEDIASEC_REQUEST_14%</MediaSec_Request_14_>
         <MediaSec_Over_TLS_Only_14_ 
ua="na">%MEDIASEC_OVER_TLS_ONLY_14%</MediaSec_Over_TLS_Only_14
_>
         <!-- LINE14 Call Feature Settings -->
         <Voice_Mail_Subscribe_Interval_14_ 
ua="na">%VM_SUBSCRIBE_INTERVAL%</Voice_Mail_Subscribe_Interval
-14 > <Log_Missed_Calls_14_ 
ua="na">%LOG_MISSED_CALLS_14%</Log_Missed_Calls_14_>
         <!-- LINE14 Proxy and Registration -->
```

```
 <Outbound_Proxy_14_ 
ua="na">%SBC_ADDRESS_1%</Outbound_Proxy_14_>
          <Alternate_Outbound_Proxy_14_ 
ua="na">%SBC_ADDRESS_2%</Alternate_Outbound_Proxy_14_>
         \overline{\phantom{X}} \overline{\phantom{X}} DNS SRV 14 ua="na">Yes</Use DNS SRV 14 >
          <DNS_SRV_Auto_Prefix_14_ 
ua="na">Yes</DNS_SRV_Auto_Prefix_14_>
          <Proxy_Fallback_Intvl_14_ 
ua="na">%FAILBACK_INTVL%</Proxy_Fallback_Intvl_14_>
          <!-- LINE14 Audio Configuration -->
          <Preferred_Codec_14_ 
ua="na">%PREFERRED_CODEC%</Preferred_Codec_14_> <!-- options:
G711u/G711a/G729a/G792ab/G722/G722.2/iLBC -->
          <Second_Preferred_Codec_14_ 
ua="na">%SECOND_PREFERRED_CODEC%</Second_Preferred_Codec_14_>
<!-- options: G711u/G711a/G729a/G792ab/G722/G722.2/iLBC -->
          <Third_Preferred_Codec_14_ 
ua="na">%THIRD_PREFERRED_CODEC%</Third Preferred Codec 14 >
<!-- options: G711u/G711a/G729a/G792ab/G722/G722.2/iLBC -->
          <Use_Pref_Codec_Only_14_ 
ua="na">%USE_PREFERRED_CODEC_ONLY%</Use_Pref_Codec_Only_14_>
          <Codec_Negotiation_14_ 
ua="na">%CODEC_NEGOTIATION%</Codec_Negotiation_14_>
           <!-- LINE14 Dial Plan -->
           <Dial_Plan_14_ ua="na">%DIAL_PLAN%</Dial_Plan_14_>
          <!-- LINE14 ACD Settings -->
          <Broadsoft_ACD_14_ ua="na">%BROADSOFT_ACD_ENABLE-
14%</Broadsoft_ACD_14_>
          <ACD_Status_14_ 
ua="na">%ACD_STATUS_14%</ACD_Status_14_>
          <Auto_Available_After_Sign-In_14_ 
ua="na">%AUTO_AVAILABLE_AFTER_SIGN-
IN 14%</Auto Available After Sign-In 14 >
         \overline{\text{14}} \overline{\text{2}} \overline{\text{2}} 
ua="na">%BROADSOFT_HOTELING_ENABLE-
14%</Enable_Broadsoft_Hoteling_14_>
          <Call_Information_Enable_14_ 
ua="na">Yes</Call Information Enable 14 >
          <Disposition_Code_Enable_14_ 
ua="na">Yes</Disposition Code Enable 14 >
          <Trace_Enable_14_ ua="na">Yes</Trace_Enable_14_>
          <Emergency_Escalation_Enable_14_ 
ua="na">Yes</Emergency_Escalation_Enable_14_>
          \sqrt{Q}ueue Status Notification Enable 14
ua="na">Yes</Queue Status Notification Enable 14 >
          <! - GUI SCREEN: Ext15 Tab
          --\simeq <!-- LINE15 SIP Settings -->
          <SIP_100REL_Enable_15_ 
ua="na">Yes</SIP_100REL_Enable_15 >
          <Precondition_Support_15_ 
ua="na">%PRECONDITION_SUPPORT_15%</Precondition_Support_15_>
         \overline{15}ua="na">%AUTH_INVITE%</Auth_INVITE_15 > <!-- Enable Yes if
Device Auth is desired -->
```

```
 <SIP_Remote-Party-ID_15_ ua="na">No</SIP_Remote-Party-
ID_15_>
         <P-Early-Media_Support_15_ 
ua="na">%P_EARLY_MEDIA_SUPPORT_15%</P-Early-Media_Support_15_>
        \overline{\text{SIP}} SessionID_Support_15
ua="na">%SIP_SESSIONID_SUPPORT_15%</SIP_SessionID_Support_15_>
         <Use_low-bandwidth_OPUS_15_ 
ua="na">%USE_LOW_BANDWIDTH_OPUS_15%</Use_low-
bandwidth OPUS 1\overline{5} >
         <MediaSec_Request_15_ 
ua="na">%MEDIASEC_REQUEST_15%</MediaSec_Request_15_>
         <MediaSec_Over_TLS_Only_15_ 
ua="na">%MEDIASEC_OVER_TLS_ONLY_15%</MediaSec_Over_TLS_Only_15
_>
         <!-- LINE15 Call Feature Settings -->
         <Voice_Mail_Subscribe_Interval_15_ 
ua="na">%VM_SUBSCRIBE_INTERVAL%</Voice_Mail_Subscribe_Interval
-15 > <Log_Missed_Calls_15_ 
ua="na">%LOG_MISSED_CALLS_15%</Log_Missed_Calls_15_>
         <!-- LINE15 Proxy and Registration -->
         <Outbound_Proxy_15_ 
ua="na">%SBC_ADDRESS_1%</Outbound_Proxy_15_>
         <Alternate_Outbound_Proxy_15_ 
ua="na">%SBC_ADDRESS_2%</Alternate_Outbound_Proxy_15_>
         <Use_DNS_SRV_15_ ua="na">Yes</Use_DNS_SRV_15_>
         <DNS_SRV_Auto_Prefix_15_ 
ua="na">Yes</DNS_SRV_Auto_Prefix_15_>
         <Proxy_Fallback_Intvl_15_ 
ua="na">%FAILBACK_INTVL%</Proxy_Fallback_Intvl_15_>
         <!-- LINE15 Audio Configuration -->
         <Preferred_Codec_15_ 
ua="na">%PREFERRED_CODEC%</Preferred_Codec_15_> <!-- options: 
G711u/G711a/G729a/G792ab/G722/G722.2/iLBC -->
         <Second_Preferred_Codec_15_ 
ua="na">%SECOND_PREFERRED_CODEC%</Second_Preferred_Codec_15_>
<!-- options: G711u/G711a/G729a/G792ab/G722/G722.2/iLBC -->
         <Third_Preferred_Codec_15_ 
ua="na">%THIRD_PREFERRED_CODEC%</Third_Preferred_Codec_15_>
<!-- options: G711u/G711a/G729a/G792ab/G722/G722.2/iLBC -->
 <Use_Pref_Codec_Only_15_ 
ua="na">%USE_PREFERRED_CODEC_ONLY%</Use_Pref_Codec_Only_15_>
         <Codec_Negotiation_15_ 
ua="na">%CODEC_NEGOTIATION%</Codec_Negotiation_15_>
         <!-- LINE15 Dial Plan -->
         <Dial_Plan_15_ ua="na">%DIAL_PLAN%</Dial_Plan_15_>
         <!-- LINE15 ACD Settings -->
         <Broadsoft_ACD_15_ ua="na">%BROADSOFT_ACD_ENABLE-
15\%</Broadsoft ACD 15 >
         <ACD_Status_15_ 
ua="na">%ACD_STATUS_15%</ACD_Status_15_>
         <Auto_Available_After_Sign-In_15_ 
ua="na">%AUTO_AVAILABLE_AFTER_SIGN-
IN 15%</Auto Available After Sign-In 15 >
         <Enable_Broadsoft_Hoteling_15_ 
ua="na">%BROADSOFT_HOTELING_ENABLE-
15%</Enable_Broadsoft_Hoteling_15_>
```

```
 <Call_Information_Enable_15_ 
ua="na">Yes</Call Information Enable 15 >
         <Disposition_Code_Enable_15_ 
ua="na">Yes</Disposition_Code_Enable_15_>
         \overline{\text{Trace}} Enable_15_ ua="na">Yes</Trace_Enable_15_>
          <Emergency_Escalation_Enable_15_ 
ua="na">Yes</Emergency Escalation Enable 15 >
        \sqrt{Q}ueue Status Notification Enable 15
ua="na">Yes</Queue Status Notification Enable 15 >
         < 1 - - GUI SCREEN: Ext16 Tab
         -- <!-- LINE16 SIP Settings -->
         <SIP_100REL_Enable_16_ 
ua="na">Yes</SIP_100REL_Enable_16 >
         \overline{\text{Precondition}} Support \overline{16}ua="na">%PRECONDITION_SUPPORT_16%</Precondition Support 16 >
        \overline{16}ua="na">%AUTH_INVITE%</Auth_INVITE_16 > <!-- Enable Yes if
Device Auth is desired -->
          <SIP_Remote-Party-ID_16_ ua="na">No</SIP_Remote-Party-
ID_16_>
          <P-Early-Media_Support_16_ 
ua="na">%P_EARLY_MEDIA_SUPPORT_16%</P-Early-Media_Support_16_>
         <SIP_SessionID_Support_16_ 
ua="na">%SIP_SESSIONID_SUPPORT_16%</SIP_SessionID_Support_16_>
        \overline{\phantom{a}} <Use low-bandwidth OPUS 16
ua="na">%USE_LOW_BANDWIDTH_OPUS_16%</Use_low-
bandwidth OPUS 16 >
 <MediaSec_Request_16_ 
ua="na">%MEDIASEC_REQUEST_16%</MediaSec_Request_16_>
         <MediaSec_Over_TLS_Only_16_ 
ua="na">%MEDIASEC_OVER_TLS_ONLY_16%</MediaSec_Over_TLS_Only_16
_>
          <!-- LINE16 Call Feature Settings -->
          <Voice_Mail_Subscribe_Interval_16_ 
ua="na">%VM_SUBSCRIBE_INTERVAL%</Voice_Mail_Subscribe_Interval
_16 > <Log_Missed_Calls_16_ 
ua="na">%LOG_MISSED_CALLS_16%</Log_Missed_Calls_16 >
          <!-- LINE16 Proxy and Registration -->
          <Outbound_Proxy_16_ 
ua="na">%SBC_ADDRESS_1%</Outbound_Proxy_16_>
          <Alternate_Outbound_Proxy_16_ 
ua="na">%SBC ADDRESS 2%</Alternate Outbound Proxy 16 >
         \overline{\phantom{X}} \overline{\phantom{X}} \overline{\phantom{X}} DNS SRV 16 \overline{\phantom{X}} ua="na">Yes</Use DNS SRV 16 \overline{\phantom{X}} <DNS_SRV_Auto_Prefix_16_ 
ua="na">Yes</DNS_SRV_Auto_Prefix_16_>
         <Proxy_Fallback_Intvl_16_ 
ua="na">%FAILBACK_INTVL%</Proxy_Fallback_Intvl_16_>
          <!-- LINE16 Audio Configuration -->
          <Preferred_Codec_16_ 
ua="na">%PREFERRED_CODEC%</Preferred Codec 16 > <!-- options:
G711u/G711a/G729a/\overline{G}792ab/G722/G722.2/\overline{1}LBC -->
          <Second_Preferred_Codec_16_ 
ua="na">%SECOND_PREFERRED_CODEC%</Second_Preferred_Codec_16_>
\langle!-- options: G711u/G711a/G729a/G792ab/G722/G722.2/iLBC -
```

```
 <Third_Preferred_Codec_16_ 
ua="na">%THIRD_PREFERRED_CODEC%</Third Preferred Codec 16 >
<!-- options: G711u/G711a/G729a/G792ab/G722/G722.2/iLBC --> 
         <Use_Pref_Codec_Only_16_ 
ua="na">%USE_PREFERRED_CODEC_ONLY%</Use_Pref_Codec_Only_16_>
        <Codec_Negotiation_16_ 
ua="na">%CODEC_NEGOTIATION%</Codec_Negotiation_16_>
         <!-- LINE16 Dial Plan --> 
         <Dial_Plan_16_ ua="na">%DIAL_PLAN%</Dial_Plan_16_>
         <!-- LINE16 ACD Settings --> 
         <Broadsoft_ACD_16_ ua="na">%BROADSOFT_ACD_ENABLE-
16%</Broadsoft_ACD_16_>
        <ACD_Status_16_ 
ua="na">%ACD_STATUS_16%</ACD_Status_16 >
         <Auto_Available_After_Sign-In_16_ 
ua="na">%AUTO_AVAILABLE_AFTER_SIGN-
IN 16%</Auto Available After Sign-In 16 >
         <Enable_Broadsoft_Hoteling_16_ 
ua="na">%BROADSOFT_HOTELING_ENABLE-
16%</Enable_Broadsoft_Hoteling_16_>
        <Call_Information_Enable_16_ 
ua="na">Yes</Call Information Enable 16 >
         <Disposition_Code_Enable_16_ 
ua="na">Yes</Disposition_Code_Enable_16_>
         <Trace_Enable_16_ ua="na">Yes</Trace_Enable_16_>
         <Emergency_Escalation_Enable_16_ 
ua="na">Yes</Emergency Escalation Enable 16 >
       \leqQueue Status Notification Enable 16
ua="na">Yes</Queue Status Notification Enable 16 >
        <! --
              GUI SCREEN: Voice Tab - Att Console
         --> 
         <!-- BLF List Feature Options --> 
         <BLF_List_Feature_Options 
ua="na">%BLF_LIST_FEATURE_OPTIONS%</BLF_List_Feature_Options>
     </flat-profile>
```

```
</device>
```
almlu **CISCO** 

#### **Family-Specific-file: CiscoDev\_Type9841.xml**

```
<?xml version="1.0" encoding="UTF-8"?>
<device xsi:type="axl:XIPPhone" 
xmlns:xsi="http://www.w3.org/2001/XMLSchema-instance">
     <flat-profile>
        < 1 - - GUI SCREEN: Voice Tab->SIP Tab
        --&> <!-- NAT Support Parameters --> 
         <ICE_STUN_Enable 
ua="na">%BB_ICE_STUN_ENABLED%</ICE_STUN_Enable>
        < 1 - - GUI SCREEN: Voice Tab->Provisioning Tab
```

```
 -->
         <!-- Device Profile Folder (Opt1) -->
         <Upgrade_Rule 
ua="na">%ACCESS_PROTOCOL%%BWDEVICEACCESSFQDN%:%BWDEVICEACCESSP
ORT%/%BWDMSCONTEXT%/%BWDEVICEACCESSURI%%FIRMWARE_VERSION_DP-
9800%</Upgrade_Rule>
        <Profile_Rule_C 
ua="na">%ACCESS_PROTOCOL%%BWDEVICEACCESSFQDN%:%BWDEVICEACCESSP
ORT%/%BWDMSCONTEXT%/%BWDEVICEACCESSURI%$MA_CiscoDev.xml</Profi
le Rule C>
         <!-- Localization -->
        <!- Example Script supporting English/French/Spanish.
             Device supports up to 10 language indexes. 512 
character string length max.
         <Dictionary_Server_Script 
ua="na">serv=http://%BWDEVICEACCESSFQDN%:%BWDEVICEACCESSPORT%/
%BWDMSCONTEXT%/%BWDEVICEACCESSURI%;d1=Spanish;l1=es-ES;x1=es-
ES.tar;d2=French;l2=fr-FR;x2=fr-
FR.tar</Dictionary_Server_Script>
        --& <Dictionary_Server_Script 
ua="na">serv=%ACCESS_PROTOCOL%%BWDEVICEACCESSFQDN%:%BWDEVICEAC
CESSPORT%/%BWDMSCONTEXT%/%BWDEVICEACCESSURI%;%DICTIONARY_SERVE
R_SCRIPT_9800%</Dictionary_Server_Script>
        <! -- GUI SCREEN: Voice Tab->Regional Tab
        --&> <!-- Vertical Service Activation Codes -->
        <! -- GUI SCREEN: Voice Tab ->Phone Tab
        --<! -- GUI SCREEN: Voice Tab ->User Tab
        --\rightarrow<! -- GUI SCREEN: Ext1 Tab
        --\lt!! --
         GUI SCREEN: Voice Tab->Att Console Tab
        --&> </flat-profile>
</device>
```
#### **Family-Specific-file: CiscoDev\_Type9851.xml**

```
<?xml version="1.0" encoding="UTF-8"?>
<device xsi:type="axl:XIPPhone" 
xmlns:xsi="http://www.w3.org/2001/XMLSchema-instance">
      <flat-profile>
          < 1 - - GUI SCREEN: Voice Tab->SIP Tab
          -- <!-- NAT Support Parameters --> 
           <ICE_STUN_Enable 
ua="na">%BB_ICE_STUN_ENABLED%</ICE_STUN_Enable>
          < 1 - - GUI SCREEN: Voice Tab->Provisioning Tab
 --> 
           <!-- Device Profile Folder (Opt1) --> 
           <Upgrade_Rule 
ua="na">%ACCESS_PROTOCOL%%BWDEVICEACCESSFQDN%:%BWDEVICEACCESSP
ORT%/%BWDMSCONTEXT%/%BWDEVICEACCESSURI%%FIRMWARE_VERSION_DP-
9800%</Upgrade_Rule>
         \overline{P} \overline{P} \overline{ua="na">%ACCESS_PROTOCOL%%BWDEVICEACCESSFQDN%:%BWDEVICEACCESSP
ORT%/%BWDMSCONTEXT%/%BWDEVICEACCESSURI%$MA_CiscoDev.xml</Profi
le Rule C>
           <!-- Localization --> 
          \lt!! - Example Script supporting English/French/Spanish.
               Device supports up to 10 language indexes. 512 
character string length max.
           <Dictionary_Server_Script 
ua="na">serv=http://%BWDEVICEACCESSFQDN%:%BWDEVICEACCESSPORT%/
%BWDMSCONTEXT%/%BWDEVICEACCESSURI%;d1=Spanish;l1=es-ES;x1=es-
ES.tar;d2=French;l2=fr-FR;x2=fr-
FR.tar</Dictionary_Server_Script>
          --& <Dictionary_Server_Script 
ua="na">serv=%ACCESS_PROTOCOL%%BWDEVICEACCESSFQDN%:%BWDEVICEAC
CESSPORT%/%BWDMSCONTEXT%/%BWDEVICEACCESSURI%;%DICTIONARY_SERVE
R_SCRIPT_9800%</Dictionary_Server_Script>
          <! - GUI SCREEN: Voice Tab->Regional Tab
          -- <!-- Vertical Service Activation Codes --> 
          <! -- GUI SCREEN: Voice Tab ->Phone Tab
          --\rightarrow
```
# albaha **CISCO**

```
\lt!! - GUI SCREEN: Voice Tab ->User Tab
          -->
        \langle!--
             GUI SCREEN: Ext1 Tab
         --\simeq< ! -- GUI SCREEN: Voice Tab->Att Console Tab
        -- </flat-profile>
</device>
```
**Family-Specific-file: CiscoDev\_Type78xx.xml**

```
<?xml version="1.0" encoding="UTF-8"?>
<device xsi:type="axl:XIPPhone" 
xmlns:xsi="http://www.w3.org/2001/XMLSchema-instance">
     <flat-profile>
        <! --
             GUI SCREEN: Voice Tab->SIP Tab
         -->
        < 1 - - GUI SCREEN: Voice Tab->Provisioning Tab
         -->
         <!-- Device Profile Folder (Opt1) -->
         <Upgrade_Rule 
ua="na">%ACCESS_PROTOCOL%%BWDEVICEACCESSFQDN%:%BWDEVICEACCESSP
ORT%/%BWDMSCONTEXT%/%BWDEVICEACCESSURI%%FIRMWARE_VERSION_CP-
7800-3PCC%</Upgrade_Rule>
        <Profile_Rule_C 
ua="na">%ACCESS_PROTOCOL%%BWDEVICEACCESSFQDN%:%BWDEVICEACCESSP
ORT%/%BWDMSCONTEXT%/%BWDEVICEACCESSURI%$MA_CiscoDev.xml</Profi
le Rule C>
         <!-- Screen Saver -->
         <Logo_URL ua="rw">%7800_LOGO_PIC_URL%</Logo_URL>
         <Picture_Download_URL 
ua="rw">%7800_WALLPAPER_PIC_URL%</Picture_Download_URL>
         <!-- Localization -->
        <! -- Example Script supporting English/French/Spanish.
             Device supports up to 10 language indexes. 512 
character string length max.
 <Dictionary_Server_Script 
ua="na">serv=http://%BWDEVICEACCESSFQDN%:%BWDEVICEACCESSPORT%/
%BWDMSCONTEXT%/%BWDEVICEACCESSURI%;d1=Spanish;l1=es-ES;x1=es-
```

```
ES.tar;d2=French;l2=fr-FR;x2=fr-
FR.tar</Dictionary_Server_Script>
 -->
         <Dictionary_Server_Script 
ua="na">serv=%ACCESS_PROTOCOL%%BWDEVICEACCESSFQDN%:%BWDEVICEAC
CESSPORT%/%BWDMSCONTEXT%/%BWDEVICEACCESSURI%;%DICTIONARY_SERVE
R_SCRIPT_7800%</Dictionary_Server_Script>
        < 1 - - GUI SCREEN: Voice Tab->Regional Tab
 -->
         <!-- Vertical Service Activation Codes -->
        \lt!! --
         GUI SCREEN: Voice Tab ->Phone Tab
 -->
        <!-- Line Key LED Pattern (Not Applicable for 7832) --
>
        <Custom_LED_Type 
ua="na">%CUSTOM_LED_TYPE%</Custom_LED_Type>
        <Disabled_LED ua="na">%DISABLED_LED%</Disabled_LED>
        <Idle_LED ua="na">%IDLE_LED%</Idle_LED>
        <Remote_Undefined_LED 
ua="na">%REMOTE_UNDEFINED_LED%</Remote_Undefined_LED>
        <Local_Seized_LED 
ua="na">%LOCAL_SEIZED_LED%</Local_Seized_LED>
        <Remote_Seized_LED 
ua="na">%REMOTE_SEIZED_LED%</Remote_Seized_LED>
        <Local_Progressing_LED 
ua="na">%LOCAL_PROGRESSING_LED%</Local_Progressing_LED>
        <Remote_Progressing_LED 
ua="na">%REMOTE_PROGRESSING_LED%</Remote_Progressing_LED>
        <Local_Ringing_LED 
ua="na">%LOCAL_RINGING_LED%</Local_Ringing_LED>
        <Remote_Ringing_LED 
ua="na">%REMOTE_RINGING_LED%</Remote_Ringing_LED>
        <Local_Active_LED 
ua="na">%LOCAL ACTIVE LED%</Local Active LED>
        <Remote_Active_LED 
ua="na">%REMOTE_ACTIVE_LED%</Remote_Active_LED>
        <Local_Held_LED 
ua="na">%LOCAL_HELD_LED%</Local_Held_LED>
        <Remote_Held_LED 
ua="na">%REMOTE_HELD_LED%</Remote Held LED>
        <Register_Failed_LED 
ua="na">%REGISTER_FAILED_LED%</Register_Failed_LED>
        <Registering_LED 
ua="na">%REGISTERING_LED%</Registering_LED>
        <! -- GUI SCREEN: Voice Tab ->User Tab
        --&>< 1 - - GUI SCREEN: Ext1 Tab
        --&>
```

```
\lt!! --
             GUI SCREEN: Voice Tab->Att Console Tab
             --&> <!-- Att Console Key LED Pattern (Not Applicable for 
7832) --> 
            <Application_LED 
ua="na">%APPLICATION_LED%</Application LED>
             <Serv_Subscribe_Failed_LED 
ua="na">%SERV_SUBSCRIBE_FAILED_LED%</Serv_Subscribe_Failed_LED
> 
             <Serv_Subscribing_LED 
ua="na">%SERV_SUBSCRIBING_LED%</Serv_Subscribing_LED>
             <Parking_Lot_Idle_LED 
ua="na">%PARKING_LOT_IDLE_LED%</Parking_Lot_Idle_LED>
 <Parking_Lot_Busy_LED 
ua="na">%PARKING_LOT_BUSY_LED%</Parking_Lot_Busy_LED>
            \leqBLF Idle LED ua="na">%BLF IDLE_LED%</BLF Idle LED>
            \overline{\phantom{a}} \overline{\phantom{a}} \overline{\ua="na">%BLF_RINGING_LED%</BLF_Ringing_LED>
             <BLF_Busy_LED ua="na">%BLF_BUSY_LED%</BLF_Busy_LED>
             <BLF_Held_LED ua="na">%BLF_HELD_LED%</BLF_Held_LED>
       </flat-profile>
</device>
```
**Phone-Specific File: <mac-address>\_CiscoDev.xml**

ajniju **CISCO** 

**NOTE**: This is an example file and should be used for reference only.

```
<?xml version="1.0" encoding="UTF-8"?>
<device xsi:type="axl:XIPPhone" 
xmlns:xsi="http://www.w3.org/2001/XMLSchema-instance">
     <flat-profile>
        <! - GUI SCREEN: Voice Tab->System Tab
        --& <!-- DNS Settings--> 
         <Primary_DNS ua="rw">%DNS_SERVER_1%</Primary_DNS>
         <Secondary_DNS ua="rw">%DNS_SERVER_2%</Secondary_DNS>
        <! -- GUI SCREEN: Voice Tab->SIP Tab
         --> 
         <!-- SIP Parameters --> 
        <SIP_TCP_Port_Min 
ua="na">%SIP_TCP_MIN%</SIP_TCP_Port_Min>
        <SIP_TCP_Port_Max 
ua="na">%SIP_TCP_MAX%</SIP_TCP_Port_Max>
         <!-- Profile Rule Resync Timers --> 
         <Resync_On_Reset ua="na">Yes</Resync_On_Reset>
```
```
 <Resync_At__HHmm_ 
ua="na">%RESYNC_TIME%</Resync_At__HHmm_>
        <Resync_At_Random_Delay
ua="na">%RESYNC_AT_RANDOM_DELAY%</Resync_At_Random_Delay>
         <Resync_Periodic 
ua="na">%RESYNC_PERIODIC%</Resync_Periodic>
        <Resync_Error_Retry_Delay 
ua="na">%RESYNC_ERROR%</Resync_Error_Retry_Delay>
        <Forced_Resync_Delay 
ua="na">%RESYNC_FORCED%</Forced_Resync_Delay>
<!--************************************************************** 
-->
         <!-- Broadsoft XSI Directory and CallLog 
--&<!--************************************************************** 
--&> <Login_User_ID ua="na">%BWLOGIN-ID-1%</Login_User_ID>
         <Login_Password ua="na">%XSIPASSWORD-
1%</Login_Password>
         <SIP_Auth_ID ua="na">%BWAUTHUSER-1%</SIP_Auth_ID>
         <SIP_Password ua="na">%BWAUTHPASSWORD-
1%</SIP_Password>
         <!-- Broadsoft XMPP -->
         <XMPP_Server ua="na">%BW_IMP_SERVICE_NET_ADDRESS-
1%</XMPP Server>
         <XMPP_Port ua="na">%BW_IMP_SERVICE_PORT-1%</XMPP_Port>
         <XMPP_User_ID ua="na">%BW_USER_IMP_ID-
1%</XMPP_User_ID>
        <XMPP_Password ua="na">%BW_USER_IMP_PWD-
1%</XMPP_Password>
        <! - GUI SCREEN: Voice Tab->Provisioning Tab
        --&> <!-- Profile Rule Resync Timers -->
        \lt! --
         GUI SCREEN: Voice Tab->Regional Tab
        --&> <!-- Call Parking -->
         <Call_Park_Code ua="na">%BWFAC-CALL-PARK-
1%</Call_Park_Code>
         <Call_Unpark_Code ua="na">%BWFAC-CALL-PARK-RETRIEVE-
1%</Call Unpark Code>
        \overline{<} !-- Call Pickup -->
         <Call_Pickup_Code ua="na">%BWFAC-DIRECTED-CALL-PICKUP-
1%</Call_Pickup_Code>
         <Group_Call_Pickup_Code ua="na">%BWFAC-CALL-PICKUP-
1%</Group Call_Pickup Code>
        \overline{\left(-\right)} -- Secure Call -->
         <Secure_Call_Option_1_ ua="na">%SECURE_CALL_OPTION-
1%</Secure_Call_Option_1_> <!-- Options: 
Optional|Required|Strict -->
```

```
\langle !-- Time Zone -->
         <Time_Zone ua="na">%BWTIMEZONE-1%</Time_Zone>
         <!-- Daylight Savings Time -->
         <Daylight_Saving_Time_Rule 
ua="na">%DAYLIGHT_SAVING_TIME%</Daylight_Saving_Time_Rule> <!-
- options: Setting for North America Only; Refer to Admin 
Guide for setting in your region -->
         <Daylight_Saving_Time_Enable 
ua="na">%DAYLIGHT_SAVING_TIME_ENABLE%</Daylight_Saving_Time_En
able>
         <Language_Selection ua="na">%BWLANGUAGE-
1%</Language_Selection> <!-- 88xx/78xx/68xx -->
         <Phone_Language ua="na">%BWLANGUAGE-
1%</Phone_Language>
         <!-- available options: 
Catalan|Chinese|Chinese_HongKong|Chinese_Taiwan|Czech|Danish|D
utch|English|English-US|Finnish|French|French_Canada|German
|Greek_Greece|Hungarian|Italian|Japanese|Korean|Norwegian|Poli
sh|Portuguese|Portuguese_Brazil|Russian|Spanish|Spanish_Colomb
ia|Swedish|Turkish|Ukrainian -->
         <!-- Vertical Service Activation Codes -->
        \langle !-- Exec Admin -->
         <Exec_Assistant_Call_Initiate_Code 
ua="na">%Exec_Assistant_Call_Initiate_Code%</Exec_Assistant_Ca
ll_Initiate_Code>
         <Exec_Call_Filter_Act_Code 
ua="na">%Exec_Call_Filter_Act_Code%</Exec_Call_Filter_Act_Code
>
         <Exec_Call_Filter_Deact_Code 
ua="na">%Exec_Call_Filter_Deact_Code%</Exec_Call_Filter_Deact
Code>
        <Exec_Assistant_Call_Push_Code 
ua="na">%Exec_Assistant_Call_Push_Code%</Exec_Assistant_Call_P
ush_Code>
         <Exec_Call_Retrieve_Code 
ua="na">%Exec_Call_Retrieve_Code%</Exec_Call_Retrieve_Code>
         <Exec_Call_Bridge_Code 
ua="na">%Exec_Call_Bridge_Code%</Exec_Call_Bridge_Code>
        < 1 - - GUI SCREEN: Voice Tab->Phone Tab
        --& <!-- Audio Settings -->
         <Tune_speaker ua="rw">%Tune_speaker%</Tune_speaker>
        <Microphone_Gain 
ua="rw">%Microphone<sup>-</sup>Gain%</Microphone Gain>
         <Sidetone ua="rw">%Sidetone%</Sidetone>
         <!-- General -->
         <Station_Display_Name ua="na">%BWNAME-
1%</Station_Display_Name>
         <!-- Voicemail Number-->
         <Voice_Mail_Number ua="na">%BWVOICE-PORTAL-NUMBER-
1%</Voice Mail_Number>
```

```
 <!-- Call Appearances Per Line -->
         <Call_Appearances_Per_Line 
ua="na">%CALL_APPEARANCE%</Call_Appearances_Per_Line>
        < 1 - - GUI SCREEN: Voice Tab->Ext1 Tab
        --&> <!-- LINE1 SIP Settings -->
         <SIP_Transport_1_ ua="na">%SIP_TRANSPORT-
1%</SIP_Transport_1_>
        <SIP_UDP_Port_1__ua="na">%SIP_UDP_PORT-
1%</SIP_UDP_Port_1_>
         <!-- LINE1 Share Line Appearance -->
         <Share_Ext_1_ ua="na">%BWSHAREDLINE-ENABLED-
1\% </Share Ext 1 >
         <Shared_User_ID_1_ ua="na">%BWLINEPORT-
1\% </Shared User_ID 1 >
         <Subscription_Expires_1_ 
ua="na">3600</Subscription Expires 1 >
         <!-- LINE1 Call Feature Settings -->
         <Feature_Key_Sync_1_ ua="na">%BWDFS-ENABLED-
1%</Feature_Key_Sync_1_>
         <Auto_Ans_Page_On_Active_Call_1_ 
ua="na">%AUTO_ANS_ON_CALL-1%</Auto_Ans_Page_On_Active_Call_1_> 
<!-- Enable Yes for Advanced Call Control Hands free mode -->
         <!-- LINE1 Proxy and Registration -->
         <Proxy_1_ ua="na">%BWHOST-1%</Proxy_1_>
         <!-- LINE1 Subscriber Information -->
         <Display_Name_1_ ua="na">%BWNAME-1%</Display_Name_1_>
        \overline{U} = \overline{I} \overline{I} \overline{u} \overline{u} = \overline{u} na">%BWLINEPORT-1%</User_ID_1_>
         <Password_1_ ua="na">%BWAUTHPASSWORD-1%</Password_1_>
        \lambdaAuth ID \overline{1} ua="na">%BWAUTHUSER-1%</Auth ID 1 >
         <Reversed_Auth_Realm_1_ 
ua="na">%SIP_AUTH_REALM%</Reversed_Auth_Realm_1_>
         <!-- LINE1 Call Feature Settings -->
         <Conference_Bridge_URL_1_ ua="na">%BWNETWORK-
CONFERENCE-SIPURI-1%</Conference_Bridge_URL_1_>
         <Broadsoft_ACD_1_ ua="na">%BROADSOFT_ACD_ENABLE-
1%</Broadsoft ACD \overline{1} >
         <Enable_Broadsoft_Hoteling_1_ 
ua="na">%BROADSOFT_HOTELING_ENABLE-
1%</Enable_Broadsoft_Hoteling_1_>
         <!-- XSI Line Service -->
         <Login_User_ID_1_ ua="na"/>
        \overline{\text{CLogin}} Password \overline{1} ua="na"/>
         <!-- RTP TOS Settings -->
         <Video_RTP_TOS_DiffServ_Value_1_ 
ua="na">%Video_RTP_TOS_DiffServ_Value_1_%</Video_RTP_TOS_DiffS
erv_Value 1 >
        < 1 - - GUI SCREEN: Voice Tab->Ext2 Tab
        --&
```

```
ajniju
CISCO
```

```
 <!-- LINE2 SIP Settings -->
        <SIP_Transport_2_ ua="na">%SIP_TRANSPORT-
2%</SIP_Transport_2_>
         <SIP_UDP_Port_2_ ua="na">%SIP_UDP_PORT-
2\%</SIP UDP Port 2 >
         <!-- LINE2 Share Line Appearance -->
         <Share_Ext_2_ ua="na">%BWSHAREDLINE-ENABLED-
2%</Share Ext \overline{2} >
         <Shared_User_ID_2_ ua="na">%BWLINEPORT-
2%</Shared_User_ID_2_>
         <Subscription_Expires_2_ 
ua="na">3600</Subscription Expires 2 >
         <!-- LINE2 Call Feature Settings -->
         <Feature_Key_Sync_2_ ua="na">%BWDFS-ENABLED-
2%</Feature_Key_Sync_2_>
         <Auto_Ans_Page_On_Active_Call_2_ 
ua="na">%AUTO_ANS_ON_CALL-2%</Auto_Ans_Page_On_Active_Call_2_>
<!-- Enable Yes for Advanced Call Control Hands free mode -->
         <!-- LINE2 Proxy and Registration -->
         <Proxy_2_ ua="na">%BWHOST-2%</Proxy_2_>
         <!-- LINE2 Subscriber Information -->
         <Display_Name_2_ ua="na">%BWNAME-2%</Display_Name_2_>
        \overline{SUSer\_ID_2} ua="na">%BWLINEPORT-2%</User_ID_2_
 <Password_2_ ua="na">%BWAUTHPASSWORD-2%</Password_2_>
 <Auth_ID_2_ ua="na">%BWAUTHUSER-2%</Auth_ID_2_>
         <Reversed_Auth_Realm_2_ 
ua="na">%SIP_AUTH_REALM%</Reversed_Auth_Realm_2_>
         <!-- LINE2 Call Feature Settings -->
         <Conference_Bridge_URL_2_ ua="na">%BWNETWORK-
CONFERENCE-SIPURI-2%</Conference_Bridge_URL_2_>
       \leqBroadsoft_ACD_2_ ua="na">%BROADSOFT_ACD_ENABLE-
2\% </Broadsoft ACD \overline{2} >
         <Enable_Broadsoft_Hoteling_2_ 
ua="na">%BROADSOFT_HOTELING_ENABLE-
2%</Enable_Broadsoft_Hoteling_2_>
        <! - GUI SCREEN: Voice Tab->Ext3 Tab
        --& <!-- LINE3 SIP Settings -->
         <SIP_Transport_3_ ua="na">%SIP_TRANSPORT-
3%</SIP_Transport_3_>
         <SIP_UDP_Port_3_ ua="na">%SIP_UDP_PORT-
3\% </SIP UDP Port 3 >
         <!-- LINE3 Share Line Appearance -->
         <Share_Ext_3_ ua="na">%BWSHAREDLINE-ENABLED-
3\%</Share Ext 3 >
         <Shared_User_ID_3_ ua="na">%BWLINEPORT-
3%</Shared_User_ID_3_>
        <Subscription_Expires_3_ 
ua="na">3600</Subscription Expires 3 >
         <!-- LINE3 Call Feature Settings -->
```

```
 <Feature_Key_Sync_3_ ua="na">%BWDFS-ENABLED-
3%</Feature_Key_Sync_3_>
          <Auto_Ans_Page_On_Active_Call_3_ 
ua="na">%AUTO_ANS_ON_CALL-3%</Auto_Ans_Page_On_Active_Call_3_>
          <!-- LINE3 Proxy and Registration -->
          <Proxy_3_ ua="na">%BWHOST-3%</Proxy_3_>
          <!-- LINE3 Subscriber Information -->
          <Display_Name_3_ ua="na">%BWNAME-3%</Display_Name_3_>
         \overline{S} User ID 3 ua="na">%BWLINEPORT-3%</User ID 3
          <Password_3_ ua="na">%BWAUTHPASSWORD-3%</Password_3_>
         \lambdaAuth ID \overline{3} ua="na">%BWAUTHUSER-3%</Auth ID 3 >
          <Reversed_Auth_Realm_3_ 
ua="na">%SIP_AUTH_REALM%</Reversed_Auth_Realm_3_>
          <!-- LINE3 Call Feature Settings -->
          <Conference_Bridge_URL_3_ ua="na">%BWNETWORK-
CONFERENCE-SIPURI-3%</Conference_Bridge_URL_3_>
        \leqBroadsoft_ACD_3_ ua="na">%BROADSOFT_ACD_ENABLE-
3\%</Broadsoft ACD \overline{3} >
          <Enable_Broadsoft_Hoteling_3_ 
ua="na">%BROADSOFT_HOTELING_ENABLE-
3%</Enable_Broadsoft_Hoteling_3_>
         < 1 - - GUI SCREEN: Voice Tab->Ext4 Tab
         --& <!-- LINE4 SIP Settings -->
          <SIP_Transport_4_ ua="na">%SIP_TRANSPORT-
4%</SIP_Transport_4_>
          <SIP_UDP_Port_4_ ua="na">%SIP_UDP_PORT-
4%</SIP_UDP_Port_4_>
          <!-- LINE4 Share Line Appearance -->
          <Share_Ext_4_ ua="na">%BWSHAREDLINE-ENABLED-
4\% </Share Ext 4 >
          <Shared_User_ID_4_ ua="na">%BWLINEPORT-
4%</Shared_User_ID_4_>
          <Subscription_Expires_4_ 
ua="na">3600</Subscription Expires 4 >
          <!-- LINE4 Call Feature Settings -->
          <Feature_Key_Sync_4_ ua="na">%BWDFS-ENABLED-
4%</Feature_Key_Sync_4_>
          <Auto_Ans_Page_On_Active_Call_4_ 
ua="na">%AUTO_ANS_ON_CALL-4%</Auto_Ans_Page_On_Active_Call_4_>
          <!-- LINE4 Proxy and Registration -->
          <Proxy_4_ ua="na">%BWHOST-4%</Proxy_4_>
          <!-- LINE4 Subscriber Information -->
          <Display_Name_4_ ua="na">%BWNAME-4%</Display_Name_4_>
         \overline{U} = \overline{u} ua="na">%BWLINEPORT-4%</User_ID_4_>
          <Password_4_ ua="na">%BWAUTHPASSWORD-4%</Password_4_>
         \overline{4} \overline{4} \overline{4} \overline{4} \overline{4} \overline{4} \overline{4} \overline{4} \overline{4} \overline{5} \overline{2} \overline{2} \overline{2} \overline{2} \overline{2} \overline{2} \overline{2} \overline{2} \overline{2} \overline{2} \overline{2} \overline{2} \overline{2} \overline{2} \overline{ <Reversed_Auth_Realm_4_ 
ua="na">%SIP_AUTH_REALM%</Reversed_Auth_Realm_4_>
          <!-- LINE4 Call Feature Settings -->
```

```
 <Conference_Bridge_URL_4_ ua="na">%BWNETWORK-
CONFERENCE-SIPURI-4%</Conference_Bridge_URL_4_>
        \leqBroadsoft ACD 4 ua="na">%BROADSOFT ACD ENABLE-
4%</Broadsoft_ACD_4_>
        <Enable_Broadsoft_Hoteling_4_ 
ua="na">%BROADSOFT_HOTELING_ENABLE-
4%</Enable_Broadsoft_Hoteling_4_>
        < 1 - - GUI SCREEN: Voice Tab->Ext5 Tab
         -->
         <!-- LINE5 SIP Settings -->
         <SIP_Transport_5_ ua="na">%SIP_TRANSPORT-
5%</SIP_Transport_5_>
         <SIP_UDP_Port_5_ ua="na">%SIP_UDP_PORT-
5\%</SIP UDP Port 5 > <!-- LINE5 Share Line Appearance -->
         <Share_Ext_5_ ua="na">%BWSHAREDLINE-ENABLED-
5%</Share Ext \overline{5} >
         <Shared_User_ID_5_ ua="na">%BWLINEPORT-
5%</Shared User_ID 5 >
         <Subscription_Expires_5_ 
ua="na">3600</Subscription Expires 5 >
         <!-- LINE5 Call Feature Settings -->
         <Feature_Key_Sync_5_ ua="na">%BWDFS-ENABLED-
5%</Feature_Key_Sync_5_>
        <Auto_Ans_Page_On_Active_Call_5_ 
ua="na">%AUTO_ANS_ON_CALL-5%</Auto_Ans_Page_On_Active_Call_5_>
<!-- Enable Yes for Advanced Call Control Hands free mode -->
         <!-- LINE5 Proxy and Registration -->
        <Proxy 5 ua="na">%BWHOST-5%</Proxy 5 >
         <!-- LINE5 Subscriber Information -->
         <Display_Name_5_ ua="na">%BWNAME-5%</Display_Name_5_>
        \overline{S} User ID 5 ua="na">%BWLINEPORT-5%</User ID 5 >
         <Password_5_ ua="na">%BWAUTHPASSWORD-5%</Password_5_>
         <Auth_ID_5_ ua="na">%BWAUTHUSER-5%</Auth_ID_5_>
         <Reversed_Auth_Realm_5_ 
ua="na">%SIP_AUTH_REALM%</Reversed_Auth_Realm_5_>
         <!-- LINE5 Call Feature Settings -->
 <Conference_Bridge_URL_5_ ua="na">%BWNETWORK-
CONFERENCE-SIPURI-5%</Conference_Bridge_URL_5_>
        \leqBroadsoft_ACD_5_ ua="na">%BROADSOFT_ACD_ENABLE-
5%</Broadsoft ACD \overline{5} >
         <Enable_Broadsoft_Hoteling_5_ 
ua="na">%BROADSOFT_HOTELING_ENABLE-
5%</Enable Broadsoft Hoteling 5 >
        <! -- GUI SCREEN: Voice Tab->Ext6 Tab
         -->
         <!-- LINE6 SIP Settings -->
         <SIP_Transport_6_ ua="na">%SIP_TRANSPORT-
6%</SIP_Transport_6_>
         <SIP_UDP_Port_6_ ua="na">%SIP_UDP_PORT-
6\%</SIP UDP Port 6>
```

```
 <!-- LINE6 Share Line Appearance -->
         <Share_Ext_6_ ua="na">%BWSHAREDLINE-ENABLED-
6\% </Share Ext 6 >
         <Shared_User_ID_6_ ua="na">%BWLINEPORT-
6\% </Shared User ID 6 >
         <Subscription_Expires_6_ 
ua="na">3600</Subscription Expires 6 >
         <!-- LINE6 Call Feature Settings -->
         <Feature_Key_Sync_6_ ua="na">%BWDFS-ENABLED-
6%</Feature_Key_Sync_6_>
         <Auto_Ans_Page_On_Active_Call_6_ 
ua="na">%AUTO_ANS_ON_CALL-6%</Auto_Ans_Page_On_Active_Call_6_>
<!-- Enable Yes for Advanced Call Control Hands free mode -->
         <!-- LINE6 Proxy and Registration -->
        <Proxy 6 ua="na">%BWHOST-6%</Proxy 6 >
         <!-- LINE6 Subscriber Information -->
         <Display_Name_6_ ua="na">%BWNAME-6%</Display_Name_6_>
        \overline{U} = \overline{U} = \overline{V} na">%BWLINEPORT-6%</User_ID_6_>
        \overline{P} \overline{Q} \overline{Q} ua="na">%BWAUTHPASSWORD-6%</Password 6 >
        \overline{6} Ua="na">%BWAUTHUSER-6%</Auth_ID_6_>
         <Reversed_Auth_Realm_6_ 
ua="na">%SIP_AUTH_REALM%</Reversed_Auth_Realm_6_>
         <!-- LINE6 Call Feature Settings -->
         <Conference_Bridge_URL_6_ ua="na">%BWNETWORK-
CONFERENCE-SIPURI-6%</Conference_Bridge_URL_6_>
        <Broadsoft_ACD_6_ ua="na">%BROADSOFT_ACD_ENABLE-
6%</Broadsoft ACD 6 > <Enable_Broadsoft_Hoteling_6_ 
ua="na">%BROADSOFT_HOTELING_ENABLE-
6%</Enable_Broadsoft_Hoteling_6_>
        <! -- GUI SCREEN: Voice Tab->Ext7 Tab
        --& <!-- LINE7 SIP Settings -->
         <SIP_Transport_7_ ua="na">%SIP_TRANSPORT-
7%</SIP_Transport_7_>
         <SIP_UDP_Port_7_ ua="na">%SIP_UDP_PORT-
7%</SIP_UDP_Port_7_>
         <!-- LINE7 Share Line Appearance -->
         <Share_Ext_7_ ua="na">%BWSHAREDLINE-ENABLED-
7\% </Share_Ext_\frac{7}{7} >
         <Shared_User_ID_7_ ua="na">%BWLINEPORT-
7\% </Shared User_ID 7 >
         <Subscription_Expires_7_ 
ua="na">3600</Subscription_Expires_7_>
         <!-- LINE7 Call Feature Settings -->
         <Feature_Key_Sync_7_ ua="na">%BWDFS-ENABLED-
7%</Feature_Key_Sync_7_>
         <Auto_Ans_Page_On_Active_Call_7_ 
ua="na">%AUTO_ANS_ON_CALL-7%</Auto_Ans_Page_On_Active_Call_7_>
<!-- Enable Yes for Advanced Call Control Hands free mode -->
```

```
 <!-- LINE7 Proxy and Registration -->
```
# ahaha **CISCO**

```
 <Proxy_7_ ua="na">%BWHOST-7%</Proxy_7_>
           <!-- LINE7 Subscriber Information -->
           <Display_Name_7_ ua="na">%BWNAME-7%</Display_Name_7_>
 <User_ID_7_ ua="na">%BWLINEPORT-7%</User_ID_7_>
 <Password_7_ ua="na">%BWAUTHPASSWORD-7%</Password_7_>
 <Auth_ID_7_ ua="na">%BWAUTHUSER-7%</Auth_ID_7_>
         Reversed Auth Realm 7
ua="na">%SIP_AUTH_REALM%</Reversed_Auth_Realm_7_>
           <!-- LINE7 Call Feature Settings -->
           <Conference_Bridge_URL_7_ ua="na">%BWNETWORK-
CONFERENCE-SIPURI-7%</Conference_Bridge_URL_7_>
          \overline{\text{K}}Broadsoft_ACD_7_ ua="na">%BROADSOFT_ACD_ENABLE-
7%</Broadsoft ACD \overline{7} >
          <Enable_Broadsoft_Hoteling_7_ 
ua="na">%BROADSOFT HOTELING ENABLE-
7%</Enable_Broadsoft_Hoteling_7_>
          < 1 - - GUI SCREEN: Voice Tab->Ext8 Tab
          --& <!-- LINE8 SIP Settings -->
           <SIP_Transport_8_ ua="na">%SIP_TRANSPORT-
8%</SIP_Transport_8_>
           <SIP_UDP_Port_8_ ua="na">%SIP_UDP_PORT-
8%</SIP_UDP_Port_8_>
           <!-- LINE8 Share Line Appearance -->
           <Share_Ext_8_ ua="na">%BWSHAREDLINE-ENABLED-
8%</Share Ext \overline{8} >
           <Shared_User_ID_8_ ua="na">%BWLINEPORT-
8%</Shared_User_ID_8_>
          <Subscription_Expires_8_ 
ua="na">3600</Subscription Expires 8 >
           <!-- LINE8 Call Feature Settings -->
           <Feature_Key_Sync_8_ ua="na">%BWDFS-ENABLED-
8%</Feature Key Sync 8 >
           <Auto_Ans_Page_On_Active_Call_8_ 
ua="na">%AUTO_ANS_ON_CALL-8%</Auto_Ans_Page_On_Active_Call_8_>
<!-- Enable Yes for Advanced Call Control Hands free mode -->
           <!-- LINE8 Proxy and Registration -->
           <Proxy_8_ ua="na">%BWHOST-8%</Proxy_8_>
           <!-- LINE8 Subscriber Information -->
           <Display_Name_8_ ua="na">%BWNAME-8%</Display_Name_8_>
          \overline{S} = \overline{S} ua="na">%BWLINEPORT-8%</User_ID_8_
           <Password_8_ ua="na">%BWAUTHPASSWORD-8%</Password_8_>
          \overline{\phantom{a}} \overline{\phantom{a}} \overline{\\overline{R} \overline{R} auth Realm 8
ua="na">%SIP_AUTH_REALM%</Reversed_Auth_Realm_8_>
           <!-- LINE8 Call Feature Settings -->
           <Conference_Bridge_URL_8_ ua="na">%BWNETWORK-
CONFERENCE-SIPURI-8%</Conference_Bridge_URL_8_>
           <Broadsoft_ACD_8_ ua="na">%BROADSOFT_ACD_ENABLE-
8%</Broadsoft_ACD_8_>
```

```
ahaha
CISCO
```

```
 <Enable_Broadsoft_Hoteling_8_ 
ua="na">%BROADSOFT_HOTELING_ENABLE-
8%</Enable_Broadsoft_Hoteling_8_>
        <! -- GUI SCREEN: Voice Tab->Ext9 Tab
         -->
         <!-- LINE9 SIP Settings -->
         <SIP_Transport_9_ ua="na">%SIP_TRANSPORT-
9%</SIP_Transport_9_>
         <SIP_UDP_Port_9_ ua="na">%SIP_UDP_PORT-
9\% </SIP UDP Port 9 > <!-- LINE9 Share Line Appearance -->
         <Share_Ext_9_ ua="na">%BWSHAREDLINE-ENABLED-
9%</Share Ext 9 >
         <Shared_User_ID_9_ ua="na">%BWLINEPORT-
9%</Shared User_ID_9_>
         <Subscription_Expires_9_ 
ua="na">3600</Subscription Expires 9 >
         <!-- LINE9 Call Feature Settings -->
         <Feature_Key_Sync_9_ ua="na">%BWDFS-ENABLED-
9%</Feature Key Sync<sup>9</sup>>
         <Auto_Ans_Page_On_Active_Call_9_ 
ua="na">%AUTO_ANS_ON_CALL-9%</Auto_Ans_Page_On_Active_Call_9_>
<!-- Enable Yes for Advanced Call Control Hands free mode -->
         <!-- LINE9 Proxy and Registration -->
         <Proxy_9_ ua="na">%BWHOST-9%</Proxy_9_>
         <!-- LINE9 Subscriber Information -->
         <Display_Name_9_ ua="na">%BWNAME-9%</Display_Name_9_>
        \overline{S} = \overline{S} = \overline{S} ma="na">%BWLINEPORT-9%</User_ID_9_>
         <Password_9_ ua="na">%BWAUTHPASSWORD-9%</Password_9_>
        \lambdaAuth ID \overline{9} ua="na">%BWAUTHUSER-9%</Auth ID 9 >
        Reversed Auth Realm 9
ua="na">%SIP_AUTH_REALM%</Reversed_Auth_Realm_9_>
         <!-- LINE9 Call Feature Settings -->
         <Conference_Bridge_URL_9_ ua="na">%BWNETWORK-
CONFERENCE-SIPURI-9%</Conference_Bridge_URL_9_>
         <Broadsoft_ACD_9_ ua="na">%BROADSOFT_ACD_ENABLE-
9%</Broadsoft ACD \overline{9} >
         <Enable_Broadsoft_Hoteling_9_ 
ua="na">%BROADSOFT_HOTELING_ENABLE-
9%</Enable_Broadsoft_Hoteling_9_>
        <! - GUI SCREEN: Voice Tab->Ext10 Tab
        --&> <!-- LINE10 SIP Settings -->
         <SIP_Transport_10_ ua="na">%SIP_TRANSPORT-
10%</SIP_Transport_10_>
         <SIP_UDP_Port_10_ ua="na">%SIP_UDP_PORT-
10%</SIP_UDP_Port_10_>
         <!-- LINE10 Share Line Appearance -->
         <Share_Ext_10_ ua="na">%BWSHAREDLINE-ENABLED-
10\% </Share Ext 10 >
```

```
 <Shared_User_ID_10_ ua="na">%BWLINEPORT-
10\% </Shared User_ID \overline{10} >
         <Subscription_Expires_10_ 
ua="na">3600</Subscription Expires 10 >
         <!-- LINE10 Call Feature Settings -->
         <Feature_Key_Sync_10_ ua="na">%BWDFS-ENABLED-
10\% / Feature Key Sync 10 >
        <Auto_Ans_Page_On_Active_Call_10_ 
ua="na">%AUTO_ANS_ON_CALL-
10%</Auto_Ans_Page_On_Active_Call_10_> <!-- Enable Yes for 
Advanced Call Control Hands free mode -->
         <!-- LINE10 Proxy and Registration -->
         <Proxy_10_ ua="na">%BWHOST-10%</Proxy_10_>
         <!-- LINE10 Subscriber Information -->
         <Display_Name_10_ ua="na">%BWNAME-
10\% </Display Name 10 >
 <User_ID_10_ ua="na">%BWLINEPORT-10%</User_ID_10_>
 <Password_10_ ua="na">%BWAUTHPASSWORD-
10\% / Password 10 >
         <Auth_ID_10_ ua="na">%BWAUTHUSER-10%</Auth_ID_10_>
         <Reversed_Auth_Realm_10_ 
ua="na">%SIP_AUTH_REALM%</Reversed_Auth_Realm_10_>
         <!-- LINE10 Call Feature Settings -->
         <Conference_Bridge_URL_10_ ua="na">%BWNETWORK-
CONFERENCE-SIPURI-10%</Conference_Bridge_URL_10_>
         <Broadsoft_ACD_10_ ua="na">%BROADSOFT_ACD_ENABLE-
10%</Broadsoft_ACD_10_>
         <Enable_Broadsoft_Hoteling_10_ 
ua="na">%BROADSOFT_HOTELING_ENABLE-
10%</Enable_Broadsoft_Hoteling_10_>
        < 1 - - GUI SCREEN: Voice Tab->Ext11 Tab
         -->
         <!-- LINE11 SIP Settings -->
         <SIP_Transport_11_ ua="na">%SIP_TRANSPORT-
11%</SIP_Transport_11_>
        <SIP_UDP_Port_11__ua="na">%SIP_UDP_PORT-
11%</SIP_UDP_Port_11_>
         <!-- LINE11 Share Line Appearance -->
         <Share_Ext_11_ ua="na">%BWSHAREDLINE-ENABLED-
11%</Share_Ext_11_>
         <Shared_User_ID_11_ ua="na">%BWLINEPORT-
11%</Shared_User_ID \overline{11} >
         <Subscription_Expires_11_ 
ua="na">3600</Subscription Expires 11 >
         <!-- LINE11 Call Feature Settings -->
         <Feature_Key_Sync_11_ ua="na">%BWDFS-ENABLED-
11%</Feature_Key_Sync_11_>
         <Auto_Ans_Page_On_Active_Call_11_ 
ua="na">%AUTO_ANS_ON_CALL-
11%</Auto_Ans_Page_On_Active_Call_11_> <!-- Enable Yes for 
Advanced Call Control Hands free mode -->
```
<!-- LINE11 Proxy and Registration -->

```
ajniju
CISCO
```

```
 <Proxy_11_ ua="na">%BWHOST-11%</Proxy_11_>
         <!-- LINE11 Subscriber Information -->
         <Display_Name_11_ ua="na">%BWNAME-
11\%</Display Name 11 >
 <User_ID_11_ ua="na">%BWLINEPORT-11%</User_ID_11_>
 <Password_11_ ua="na">%BWAUTHPASSWORD-
11%</Password 11\overline{>} <Auth_ID_11_ ua="na">%BWAUTHUSER-11%</Auth_ID_11_>
         <Reversed_Auth_Realm_11_ 
ua="na">%SIP_AUTH_REALM%</Reversed_Auth_Realm_11_>
         <!-- LINE11 Call Feature Settings -->
         <Conference_Bridge_URL_11_ ua="na">%BWNETWORK-
CONFERENCE-SIPURI-11%</Conference_Bridge_URL_11_>
        \leqBroadsoft_ACD_11_ ua="na">%BROADSOFT_ACD_ENABLE-
11%</Broadsoft_ACD_11_>
         <Enable_Broadsoft_Hoteling_11_ 
ua="na">%BROADSOFT_HOTELING_ENABLE-
11%</Enable_Broadsoft_Hoteling_11 >
        <! - GUI SCREEN: Voice Tab->Ext12 Tab
        --& <!-- LINE12 SIP Settings -->
         <SIP_Transport_12_ ua="na">%SIP_TRANSPORT-
12%</SIP_Transport_12_>
         <SIP_UDP_Port_12_ ua="na">%SIP_UDP_PORT-
12\%</SIP UDP Port 12 >
         <!-- LINE12 Share Line Appearance -->
         <Share_Ext_12_ ua="na">%BWSHAREDLINE-ENABLED-
12%</Share_Ext_12_>
         <Shared_User_ID_12_ ua="na">%BWLINEPORT-
12%</Shared User_ID \overline{12} >
         <Subscription_Expires_12_ 
ua="na">3600</Subscription_Expires_12_>
         <!-- LINE12 Call Feature Settings -->
         <Feature_Key_Sync_12_ ua="na">%BWDFS-ENABLED-
12%</Feature_Key_Sync_12_>
         <Auto_Ans_Page_On_Active_Call_12_ 
ua="na">%AUTO_ANS_ON_CALL-
12%</Auto_Ans_Page_On_Active_Call_12_> <!-- Enable Yes for 
Advanced Call Control Hands free mode -->
         <!-- LINE12 Proxy and Registration -->
         <Proxy_12_ ua="na">%BWHOST-12%</Proxy_12_>
         <!-- LINE12 Subscriber Information -->
         <Display_Name_12_ ua="na">%BWNAME-
12%</Display Name 12 >
        \overline{U} \overline{12} \overline{u} \overline{u} \overline{u} ="na">%BWLINEPORT-12%</User_ID_12_>
         <Password_12_ ua="na">%BWAUTHPASSWORD-
12\% / Password 12 >
        \lambda <Auth_ID_12_ ua="na">%BWAUTHUSER-12%</Auth_ID_12_>
         <Reversed_Auth_Realm_12_ 
ua="na">%SIP_AUTH_REALM%</Reversed_Auth_Realm_12_>
```

```
 <Conference_Bridge_URL_12_ ua="na">%BWNETWORK-
CONFERENCE-SIPURI-12%</Conference_Bridge_URL_12_>
         <Broadsoft_ACD_12_ ua="na">%BROADSOFT_ACD_ENABLE-
12%</Broadsoft_ACD_12_>
         <Enable_Broadsoft_Hoteling_12_ 
ua="na">%BROADSOFT_HOTELING_ENABLE-
12%</Enable_Broadsoft_Hoteling_12_>
        < 1 - - GUI SCREEN: Voice Tab->Ext13 Tab
        --& <!-- LINE13 SIP Settings -->
         <SIP_Transport_13_ ua="na">%SIP_TRANSPORT-
13%</SIP_Transport_13_>
         <SIP_UDP_Port_13_ ua="na">%SIP_UDP_PORT-
13%</SIP_UDP_Port_13_>
         <!-- LINE13 Share Line Appearance -->
         <Share_Ext_13_ ua="na">%BWSHAREDLINE-ENABLED-
13%</Share_Ext_13_>
         <Shared_User_ID_13_ ua="na">%BWLINEPORT-
13%</Shared User_ID_13 > <Subscription_Expires_13_ 
ua="na">3600</Subscription Expires 13 >
         <!-- LINE13 Call Feature Settings -->
         <Feature_Key_Sync_13_ ua="na">%BWDFS-ENABLED-
13%</Feature_Key_Sync_13_>
        <Auto_Ans_Page_On_Active_Call_13_ 
ua="na">%AUTO_ANS_ON_CALL-
13%</Auto_Ans_Page_On_Active_Call_13_> <!-- Enable Yes for 
Advanced Call Control Hands free mode -->
         <!-- LINE13 Proxy and Registration -->
         <Proxy_13_ ua="na">%BWHOST-13%</Proxy_13_>
         <!-- LINE13 Subscriber Information -->
         <Display_Name_13_ ua="na">%BWNAME-
13%</Display_Name_13_>
         <User_ID_13_ ua="na">%BWLINEPORT-13%</User_ID_13_>
         <Password_13_ ua="na">%BWAUTHPASSWORD-
13\%</Password 13 >
         <Auth_ID_13_ ua="na">%BWAUTHUSER-13%</Auth_ID_13_>
         <Reversed_Auth_Realm_13_ 
ua="na">%SIP_AUTH_REALM%</Reversed_Auth_Realm_13_>
         <!-- LINE13 Call Feature Settings -->
         <Conference_Bridge_URL_13_ ua="na">%BWNETWORK-
CONFERENCE-SIPURI-13%</Conference_Bridge_URL_13_>
        <Broadsoft_ACD_13_ ua="na">%BROADSOFT_ACD_ENABLE-
13\%</Broadsoft ACD\overline{13>} <Enable_Broadsoft_Hoteling_13_ 
ua="na">%BROADSOFT_HOTELING_ENABLE-
13%</Enable_Broadsoft_Hoteling_13_>
        < 1 - - GUI SCREEN: Voice Tab->Ext14 Tab
 -->
         <!-- LINE14 SIP Settings -->
```

```
ajniju
CISCO
```

```
 <SIP_Transport_14_ ua="na">%SIP_TRANSPORT-
14%</SIP_Transport_14_>
         <SIP_UDP_Port_14_ ua="na">%SIP_UDP_PORT-
14%</SIP_UDP_Port_14_>
         <!-- LINE14 Share Line Appearance -->
         <Share_Ext_14_ ua="na">%BWSHAREDLINE-ENABLED-
14%</Share Ext 14 > <Shared_User_ID_14_ ua="na">%BWLINEPORT-
14%</Shared User_ID_14 > <Subscription_Expires_14_ 
ua="na">3600</Subscription Expires 14 >
         <!-- LINE14 Call Feature Settings -->
         <Feature_Key_Sync_14_ ua="na">%BWDFS-ENABLED-
14%</Feature_Key_Sync_14_>
         <Auto_Ans_Page_On_Active_Call_14_ 
ua="na">%AUTO_ANS_ON_CALL-
14%</Auto_Ans_Page_On_Active_Call_14_> <!-- Enable Yes for 
Advanced Call Control Hands free mode -->
         <!-- LINE14 Proxy and Registration -->
         <Proxy_14_ ua="na">%BWHOST-14%</Proxy_14_>
         <!-- LINE14 Subscriber Information -->
         <Display_Name_14_ ua="na">%BWNAME-
14%</Display_Name_14_>
        \overline{\text{CUser\_ID\_14}} ua="na">%BWLINEPORT-14%</User_ID_14_>
         <Password_14_ ua="na">%BWAUTHPASSWORD-
14\frac{2}{5} / Password 14 >
        \text{KW\_ID\_14\_ ua="na">\$BWAUTHUSER-14\%\\ \text{W\_Ib\_ID\_14}> <Reversed_Auth_Realm_14_ 
ua="na">%SIP_AUTH_REALM%</Reversed_Auth_Realm_14_>
         <!-- LINE14 Call Feature Settings -->
         <Conference_Bridge_URL_14_ ua="na">%BWNETWORK-
CONFERENCE-SIPURI-14%</Conference_Bridge_URL_14_>
         <Broadsoft_ACD_14_ ua="na">%BROADSOFT_ACD_ENABLE-
14\% /Broadsoft ACD 14 > <Enable_Broadsoft_Hoteling_14_ 
ua="na">%BROADSOFT_HOTELING_ENABLE-
14%</Enable_Broadsoft_Hoteling_14_>
        <! -- GUI SCREEN: Voice Tab->Ext15 Tab
        --& <!-- LINE15 SIP Settings -->
         <SIP_Transport_15_ ua="na">%SIP_TRANSPORT-
15%</SIP_Transport_15_>
         <SIP_UDP_Port_15_ ua="na">%SIP_UDP_PORT-
15\%</SIP UDP_Port 15 >
         <!-- LINE15 Share Line Appearance -->
         <Share_Ext_15_ ua="na">%BWSHAREDLINE-ENABLED-
15%</Share_Ext_15_>
         <Shared_User_ID_15_ ua="na">%BWLINEPORT-
15\% </Shared_User_ID 15 >
        <Subscription_Expires_15_ 
ua="na">3600</Subscription Expires 15 >
         <!-- LINE15 Call Feature Settings -->
```

```
 <Feature_Key_Sync_15_ ua="na">%BWDFS-ENABLED-
15%</Feature_Key_Sync_15_>
         <Auto_Ans_Page_On_Active_Call_15_ 
ua="na">%AUTO_ANS_ON_CALL-
15%</Auto_Ans_Page_On_Active_Call_15_> <!-- Enable Yes for 
Advanced Call Control Hands free mode -->
         <!-- LINE15 Proxy and Registration -->
        <Proxy 15 ua="na">%BWHOST-15%</Proxy 15 >
         <!-- LINE15 Subscriber Information -->
         <Display_Name_15_ ua="na">%BWNAME-
15%</Display Name 15 >
        \overline{S} / \overline{15} \overline{15} \overline{u} ua="na">%BWLINEPORT-15%</User_ID_15_ >
         <Password_15_ ua="na">%BWAUTHPASSWORD-
15%</Password_15_>
         <Auth_ID_15_ ua="na">%BWAUTHUSER-15%</Auth_ID_15_>
         <Reversed_Auth_Realm_15_ 
ua="na">%SIP_AUTH_REALM%</Reversed_Auth_Realm_15_>
         <!-- LINE15 Call Feature Settings -->
         <Conference_Bridge_URL_15_ ua="na">%BWNETWORK-
CONFERENCE-SIPURI-15%</Conference_Bridge_URL_15_>
         <Broadsoft_ACD_15_ ua="na">%BROADSOFT_ACD_ENABLE-
15\%</Broadsoft ACD 15 > <Enable_Broadsoft_Hoteling_15_ 
ua="na">%BROADSOFT_HOTELING_ENABLE-
15%</Enable_Broadsoft_Hoteling_15_>
        < 1 - - GUI SCREEN: Voice Tab->Ext16 Tab
         -->
         <!-- LINE16 SIP Settings -->
        <SIP_Transport_16_ ua="na">%SIP_TRANSPORT-
16%</SIP_Transport_16_>
         <SIP_UDP_Port_16_ ua="na">%SIP_UDP_PORT-
16\% </SIP_UDP_Port_16_>
         <!-- LINE16 Share Line Appearance -->
         <Share_Ext_16_ ua="na">%BWSHAREDLINE-ENABLED-
16%</Share_Ext_16_>
         <Shared_User_ID_16_ ua="na">%BWLINEPORT-
16%</Shared User_ID_16 > <Subscription_Expires_16_ 
ua="na">3600</Subscription Expires 16 >
         <!-- LINE16 Call Feature Settings -->
         <Feature_Key_Sync_16_ ua="na">%BWDFS-ENABLED-
16\% / Feature Key Sync 16 >
         <Auto_Ans_Page_On_Active_Call_16_ 
ua="na">%AUTO_ANS_ON_CALL-
16%</Auto Ans Page On Active Call 16 > <!-- Enable Yes for
Advanced Call Control Hands free mode -->
         <!-- LINE16 Proxy and Registration -->
         <Proxy_16_ ua="na">%BWHOST-16%</Proxy_16_>
         <!-- LINE16 Subscriber Information -->
         <Display_Name_16_ ua="na">%BWNAME-
16%</Display_Name_16_>
         <User_ID_16_ ua="na">%BWLINEPORT-16%</User_ID_16_>
```

```
almlu
CISCO
```

```
 <Password_16_ ua="na">%BWAUTHPASSWORD-
16\% </Password 16 >
         <Auth_ID_16_ ua="na">%BWAUTHUSER-16%</Auth_ID_16_>
         <Reversed_Auth_Realm_16_ 
ua="na">%SIP_AUTH_REALM%</Reversed_Auth_Realm_16_>
         <!-- LINE16 Call Feature Settings -->
         <Conference_Bridge_URL_16_ ua="na">%BWNETWORK-
CONFERENCE-SIPURI-16%</Conference_Bridge_URL_16_>
         <Broadsoft_ACD_16_ ua="na">%BROADSOFT_ACD_ENABLE-
16%</Broadsoft_ACD_16_>
         <Enable_Broadsoft_Hoteling_16_ 
ua="na">%BROADSOFT_HOTELING_ENABLE-
16%</Enable Broadsoft Hoteling 16 >
        \lt!! --
%%%%%%%%%%%%%%%%%%%%%%%%%%%%%%%%%%%%%%%%%%%%%%%%%%%%%%%%% 
Start of Keys 
%%%%%%%%%%%%%%%%%%%%%%%%%%%%%%%%%%%%%%%%%%%%%%%%%%%%%%%-->
        <! -- GUI SCREEN: Voice Tab->System Tab
        --&\lt!! --
         GUI SCREEN: Voice Tab->SIP Tab
        --&<! -- GUI SCREEN: Voice Tab->Regional Tab
        --&<! -- GUI SCREEN: Voice Tab->Phone Tab
         -->
         <!-- Programmable Line Keys (PLK)
                 Note: Line Keys can be assigned as a
                          1) Extension/Multiple Line Appearance 
Key
                          2) Function Key
                                  A) Speed Dial
                                          Example)
fnc=sd;ext=*55@$PROXY;nme=Direct VM Transfer
                                  B) BLF
                                 C) Monitored Call Park
         -->
        \langle !-- Line Key 1 -->
         <Extension_1_ ua="na">%PLK-1%</Extension_1_> <!--
available options: 
1|2|3|4|5|6|7|8|9|10|11|12|13|14|15|16|Disabled -->
         <Short_Name_1_ ua="na">$USER</Short_Name_1_>
        \leqLine_Label_1_ ua="na">%LINE_LABEL-1%\leq/Line_Label_1_>
         <Share_Call_Appearance_1_ ua="na">%BWSHAREDLINE-
1%</Share_Call_Appearance_1_> <!-- options: private/shared -->
 <Extended_Function_1_ ua="na">%LINE_FUNCTION-
1%</Extended_Function_1_>
```
#### $\langle$  -- Line Key 2 --> <Extension\_2\_ ua="na">%PLK-2%</Extension\_2\_> <!- available options: 1|2|3|4|5|6|7|8|9|10|11|12|13|14|15|16|Disabled --> <Short\_Name\_2\_ ua="na">\$USER</Short\_Name\_2\_> <Line\_Label\_2\_ ua="na">%LINE\_LABEL-2%</Line\_Label\_2\_> <Share\_Call\_Appearance\_2\_ ua="na">%BWSHAREDLINE-2%</Share Call\_Appearance  $2 > 3$  -  $-$  options: private/shared  $-$ > <Extended\_Function\_2\_ ua="na">%LINE\_FUNCTION-2%</Extended\_Function\_2\_>  $\langle$  !-- Line Key 3 --> <Extension\_3\_ ua="na">%PLK-3%</Extension\_3\_> <!- available options: 1|2|3|4|5|6|7|8|9|10|11|12|13|14|15|16|Disabled --> <Short\_Name\_3\_ ua="na">\$USER</Short\_Name\_3\_> <Line\_Label\_3\_ ua="na">%LINE\_LABEL-3%</Line\_Label\_3\_> <Share\_Call\_Appearance\_3\_ ua="na">%BWSHAREDLINE-3%</Share\_Call\_Appearance\_3\_> <!-- options: private/shared --> <Extended\_Function\_3\_ ua="na">%LINE\_FUNCTION-3%</Extended\_Function\_3\_>  $\left\langle -1\right\rangle$  Line Key  $4$  --> <Extension\_4\_ ua="na">%PLK-4%</Extension\_4\_> <!- available options: 1|2|3|4|5|6|7|8|9|10|11|12|13|14|15|16|Disabled --> <Short\_Name\_4\_ ua="na">\$USER</Short\_Name\_4\_> <Line\_Label\_4\_ ua="na">%LINE\_LABEL-4%</Line\_Label\_4\_> <Share\_Call\_Appearance\_4\_ ua="na">%BWSHAREDLINE-4%</Share\_Call\_Appearance\_4\_> <!-- options: private/shared --> <Extended\_Function\_4\_ ua="na">%LINE\_FUNCTION-4%</Extended\_Function\_4\_>  $\langle$  -- Line Key 5 --> <Extension\_5\_ ua="na">%PLK-5%</Extension\_5\_> <!- available options: 1|2|3|4|5|6|7|8|9|10|11|12|13|14|15|16|Disabled --> <Short\_Name\_5\_ ua="na">\$USER</Short\_Name\_5\_> <Line\_Label\_5\_ ua="na">%LINE\_LABEL-5%</Line\_Label\_5\_> <Share\_Call\_Appearance\_5\_ ua="na">%BWSHAREDLINE-5%</Share\_Call\_Appearance\_5\_> <!-- options: private/shared --> <Extended\_Function\_5\_ ua="na">%LINE\_FUNCTION-5%</Extended\_Function\_5\_>  $\langle$  !-- Line Key 6 --> <Extension\_6\_ ua="na">%PLK-6%</Extension\_6\_> <!- available options: 1|2|3|4|5|6|7|8|9|10|11|12|13|14|15|16|Disabled --> <Short\_Name\_6\_ ua="na">\$USER</Short\_Name\_6\_> <Line\_Label\_6\_ ua="na">%LINE\_LABEL-6%</Line\_Label\_6\_> <Share\_Call\_Appearance\_6\_ ua="na">%BWSHAREDLINE-6%</Share\_Call\_Appearance\_6\_> <!-- options: private/shared --> <Extended\_Function\_6\_ ua="na">%LINE\_FUNCTION-6%</Extended\_Function\_6\_>  $\leftarrow$  -- Line Key  $7$  --> <Extension\_7\_ ua="na">%PLK-7%</Extension\_7\_> <!- available options: 1|2|3|4|5|6|7|8|9|10|11|12|13|14|15|16|Disabled --> <Short\_Name\_7\_ ua="na">\$USER</Short\_Name\_7\_> <Line\_Label\_7\_ ua="na">%LINE\_LABEL-7%</Line\_Label\_7\_> <Share Call Appearance 7 ua="na">%BWSHAREDLINE-7%</Share\_Call\_Appearance\_7\_> <!-- options: private/shared --> <Extended\_Function\_7\_ ua="na">%LINE\_FUNCTION-

ahaha **CISCO** 

> 7%</Extended\_Function\_7\_>  $\langle$  !-- Line Key 8 -->

# ajniju **CISCO**

```
\overbrace{0} <Extension 8 ua="na">%PLK-8%</Extension 8 > <!--
available options: 
1|2|3|4|5|6|7|8|9|10|11|12|13|14|15|16|Disabled -->
         <Short_Name_8_ ua="na">$USER</Short_Name_8_>
 <Line_Label_8_ ua="na">%LINE_LABEL-8%</Line_Label_8_>
 <Share_Call_Appearance_8_ ua="na">%BWSHAREDLINE-
8%</Share Call Appearance 8 > 1 -- options: private/shared -->
        \overline{K}xtended Function \overline{8} ua="na">%LINE_FUNCTION-
8%</Extended_Function_8_>
        \langle !-- Line Key 9 -->
         <Extension_9_ ua="na">%PLK-9%</Extension_9_> <!--
available options: 
1|2|3|4|5|6|7|8|9|10|11|12|13|14|15|16|Disabled -->
         <Short_Name_9_ ua="na">$USER</Short_Name_9_>
         <Line_Label_9_ ua="na">%LINE_LABEL-9%</Line_Label_9_>
         <Share_Call_Appearance_9_ ua="na">%BWSHAREDLINE-
9%</Share_Call_Appearance_9_> <!-- options: private/shared -->
 <Extended_Function_9_ ua="na">%LINE_FUNCTION-
9%</Extended_Function_9_>
        \langle -- Line Key 10 -->
         <Extension_10_ ua="na">%PLK-10%</Extension_10_> <!--
available options: 
1|2|3|4|5|6|7|8|9|10|11|12|13|14|15|16|Disabled -->
         <Short_Name_10_ ua="na">$USER</Short_Name_10_>
         <Line_Label_10_ ua="na">%LINE_LABEL-
10%</Line_Label_10_>
        <Share Call Appearance 10 ua="na">%BWSHAREDLINE-
10%</Share_Call_Appearance_10_> <!-- options: private/shared -
->
         <Extended_Function_10_ ua="na">%LINE_FUNCTION-
10%</Extended_Function_10_>
        \langle!-- Line Key 11 -->
         <Extension_11_ ua="na">%PLK-11%</Extension_11_> <!--
available options: 
1|2|3|4|5|6|7|8|9|10|11|12|13|14|15|16|Disabled -->
         <Short_Name_11_ ua="na">$USER</Short_Name_11_>
         <Line_Label_11_ ua="na">%LINE_LABEL-
11%</Line Label 11 > <Share_Call_Appearance_11_ ua="na">%BWSHAREDLINE-
11%</Share_Call_Appearance_11_> <!-- options: private/shared -
->
         <Extended_Function_11_ ua="na">%LINE_FUNCTION-
11%</Extended_Function_11_>
        \leftarrow -- Line Key 12 -->
         <Extension_12_ ua="na">%PLK-12%</Extension_12_> <!--
available options: 
1|2|3|4|5|6|7|8|9|10|11|12|13|14|15|16|Disabled -->
 <Short_Name_12_ ua="na">$USER</Short_Name_12_>
 <Line_Label_12_ ua="na">%LINE_LABEL-
12\%</Line_Label_12\overline{)}<Share Call Appearance 12 ua="na">%BWSHAREDLINE-
12%</Share Call Appearance 12 > <!-- options: private/shared -
\rightarrow <Extended_Function_12_ ua="na">%LINE_FUNCTION-
12%</Extended_Function_12_>
        \langle -- Line Key 13 -->
         <Extension_13_ ua="na">%PLK-13%</Extension_13_> <!--
available options: 
1|2|3|4|5|6|7|8|9|10|11|12|13|14|15|16|Disabled -->
 <Short_Name_13_ ua="na">$USER</Short_Name_13_>
 <Line_Label_13_ ua="na">%LINE_LABEL-
13%</Line Label 13 >
```

```
 <Share_Call_Appearance_13_ ua="na">%BWSHAREDLINE-
13%</Share Call Appearance 13 > <!-- options: private/shared -
->
         <Extended_Function_13_ ua="na">%LINE_FUNCTION-
13%</Extended_Function_13_>
        \langle -- Line Key 14 \overline{-}->
         <Extension_14_ ua="na">%PLK-14%</Extension_14_> <!--
available options: 
1|2|3|4|5|6|7|8|9|10|11|12|13|14|15|16|Disabled -->
         <Short_Name_14_ ua="na">$USER</Short_Name_14_>
         <Line_Label_14_ ua="na">%LINE_LABEL-
14%</Line_Label_14_>
         <Share_Call_Appearance_14_ ua="na">%BWSHAREDLINE-
14%</Share_Call_Appearance_14_> <!-- options: private/shared -
->
         <Extended_Function_14_ ua="na">%LINE_FUNCTION-
14%</Extended_Function_14_>
        \leftarrow -- Line Key 15 \leftarrow <Extension_15_ ua="na">%PLK-15%</Extension_15_> <!--
available options: 
1|2|3|4|5|6|7|8|9|10|11|12|13|14|15|16|Disabled -->
 <Short_Name_15_ ua="na">$USER</Short_Name_15_>
 <Line_Label_15_ ua="na">%LINE_LABEL-
15%</Line_Label_15_>
         <Share_Call_Appearance_15_ ua="na">%BWSHAREDLINE-
15%</Share_Call_Appearance_15_> <!-- options: private/shared -
->
         <Extended_Function_15_ ua="na">%LINE_FUNCTION-
15%</Extended_Function_15_>
        \langle!-- Line Key 16 -->
         <Extension_16_ ua="na">%PLK-16%</Extension_16_> <!--
available options: 
1|2|3|4|5|6|7|8|9|10|11|12|13|14|15|16|Disabled -->
 <Short_Name_16_ ua="na">$USER</Short_Name_16_>
 <Line_Label_16_ ua="na">%LINE_LABEL-
16%</Line_Label_16 > <Share_Call_Appearance_16_ ua="na">%BWSHAREDLINE-
16%</Share Call Appearance 16 > <!-- options: private/shared -
->
         <Extended_Function_16_ ua="na">%LINE_FUNCTION-
16%</Extended_Function_16_>
         <!-- KEM Key 1 -->
         <Unit_1_Extension_1_ 
ua="na">Disabled</Unit 1 Extension 1 > <!-- available options:
1|2|3|4|5|6|7|8|9|10|11|12|13|14|15|16|Disabled -->
 <Unit_1_Short_Name_1_ 
ua="na">$USER</Unit_1_Short_Name_1_>
         <Unit_1_Share_Call_Appearance_1_ 
ua="na">private</Unit_1_Share_Call_Appearance_1_> <!--
available options: private|shared -->
         <Unit_1_Key_1_ ua="na"></Unit_1_Key_1_>
         <!-- Miscellaneous Line Key Settings -->
         <Line_ID_Mapping 
ua="na">%LINE_ID_MAPPING%</Line_ID_Mapping> <!-- Options: 
Veritical/Horizontal -->
         <!-- Shared Call Appearance Barge-in; Based Upon Ext1 
User Settings. Change Index if required -->
         <SCA_Barge-In_Enable ua="na">%BWSCA-BRIDGING-ENABLED-
1%</SCA_Barge-In_Enable>
```

```
 <!-- Programmable Soft Keys (PSK)
                  Note: PSK Keys can be assigned as a
                           1) Speed Dial
                           Example)
                                    PSK_1:
fnc=sd;ext=*55@PROXY;nme="VM Xfer"
        --& <!-- Extension Mobility-->
         <EM_Enable ua="na">%EM_ENABLED%</EM_Enable>
         <!-- Programmable Soft-Keys (PSK) -->
         <Programmable_Softkey_Enable 
ua="na">%PSK_ENABLE%</Programmable_Softkey_Enable>
   <!-- PSK CallState List -->
         <Device_Key_List 
ua="na">%DEVICE_KEY_LIST%</Device Key List>
         <Idle_Key_List ua="na">%IDLE_KEY_LIST%</Idle_Key_List>
         <Connected_Meeting_Key_List 
ua="na">%CONNECTED_MEETING_LIST%</Connected Meeting Key List>
         <Dialing_Input_Key_List 
ua="na">%DIALING_INPUT_KEY_LIST%</Dialing_Input_Key_List>
         <Progressing_Key_List 
ua="na">%PROGRESSING_KEY_LIST%</Progressing Key List>
         <Connected_Key_List 
ua="na">%CONNECTED_KEY_LIST%</Connected Key List>
         <Start-Xfer_Key_List ua="na">%START-
XFER KEY LIST%</Start-Xfer Key List>
         <Start-Conf_Key_List ua="na">%START-
CONF KEY LIST%</Start-Conf Key List>
         <Conferencing_Key_List 
ua="na">%CONFERENCING_KEY_LIST%</Conferencing Key List>
        \leqReleasing_Key_List
ua="na">%RELEASING_KEY_LIST%</Releasing Key List>
         <Hold_Key_List ua="na">%HOLD_KEY_LIST%</Hold_Key_List>
         <Ringing_Key_List 
ua="na">%RINGING_KEY_LIST%</Ringing_Key_List>
         <Shared_Active_Key_List 
ua="na">%SHARED_ACTIVE_KEY_LIST%</Shared Active Key List>
         <Shared_Held_Key_List 
ua="na">%SHARED_HELD_KEY_LIST%</Shared_Held_Key_List>
 <Off_Hook_Key_List 
ua="na">%OFF_HOOK_KEY_LIST%</Off_Hook_Key_List>
         <New_Call_Recents_Key_List 
ua="na">%NEW_CALL_RECENTS_KEY_LIST%</New Call Recents Key List
>
         <On_Hook_Dial_Key_List 
ua="na">%ON_HOOK_DIAL_KEY_LIST%</On_Hook_Dial_Key_List>
         <!-- Custom PSK Functions -->
         <PSK_1 ua="na">%PSK-1%</PSK_1>
         <PSK_2 ua="na">%PSK-2%</PSK_2>
        \overline{SPSK3} ua="na">%PSK-3%</PSK_3>
        <PSK_4 ua="na">%PSK-4%</PSK4<PSK\overline{\phantom{a}}5 ua="na">%PSK-5%</PSK\overline{\phantom{a}}5>
        \langle PSK\line{6} ua="na">%PSK-6%</PSK\line{6}><br>\langle PSK\line{7} ua="na">%PSK-7%</PSK_7>
        \langle PSK_7 \text{ ua} = \text{ma} \rightarrow \$PSK-7\% <PSK_8 ua="na">%PSK-8%</PSK_8>
```
# ajnajn **CISCO**

```
 <PSK_9 ua="na">%PSK-9%</PSK_9>
         <PSK_10 ua="na">%PSK-10%</PSK_10>
         <PSK_11 ua="na">%PSK-11%</PSK_11>
         <PSK_12 ua="na">%PSK-12%</PSK_12>
         <PSK_13 ua="na">%PSK-13%</PSK_13>
         <PSK_14 ua="na">%PSK-14%</PSK_14>
         <PSK_15 ua="na">%PSK-15%</PSK_15>
        \overline{SPSK}}16 ua="na">%PSK-16%</PSK_16>
        <! -- GUI SCREEN: Voice Tab->User Tab
        --& <Auto_Answer_Page 
ua="na">%AUTO_ANSWER_PAGE%</Auto_Answer_Page>
         <!-- Shared Line - Hide DND/CFWD SoftKeys (Optional) -
\rightarrow <Shared_Line_DND_Cfwd_Enable ua="na">%SHARED-LINE-DND-
CFWD-ENABLE%</Shared_Line_DND_Cfwd_Enable>
        <! -- GUI SCREEN: Voice Tab->Att Console Tab
        --& <!-- BLF LIST Management --> 
         <BLF_List_URI ua="na">%BWBLF-URI-1%</BLF_List_URI>
         <Use_Line_Keys_For_BLF_List 
ua="na">%USE_LINE_KEYS_FOR_BLF%</Use_Line_Keys_For_BLF_List>
        <BLF_Label_Display_Mode 
ua="na">%BLF_DISPLAY_MODE%</BLF_Label_Display_Mode> <!--
Options: Name, Ext, Both --> 
     </flat-profile>
</device>
```
#### **System File: Default <model>-3PCC.xml**

**NOTE**: This is an example file and should be used for reference only.

```
<?xml version="1.0" encoding="UTF-8"?>
<device xsi:type="axl:XIPPhone" 
xmlns:xsi="http://www.w3.org/2001/XMLSchema-instance">
   <flat-profile>
   < 1 - - GUI SCREEN: Voice Tab - Provisioning Tab
   --<!-- Profile Rule Resync Timers --> 
   <Resync_On_Reset ua="na">Yes</Resync_On_Reset>
   <Resync_At__HHmm_ ua="na"></Resync_At__HHmm_>
   <Resync_At_Random_Delay ua="na">2</Resync_At_Random_Delay>
   <Resync_Periodic ua="na">300</Resync_Periodic>
   <Resync Error Retry Delay
ua="na">600</Resync Error Retry Delay>
   <Forced_Resync_Delay ua="na">1800</Forced_Resync_Delay>
   <!-- Profile Rule -->
```
<Profile\_Rule ua="na">http://%BWDEVICEACCESSFQDN%:%BWDEVICEACCESSPORT%/%BWDM SCONTEXT%/CP-78-88-68-3PCC/CiscoDev-3PCC\_Bootstrap.xml</Profile\_Rule>

</flat-profile>

</device>

#### **System File: Default CiscoDev-3PCC\_Bootstrap\_def.xml**

**NOTE**: This is an example file and should be used for reference only.

```
<?xml version="1.0" encoding="UTF-8"?>
<device xsi:type="axl:XIPPhone" 
xmlns:xsi="http://www.w3.org/2001/XMLSchema-instance">
         <flat-profile>
        \lt!! - GUI SCREEN: Voice Tab - Provisioning Tab
        --&> <!-- Profile Rule Resync Timers --> 
         <Resync_On_Reset ua="na">Yes</Resync_On_Reset>
         <Resync_At_Random_Delay 
ua="na">600</Resync_At_Random_Delay>
         <Resync_At_Random_Delay 
ua="na">1</Resync_At_Random_Delay>
         <Resync_Periodic ua="na">60</Resync_Periodic>
         <Resync_Error_Retry_Delay 
ua="na">300</Resync_Error_Retry_Delay>
         <Forced_Resync_Delay ua="na">600</Forced_Resync_Delay>
         <!-- Configuration Profile current --> 
         <!-- ex: http://10.89.81.183:80/dms/Cisco-CP-
78xx-88xx-68xx-3PCC/CiscoDev-3PCC_Bootstrap.xml --> 
         <Profile_Rule 
ua="na">https://%BWDEVICEACCESSFQDN%:%BWDEVICEACCESSPORT%/%BWD
MSCONTEXT%/CP-78-88-68-3PCC/CiscoDev-
3PCC_Bootstrap.xml</Profile_Rule>
         <!-- 3rd Party ROOT CA Settings: (HTTPS/TLS/SRTP) - 
OPTIONAL --> 
        <! -- <Custom_CA_Rule 
ua="na">%ACCESS_PROTOCOL%%BWDEVICEACCESSFQDN%:%BWDEVICEACCESSP
ORT%/%BWDMSCONTEXT%/%BWDEVICEACCESSURI%%3RD_PARTY_CA_ROOT%</Cu
stom_CA_Rule>
        .<br>'-->
         </flat-profile>
</device>t-profile>
</device>
```
### **References**

- [1] Cisco Systems, Inc. 2022. *Cisco IP Phone 6800/7800/8800 Series Multiplatform Phones Administration Guide.* Available from Cisco at [cisco.com.](http://www.cisco.com/)
- [2] Cisco Systems, Inc. 2024. Cisco IP Phone 9800 Series Administration. Available from [https://help.webex.com/en-us/landing/ld-n0mkkj8-](https://help.webex.com/en-us/landing/ld-n0mkkj8-CiscoDeskPhone9800Series/BroadWorks#Administration) [CiscoDeskPhone9800Series/BroadWorks#Administration](https://help.webex.com/en-us/landing/ld-n0mkkj8-CiscoDeskPhone9800Series/BroadWorks#Administration)
- [3] Cisco Systems, Inc. 2022. *Cisco BroadWorks Device Management Configuration Guide*, *Release 23.0*. Available from Cisco at BW-[DeviceManagementConfigGuide](https://www.cisco.com/c/dam/en/us/td/docs/voice_ip_comm/broadworks/Config/All/BW-DeviceManagementConfigGuide-R230.pdf).
- [4] Cisco Systems, Inc. 2022. *Cisco BroadWorks Redundancy Guide, Release 22.0*. Available from Cisco at BW-[RedundancyGuide](https://www.cisco.com/c/dam/en/us/td/docs/voice_ip_comm/broadworks/Technical/BW-RedundancyGuide.pdf?dtid=osscdc000283).
- [5] Cisco Systems, Inc. 2022. *Cisco BroadWorks CPE Kit Usage Guide*, *Release 22.0*. Available from Cisco by request.